IBM Security QRadar Log Manager Versión 7.2.4

*Guía del usuario*

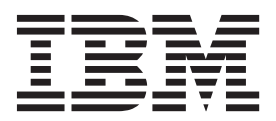

#### **Nota**

Antes de utilizar esta información y el producto al que da soporte, lea la información del apartado ["Avisos" en la página](#page-162-0) [155.](#page-162-0)

#### **Información sobre el producto**

Este documento se aplica a IBM QRadar Security Intelligence Platform V7.2.4 y a los releases subsiguientes a menos que se reemplace por una versión actualizada de este documento.

# **Contenido**

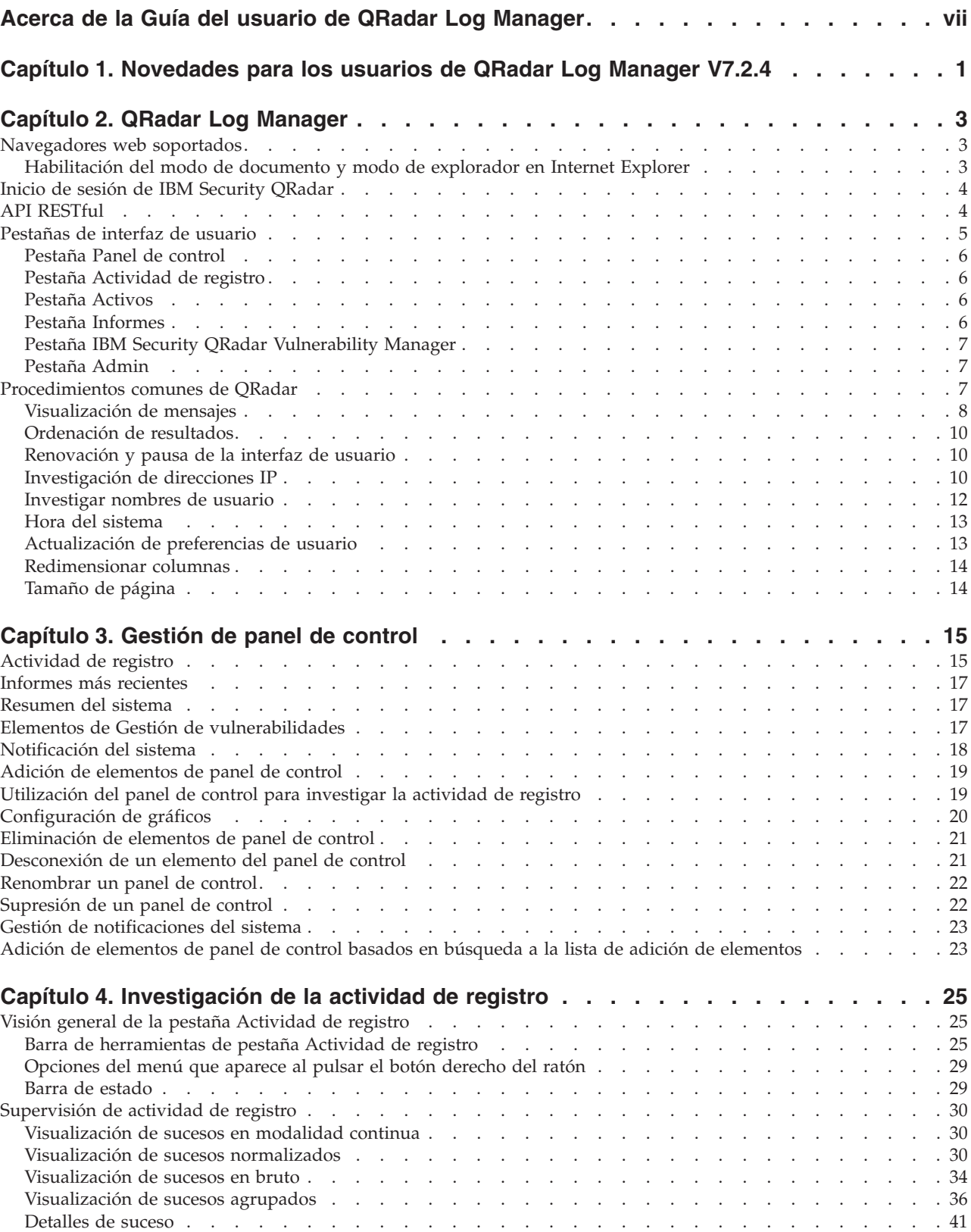

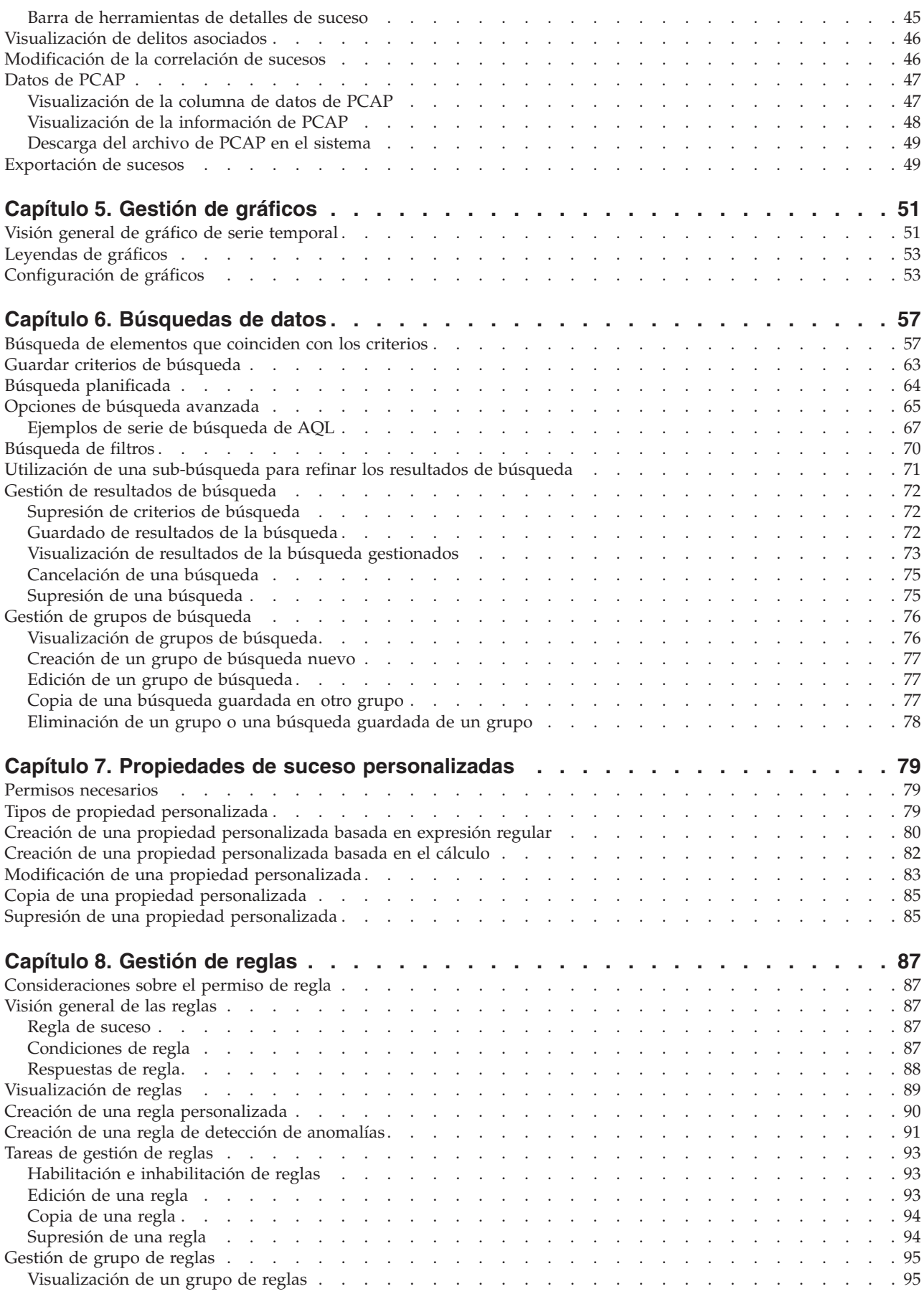

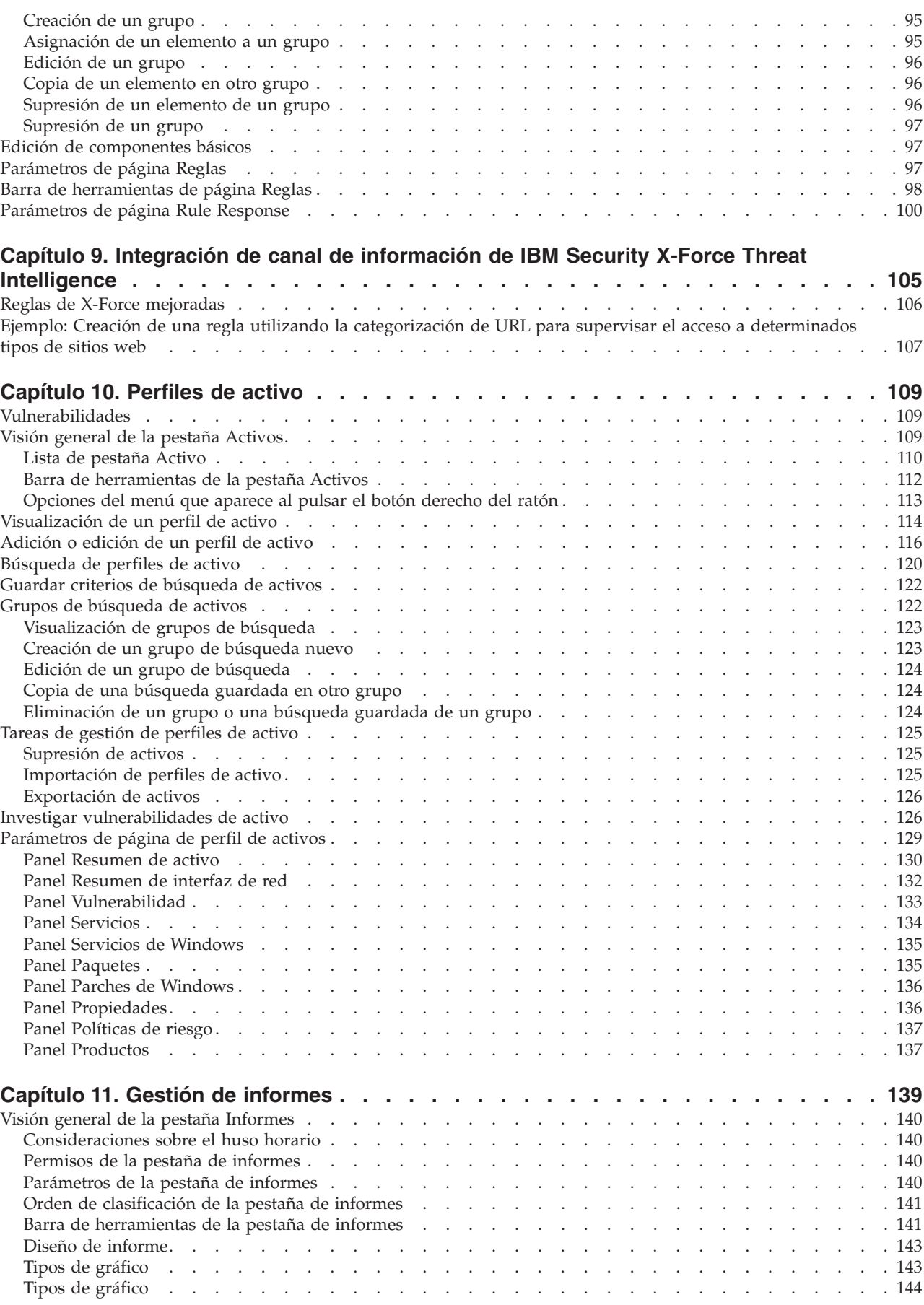

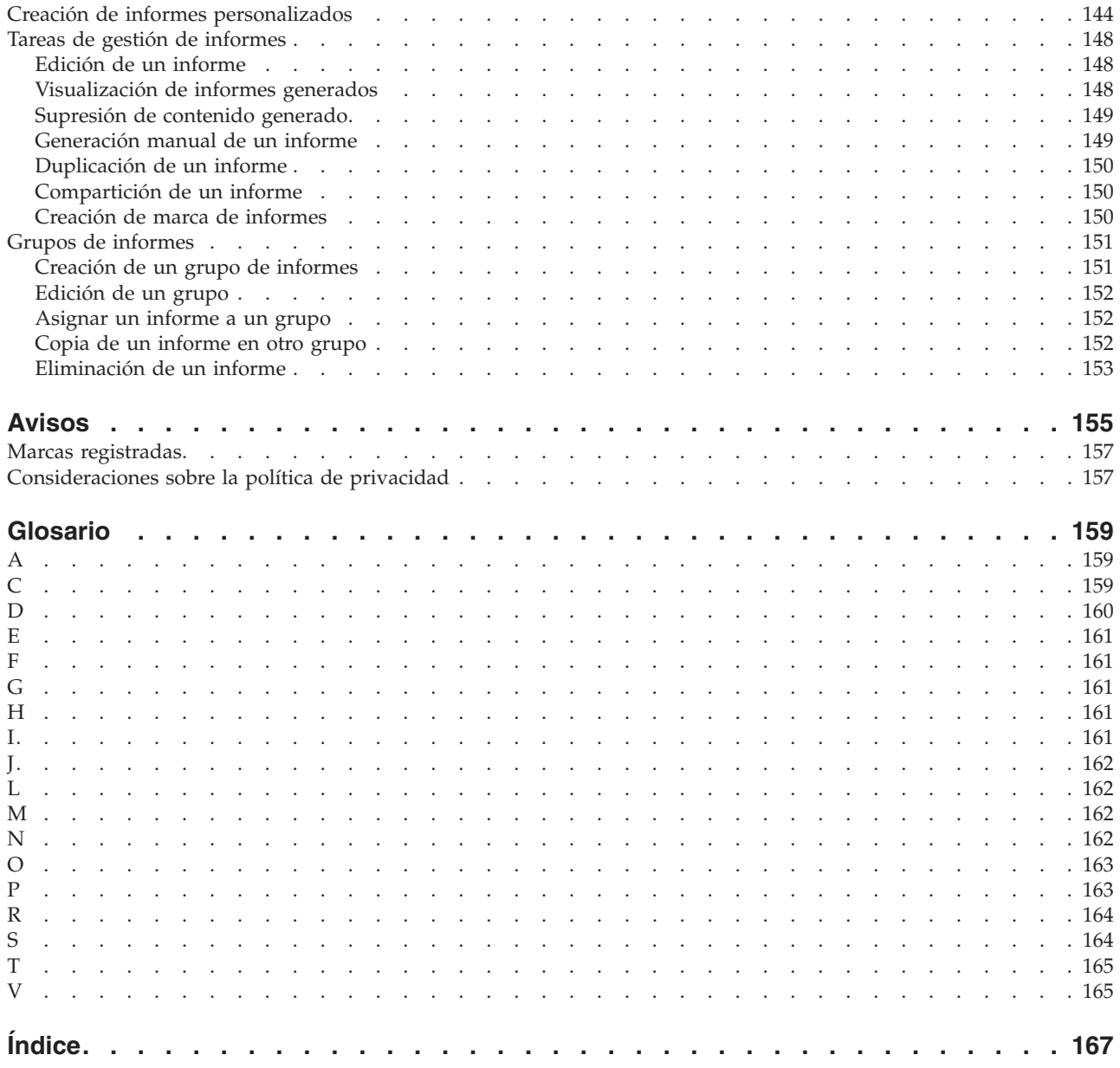

## <span id="page-6-0"></span>**Acerca de la Guía del usuario de QRadar Log Manager**

La guía del usuario de IBM® Security QRadar Log Manager proporciona información sobre la gestión de IBM Security QRadar SIEM, incluyendo las pestañas Panel de control, Actividad de registro e Informes.

### **A quién va dirigida esta guía**

Esta guía está pensada para todos los usuarios de QRadar SIEM responsables de investigar y gestionar la seguridad de red. En esta guía se da por supuesto que tiene acceso a QRadar SIEM y que conoce las tecnologías de su empresa.

#### **Documentación técnica**

Para obtener información sobre cómo acceder a documentación más técnica, notas técnicas y notas del release, consulte [Accessing IBM Security Documentation](http://www.ibm.com/support/docview.wss?rs=0&uid=swg21614644) [Technical Note](http://www.ibm.com/support/docview.wss?rs=0&uid=swg21614644) (http://www.ibm.com/support/docview.wss?rs=0 &uid=swg21612861).

#### **Cómo ponerse en contacto con el servicio de soporte al cliente**

Para obtener información sobre cómo ponerse en contacto con el servicio de soporte al cliente, consulte la [Support and Download Technical Note](http://www.ibm.com/support/docview.wss?rs=0&uid=swg21612861) (http://www.ibm.com/support/docview.wss?rs=0&uid=swg21612861).

### **Declaración de buenas prácticas de seguridad**

La seguridad de los sistemas de TI implica la protección de los sistemas y la información mediante la prevención, la detección y la respuesta a accesos indebidos desde dentro o fuera de la empresa. Un acceso indebido puede alterar, destruir o dar un uso inapropiado a la información o puede ocasionar daños o un uso erróneo de los sistemas, incluidos los ataques a terceros. Ningún sistema o producto de TI debe ser considerado completamente seguro y ningún producto, servicio o medida de seguridad puede ser completamente efectivo para impedir el acceso o uso inadecuado. Los sistemas, productos y servicios de IBM están diseñados para formar parte de un procedimiento global de seguridad de acuerdo con la legalidad vigente, lo que implica necesariamente procedimientos operativos adicionales y puede requerir otros sistemas, productos o servicios para ser más eficaces. IBM NO GARANTIZA QUE LOS SISTEMAS, PRODUCTOS O SERVICIOS SEAN INMUNES, NI QUE HAGAN QUE SU EMPRESA SEA INMUNE, A LAS CONDUCTAS MALINTENCIONADAS O ILEGALES DE TERCEROS.

#### **Tenga en cuenta lo siguiente:**

El uso de este programa puede estar sujeto a diversas leyes o regulaciones, incluidas las relacionadas con la privacidad, la protección de datos, el empleo y las comunicaciones y el almacenamiento electrónicos. IBM Security QRadar solo se puede utilizar con fines legales y de forma legal. El cliente se compromete a utilizar este programa en conformidad con las leyes, regulaciones y políticas aplicables y asume toda la responsabilidad de su cumplimiento. El licenciatario declara que obtendrá o ha obtenido los consentimientos, permisos o licencias necesarios para permitir el uso legal de IBM Security QRadar.

## <span id="page-8-0"></span>**Capítulo 1. Novedades para los usuarios de QRadar Log Manager V7.2.4**

IBM Security QRadar Log Manager V7.2.4 presenta una integración de IBM Security X-Force Threat Intelligence mejorada.

### **Utilice el canal de información de IBM Security X-Force Threat Intelligence para proporcionar en tiempo real una lista de direcciones IP potencialmente maliciosas**

Al contenido del canal de información de X-Force se le da una puntuación de amenaza relativa. Los usuarios de QRadar pueden utilizar esta puntuación de amenaza para priorizar los incidentes y delitos que se generan mediante este contenido. Los datos de estos orígenes de inteligencia se incorporan automáticamente en las funciones de correlación y análisis de QRadar y enriquecen las capacidades de detección de amenazas con datos de amenaza de Internet de última hora. Cualesquiera sucesos de seguridad o datos de actividad de red en los que se vean implicadas estas direcciones se marcan automáticamente y por lo tanto se añade contenido valioso a los análisis y las investigaciones de incidentes de

seguridad.  $\overline{w}$  [Más información.](#page-112-1)

### **Más opciones de búsqueda**

Los usuarios pueden expandir el cuadro de Búsqueda avanzada para tener más espacio para varias líneas de texto.

Los usuarios pueden buscar sucesos que hayan desencadenado una regla específica mediante la función RuleName.

**W** [Más información.](#page-72-1)

### **Ariel Query Language (AQL)**

Los usuarios disponen de funciones nuevas para sentencias AQL.  $\dot{U}$  Más información.

## <span id="page-10-0"></span>**Capítulo 2. QRadar Log Manager**

IBM Security QRadar Log Manager es una plataforma de gestión de seguridad de red que proporciona conciencia situacional y apoyo de conformidad a través de correlación de sucesos de seguridad, análisis y generación de informes.

#### **Navegar por la aplicación basada en web**

Cuando utilice QRadar Log Manager, utilice las opciones de navegación disponibles en la interfaz de usuario en lugar del botón **Atrás** del navegador web.

## **Navegadores web soportados**

Para que las características de los productos de IBM Security QRadar funcionen correctamente, debe utilizar un navegador web soportado.

Al acceder al sistema de QRadar, se le solicitará un nombre de usuario y una contraseña. El administrador debe configurar de antemano el nombre de usuario y la contraseña.

La tabla siguiente lista las versiones soportadas de navegadores web.

| Navegador web                                                                                                | Versiones soportadas                                                                                    |
|----------------------------------------------------------------------------------------------------|----------------------------------------------------------------------------------------------------|
| Mozilla Firefox                                                                                              | 17.0 Extended Support Release                                                                           |
|                                                                                                    | 24.0 Extended Support Release                                                                           |
| Microsoft Internet Explorer de 32 bits, con el  <br>modo de documento y el modo de<br>explorador habilitados | 9.0<br>10.0                                                                                             |
| Google Chrome                                                                                                | Versión actual a partir de la fecha de<br>publicación de los productos de IBM<br>Security QRadar V7.2.4 |

*Tabla 1. Navegadores web soportados para productos de QRadar*

## **Habilitación del modo de documento y modo de explorador en Internet Explorer**

Si utiliza Microsoft Internet Explorer para acceder a productos de IBM Security QRadar, debe habilitar el modo de explorador y el modo de documento.

### **Procedimiento**

- 1. En el explorador web de Internet Explorer, pulse F12 para abrir la ventana Herramientas de desarrollo.
- 2. Pulse **Modo de explorador** y seleccione la versión del explorador web.
- 3. Pulse **Modo de documento**.
	- v Para Internet Explorer V9.0, seleccione **Estándares de Internet Explorer 9**.
	- v Para Internet Explorer V10.0, seleccione **Estándares de Internet Explorer 10**.

## <span id="page-11-0"></span>**Inicio de sesión de IBM Security QRadar**

IBM Security QRadar es una aplicación basada en web. QRadar utiliza la información de inicio de sesión predeterminada para el URL, el nombre de usuario y la contraseña.

Utilice la información de la tabla siguiente cuando inicie la sesión en la consola de IBM Security QRadar.

| Información de inicio<br>de sesión | Valor predeterminado                                                                                                    |
|------------------------------------|----------------------------------------------------------------------------------------------------|
| URL                                | https:// <dirección ip="">, donde <dirección ip=""> es la dirección IP de<br/>la consola de ORadar.</dirección></dirección> |
|                                    | Para iniciar la sesión en QRadar en un entorno de IPv6 o mixto,<br>escriba la dirección IP entre corchetes:                 |
|                                    | https:// $[\le$ Dirección IP>]                                                                                              |
| Nombre de usuario                  | admin                                                                                                    |
| Contraseña                         | La contraseña que se asigna a QRadar durante el proceso de<br>instalación.                                                  |
| Clave de licencia                  | Una clave de licencia predeterminada le proporciona acceso al<br>sistema durante 5 semanas.                                 |

*Tabla 2. Información de inicio de sesión predeterminada para QRadar*

## **API RESTful**

Utilice la API (Interfaz de programación de aplicaciones) de REST (Representational State Transfer) para realizar consultas HTTPS e integrar IBM Security QRadar con otras soluciones.

### **Acceso y permisos de rol de usuario**

Debe tener permisos de rol de usuario administrativo en QRadar para acceder y utilizar las API RESTful. Para obtener más información sobre cómo gestionar los permisos de rol de usuario, consulte la publicación *Guía del administrador de IBM Security QRadar SIEM*.

### **Acceso a la interfaz de usuario de documentación técnica de API REST**

La interfaz de usuario API proporciona descripciones y prestaciones para las siguientes interfaces de API REST:

*Tabla 3. Interfaces de API REST*

| <b>API REST</b>  | Descripción                                                                                                    |
|------------------|----------------------------------------------------------------------------------------------------|
| /api/ariel       | Consultar bases de datos, búsquedas, ID de<br>búsqueda y resultados de búsqueda.                                                                                                    |
| /api/asset model | Devuelve una lista de todos los activos del<br>modelo. También puede listar todos los tipos<br>de propiedad de activo disponibles y las<br>búsquedas guardadas así como actualizar un<br>activo. |
| /api/auth        | Cerrar la sesión e invalidar la sesión actual.                                                                                                    |

*Tabla 3. Interfaces de API REST (continuación)*

<span id="page-12-0"></span>

| <b>API REST</b>     | Descripción                                                                                                    |
|---------------------|----------------------------------------------------------------------------------------------------|
| /api/help           | Devuelve una lista de prestaciones de API.                                                                                              |
| /api/siem           | Devuelve una lista de todos los delitos.                                                                                                |
| /api/qvm            | Revisar y gestionar datos de QRadar<br>Vulnerability Manager.                                                                           |
| /api/reference data | Ver y gestionar recopilaciones de datos de<br>referencia.                                                                               |
| /api/qvm            | Recupera activos, vulnerabilidades, redes,<br>servicios abiertos y filtros. También puede<br>crear o actualizar tíquets de remediación. |
| /api/scanner        | Ver, crear o iniciar una exploración remota<br>que esté relacionada con un perfil de<br>exploración.                                    |

La interfaz de documentación técnica de la API REST proporciona una infraestructura que puede utilizar para recopilar el código necesario que se necesita para implementar funciones de QRadar en otros productos.

- 1. Entre el URL siguiente en el navegador web para acceder a la interfaz de documentación técnica: https://*direcciónIPConsola*/api\_doc/.
- 2. Pulse la cabecera de la API a la que desea acceder, por ejemplo **/ariel**.
- 3. Pulse la subcabecera para el punto final al que desea acceder, por ejemplo **/databases**.
- 4. Pulse la subcabecera Experimental o Provisional.

#### **Nota:**

Los puntos finales de la API están anotados como *experimental* o *estable*.

#### **Experimental**

Indica que el punto final de la API puede no estar totalmente probado y puede cambiarse o eliminarse en el futuro sin previo aviso.

#### **Estable**

Indica que el punto final de la API se ha probado y se soporta por completo.

- 5. Pulse **Try it out** para recibir respuestas HTTPS formateadas correctamente.
- 6. Revise y recopile la información que necesita implementar en la solución de terceros.

### **Ejemplos de código y de foro de la API de QRadar**

El foro de la API proporciona más información sobre la API REST, incluidas las respuestas a las preguntas más frecuentes y ejemplos de código anotado que puede utilizar en un entorno de prueba. Para obtener más información, consulte el [foro](https://www.ibm.com/developerworks/community/forums/html/forum?id=b02461a3-9a70-4d73-94e8-c096abe263ca) [de la API](https://www.ibm.com/developerworks/community/forums/html/forum?id=b02461a3-9a70-4d73-94e8-c096abe263ca) (https://www.ibm.com/developerworks/community/forums/html/ forum?id=b02461a3-9a70-4d73-94e8-c096abe263ca).

### **Pestañas de interfaz de usuario**

La funcionalidad se divide en pestañas. La pestaña **Panel de control** se visualiza cuando se inicia la sesión.

Puede desplazarse fácilmente por las pestañas para localizar los datos o la funcionalidad que necesita.

### <span id="page-13-0"></span>**Pestaña Panel de control**

La pestaña **Panel de control** es la pestaña predeterminada que se visualiza cuando se inicia la sesión.

La pestaña **Panel de control** es la pestaña predeterminada que se despliega al iniciar la sesión en IBM Security QRadar Log Manager. Proporciona un entorno de espacio de trabajo que ofrece información detallada y de resumen sobre los sucesos que se producen en la red.

### **Pestaña Actividad de registro**

La pestaña **Actividad de registro** le permitirá investigar los registros de sucesos que se envían a QRadar en tiempo real, realizar búsquedas potentes y ver la actividad de registro utilizando gráficos de series temporales configurables.

La pestaña **Actividad de registro** le permitirá realizar investigaciones en profundidad sobre datos de suceso.

Para obtener más información, consulte [Investigación de actividad de registro.](#page-32-1)

## **Pestaña Activos**

QRadar descubre automáticamente los activos, servidores y hosts que operan en la red.

Los perfiles de activo proporcionan información sobre cada activo conocido de la red, incluyendo información de identidad, si está disponible, y sobre qué servicios se ejecutan en cada activo. Estos datos de perfil se utilizan para la correlación con el fin de ayudar a reducir falsos positivos.

Por ejemplo, un ataque intenta utilizar un servicio específico que se está ejecutando en un activo específico. En esta situación, QRadar puede determinar si el activo es vulnerable a este ataque correlacionando el ataque con el perfil de activo. Mediante la pestaña **Activos**, puede ver los activos aprendidos o buscar activos específicos para ver los perfiles.

Para obtener más información, consulte [Gestión de activos.](#page-136-1)

### **Pestaña Informes**

La pestaña **Informes** le permite crear, distribuir y gestionar informes para los datos en QRadar.

La característica Informes le permitirá crear informes personalizados para uso operativo y ejecutivo. Para crear un informe, puede combinar la información (por ejemplo seguridad o red) en un único informe. También puede utilizar plantillas de informe preinstaladas que se incluyen con QRadar.

La pestaña **Informes** también le permitirá marcar los informes con logotipos personalizados. Esta personalización es beneficiosa para distribuir informes a diferentes públicos.

Para obtener más información sobre informes, consulte [Gestión de informes.](#page-146-1)

## <span id="page-14-0"></span>**Pestaña IBM Security QRadar Vulnerability Manager**

IBM Security QRadar Vulnerability Manager es un componente de QRadar que puede adquirir por separado. Puede utilizar una clave de licencia para habilitar QRadar Vulnerability Manager.

QRadar Vulnerability Manager es una plataforma de exploración de red que proporcionan conciencia de las vulnerabilidades existentes en las aplicaciones, los sistemas o dispositivos de su red. Después de que las exploraciones identifiquen las vulnerabilidades, puede buscar y revisar datos de vulnerabilidad, remediar vulnerabilidades y volver a ejecutar exploraciones para evaluar el nuevo nivel de riesgo.

Cuando IBM Security QRadar Vulnerability Manager está habilitado, puede realizar tareas de evaluación de vulnerabilidades en la pestaña Vulnerabilidades. En la pestaña Activos, puede ejecutar exploraciones de IBM Security QRadar Vulnerability Manager sobre activos seleccionados.

Para obtener más información, consulte la Guía del usuario de *IBM Security IBM Security QRadar Vulnerability Manager*.

## **Pestaña Admin**

Los administradores utilizan la pestaña Admin para configurar y gestionar los usuarios, sistemas, redes, plug-ins y componentes. Los usuarios con privilegios de administración pueden acceder a la pestaña **Admin**.

Las herramientas de administración a las que los administradores pueden acceder en la pestaña **Admin** se describe en la [Tabla 1.](#page-14-1)

| Herramienta de administración              | Descripción                                                                                                    |
|--------------------------------------------|----------------------------------------------------------------------------------------------------|
| Configuración del sistema                  | Configurar opciones de gestión de sistema y<br>usuarios.                                                                                                    |
| Orígenes de datos                          | Configurar orígenes de registro.                                                                                                    |
| Configuración de redes remotas y servicios | Configurar redes remotas y grupos de<br>servicios.                                                                                                    |
| Plug-ins                                   | Acceder a componentes de plug-in, por<br>ejemplo el plug-in de IBM Security QRadar<br>Risk Manager. Esta opción sólo se visualiza<br>si hay plug-ins que están instalados en la<br>consola. |
| Editor de despliegue                       | Gestionar los componentes individuales del<br>despliegue de QRadar.                                                                                                    |

<span id="page-14-1"></span>*Tabla 4. Herramientas de gestión de administración disponibles en QRadar*

Todas las actualizaciones de configuración que realiza en la pestaña **Admin** se guardan en un área de transferencia. Cuando se hayan completado todos los cambios, puede desplegar las actualizaciones de configuración realizadas en el host gestionado en el despliegue.

## **Procedimientos comunes de QRadar**

Varios controles de la interfaz de usuario de QRadar son comunes en la mayoría de las pestañas de interfaz de usuario.

En las secciones siguientes se describe la información sobre estos procedimientos comunes.

## <span id="page-15-0"></span>**Visualización de mensajes**

El menú **Mensajes**, que se encuentra en la esquina superior derecha de la interfaz de usuario, proporciona acceso a una ventana en la que puede leer y gestionar las notificaciones del sistema.

### **Antes de empezar**

Para que las notificaciones del sistema se muestren en la ventana **Mensajes**, el administrador debe crear una regla que se base en cada tipo de mensaje de notificación y seleccionar el recuadro de selección **Notificar** en el **Asistente de reglas personalizadas**.

### **Acerca de esta tarea**

El menú **Mensajes** indica cuántas notificaciones de sistema no leídas tiene en el sistema. Este indicador incrementa el número hasta que se cierran las notificaciones de sistema. Para cada notificación de sistema, la ventana **Mensajes** proporciona un resumen y la indicación de fecha y hora en que se ha creado la notificación de sistema. Puede pasar el puntero del ratón sobre una notificación para ver más detalles. Utilizando las funciones de la ventana **Mensajes**, puede gestionar las notificaciones del sistema.

Las notificaciones del sistema también están disponibles en la pestaña **Panel de control** y en una ventana emergente opcional que se puede visualizar en la esquina inferior izquierda de la interfaz de usuario. Las acciones que se realizan en la ventana **Mensajes** se propagan a la pestaña **Panel de control** y la ventana emergente. Por ejemplo, si cierra una notificación de sistema de la ventana **Mensajes**, la notificación de sistema se elimina de todas las pantallas de notificación de sistema.

Para obtener más información sobre las notificaciones de sistema del panel de control, consulte [Elemento de notificaciones de sistema.](#page-30-1)

La ventana **Mensajes** proporciona las funciones siguientes:

| Función        | Descripción                                                                                                    |
|----------------|----------------------------------------------------------------------------------------------------|
| <b>Todos</b>   | Pulse Todos para ver todas las notificaciones<br>del sistema. Esta opción es el valor<br>predeterminado, por lo tanto, pulse Todos<br>sólo si ha seleccionado otra opción y desea<br>visualizar de nuevo todas las notificaciones<br>del sistema. |
| Salud          | Pulse Salud para ver solo las notificaciones<br>de sistema que tienen un nivel de gravedad<br>de Salud.                                                                                                    |
| <b>Errores</b> | Pulse Errores para ver solo las notificaciones<br>de sistema sólo que tienen un nivel de<br>gravedad de Error.                                                                                                    |
| <b>Avisos</b>  | Pulse Avisos para ver sólo las notificaciones<br>de sistema que tienen un nivel de gravedad<br>de Aviso.                                                                                                    |

*Tabla 5. Funciones disponibles en la ventana Mensajes*

| Función          | Descripción                                                                                                    |
|------------------|----------------------------------------------------------------------------------------------------|
| Información      | Pulse Información para ver sólo las<br>notificaciones de sistema que tienen un nivel<br>de gravedad de información.                                                                                                    |
| Descartar todo   | Pulse Descartar todo para cerrar en el<br>sistema todas las notificaciones de sistema.<br>Si ha filtrado la lista de notificaciones de<br>sistema utilizando los iconos de Salud,<br>Errores, Avisos o Información, el texto en el<br>icono Ver todos cambia a una de las<br>opciones siguientes:<br>Descartar todos los errores<br>Descartar toda la salud<br>Descartar todos los avisos |
|                  | Descartar todos los avisos<br>٠                                                                                                    |
|                  | Descartar toda la información                                                                                                    |
| Ver todos        | Pulse Ver todos para ver los sucesos de<br>notificación de sistema en la pestaña<br>Actividad de registro. Si ha filtrado la lista<br>de notificaciones de sistema utilizando los<br>iconos de Salud, Errores, Avisos o<br>Información, el texto en el icono Ver todos<br>cambia a una de las opciones siguientes:                                                                        |
|                  | • Ver todos los errores                                                                                                    |
|                  | • Ver toda la salud                                                                                                    |
|                  | Ver todos los avisos                                                                                                    |
|                  | Ver toda la información                                                                                                    |
| <b>Descartar</b> | Pulse el icono Descartar junto a una<br>notificación de sistema para cerrar en el<br>sistema la notificación de sistema.                                                                                                    |

*Tabla 5. Funciones disponibles en la ventana Mensajes (continuación)*

### **Procedimiento**

- 1. Inicie la sesión en QRadar.
- 2. En la esquina superior derecha de la interfaz de usuario, pulse **Mensajes**.
- 3. En la ventana **Mensajes**, vea los detalles de la notificación de sistema.
- 4. Opcional. Para refinar la lista de notificaciones de sistema, pulse una de las opciones siguientes:
	- v **Errores**
	- v **Avisos**
	- v **Información**
- 5. Opcional. Para cerrar las notificaciones de sistema, elija entre las opciones siguientes:

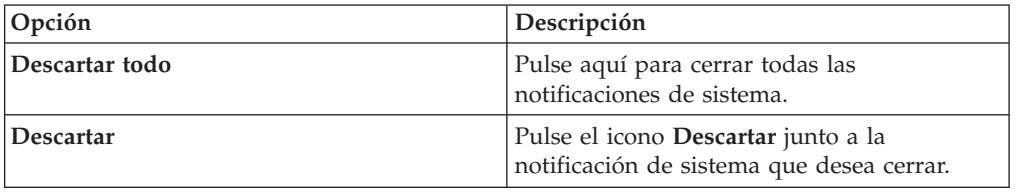

6. Opcional. Para ver los detalles de notificación de sistema, pase el puntero de ratón sobre la notificación de sistema.

## <span id="page-17-0"></span>**Ordenación de resultados**

Puede ordenar los resultados en tablas pulsando una cabecera de columna. Una flecha en la parte superior de la columna indica la dirección de la ordenación.

### **Procedimiento**

- 1. Inicie la sesión en QRadar.
- 2. Pulse la cabecera de columna una vez para ordenar la tabla en orden descendente; pulse dos veces para ordenar la tabla en orden ascendente.

### **Renovación y pausa de la interfaz de usuario**

Puede renovar, poner en pausa y reproducir manualmente los datos que se visualizan en las pestañas.

#### **Acerca de esta tarea**

La pestaña **Actividad de registro** se renueva automáticamente cada 60 segundos si está viendo la pestaña en modalidad de Último intervalo (renovación automática).

El temporizador, que se encuentra en la esquina superior derecha de la interfaz, indica la cantidad de tiempo hasta que la pestaña se renueve automáticamente.

Cuando vea la pestaña **Actividad de registro** en modalidad de Tiempo real (modalidad continua) o de Último minuto (renovación automática), puede utilizar el icono **Pausa** para poner en pausa la visualización actual.

También puede poner en pausa la visualización actual en la pestaña **Panel de control**. Al pulsar en cualquier lugar dentro de un elemento de panel de control, la pestaña se pone en pausa automáticamente. El temporizador parpadea en rojo para indicar que la visualización actual se ha puesto en pausa.

### **Procedimiento**

- 1. Inicie la sesión en QRadar.
- 2. Pulse la pestaña que desea ver.
- 3. Elija una de las siguientes opciones:

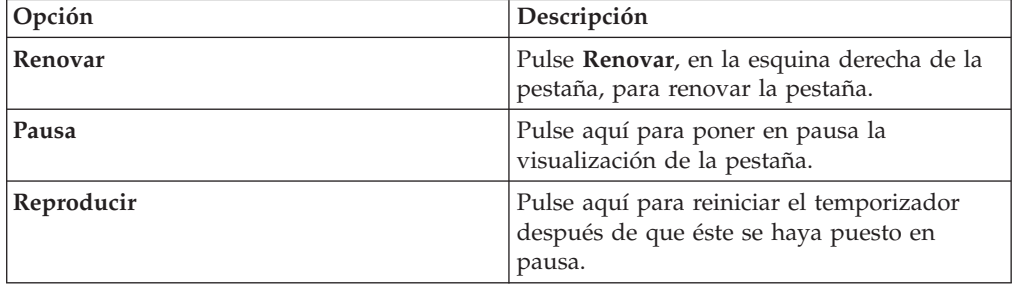

## **Investigación de direcciones IP**

Puede utilizar varios métodos para investigar la información sobre direcciones IP en las pestañas Panel de control, Actividad de registro y Actividad de red.

## **Acerca de esta tarea**

Puede encontrar más información acerca de una dirección IP mediante cualquiera de los métodos que se enumeran en la tabla siguiente.

*Tabla 6. Información de direcciones IP*

| Opción                               | Descripción                                                                                                    |
|--------------------------------------|----------------------------------------------------------------------------------------------------|
| Información > Búsqueda de DNS        | Busca entradas DNS que están basados en la<br>dirección IP.                                                                                                    |
| Información > Búsqueda de WHOIS      | Busca el propietario registrado de una<br>dirección IP remota. El servidor WHOIS<br>predeterminado es whois.arin.net.                                                                                                    |
| Información > Exploración de puertos | Realiza una exploración de Network Mapper<br>(NMAP) de la dirección IP seleccionada. Esta<br>opción solo está disponible si NMAP está<br>instalado en el sistema. Para obtener más<br>información sobre la instalación de NMAP,<br>consulte la documentación de proveedor.                                                                                  |
| Información > Perfil de activo       | Visualiza información de perfil de activo.                                                                                                    |
|                                      | Esta opción se visualiza si se ha adquirido<br>IBM Security QRadar Vulnerability Manager<br>y se ha obtenido la licencia. Para obtener<br>más información, consulte la publicación<br>Guía del usuario de IBM Security QRadar<br>Vulnerability Manager.                                                                                                    |
|                                      | Esta opción de menú está disponible si<br>QRadar ha adquirido datos de perfil<br>activamente mediante una exploración.                                                                                                    |
| Información > Sucesos de búsqueda    | Busca los sucesos que están asociados con<br>esta dirección IP.                                                                                                    |
| Información > Buscar en conexiones   | Busca las conexiones que están asociadas<br>con esta dirección IP. Esta opción solo se<br>visualiza si ha adquirido IBM Security<br>QRadar Risk Manager y ha conectado<br>QRadar y el dispositivo de IBM Security<br>QRadar Risk Manager. Para obtener más<br>información, consulte la publicación IBM<br>Security QRadar Risk Manager Guía del<br>usuario. |
| Información > Switch Port Lookup     |                                                                                                    |
| Información > Ver topología          | Visualiza la pestaña, que representa la<br>topología de capa 3 de la red. Esta opción<br>está disponible si ha adquirido IBM Security<br>QRadar Risk Manager y ha conectado<br>QRadar y el dispositivo de IBM Security<br>QRadar Risk Manager.                                                                                                    |

<span id="page-19-0"></span>*Tabla 6. Información de direcciones IP (continuación)*

| Opción                                              | Descripción                                                                                                    |
|-----------------------------------------------------|----------------------------------------------------------------------------------------------------|
| Información > Ejecutar exploración de<br><b>OVM</b> | Seleccione la opción Ejecutar Exploración de<br>QVM para realizar una exploración de IBM<br>Security QRadar Vulnerability Manager en<br>esta dirección IP. Esta opción sólo se<br>visualiza cuando se ha adquirido IBM<br>Security QRadar Vulnerability Manager y se<br>ha obtenido la licencia. Para obtener más<br>información, consulte la publicación Guía del<br>usuario de IBM Security QRadar Vulnerability<br>Manager. |

Para obtener información sobre la pestaña Riesgos o IBM Security QRadar Risk Manager, consulte la publicación *IBM Security QRadar Risk Manager Guía del usuario*.

### **Procedimiento**

- 1. Inicie la sesión en QRadar.
- 2. Pulse la pestaña que desea ver.
- 3. Mueva el puntero de ratón sobre una dirección IP para ver la ubicación de la dirección IP.
- 4. Pulse el botón derecho del ratón en la dirección IP o el nombre de activo y seleccione una de las opciones siguientes:

## **Investigar nombres de usuario**

Puede pulsar el botón derecho del ratón en un nombre de usuario para acceder a más opciones de menú. Use estas opciones para ver más información sobre el nombre de usuario o la dirección IP.

Puede investigar los nombres de usuario al comprar IBM Security QRadar Vulnerability Manager y obtener la licencia del mismo. Para obtener más información, consulte la publicación *Guía del usuario de IBM Security QRadar Vulnerability Manager*.

Al pulsar el botón derecho del ratón en un nombre de usuario, puede elegir las siguientes opciones de menú.

| Opción                   | Descripción                                                                                                    |
|--------------------------|----------------------------------------------------------------------------------------------------|
| Ver activos              | Visualiza los activos actuales que están<br>asociados con el nombre de usuario<br>seleccionado. Para obtener más información<br>sobre cómo ver activos, consulte Gestión de<br>activos.                     |
| Ver historial de usuario | Visualiza todos los activos que están<br>asociados con el nombre de usuario<br>seleccionado durante las 24 horas anteriores.                                                                                |
| Ver sucesos              | Visualiza los sucesos que están asociados<br>con el nombre de usuario seleccionado. Para<br>obtener más información sobre la ventana<br>Lista de sucesos, consulte Supervisión de<br>actividad de registro. |

*Tabla 7. Opciones de menú para investigación de nombre de usuario*

Para obtener más información sobre cómo personalizar el menú que aparece al pulsar el botón derecho del ratón, consulte la publicación *Guía de administración* correspondiente al producto.

### <span id="page-20-0"></span>**Hora del sistema**

En la esquina derecha de la interfaz de usuario de QRadar se visualiza la hora del sistema, que es la hora de la consola.

La hora de consola sincroniza los sistemas QRadar en el despliegue de QRadar. La hora de consola se utiliza para determinar qué sucesos de hora se han recibido de otros dispositivos para la correlación de sincronización de hora correcta.

En un despliegue distribuido, la consola puede estar en un huso horario diferente del correspondiente al del sistema.

Cuando se aplican filtros y búsquedas basados en la hora en la pestaña **Actividad de registro**, debe utilizar la hora de sistema de la consola para especificar un intervalo de tiempo.

## **Actualización de preferencias de usuario**

Puede establecer las preferencias de usuario, por ejemplo entorno local, en la interfaz de usuario de QRadar principal.

### **Procedimiento**

- 1. Para acceder a la información de usuario, pulse **Preferencias**.
- 2. Actualice las preferencias.

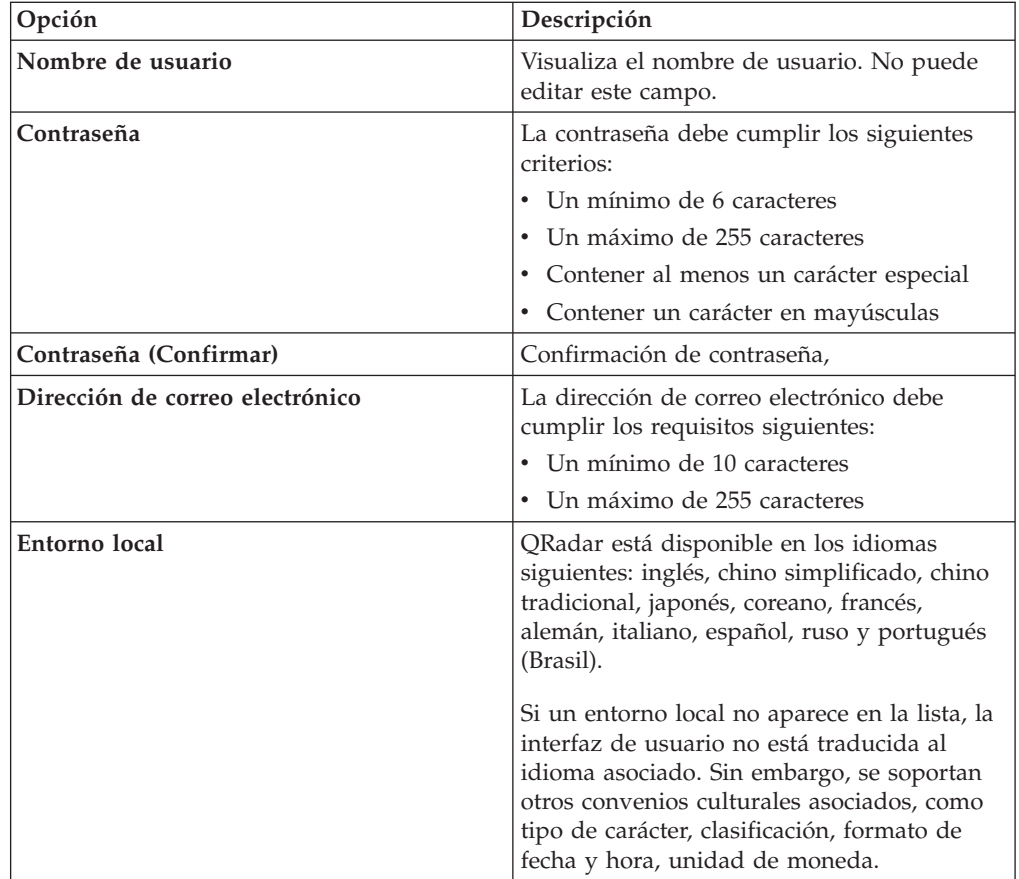

<span id="page-21-0"></span>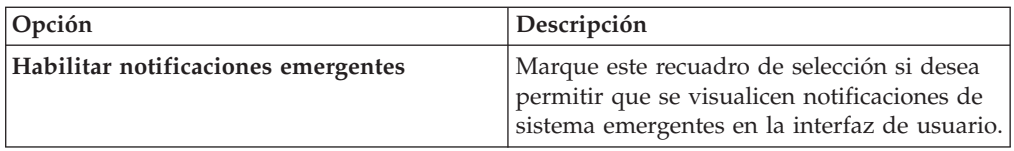

## **Redimensionar columnas**

Puede redimensionar las columnas en varias pestañas en QRadar.

Coloque el puntero del ratón por encima de la línea que separa las columnas y arrastre el borde de la columna a la nueva ubicación. También puede redimensionar las columnas efectuando una doble pulsación en la línea que separa las columnas para redimensionar automáticamente la columna a la anchura del campo más grande.

**Nota:** El redimensionamiento de columna no funciona en los navegadores web Microsoft Internet Explorer, Versión 7.0 cuando las pestañas visualizan registros en modalidad continua.

## **Tamaño de página**

Los usuarios con privilegios administrativos pueden configurar el número máximo de resultados que se visualizan en las tablas de varios separadores de QRadar.

## <span id="page-22-0"></span>**Capítulo 3. Gestión de panel de control**

La pestaña **Panel de control** es la vista predeterminada cuando se inicia la sesión.

Proporciona un entorno de espacio de trabajo en el que puede visualizar las vistas de los datos que se recopilan.

Utilice la pestaña Panel de control para supervisar el comportamiento de sucesos de seguridad.

Puede personalizar el panel de control. El contenido que se visualiza en la pestaña **Panel de control** es específico del usuario. Los cambios que se realizan dentro de una sesión sólo afectan el sistema.

Para personalizar la pestaña **Panel de control**, puede realizar las tareas siguientes:

- v Añadir y eliminar elementos de panel de control de los paneles de control.
- v Mover y colocar elementos para satisfacer los requisitos. Cuando coloca elementos, cada elemento se redimensiona automáticamente en proporción al panel de control.
- v Añada elementos de panel de control personalizados que se basen en datos cualesquiera.

Por ejemplo, puede añadir un elemento del panel de control que proporcione un gráfico de serie temporal o un gráfico de barras que represente la actividad de las 10 principales redes.

Para crear elementos personalizados, puede crear búsquedas guardadas en la pestaña **Actividad de registro** y elegir cómo desea los resultados que están representados en el panel de control. Cada gráfico de panel de control visualiza datos actualizados al minuto en tiempo real. Los gráficos de serie temporal del panel de control se renuevan cada 5 minutos.

### **Actividad de registro**

Los elementos de panel de control**Actividad de registro** le permitirán supervisar e investigar sucesos en tiempo real.

**Nota:** Los sucesos ocultos o cerrados no están incluidos en los valores que se visualizan en la pestaña **Panel de control** .

*Tabla 8. Elementos de actividad de registro*

| Elemento de panel de control | Descripción                                                                                                    |
|------------------------------|----------------------------------------------------------------------------------------------------|
| Búsquedas de suceso          | Puede visualizar un elemento de panel de<br>control personalizado que se basa en<br>criterios de búsqueda guardados desde la<br>pestaña Actividad de registro. Los elementos<br>de búsqueda de sucesos se listan en el menú<br>Añadir elemento > Actividad de registro ><br>Búsquedas de suceso. El nombre del<br>elemento de búsqueda de sucesos coincide<br>con el nombre de los criterios de búsqueda<br>guardados en los que se basa el elemento.                                                                               |
|                              | QRadar incluye criterios de búsqueda<br>guardados predeterminados que están<br>preconfigurados para visualizar elementos<br>de búsqueda de sucesos en el menú de<br>pestaña Panel de control. Puede añadir más<br>elemento de panel de control de búsqueda<br>de sucesos en el menú de pestaña Panel de<br>control. Para obtener más información,<br>consulte Adición de elementos de panel de<br>control basados en búsqueda a la lista de<br>adición de elementos Añadir.                                                         |
|                              | En un elemento de panel de control<br>Actividad de registro, los resultados de<br>búsqueda visualizan datos de última hora en<br>tiempo real en un gráfico. Los tipos de<br>gráfico soportados son series de tiempo,<br>tabla, circular y de barras. El tipo de gráfico<br>predeterminado es el gráfico de barras. Estos<br>gráficos se pueden configurar.                                                                                                    |
|                              | Los gráficos de series temporales son<br>interactivos. Puede ampliar y explorar en<br>una línea temporal para investigar la<br>actividad de registro.                                                                                                    |
| Sucesos por gravedad         | El elemento de panel de control Sucesos por<br>gravedad visualiza el número de sucesos<br>activos que están agrupados por gravedad.<br>Este elemento le permitirá ver el número de<br>sucesos que se reciben por el nivel de<br>gravedad asignada. La gravedad indica la<br>cantidad de amenaza que representa un<br>origen de delito en relación al grado de<br>preparación del destino ante el ataque. El<br>rango de gravedad es de 0 (baja) a 10 (alta).<br>Los tipos de gráfico soportados son tabla,<br>circular y de barras. |

| Elemento de panel de control     | Descripción                                                                                                    |
|----------------------------------|----------------------------------------------------------------------------------------------------|
| Orígenes de registro principales | El elemento de panel de control Orígenes de<br>registro principales visualiza los 5 orígenes<br>de registro principales que han enviado<br>sucesos a QRadar Log Manager en los<br>últimos 5 minutos.<br>El número de sucesos que se envían desde el<br>origen de registro especificado se indica en                                                                                                    |
|                                  | el gráfico circular. Este elemento le permitirá<br>ver los cambios potenciales en el<br>comportamiento, por ejemplo si un origen<br>de registro de cortafuegos que normalmente<br>no está en la lista de 10 principales ahora<br>contribuye en un gran porcentaje del<br>recuento de mensajes global, debe investigar<br>esta aparición. Los tipos de gráfico<br>soportados son tabla, circular y de barras. |

<span id="page-24-0"></span>*Tabla 8. Elementos de actividad de registro (continuación)*

## **Informes más recientes**

El elemento de panel de control **Informes más recientes** visualiza los informes generados más recientemente.

La pantalla proporciona el título de informe, la hora y fecha en que se ha generado el informe y el formato del informe.

### **Resumen del sistema**

El elemento de panel de control **Resumen del sistema** proporciona un resumen de alto nivel de la actividad dentro las últimas 24 horas.

Dentro del elemento de resumen, puede ver la información siguiente:

- v **Sucesos actuales por segundo**: Visualiza la tasa de sucesos por segundo.
- v **Sucesos nuevos (pasadas 24 horas)**: Visualiza el número total de sucesos nuevos que se reciben dentro de las últimas 24 horas.

### **Elementos de Gestión de vulnerabilidades**

Los elementos de panel de control Gestión de vulnerabilidades solo se visualizan cuando se ha adquirido IBM Security QRadar Vulnerability Manager y se ha obtenido la licencia.

Para obtener más información, consulte la publicación *Guía del usuario de IBM Security QRadar Vulnerability Manager*.

Puede visualizar un elemento de panel de control personalizado que se basa en criterios de búsqueda guardados desde la pestaña **Vulnerabilidades**. Los elementos de búsqueda se listan en el menú **Añadir elemento** > **Gestión de vulnerabilidades** > **Búsqueda de vulnerabilidades**. El nombre del elemento de búsqueda coincide con el nombre de los criterios de búsqueda guardada en los que se basa el elemento.

QRadar incluye criterios de búsqueda guardada predeterminados que se han preconfigurado para visualizar elementos de búsqueda en el menú de la **pestaña Panel de control**. Puede añadir más elementos de panel de control de búsqueda en el menú de la **pestaña Panel de control**.

Los tipos de gráfico soportados son tabla, circular y de barras. El tipo de gráfico predeterminado es el gráfico de barras. Estos gráficos se pueden configurar.

### <span id="page-25-0"></span>**Notificación del sistema**

El elemento de panel de control Notificación del sistema muestra notificaciones de sucesos recibidas por el sistema.

Para que las notificaciones se muestren en el panel de control **Notificación del sistema**, el administrador debe crear una regla que se base en cada tipo de mensaje de notificación y seleccione el recuadro de selección **Notificar** en el Asistente de reglas personalizadas.

Para obtener más información sobre cómo configurar notificaciones de sucesos y crear reglas de suceso, consulte la publicación *IBM Security QRadar Log Manager Administration Guide*.

En el elemento de panel de control **Notificaciones del sistema**, puede ver la información siguiente:

- v **Distintivo**: Visualiza un símbolo para indicar el nivel de gravedad de la notificación. Apunte al símbolo para ver más detalle sobre el nivel de gravedad.
	- Icono **Salud**
	- Icono **Información** (?)
	- Icono **Error** (X)
	- Icono **Aviso** (!)
- v **Creado**: Visualiza la cantidad de tiempo transcurrido desde que se ha creado la notificación.
- v **Descripción**: Visualiza información acerca de la notificación.
- v **Icono Descartar (x)**: Le permitirá cerrar una notificación del sistema.

Puede apuntar el ratón sobre una notificación para ver más detalles:

- v **IP de host**: Visualiza la dirección IP del host que ha originado la notificación.
- v **Gravedad**: Visualiza el nivel de gravedad de la incidencia que ha creado esta notificación.
- v **Categoría de nivel bajo**: Visualiza la categoría de bajo nivel que está asociada con el incidente que ha generado esta notificación. Por ejemplo: Interrupción de servicio.
- v **Carga útil**: Visualiza el contenido de carga útil que está asociado con el incidente que ha generado esta notificación.
- v **Creado**: Visualiza la cantidad de tiempo transcurrido desde que se ha creado la notificación.

Cuando se añade el elemento de panel de control **Notificaciones del sistema**, las notificaciones del sistema también se pueden visualizar como notificaciones emergentes en la interfaz de usuario de QRadar. Estas notificaciones emergentes se visualizan en la esquina inferior derecha de la interfaz de usuario, independientemente de la pestaña seleccionada.

<span id="page-26-0"></span>Las notificaciones emergentes sólo están disponibles para los usuarios con permisos administrativos y están habilitadas de forma predeterminada. Para inhabilitar las notificaciones emergentes, seleccione **Preferencias de usuario** y borre el recuadro de selección **Habilitar notificaciones emergentes**.

En la ventana emergente Notificaciones del sistema, se resalta el número de notificaciones de la cola. Por ejemplo, si se visualiza (1 – 12) en la cabecera, la notificación actual es de 1 de 12 de notificaciones a visualizar.

La ventana emergente Notificación del sistema proporciona las opciones siguientes:

- v **Icono Siguiente (>)**: Visualiza el siguiente mensaje de notificación. Por ejemplo, si el mensaje de notificación actual es 3 de 6, pulse el icono para ver 4 de 6.
- v **Icono Cerrar (X)** : Cierra esta ventana emergente de notificación.
- v **(detalles)**: Visualiza más información acerca de esta notificación del sistema.

### **Adición de elementos de panel de control**

Puede añadir varios elementos de panel de control a la pestaña Panel de control.

### **Procedimiento**

- 1. Pulse la pestaña **Panel de control**.
- 2. En la barra de herramientas, pulse **Añadir elemento**.
- 3. Seleccione el elemento que desee agregar. Consulte los elementos del panel de control Disponible.

### **Utilización del panel de control para investigar la actividad de registro**

Los elementos de panel de control basados en búsqueda proporcionan un enlace a la pestaña **Actividad de registro** lo que permite seguir investigando la actividad de registro.

### **Acerca de esta tarea**

Para investigar flujos de un elemento de panel de instrumentos **Actividad de registro**:

1. Pulse el enlace **Ver en actividad de registro**. Se visualiza la pestaña **Actividad de registro** que muestra los resultados y dos gráficos que emparejan los parámetros en el elemento de panel de control.

Los tipos de gráfico que se visualizan en la pestaña **Actividad de registro** dependen de qué gráfico está configurado en el elemento de panel de control:

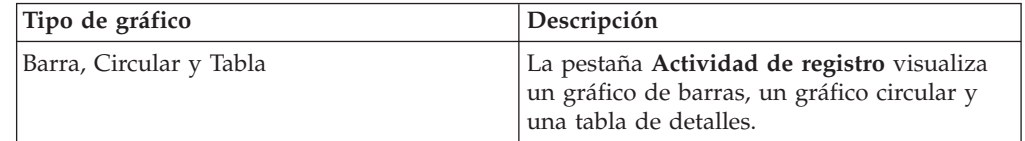

<span id="page-27-0"></span>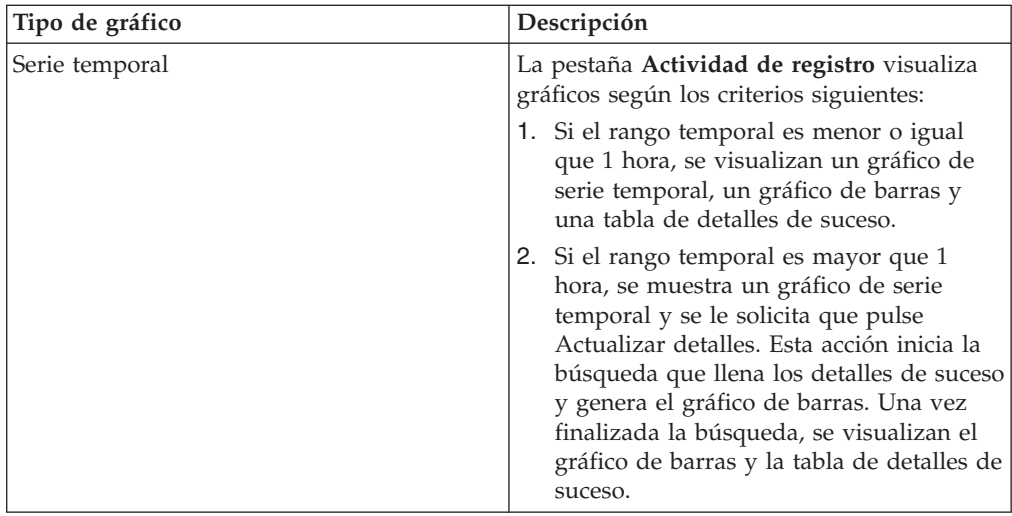

# **Configuración de gráficos**

Puede configurar los elementos de panel de control **Actividad de registro**, **Actividad de red** y **Conexiones** (si procede) para especificar el tipo de gráfico y cuántos objetos de datos desea ver.

## **Acerca de esta tarea**

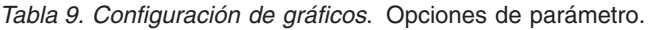

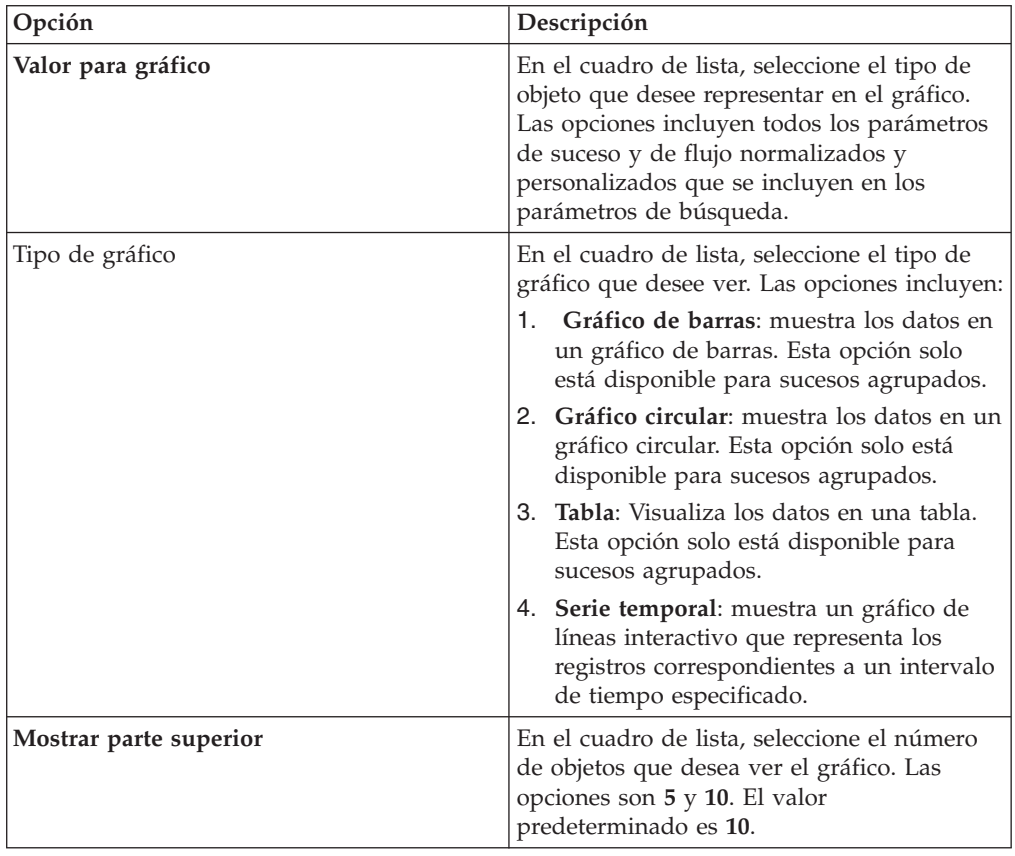

| Opción                           | Descripción                                                                                                    |
|----------------------------------|----------------------------------------------------------------------------------------------------|
| Capturar datos de serie temporal | Seleccione esta casilla para habilitar la<br>captura de series temporales. Cuando<br>selecciona esta casilla, la función de<br>representación gráfica comienza a acumular<br>datos para gráficos de serie temporal. De<br>forma predeterminada, esta opción está<br>inhabilitada. |
| Rango de tiempo                  | En el cuadro de lista, seleccione el rango de<br>tiempo que desee ver.                                                                                                    |

<span id="page-28-0"></span>*Tabla 9. Configuración de gráficos (continuación)*. Opciones de parámetro.

Las configuraciones para gráficos personalizados se conservan, por lo que se muestran como configurados cada vez que accede al panel **Panel de control**.

QRadar Log Manager recopila datos por lo que cuando realiza una búsqueda guardada de serie temporal, existe una memoria caché de datos de suceso o de flujo para mostrar los datos correspondientes al periodo de tiempo anterior. Los parámetros acumulados se indican mediante un asterisco (\*) en el cuadro de lista **Valor para gráfico**. Si selecciona un valor para representar gráficamente que no está acumulado (sin asterisco), no habrá datos de serie temporal disponibles.

#### **Procedimiento**

- 1. Pulse la pestaña **Panel de control**.
- 2. En el cuadro de lista **Mostrar panel de control**, seleccione el panel de control donde reside el elemento que desee personalizar.
- 3. En la cabecera del elemento de panel de control que desee configurar, pulse el icono **Valores**.
- 4. Configure los parámetros de gráfico descritos en la Tabla 1.

## **Eliminación de elementos de panel de control**

Puede eliminar elementos de un panel de control y añadir el elemento de nuevo en cualquier momento.

### **Acerca de esta tarea**

Cuando se elimina un elemento del panel de control, el elemento no se elimina por completo.

### **Procedimiento**

- 1. Pulse la pestaña **Panel de control**.
- 2. En el recuadro de lista **Mostrar panel de control**, seleccione el panel de control del que desea eliminar un elemento.
- 3. En la cabecera de elemento de panel de control, pulse el icono rojo [x] para eliminar el elemento del panel de control.

## **Desconexión de un elemento del panel de control**

Puede desconectar un elemento del panel de control y visualizar el elemento en una ventana nueva en el sistema.

### <span id="page-29-0"></span>**Acerca de esta tarea**

Al desconectar un elemento de panel de control, el elemento de panel de control original permanece en la pestaña **Panel de control**, mientras que una ventana desconectada con un elemento del panel de control duplicado permanece abierta y se renueva durante intervalos planificados. Si cierra la aplicación de QRadar, la ventana desconectada permanecerá abierta para supervisión y continúa renovándose hasta que se cierra manualmente la ventana o se cierra el sistema.

### **Procedimiento**

- 1. Pulse la pestaña **Panel de control**.
- 2. En el recuadro de lista **Mostrar panel de control**, seleccione el panel de control del que desea desconectar un elemento.
- 3. En la cabecera de elemento de panel de control, pulse el icono verde para desconectar el elemento de panel de control y abrirlo en una ventana independiente.

## **Renombrar un panel de control**

Puede renombrar un panel de control y actualizar la descripción.

### **Procedimiento**

- 1. Pulse la pestaña **Panel de control**.
- 2. En el recuadro de lista **Mostrar panel de control**, seleccione el panel de control que desea editar.
- 3. En la barra de herramientas, pulse el icono **Renombrar panel de control** .
- 4. En el campo **Nombre**, escriba un nuevo nombre para el panel de control. La longitud máxima es de 65 caracteres.
- 5. En el campo **Descripción**, escriba una nueva descripción del panel de control. La longitud máxima es de 255 caracteres
- 6. Pulse **Aceptar**.

## **Supresión de un panel de control**

Puede suprimir un panel de control.

### **Acerca de esta tarea**

Después de suprimir un panel de control, la pestaña **Panel de control** se renueva y se visualiza el primer panel de control que se lista en el recuadro de lista **Mostrar panel de control**. El panel de control que ha suprimido ya no se visualiza en el recuadro de lista **Mostrar panel de control**.

### **Procedimiento**

- 1. Pulse la pestaña **Panel de control**.
- 2. En el recuadro de lista **Mostrar panel de control**, seleccione el panel de control que desea suprimir.
- 3. En la barra de herramientas, pulse **Suprimir panel de control**.
- 4. Pulse **Sí**.

## <span id="page-30-0"></span>**Gestión de notificaciones del sistema**

<span id="page-30-1"></span>Puede especificar el número de notificaciones que desea visualizar en el elemento de panel de control **Notificación del sistema** y cerrar las notificaciones del sistema después de leerlas.

### **Antes de empezar**

Asegúrese de que el elemento de panel de control **Notificación del sistema** se añade al panel de control.

### **Procedimiento**

- 1. En la cabecera de elemento de panel de control Notificación del sistema, pulse el icono **Valores**.
- 2. En el recuadro de lista **Visualizar**, seleccione el número de notificaciones de sistema que desea ver.
	- v Las opciones son **5**, **10** (valor predeterminado), **20**, **50** y **Todos**.
	- v Para ver todas las notificaciones del sistema que se han registrado en las últimas 24 horas, pulse **Todos**.
- 3. Para cerrar una notificación del sistema, pulse el icono **Suprimir**.

## **Adición de elementos de panel de control basados en búsqueda a la lista de adición de elementos**

Puede añadir elementos de panel de control basados en búsqueda al menú **Añadir elementos**.

#### **Antes de empezar**

Para añadir un elemento de panel de control de sucesos al menú **Añadir elemento** en la pestaña **Panel de control**, debe acceder a la pestaña **Actividad de registro** para crear criterios de búsqueda que especifiquen que los resultados de búsqueda se pueden visualizar en la pestaña **Panel de control**. Los criterios de búsqueda también deben especificar que los resultados se agrupen en un parámetro.

#### **Procedimiento**

- 1. Elija:
	- v Para añadir un elemento de panel de control de búsqueda de sucesos, pulse la pestaña **Actividad de registro**.
- 2. En el recuadro de lista **Buscar**, elija una de las opciones siguientes:
	- v Para crear una búsqueda, seleccione **Nueva búsqueda**.
	- v Para editar una búsqueda guardada, seleccione **Editar búsqueda**.
- 3. Configure o edite los parámetros de búsqueda, según sea necesario.
	- v En el panel Editar búsqueda, seleccione la opción **Incluir en Panel de control**.
	- v En el panel Definición de columna, seleccione una columna y pulse el icono **Añadir columna** para mover la columna a la lista **Agrupar por**.
- 4. Pulse **Filtro**. Se visualizan los resultados de búsqueda.
- 5. Pulse **Guardar criterios**. Consulte Guardar criterios de búsqueda en la pestaña Delito.
- 6. Pulse **Aceptar**.
- 7. Verifique que los criterios de búsqueda guardados han añadido satisfactoriamente el elemento de panel de control de búsqueda de sucesos o flujos a la lista de **Añadir elementos**
- 8. Pulse la pestaña **Panel de control**.
- 9. Para verificar un elemento de búsqueda de sucesos, seleccione **Añadir elemento** > **Actividad de registro** > **Búsquedas de suceso** > **Añadir elemento**

## <span id="page-32-1"></span><span id="page-32-0"></span>**Capítulo 4. Investigación de la actividad de registro**

Puede supervisar e investigar sucesos en tiempo real o realizar búsquedas avanzadas.

Utilizando la pestaña **Actividad de registro**, puede supervisar e investigar la actividad de registro (sucesos) en tiempo real o realizar búsquedas avanzadas.

## **Visión general de la pestaña Actividad de registro**

Un suceso es un registro de un origen de registro, como un cortafuegos o dispositivo de direccionador, que describe una acción en una red o un host.

Debe tener permiso para ver la pestaña **Actividad de registro**.

## **Barra de herramientas de pestaña Actividad de registro**

Puede acceder a varias opciones desde la barra de herramientas Actividad de registro

Mediante la barra de herramientas, puede acceder a las siguientes opciones:

| Opción             | Descripción                                                                                                    |
|--------------------|----------------------------------------------------------------------------------------------------|
| Buscar             | Pulse Buscar para realizar búsquedas<br>avanzadas en sucesos. Las opciones<br>incluyen:                                                                                                    |
|                    | · Nueva búsqueda: Seleccione esta opción<br>para crear una nueva búsqueda de<br>sucesos.                                                                                                    |
|                    | Editar búsqueda: Seleccione esta opción<br>para seleccionar y editar una búsqueda de<br>sucesos.                                                                                                    |
|                    | Gestionar resultados de búsqueda:<br>٠<br>Seleccione esta opción para ver y<br>gestionar los resultados de búsqueda.                                                                                                    |
| Búsquedas rápidas  | En este cuadro de lista, puede guardar<br>búsquedas guardadas anteriormente. Las<br>opciones se muestran en el recuadro de<br>listaBúsquedas rápidas sólo cuando ha<br>guardado los criterios de búsqueda que<br>especifican la opción Incluir en Búsquedas<br>rápidas. |
| Añadir filtro      | Pulse Añadir filtro para añadir un filtro a<br>los resultados de búsqueda actuales.                                                                                                    |
| Guardar criterios  | Pulse Guardar criterios para guardar los<br>criterios de búsqueda actuales.                                                                                                    |
| Guardar resultados | Pulse Guardar criterios para guardar los<br>resultados de búsqueda actuales. Esta opción<br>sólo se visualiza después de que se haya<br>completado una búsqueda. Esta opción está<br>inhabilitada en modalidad continua.                                                |

*Tabla 10. Opciones de barra de herramientas Actividad de registro*

| Opción   | Descripción                                                                                                    |
|----------|----------------------------------------------------------------------------------------------------|
| Cancelar | Pulse Cancelar para cancelar una búsqueda<br>en curso. Esta opción está inhabilitada en<br>modalidad continua.                                                                                                    |
|          |                                                                                                    |
| Reglas   | La opción Reglas sólo es visible si tiene<br>permiso para ver reglas.                                                                                                    |
|          | Pulse Reglas para configurar reglas de<br>suceso personalizadas. Las opciones<br>incluyen:                                                                                                    |
|          | Reglas: Seleccione esta opción para ver o<br>crear una regla. Si solo tiene permiso para<br>ver reglas, se visualiza la página de<br>resumen del asistente de reglas. Si tiene<br>permiso para mantener reglas<br>personalizadas, se visualiza el asistente de<br>reglas y puede editar la regla. Para<br>habilitar las opciones de regla de<br>detección de anomalías (Añadir regla de<br>umbral, Añadir regla conductual y Añadir<br>regla de anomalía), debe guardar los<br>criterios de búsqueda agregados porque<br>los criterios de búsqueda guardados<br>especifican los parámetros necesarios.<br>Nota: Las opciones de regla de detección<br>de anomalías sólo están visibles si tiene el<br>permiso Actividad de registro ><br>Mantener reglas personalizadas. |
|          | · Añadir regla de umbral: Seleccione esta<br>opción para crear una regla de umbral.<br>Una regla de umbral prueba en el tráfico<br>de sucesos la actividad que supera un<br>umbral configurado. Los umbrales pueden<br>basarse en los datos que QRadar recopila.<br>Por ejemplo, si crea una regla de umbral<br>que indica que no pueden iniciar la sesión<br>en el servidor más de 220 clientes entre<br>las 08:00 y las 17:00, las reglas generan<br>una alerta cuando el cliente número 221<br>intenta iniciar la sesión.                                                                                                    |
|          | Cuando se selecciona la opción Añadir<br>regla de umbral, el asistente de reglas se<br>visualiza, lleno con las opciones<br>adecuadas para crear una regla de<br>umbral.                                                                                                    |

*Tabla 10. Opciones de barra de herramientas Actividad de registro (continuación)*

| Opción                | Descripción                                                                                                    |
|-----------------------|----------------------------------------------------------------------------------------------------|
| Reglas (continuación) | Añadir regla conductual: Seleccione esta<br>opción para crear una regla conductual.<br>Una regla conductual prueba en el tráfico<br>de sucesos la actividad anormal como, por<br>ejemplo, la existencia de tráfico nuevo o<br>desconocido, que es tráfico que cesa de<br>repente o un cambio de porcentaje en la<br>cantidad de tiempo que un objeto está<br>activo. Por ejemplo, puede crear una regla<br>conductual para comparar el promedio de<br>volumen de tráfico durante los últimos 5<br>minutos con el promedio de volumen de<br>tráfico durante la última hora. Si el<br>cambio es superior al 40%, la regla genera<br>una respuesta. |
|                       | Cuando se selecciona la opción Añadir<br>regla conductual, el asistente de reglas se<br>visualiza, llenado previamente con las<br>opciones adecuadas para crear una regla<br>conductual.                                                                                                    |
|                       | Añadir regla de anomalía: Seleccione esta<br>$\bullet$<br>opción para crear una regla de anomalía.<br>Una regla de anomalía prueba en el<br>tráfico de sucesos la actividad anormal<br>como, por ejemplo, la existencia de tráfico<br>nuevo o desconocido, que es tráfico que<br>cesa de repente o un cambio de porcentaje<br>en la cantidad de tiempo que un objeto<br>está activo. Por ejemplo, si un área de la<br>red que nunca se comunica con Asia<br>empieza a comunicarse con hosts de ese<br>país, una regla de anomalía genera una<br>alerta.                                                                                          |
|                       | Cuando se selecciona la opción Añadir<br>regla de anomalía, el asistente de reglas<br>se visualiza, llenado previamente con las<br>opciones adecuadas para crear una regla<br>de anomalía.                                                                                                    |

*Tabla 10. Opciones de barra de herramientas Actividad de registro (continuación)*

| Opción   | Descripción                                                                                                    |
|----------|----------------------------------------------------------------------------------------------------|
| Acciones | Pulse Acciones para realizar las acciones<br>siguientes:                                                                                                    |
|          | • Mostrar todo: Seleccione esta opción para<br>eliminar todos los filtros en los criterios<br>de búsqueda y visualizar todos los<br>sucesos no filtrados.                                                                                                    |
|          | Imprimir: Seleccione esta opción para<br>imprimir los sucesos que se visualizan en<br>la página.                                                                                                    |
|          | • Exportar a XML > Columnas visibles:<br>Seleccione esta opción para exportar sólo<br>las columnas que son visibles en la<br>pestaña Actividad de registro. Esta es la<br>opción recomendada. Vea Exportación de<br>sucesos.                                                            |
|          | Exportar a XML > Exportación completa<br>(Todas las columnas): Seleccione esta<br>opción para exportar todos los parámetros<br>de sucesos. Una exportación completa<br>puede tardar un periodo prolongado de<br>tiempo en completarse. Vea Exportación<br>de sucesos.                   |
|          | • Exportar a CSV > Columnas visibles:<br>Seleccione esta opción para exportar solo<br>las columnas que están visibles en la<br>pestaña Actividad de registro. Esta es la<br>opción recomendada. Vea Exportación de<br>sucesos.                                                          |
|          | • Exportar a $\text{CSV} > \text{Exportación completa}$<br>(Todas las columnas): Seleccione esta<br>opción para exportar todos los parámetros<br>de sucesos. Una exportación completa<br>puede tardar un periodo prolongado de<br>tiempo en completarse. Vea Exportación<br>de sucesos. |
|          | Suprimir: Seleccione esta opción para<br>suprimir un resultado de búsqueda.<br>Consulte Gestión de resultados de<br>búsqueda de sucesos y flujos.                                                                                                    |
|          | Notificar: Seleccione esta opción para<br>especificar que desea que se le envíe una<br>notificación por correo electrónico cuando<br>terminen las búsquedas seleccionadas.<br>Esta opción solo está habilitada para las<br>búsquedas en curso.                                          |
|          | Nota: Las opciones Imprimir, Exportar a<br>XML y Exportar a CSV están inhabilitadas<br>en modalidad continua y cuando se ven<br>resultados de búsqueda parciales.                                                                                                    |

*Tabla 10. Opciones de barra de herramientas Actividad de registro (continuación)*
| Opción                       | Descripción                                                                                                    |
|------------------------------|----------------------------------------------------------------------------------------------------|
| Barra de herramientas Buscar | Búsqueda avanzada<br>Seleccione Búsqueda avanzada en<br>el recuadro de lista para entrar una<br>serie de búsqueda AQL (Ariel<br>Query Language) para especificar<br>los campos que desea que se<br>devuelvan.<br>Filtro rápido<br>Seleccione Filtro rápido en el<br>recuadro de lista para buscar cargas |
|                              | útiles utilizando palabras o frases<br>simples.                                                                                                    |

*Tabla 10. Opciones de barra de herramientas Actividad de registro (continuación)*

# **Opciones del menú que aparece al pulsar el botón derecho del ratón**

En la pestaña **Actividad de registro**, puede pulsar el botón derecho del ratón en un suceso para acceder a más información de filtro de sucesos.

Las opciones del menú que aparece al pulsar el botón derecho del ratón son las siguientes:

| Opción        | Descripción                                                                                                    |
|---------------|----------------------------------------------------------------------------------------------------|
| Filtro en     | Seleccione esta opción para filtrar en el<br>suceso seleccionado, en función del<br>parámetro seleccionado del suceso.                                                                                                    |
|               |                                                                                                    |
| Más opciones: | Seleccione esta opción para investigar una<br>dirección IP o un nombre de usuario. Para<br>obtener más información sobre la<br>investigación una dirección IP, consulte<br>Investigación de direcciones IP. Para obtener<br>más información sobre la investigación de<br>un nombre de usuario, consulte<br>Investigación de nombres de usuario.<br>Nota: Esta opción no se visualiza en<br>modalidad continua. |

*Tabla 11. Opciones del menú que aparece al pulsar el botón derecho del ratón*

## **Barra de estado**

Al transmitir sucesos, la barra de estado visualiza el número promedio de resultados que se reciben por segundo.

Este es el número de resultados que la consola ha recibido satisfactoriamente de los procesadores de sucesos. Si este número supera los 40 resultados por segundo, sólo se visualizarán 40 resultados. El resto se acumula en el almacenamiento intermedio de resultados. Para ver más información de estado, mueva el puntero del ratón sobre la barra de estado.

Cuando no se transmiten sucesos, la barra de estado muestra el número de resultados de búsqueda que se visualizan actualmente en la pestaña y la cantidad de tiempo que se necesita para procesar los resultados de búsqueda.

# **Supervisión de actividad de registro**

De forma predeterminada, la pestaña **Actividad de registro** visualiza sucesos en modalidad continua, lo que le permite ver los sucesos en tiempo real.

Para obtener más información sobre la modalidad continua, consulte [Visualización](#page-37-0) [de sucesos de modalidad continua.](#page-37-0) Puede especificar un rango de tiempo distinto para filtrar sucesos mediante el recuadro de lista **Ver**.

Si anteriormente ha configurado criterios de búsqueda guardados como el valor predeterminado, los resultados de dicha búsqueda se visualizan automáticamente cuando se accede a la pestaña **Actividad de registro**. Para obtener más información acerca de cómo guardar criterios de búsqueda, consulte [Guardar criterios de](#page-70-0) [búsqueda de sucesos y flujos.](#page-70-0)

## **Visualización de sucesos en modalidad continua**

<span id="page-37-0"></span>La modalidad continua le permitirá ver los datos de sucesos que entran en el sistema. Esta modalidad le proporciona una vista en tiempo real de la actividad actual de sucesos visualizando los últimos 50 sucesos.

#### **Acerca de esta tarea**

Si se aplican filtros en la pestaña **Actividad de registro** o en los criterios de búsqueda antes de habilitar la modalidad continua, los filtros se mantienen en modalidad continua. Sin embargo, la modalidad continua no soporta búsquedas que incluyan sucesos agrupados. Si habilita la modalidad continua en sucesos agrupados o criterios de búsqueda agrupados, la pestaña **Actividad de registro** visualiza los sucesos normalizados. Consulte [Visualización de sucesos](#page-37-1) [normalizados.](#page-37-1)

Cuando desea seleccionar un suceso para ver detalles o realizar una acción, debe poner en pausa la modalidad continua antes de efectuar una doble pulsación en un suceso. Cuando la modalidad continua está en pausa, se visualizan los últimos 1.000 sucesos.

#### **Procedimiento**

- 1. Pulse la pestaña **Actividad de registro**.
- 2. En el recuadro de lista **Ver**, seleccione **Tiempo real (modalidad continua)**. Para obtener información sobre las opciones de la barra de herramientas, consulte la Tabla 4-1. Para obtener más información sobre los parámetros que se visualizan en modalidad continua, consulte la Tabla 4-7.
- 3. Opcional. Poner en pausa o reproducir los sucesos en modalidad continua. Elija una de las siguientes opciones:
	- v Para seleccionar un registro de sucesos, pulse el icono de **Pausa** para poner en pausa la modalidad continua.
	- v Para reiniciar la modalidad continua, pulse el icono de **Reproducir**.

### **Visualización de sucesos normalizados**

<span id="page-37-1"></span>Los sucesos se recopilan en formato en bruto y, a continuación, se normalizan para visualizarse en la pestaña **Actividad de registro**.

### **Acerca de esta tarea**

La normalización implica analizar los datos de sucesos en bruto y preparar los datos para visualizar información legible sobre la pestaña. Cuando los sucesos se normalizan, el sistema también normaliza los nombres. Por lo tanto, el nombre que se muestra en la pestaña **Actividad de registro** puede no coincidir con el nombre que se visualiza en el suceso.

**Nota:** Si ha seleccionado que se visualice un intervalo de tiempo, se visualiza un gráfico de serie temporal. Para obtener más información sobre la utilización de gráficos de serie temporal, consulte [Visión general de gráfico de serie temporal.](#page-58-0)

La pestaña **Actividad de registro** muestra los parámetros siguientes cuando se visualizan sucesos normalizados:

| Parámetro        | Descripción                                                                                                    |
|------------------|----------------------------------------------------------------------------------------------------|
| Filtros actuales | En la parte superior de la tabla se muestran<br>los detalles de los filtros que se aplican a los<br>resultados de búsqueda. Para borrar estos<br>valores de filtro, pulse Borrar filtro.<br>Nota: Este parámetro sólo se visualiza<br>después de aplicar un filtro. |
| Ver              | En este recuadro de lista, puede seleccionar<br>el rango de tiempo por el que desea filtrar.                                                                                                    |

*Tabla 12. Parámetros de pestaña Actividad de registro - Valor predeterminado (normalizado)*

| Parámetro             | Descripción                                                                                                    |
|-----------------------|----------------------------------------------------------------------------------------------------|
| Estadísticas actuales | Cuando no se está en modalidad de tiempo<br>real (modalidad continua) o de último<br>minuto (renovación automática), se<br>visualizan las estadísticas actuales, que<br>incluyen:<br>Nota: Pulse la flecha situada junto a<br>Estadísticas actuales para visualizar u<br>ocultar las estadísticas                                                                                                    |
|                       | • Resultados totales: Especifica el número<br>total de resultados que coincidían con los<br>criterios de búsqueda.                                                                                                    |
|                       | · Archivos de datos buscados: Especifica el<br>número total de archivos de datos<br>buscados durante el intervalo de tiempo<br>especificado.                                                                                                    |
|                       | Archivos de datos comprimidos<br>buscados: Especifica el número total de<br>archivos de datos comprimidos buscados<br>dentro del intervalo de tiempo<br>especificado.                                                                                                    |
|                       | Recuento de archivos de índices:<br>Especifica el número total de archivos de<br>índice buscados durante el intervalo de<br>tiempo especificado.                                                                                                    |
|                       | Duración: Especifica la duración de la<br>búsqueda.<br>Nota: Las estadísticas actuales son útiles<br>para la resolución de problemas. Cuando<br>se ponga en contacto con el soporte al<br>cliente para solucionar los problemas de<br>sucesos, es posible que se le solicite que<br>proporcione información estadística actual.                                                                                                    |
| Gráficos              | Muestra gráficos configurables que<br>representan los registros que se comparan<br>con la opción de intervalo de tiempo y<br>agrupación. Pulse Ocultar gráficos si desea<br>eliminar los gráficos de la pantalla. Los<br>gráficos sólo se visualizan después de<br>seleccionar un intervalo de tiempo de<br>Último intervalo (renovación automática) o<br>superior y una opción de agrupación a<br>visualizar. Para obtener más información<br>sobre cómo configurar gráficos, consulte<br>Gestión de gráficos.<br>Nota: Si utiliza Mozilla Firefox como<br>navegador y se instala una extensión de<br>navegador de bloqueador de anuncios, los<br>gráficos no se visualizan. Para visualizar<br>gráficos, debe eliminar la extensión de<br>navegador de bloqueador de anuncios. Para<br>obtener más información, consulte la<br>documentación de navegador. |

*Tabla 12. Parámetros de pestaña Actividad de registro - Valor predeterminado (normalizado) (continuación)*

| Parámetro               | Descripción                                                                                                    |
|-------------------------|----------------------------------------------------------------------------------------------------|
| Icono de delitos        | Pulse este icono para ver detalles del delito<br>que está asociado con este suceso. Para<br>obtener más información, consulte Gestión<br>de gráficos.<br>Nota: Dependiendo del producto, es posible<br>que este icono no esté disponible. Debe tener<br>IBM Security QRadar SIEM.                       |
| Hora de inicio          | Especifica la hora del primer suceso, tal<br>como lo ha indicado el origen de registro a<br>ORadar.                                                                                                    |
| Nombre de suceso        | Especifica el nombre normalizado del<br>suceso.                                                                                                    |
| Origen de registro      | Especifica el origen de registro que ha<br>originado el suceso. Si hay varios orígenes<br>de registro que están asociados con este<br>suceso, este campo especifica el término<br>Múltiple y el número de orígenes de<br>registro.                                                                      |
| Recuento de sucesos     | Especifica el número total de sucesos que<br>están empaquetados en este suceso<br>normalizado. Los sucesos se empaquetan<br>cuando se detectan muchos sucesos del<br>mismo tipo para la misma dirección IP de<br>origen y dirección en un breve periodo de<br>tiempo.                                   |
| Hora                    | Especifica la fecha y hora en que QRadar ha<br>recibido el suceso.                                                                                                    |
| Categoría de nivel bajo | Especifica la categoría de bajo nivel que está<br>asociada con este suceso.                                                                                                    |
|                         | Para obtener más información sobre<br>categorías de suceso, consulte la publicación<br>IBM Security QRadar Log Manager<br>Administration Guide.                                                                                                    |
| IP de origen            | Especifica la dirección IP de origen del<br>suceso.                                                                                                    |
| Puerto de origen        | Especifica el puerto de origen del suceso.                                                                                                    |
| IP de destino           | Especifica la dirección IP de destino del<br>suceso.                                                                                                    |
| Puerto de destino       | Especifica el puerto de destino del suceso.                                                                                                    |
| Nombre de usuario       | Especifica el nombre de usuario que está<br>asociado con este suceso. Normalmente los<br>nombres de usuario están disponibles en<br>sucesos relacionados con la autenticación.<br>Para todos los demás tipos de sucesos donde<br>el nombre de usuario no está disponible,<br>este campo especifica N/A. |

*Tabla 12. Parámetros de pestaña Actividad de registro - Valor predeterminado (normalizado) (continuación)*

*Tabla 12. Parámetros de pestaña Actividad de registro - Valor predeterminado (normalizado) (continuación)*

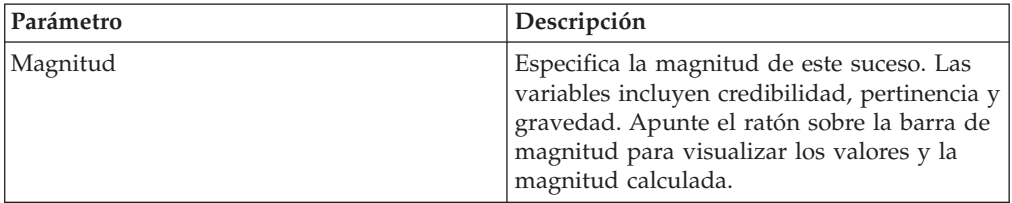

## **Procedimiento**

- 1. Pulse la pestaña **Actividad de registro**.
- 2. En el recuadro de lista **Visualizar**, seleccione **Valor predeterminado (normalizado)**.
- 3. En el recuadro de lista **Ver**, seleccione el intervalo de tiempo que desea visualizar.
- 4. Pulse el icono **Pausa** para poner en pausa la modalidad continua.
- 5. Efectúe una doble pulsación en el suceso que desea con más detalle. Para obtener más información, consulte [Detalles de suceso.](#page-48-0)

# **Visualización de sucesos en bruto**

Puede ver los datos de sucesos en bruto, que son los datos de sucesos sin analizar desde el origen de registro.

## **Acerca de esta tarea**

Al ver datos de sucesos en bruto, la pestaña **Actividad de registro** proporciona los parámetros siguientes para cada suceso.

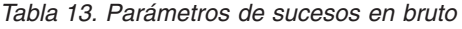

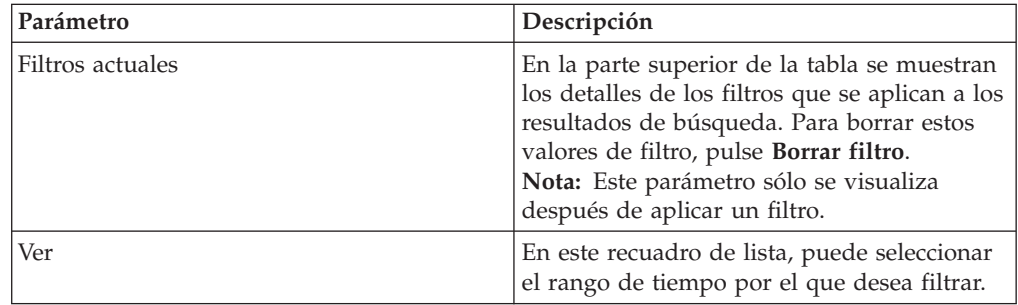

| Parámetro             | Descripción                                                                                                    |
|-----------------------|----------------------------------------------------------------------------------------------------|
| Estadísticas actuales | Cuando no se está en modalidad de tiempo<br>real (modalidad continua) o de último<br>minuto (renovación automática), se<br>visualizan las estadísticas actuales, que<br>incluyen:<br>Nota: Pulse la flecha situada junto a<br>Estadísticas actuales para visualizar u<br>ocultar las estadísticas                                                                                                    |
|                       | · Resultados totales: Especifica el número<br>total de resultados que coincidían con los<br>criterios de búsqueda.                                                                                                    |
|                       | Archivos de datos buscados: Especifica el<br>número total de archivos de datos<br>buscados durante el intervalo de tiempo<br>especificado.                                                                                                    |
|                       | Archivos de datos comprimidos<br>$\bullet$<br>buscados: Especifica el número total de<br>archivos de datos comprimidos buscados<br>dentro del intervalo de tiempo<br>especificado.                                                                                                    |
|                       | Recuento de archivos de índices:<br>Especifica el número total de archivos de<br>índice buscados durante el intervalo de<br>tiempo especificado.                                                                                                    |
|                       | Duración: Especifica la duración de la<br>búsqueda.<br>Nota: Las estadísticas actuales son útiles<br>para la resolución de problemas. Cuando<br>se ponga en contacto con el soporte al<br>cliente para solucionar los problemas de<br>sucesos, es posible que se le solicite que<br>proporcione información estadística actual.                                                                                                    |
| Gráficos              | Muestra gráficos configurables que<br>representan los registros que se comparan<br>con la opción de intervalo de tiempo y<br>agrupación. Pulse Ocultar gráficos si desea<br>eliminar los gráficos de la pantalla. Los<br>gráficos sólo se visualizan después de<br>seleccionar un intervalo de tiempo de<br>Ultimo intervalo (renovación automática) o<br>superior y una opción de agrupación a<br>visualizar.<br>Nota: Si utiliza Mozilla Firefox como<br>navegador y se instala una extensión de<br>navegador de bloqueador de anuncios, los<br>gráficos no se visualizan. Para visualizar<br>gráficos, debe eliminar la extensión de<br>navegador de bloqueador de anuncios. Para<br>obtener más información, consulte la<br>documentación de navegador. |
|                       |                                                                                                    |
| Hora de inicio        | Especifica la hora del primer suceso, tal<br>como lo ha indicado el origen de registro a<br>QRadar.                                                                                                    |

*Tabla 13. Parámetros de sucesos en bruto (continuación)*

| Parámetro          | Descripción                                                                                                    |
|--------------------|----------------------------------------------------------------------------------------------------|
| Origen de registro | Especifica el origen de registro que ha<br>originado el suceso. Si hay varios orígenes<br>de registro que están asociados con este<br>suceso, este campo especifica el término<br>Múltiple y el número de orígenes de<br>registro. |
| Carga útil         | Especifica la información de carga útil de<br>suceso original en formato UTF-8.                                                                                                    |

*Tabla 13. Parámetros de sucesos en bruto (continuación)*

- 1. Pulse la pestaña **Actividad de registro**.
- 2. En el recuadro de lista **Visualizar**, seleccione **Sucesos en bruto**.
- 3. En el recuadro de lista **Ver**, seleccione el intervalo de tiempo que desea visualizar.
- 4. Efectúe una doble pulsación en el suceso que desea con más detalle. Consulte [Detalles del suceso.](#page-48-0)

## **Visualización de sucesos agrupados**

Utilizando la pestaña **Actividad de registro**, puede ver sucesos que están agrupados por diversas opciones. En el recuadro de lista **Visualizar**, puede seleccionar el parámetro por el que desea agrupar los sucesos.

## **Acerca de esta tarea**

El recuadro de lista Visualizar no aparece en modalidad continua porque la modalidad continua no soporta los sucesos agrupados. Si ha entrado en modalidad continua utilizando criterios de búsqueda no agrupados, se visualiza esta opción.

El recuadro de lista Visualizar proporciona las opciones siguientes:

*Tabla 14. Opciones de sucesos agrupados*

| Opción de grupo         | Descripción                                                                                                    |
|-------------------------|----------------------------------------------------------------------------------------------------|
| Categoría de nivel bajo | Muestra una lista resumida de sucesos que<br>están agrupados por la categoría de bajo<br>nivel del suceso.        |
| Nombre de suceso        | Muestra una lista resumida de sucesos que<br>están agrupados por el nombre normalizado<br>del suceso.             |
| IP de destino           | Muestra una lista resumida de sucesos que<br>están agrupados por la dirección IP de<br>destino del suceso.        |
| Puerto de destino       | Muestra una lista resumida de sucesos que<br>están agrupados por la dirección de puerto<br>de destino del suceso. |
| IP de origen            | Muestra una lista resumida de sucesos que<br>están agrupados por la dirección IP de<br>origen del suceso.         |
| Regla personalizada     | Muestra una lista resumida de sucesos que<br>están agrupados por la regla personalizada<br>asociada.              |

| Tabla 14. Opciones de sucesos agrupados (continuación) |                                                                                                    |
|--------------------------------------------------------|----------------------------------------------------------------------------------------------------|
| Opción de grupo                                        | Descripción                                                                                                    |
| Nombre de usuario                                      | Muestra una lista resumida de sucesos que<br>están agrupados por el nombre de usuario<br>que está asociado con los sucesos.      |
| Origen de registro                                     | Muestra una lista resumida de sucesos que<br>están agrupados por los orígenes de registro<br>que han enviado el suceso a QRadar. |
| Categoría de nivel alto                                | Muestra una lista resumida de sucesos que<br>están agrupados por la categoría de nivel<br>alto del suceso.                       |
| Red                                                    | Muestra una lista resumida de sucesos que<br>están agrupados por la red que está asociada<br>con el suceso.                      |
| Puerto de origen                                       | Muestra una lista resumida de sucesos que<br>están agrupados por la dirección de puerto<br>de origen del suceso.                 |

*Tabla 14. Opciones de sucesos agrupados (continuación)*

Después de seleccionar una opción en el cuadro de lista **Visualizar**, la disposición de las columnas de datos depende de la opción de agrupación elegida. Cada fila de la tabla de sucesos representa un grupo de sucesos. La pestaña **Actividad de registro** proporciona la siguiente información para cada grupo de sucesos

*Tabla 15. Parámetros de sucesos agrupados*

| Parámetro        | Descripción                                                                                                    |
|------------------|----------------------------------------------------------------------------------------------------|
| Agrupando por    | Especifica el parámetro para el que se<br>agrupa la búsqueda.                                                                                                    |
| Filtros actuales | En la parte superior de la tabla se muestran<br>los detalles del filtro que se aplica a los<br>resultados de búsqueda. Para borrar estos<br>valores de filtro, pulse Borrar filtro. |
| Ver              | En el cuadro de lista, seleccione el rango de<br>tiempo para el que desee aplicar el filtro.                                                                                        |

| Parámetro             | Descripción                                                                                                    |
|-----------------------|----------------------------------------------------------------------------------------------------|
| Estadísticas actuales | Cuando no se está en modalidad de tiempo<br>real (modalidad continua) o de último<br>minuto (renovación automática), se<br>visualizan las estadísticas actuales, que<br>incluyen:<br>Nota: Pulse la flecha situada junto a<br>Estadísticas actuales para mostrar u ocultar<br>las estadísticas.                                 |
|                       | · Resultados totales: Especifica el número<br>total de resultados que coincidían con los<br>criterios de búsqueda.                                                                                                    |
|                       | · Archivos de datos buscados: Especifica el<br>número total de archivos de datos<br>buscados durante el intervalo de tiempo<br>especificado.                                                                                                    |
|                       | Archivos de datos comprimidos<br>buscados: Especifica el número total de<br>archivos de datos comprimidos buscados<br>dentro del intervalo de tiempo<br>especificado.                                                                                                    |
|                       | Recuento de archivos de índices:<br>Especifica el número total de archivos de<br>índice buscados durante el intervalo de<br>tiempo especificado.                                                                                                    |
|                       | · Duración: Especifica la duración de la<br>búsqueda.<br>Nota: Las estadísticas actuales son útiles<br>para la resolución de problemas. Cuando<br>se ponga en contacto con el soporte al<br>cliente para resolver problemas de los<br>sucesos, es posible que se le solicite que<br>proporcione información estadística actual. |

*Tabla 15. Parámetros de sucesos agrupados (continuación)*

| Parámetro                          | Descripción                                                                                                    |
|------------------------------------|----------------------------------------------------------------------------------------------------|
| Gráficos                           | Muestra gráficos configurables que<br>representan los registros que se comparan<br>con la opción de intervalo de tiempo y<br>agrupación. Pulse Ocultar gráficos si desea<br>eliminar el gráfico de la pantalla.                                                                                                    |
|                                    | Cada gráfico proporciona una leyenda, que<br>es una referencia visual para ayudarle a<br>asociar los objetos de gráfico con los<br>parámetros que representan. Mediante la<br>característica de leyenda, puede realizar las<br>acciones siguientes:                                                                                                    |
|                                    | · Mueva el puntero del ratón sobre un<br>elemento de leyenda para ver más<br>información sobre los parámetros que<br>representa.                                                                                                    |
|                                    | Pulse el botón derecho del ratón en el<br>elemento de leyenda para investigar el<br>elemento adicionalmente.                                                                                                    |
|                                    | • Pulse en un elemento de leyenda para<br>ocultar el elemento en el gráfico. Pulse el<br>elemento de leyenda de nuevo para<br>mostrar el elemento oculto. También<br>puede pulsar el elemento de gráfico<br>correspondiente para ocultar y mostrar el<br>elemento.                                                                                                    |
|                                    | • Pulse Leyenda si desea eliminar la<br>leyenda de la pantalla gráfica.<br>Nota: Los gráficos sólo se visualizan<br>después de seleccionar un intervalo de<br>tiempo de Último intervalo (renovación<br>automática) o superior y una opción de<br>agrupación a visualizar.<br>Nota: Si utiliza Mozilla Firefox como<br>navegador y se instala una extensión de<br>navegador de bloqueador de anuncios, los<br>gráficos no se visualizan. Para visualizar<br>gráficos, debe eliminar la extensión de<br>navegador de bloqueador de anuncios. |
|                                    | Para obtener más información, consulte la<br>documentación de navegador.                                                                                                    |
| IP de origen (Recuento exclusivo)  | Especifica la dirección IP de origen que está<br>asociada con este suceso. Si hay varias<br>direcciones IP que están asociados con este<br>suceso, este campo especifica el término<br>Múltiple y el número de direcciones IP.                                                                                                    |
| IP de destino (Recuento exclusivo) | Especifica la dirección IP de destino que está<br>asociada con este suceso. Si hay varias<br>direcciones IP que están asociados con este<br>suceso, este campo especifica el término<br>Múltiple y el número de direcciones IP.                                                                                                    |

*Tabla 15. Parámetros de sucesos agrupados (continuación)*

| Parámetro                                    | Descripción                                                                                                    |
|----------------------------------------------|----------------------------------------------------------------------------------------------------|
| Puerto de destino (Recuento exclusivo)       | Especifica los puertos de destino que están<br>asociados con este suceso. Si hay varios<br>puertos que están asociados con este suceso,<br>este campo especifica el término Múltiple y<br>el número de puertos.                                                                                                    |
| Nombre de suceso                             | Especifica el nombre normalizado del<br>suceso.                                                                                                    |
| Origen de registro (Recuento exclusivo)      | Especifica los orígenes de registro que han<br>enviado el suceso a QRadar. Si hay varios<br>orígenes de registro que están asociados con<br>este suceso, este campo especifica el término<br>Múltiple y el número de orígenes de<br>registro.                                                                                                    |
| Categoría de nivel alto (Recuento exclusivo) | Especifica la categoría de alto nivel de este<br>suceso. Si hay varias categorías que están<br>asociadas con este suceso, este campo<br>especifica el término Múltiple y el número<br>de categorías.<br>Para obtener más información sobre las<br>categorías, consulte la publicación IBM<br>Security QRadar Log Manager Administration<br>Guide. |
| Categoría de nivel bajo (Recuento exclusivo) | Especifica la categoría de bajo nivel de este<br>suceso. Si hay varias categorías que están<br>asociadas con este suceso, este campo<br>especifica el término Múltiple y el número<br>de categorías.                                                                                                    |
| Protocolo (Recuento exclusivo)               | Especifica el ID de protocolo asociado con<br>este suceso. Si hay varios protocolos que<br>están asociados con este suceso, este campo<br>especifica el término Múltiple y el número<br>de ID de protocolo.                                                                                                    |
| Nombre de usuario (Recuento exclusivo)       | Especifica el nombre de usuario que está<br>asociado con este suceso, si está disponible.<br>Si hay varios nombres de usuario que están<br>asociados con este suceso, este campo<br>especifica el término Múltiple y el número<br>de nombres de usuario.                                                                                          |
| Magnitud (máxima)                            | Especifica la magnitud máxima calculada<br>para sucesos agrupados. Las variables que se<br>utilizan para calcular la magnitud incluyen<br>la credibilidad, la pertinencia y la gravedad.<br>Para obtener más información sobre la<br>credibilidad, el pertinencia y la gravedad,<br>consulte el Glosario.                                         |
| Recuento de sucesos (Suma)                   | Especifica el número total de sucesos que<br>están empaquetados en este suceso<br>normalizado. Los sucesos se empaquetan<br>cuando se ven muchos sucesos del mismo<br>tipo para la misma dirección IP de origen y<br>destino en un corto periodo de tiempo.                                                                                       |
| Recuento                                     | Especifica el número total de sucesos<br>normalizados en este grupo de sucesos.                                                                                                    |

*Tabla 15. Parámetros de sucesos agrupados (continuación)*

- 1. Pulse la pestaña **Actividad de registro**.
- 2. En el recuadro de lista **Ver**, seleccione el intervalo de tiempo que desea visualizar.
- 3. En el recuadro de lista Visualizar, elija el parámetro por el que desea agrupar los sucesos. Consulte la Tabla 2.Se listan los grupos de sucesos. Para obtener más información sobre los detalles de grupo de sucesos, consulte la Tabla 1.
- 4. Para ver la página Lista de sucesos para un grupo, efectúe una doble pulsación en el grupo de sucesos que desea investigar. La página Lista de sucesos no conserva las configuraciones de gráfico que pueda haber definido en la pestaña **Actividad de registro**. Para obtener más información sobre los parámetros de página Lista de sucesos, consulte la Tabla 1.
- 5. Para ver los detalles de un suceso, efectúe una doble pulsación en el suceso que desea investigar. Para obtener más información sobre los detalles de suceso, consulte la Tabla 2.

# **Detalles de suceso**

<span id="page-48-0"></span>Puede ver una lista de sucesos en varias modalidades, incluida la modalidad continua o en grupos de sucesos. Sea cual sea la modalidad que elija para ver sucesos, puede localizar y ver los detalles de un único suceso.

La página de detalles de suceso proporciona la siguiente información:

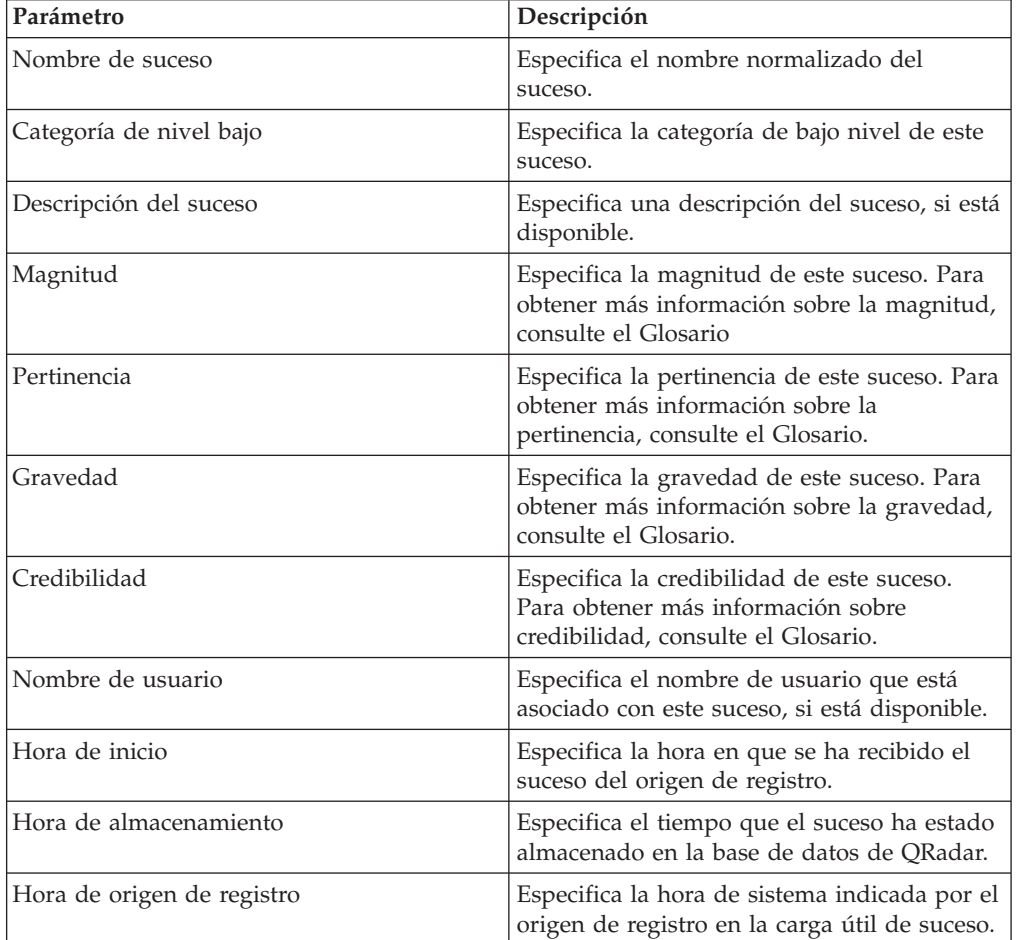

*Tabla 16. Detalles de suceso*

#### *Tabla 16. Detalles de suceso (continuación)*

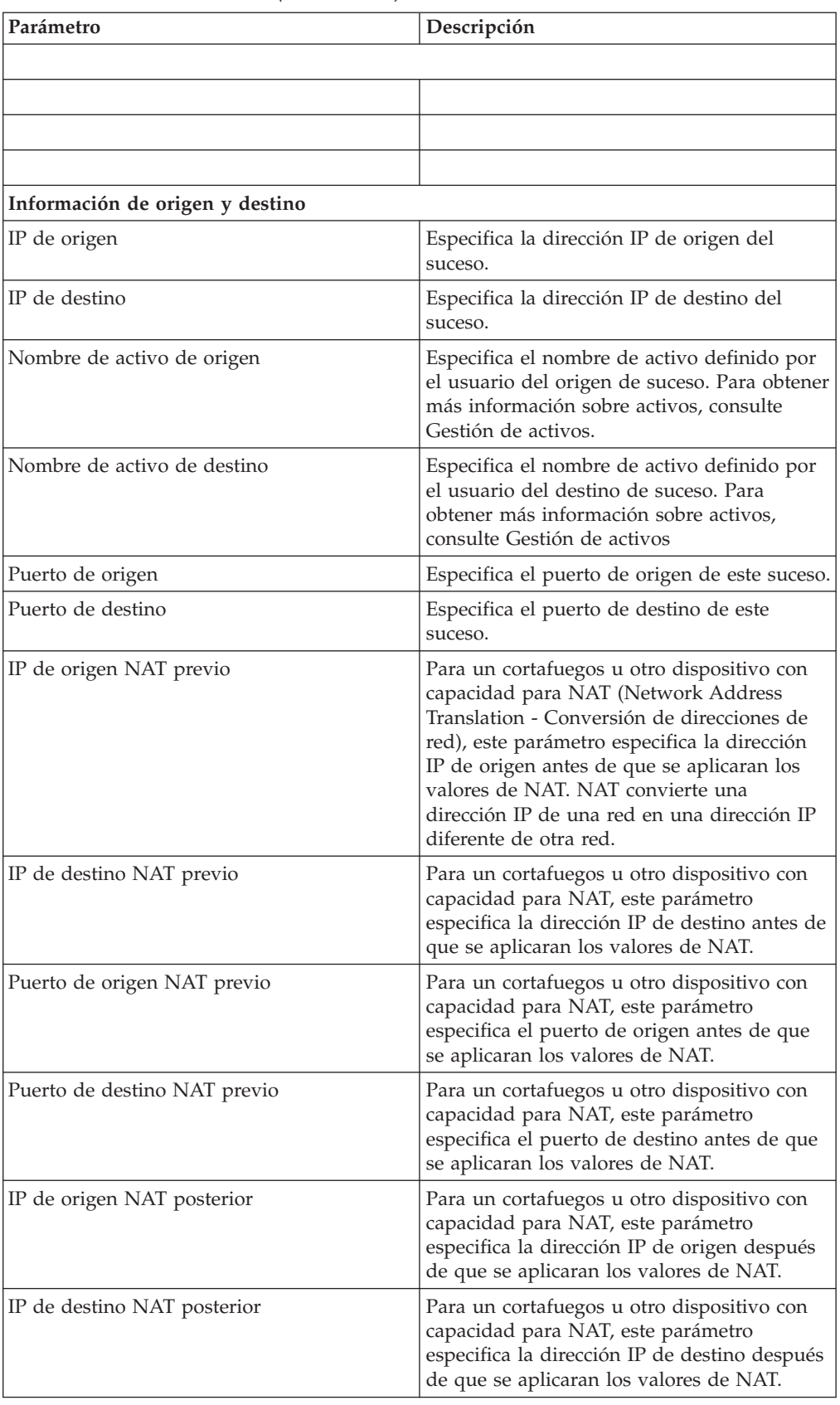

| Parámetro                       | Descripción                                                                                                    |
|---------------------------------|----------------------------------------------------------------------------------------------------|
| Puerto de origen NAT posterior  | Para un cortafuegos u otro dispositivo con<br>capacidad para NAT, este parámetro<br>especifica el puerto de origen después de<br>que se aplicaran los valores de NAT.                                                                     |
| Puerto de destino NAT posterior | Para un cortafuegos u otro dispositivo con<br>capacidad para NAT, este parámetro<br>especifica el puerto de destino después de<br>que se aplicaran los valores de NAT.                                                                    |
| Puerto de origen NAT posterior  | Para un cortafuegos u otro dispositivo con<br>capacidad para NAT, este parámetro<br>especifica el puerto de origen después de<br>que se aplicaran los valores de NAT.                                                                     |
| Puerto de destino NAT posterior | Para un cortafuegos u otro dispositivo con<br>capacidad para NAT, este parámetro<br>especifica el puerto de destino después de<br>que se aplicaran los valores de NAT.                                                                    |
| Origen IPv6                     | Especifica la dirección IPv6 de origen del<br>suceso.                                                                                                    |
| Destino IPv6                    | Especifica la dirección IPv6 de destino del<br>suceso.                                                                                                    |
| MAC de origen                   | Especifica la dirección MAC de origen del<br>suceso.                                                                                                    |
| MAC de destino                  | Especifica la dirección MAC de destino del<br>suceso.                                                                                                    |
| Información de carga útil       |                                                                                                    |
| Carga útil                      | Especifica el contenido de carga útil del<br>suceso. Este campo ofrece 3 pestañas para<br>ver la carga útil:                                                                                                    |
|                                 | • Universal Transformation Format (UTF):<br>Pulse UTF.                                                                                                    |
|                                 | Hexadecimal: Pulse HEX.<br>Base64: Pulse Base64.                                                                                                    |
| Información adicional           |                                                                                                    |
| Protocolo                       | Especifica el protocolo que está asociado con<br>este suceso.                                                                                                    |
| QID                             | Especifica el QID para este suceso. Cada<br>suceso tiene un QID exclusivo. Para obtener<br>más información sobre la correlación de un<br>QID, consulte Modificación de correlación<br>de sucesos.                                         |
| Origen de registro              | Especifica el origen de registro que ha<br>enviado el suceso a QRadar. Si hay varios<br>orígenes de registro que están asociados con<br>este suceso, este campo especifica el término<br>Múltiple y el número de orígenes de<br>registro. |

*Tabla 16. Detalles de suceso (continuación)*

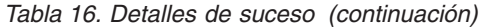

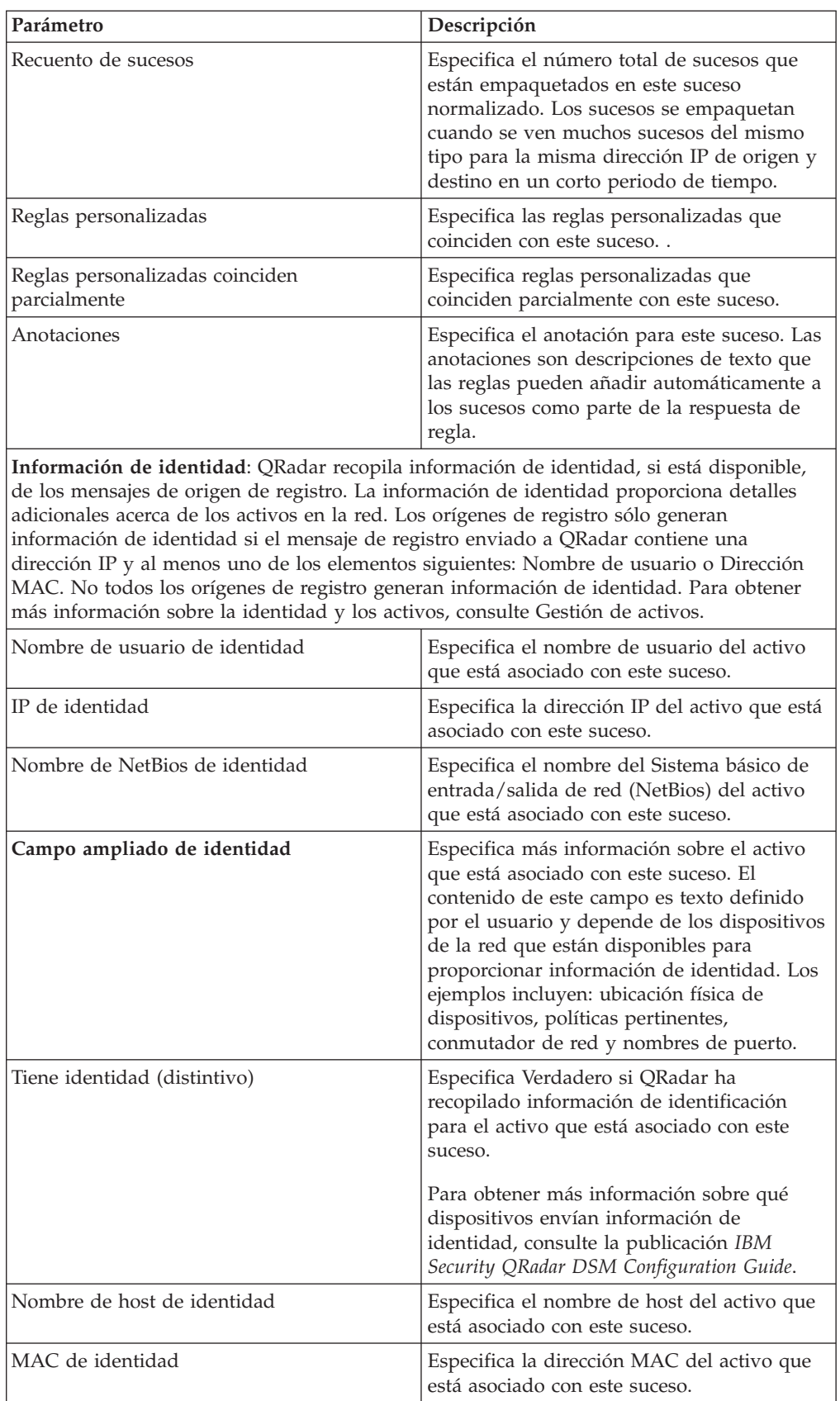

*Tabla 16. Detalles de suceso (continuación)*

| Parámetro                    | Descripción                                                                    |
|------------------------------|--------------------------------------------------------------------------------|
| Nombre de grupo de identidad | Especifica el nombre de grupo del activo<br>que está asociado con este suceso. |

# **Barra de herramientas de detalles de suceso**

La barra de herramientas de detalles de sucesos proporciona varias funciones para ver detalles de sucesos.

La barra de herramientas de **detalles de suceso** proporciona las siguientes funciones:

| Volver a lista de sucesos | Pulse Volver a Lista de sucesos para volver<br>a la lista de sucesos.                                                                                                    |
|---------------------------|----------------------------------------------------------------------------------------------------|
|                           |                                                                                                    |
| Correlación de sucesos    | Pulse Correlación de suceso para editar la<br>correlación de sucesos. Para obtener más<br>información, consulte Modificación de<br>correlación de sucesos.                                                                                             |
| Falso positivo            | Pulse Falso positivo para ajustar QRadar a<br>fin de evitar que los sucesos positivos falsos<br>generen delitos.                                                                                                    |
| Extraer propiedad         | Pulse Extraer propiedad para crear una<br>propiedad de suceso personalizada a partir<br>del suceso seleccionado.                                                                                                    |
| Anterior                  | Pulse Anterior para ver el suceso anterior en<br>la lista de sucesos.                                                                                                    |
| Siguiente                 | Pulse Siguiente para ver el siguiente suceso<br>en la lista de sucesos.                                                                                                    |
| Datos de PCAP             | Nota: Esta opción sólo se visualiza si la<br>consola de QRadar se ha configurado para<br>integrarse con el DSM de Juniper JunOS<br>Platform. Para obtener más información<br>sobre cómo gestionar datos de PCAP,<br>consulte Gestión de datos de PCAP. |
|                           | Ver información de PCAP: Seleccione esta<br>opción para ver la información de PCAP.<br>Para obtener más información, consulte<br>Visualización de información de PCAP.                                                                                 |
|                           | • Descargar archivo de PCAP: Seleccione<br>esta opción para descargar el archivo de<br>PCAP en el sistema de escritorio. Para<br>obtener más información, consulte<br>Descarga del archivo de PCAP en el<br>sistema.                                   |
| Imprimir                  | Pulse Imprimir para imprimir los detalles<br>de suceso.                                                                                                    |

*Tabla 17. Barra de herramientas de detalles de suceso*

## **Visualización de delitos asociados**

En la pestaña Actividad de registro, puede ver el delito que está asociado con el suceso.

#### **Acerca de esta tarea**

Si un suceso coincide con una regla, se puede generar un delito en la pestaña **Delitos**.

Cuando vea un delito en la pestaña **Actividad de registro**, es posible que el delito no se visualice si el magistrado aún no se ha guardado en disco el delito que está asociado con el suceso seleccionado o si el delito se ha depurado de la base de datos. Si esto ocurre, el sistema se lo notificará.

#### **Procedimiento**

- 1. Pulse la pestaña **Actividad de registro**.
- 2. Opcional. Si está viendo sucesos en modalidad continua, pulse el icono de **Pausa** para detener la modalidad continua.
- 3. Pulse el icono **Delito** junto al suceso que desea investigar.
- 4. Vea el delito asociado.

# **Modificación de la correlación de sucesos**

<span id="page-53-0"></span>Puede correlacionar manualmente un suceso normalizado o en bruto con una categoría de alto nivel y de bajo nivel (o QID).

#### **Antes de empezar**

Esta acción manual se utiliza para correlacionar sucesos de origen de registro desconocidos con sucesos de QRadar conocidos para que se puedan categorizar y procesar adecuadamente.

#### **Acerca de esta tarea**

A efectos de normalización, QRadar correlaciona automáticamente sucesos de orígenes de registro con categorías de alto y bajo nivel.

Para obtener más información sobre categorías de suceso, consulte la publicación *IBM Security QRadar Log Manager Administration Guide*.

Si los sucesos se reciben de orígenes de registro que el sistema no puede categorizar, los sucesos se categorizan como desconocidos. Dichos sucesos se producen por distintos motivos, incluyendo:

- v **Sucesos definidos por el usuario**: Algunos orígenes de registro, como Snort, le permiten crear sucesos definidos por el usuario.
- v **Sucesos nuevos o antiguos**: Los orígenes de registro de proveedor pueden actualizar el software con releases de mantenimiento para soportar sucesos nuevos que es posible que QRadar no soporte.

**Nota:** El icono **Correlacionar suceso** está inhabilitado para los sucesos cuando la categoría de alto nivel es Auditoría SIM o el tipo de origen de registro es Protocolo de acceso a objetos simple (SOAP).

- 1. Pulse la pestaña **Actividad de registro**.
- 2. Opcional. Si está viendo sucesos en modalidad continua, pulse el icono de **Pausa** para detener la modalidad continua.
- 3. Efectúe una doble pulsación en el suceso que desea correlacionar.
- 4. Pulse **Correlación de suceso**.
- 5. Si conoce el QID que desea correlacionar con este suceso, escriba el QID en el campo **Especifique los QID**.
- 6. Si no conoce el QID que desea correlacionar con este suceso, puede buscar un QID específico:
	- a. Elija una de las opciones siguientes: Para buscar un QID por categoría, seleccione la categoría de alto nivel en el recuadro de lista Categoría de alto nivel. Para buscar un QID por categoría, seleccione la categoría de bajo nivel en el recuadro de lista Categoría de bajo nivel. Para buscar un QID por tipo de origen de registro, seleccione un tipo de origen de registro en el recuadro de lista Tipo de origen de registro. Para buscar un QID por nombre, escriba un nombre en el campo QID/Nombre.
	- b. Pulse **Buscar**.
	- c. Seleccione **QID** con el que desea asociar este suceso.
- 7. Pulse **Aceptar**.

# **Datos de PCAP**

<span id="page-54-0"></span>Si la consola de QRadar se ha configurado para integrarse con el DSM Juniper JunOS Platform, Packet Capture (PCAP) se puede recibir, procesar y los datos se pueden almacenar de un origen de registro Juniper SRX-Series Services Gateway.

Para obtener más información sobre el DSM Juniper JunOS Platform, consulte la publicación *IBM Security QRadar DSM Configuration Guide*.

## **Visualización de la columna de datos de PCAP**

La columna **Datos de PCAP** no se visualiza en la pestaña **Actividad de registro** de forma predeterminada. Al crear criterios de búsqueda, debe seleccionar la columna **Datos de PCAP** en el panel Definición de columna.

#### **Antes de empezar**

Para poder visualizar los datos de PCAP en la pestaña **Actividad de registro**, se debe configurar el origen de registro de Juniper SRX-Series Services Gateway con el protocolo de combinación PCAP Syslog. Para obtener más información sobre cómo configurar protocolos de origen de registro, consulte la publicación *Managing Log Sources Guide*.

#### **Acerca de esta tarea**

Cuando se realiza una búsqueda que incluye la columna **Datos de PCAP**, se visualiza un icono en la columna **Datos de PCAP** de los resultados de búsqueda si hay datos de PCAP disponibles para un suceso. Utilizando el icono de **PCAP**, puede ver los datos de PCAP o descargar el archivo **PCAP** en el sistema.

- 1. Pulse la pestaña **Actividad de registro**.
- 2. En el recuadro de lista **Buscar**, seleccione **Nueva búsqueda**.
- 3. Opcional. Para buscar sucesos que tienen datos de PCAP, configure los criterios de búsqueda siguientes:
	- a. En el primer recuadro de lista, seleccione **Datos de PCAP**.
	- b. En el segundo recuadro de lista, seleccione **Igual que**.
	- c. En el tercer recuadro de lista, seleccione **Verdadero**.
	- d. Pulse **Añadir filtro**.
- 4. Configure las definiciones de columna para incluir la columna **Datos de PCAP**:
	- a. En la lista **Columnas disponibles** del panel Definición de columna, pulse **Datos de PCAP**.
	- b. Pulse el icono **Añadir columna** en el conjunto inferior de iconos para mover la columna **Datos de PCAP** a la lista **Columnas**.
	- c. Opcional. Pulse el icono **Añadir columna** en el conjunto superior de iconos para mover la columna **Datos de PCAP** a la lista **Agrupar por**.
- 5. Pulse **Filtro**.
- 6. Opcional. Si está viendo sucesos en modalidad continua, pulse el icono de **Pausa** para detener la modalidad continua.
- 7. Efectúe una doble pulsación en el suceso que desee investigar.

## **Qué hacer a continuación**

Para obtener más información sobre cómo ver y descargar datos de PCAP, consulte las secciones siguientes:

- v [Visualización de la información de PCAP](#page-55-0)
- v [Descarga del archivo de PCAP en el sistema](#page-56-0)

# **Visualización de la información de PCAP**

<span id="page-55-0"></span>En el menú de barra de herramientas **Datos de PCAP**, puede ver una versión legible de los datos en el archivo de PCAP o descargar el archivo de PCAP en el sistema.

#### **Antes de empezar**

Para poder ver información de PCAP, debe realizar o seleccionar una búsqueda que visualice la columna **Datos de PCAP**.

#### **Acerca de esta tarea**

Antes de poder visualizar los datos de PCAP, se debe recuperar el archivo de PCAP para visualizarlo en la interfaz de usuario. Si el proceso de descarga tarda un período de tiempo prolongado, se visualiza la ventana Downloading PCAP Packet information. En la mayoría de los casos, el proceso de descarga es rápido y esta ventana no se visualiza.

Una vez recuperado el archivo, una ventana emergente proporciona una versión legible del archivo de PCAP. Puede leer la información que se visualiza en la ventana o descargar la información en el sistema

- 1. Para el suceso que desea investigar, elija una de las opciones siguientes:
	- v Seleccione el suceso y pulse el icono **PCAP**.
	- v Pulse el botón derecho del ratón en el icono **PCAP** para el suceso y seleccione **Más opciones** > **Ver información de PCAP**.
	- v Efectúe una doble pulsación en el suceso que desea investigar y, a continuación, seleccione **Datos de PCAP** > **Ver información de PCAP** en la barra de herramientas de detalles de suceso.
- 2. Si desea descargar la información en el sistema, seleccione una de las opciones siguientes:
	- v Pulse **Descargar archivo de PCAP** para descargar el archivo de PCAP original que se debe utilizar en una aplicación externa.
	- v Pulse **Descargar texto de PCAP** para descargar la información de PCAP en formato .TXT
- 3. Elija una de las siguientes opciones:
	- v Si desea abrir el archivo para su visualización inmediata, seleccione la opción **Open with** y seleccione una aplicación en el recuadro de lista.
	- v Si desea guardar la lista, seleccione la opción **Save File** .
- 4. Pulse **Aceptar**.

## **Descarga del archivo de PCAP en el sistema**

<span id="page-56-0"></span>Puede descargar el archivo PCAP en el sistema para almacenarlo o para utilizar en otras aplicaciones.

#### **Antes de empezar**

Antes de poder ver la información de PCAP, debe realizar o seleccionar una búsqueda que muestre la columna Datos de PCAP. consulte **Visualización de la columna de datos de PCAP**.

#### **Procedimiento**

- 1. Para el suceso que desea investigar, elija una de las opciones siguientes:
	- v Seleccione el suceso y pulse el icono **PCAP**.
	- v Pulse el botón derecho del ratón en el icono de PCAP para el evento y seleccione **Más opciones** > **Descargar archivo de PCAP**.
	- v Efectúe una doble pulsación en el suceso que desea investigar, y, a continuación, seleccione **Datos de PCAP** > **Descargar archivo de PCAP** en la barra de herramientas de detalles de suceso.
- 2. Elija una de las siguientes opciones:
	- v Si desea abrir el archivo para su visualización inmediata, seleccione la opción **Open with** y seleccione una aplicación en el recuadro de lista.
	- v Si desea guardar la lista, seleccione la opción **Save File** .
- 3. Pulse **Aceptar**.

#### **Exportación de sucesos**

Puede exportar sucesos en formato XML (Extensible Markup Language - Lenguaje de marcas extensible) o CSV (Valores separados por comas).

## **Antes de empezar**

El periodo de tiempo necesario para exportar los datos depende del número de parámetros especificados.

#### **Procedimiento**

- 1. Pulse la pestaña **Actividad de registro**.
- 2. Opcional. Si está viendo sucesos en modalidad continua, pulse el icono de **Pausa** para detener la modalidad continua.
- 3. En el cuadro de lista **Acciones**, seleccione una de las opciones siguientes:
	- v **Exportar a XML** > **Columnas visibles**: seleccione esta opción para exportar solo las columnas que están visibles en la pestaña Actividad de registro. Esta es la opción recomendada.
	- v **Exportar a XML** > **Exportación completa (Todas las columnas)**: Seleccione esta opción para exportar todos los parámetros de sucesos. Una exportación completa puede tardar un periodo prolongado de tiempo en completarse.
	- v **Exportar a CSV** > **Columnas visibles**: Seleccione esta opción para exportar sólo las columnas que están visibles en la pestaña **Actividad de registro**. Esta es la opción recomendada.
	- v **Exportar a CSV** > **Exportación completa (Todas las columnas)**: Seleccione esta opción para exportar todos los parámetros de sucesos. Una exportación completa puede tardar un periodo prolongado de tiempo en completarse.
- 4. Si desea reanudar las actividades mientras la exportación está en curso, pulse **Notificar cuando termine**.

#### **Resultados**

Cuando la exportación se haya completado, recibirá una notificación de que la exportación se ha completado. Si no ha seleccionado el icono **Notificar cuando termine**, se visualiza la ventana de estado.

# <span id="page-58-1"></span>**Capítulo 5. Gestión de gráficos**

Puede utilizar varias opciones de configuración de gráficos para ver los datos.

Si selecciona un intervalo de tiempo o una opción de agrupación para ver los datos, los gráficos se visualizan sobre la lista de sucesos.

Los gráficos no se visualizan mientras se está en modalidad continua.

Puede configurar un gráfico para seleccionar los datos que desea trazar. Puede configurar gráficos independientemente el uno del otro para visualizar los resultados de búsqueda desde diferentes perspectivas.

Los tipos de gráfico incluyen:

- v Gráfico de barras: Visualiza los datos en un gráfico de barras. Esta opción solo está disponible para sucesos agrupados.
- v Gráfico circular: Visualiza datos en un gráfico circular. Esta opción solo está disponible para sucesos agrupados.
- v Tabla: Visualiza datos en una tabla. Esta opción solo está disponible para sucesos agrupados.
- v Serie temporal: Visualiza un gráfico de líneas interactivo que representa los registros que se comparan por un intervalo de tiempo especificado. Para obtener información sobre cómo configurar criterios de búsqueda de serie temporal, consulte [Visión general de gráfico de serie temporal.](#page-58-0)

Después de configurar un gráfico, las configuraciones de gráfico se conservan al:

- v Cambiar la vista utilizando el recuadro de lista **Visualizar**.
- Aplicar un filtro.
- v Guardar criterios de búsqueda.

Las configuraciones de gráfico no se conservan al:

- v Iniciar una búsqueda nueva.
- v Acceder a una búsqueda rápida.
- v Ver los resultados agrupados en una ventana de rama.
- v Guarde los resultados de búsqueda.

<span id="page-58-0"></span>**Nota:** Si utiliza el navegador web Mozilla Firefox y se instala una extensión de navegador de bloqueador de anuncios, no se visualizan gráficos. Para visualizar gráficos, debe eliminar la extensión de navegador de bloqueador de anuncios. Para obtener más información, consulte la documentación de navegador.

#### **Visión general de gráfico de serie temporal**

Los gráficos de serie temporal son representaciones gráficas de la actividad a lo largo del tiempo.

Los picos y valles que se visualizan en los gráficos describen la actividad de volumen alto y bajo. Los gráficos de serie temporal son útiles para las tendencias de corto plazo y largo plazo de los datos.

Mediante el uso de gráficos de serie temporal, puede acceder, navegar e investigar la actividad de registro o de red desde diversas vistas y perspectivas.

**Nota:** Debe tener los permisos de rol adecuados para gestionar y ver gráficos de serie temporal.

Para visualizar gráficos de serie temporal, debe crear y guardar una búsqueda que incluya opciones de agrupación y serie temporal. Puede guardar hasta 100 búsquedas de serie temporal.

Las búsquedas guardadas de serie temporal predeterminadas son accesibles desde la lista de búsquedas disponibles en la página de búsqueda de sucesos.

Puede identificar fácilmente las búsquedas de serie temporal guardadas en el menú **Búsquedas rápidas**, porque el nombre de búsqueda se añade con el rango de tiempo especificado en los criterios de búsqueda.

Si los parámetros de búsqueda coinciden con una búsqueda guardada anteriormente para las opciones de agrupación y definición de columna, es posible que se visualice automáticamente un gráfico de serie temporal para los resultados de búsqueda. Si no se visualiza automáticamente un gráfico de series temporal para los criterios de búsqueda no guardados, no existen criterios de búsqueda guardados anteriormente que coincidan con los parámetros de búsqueda. Si esto ocurre, debe habilitar la captura de datos de serie temporal y guardar los criterios de búsqueda.

Puede ampliar y explorar una línea temporal en un gráfico de series temporal para investigar la actividad. La tabla siguiente proporciona funciones que puede utilizar para ver gráficos de serie temporal.

| Función                     | Descripción                                                                                                    |
|-----------------------------|----------------------------------------------------------------------------------------------------|
| Ver datos con mayor detalle | Utilizando la característica de zoom, puede<br>investigar segmentos de tiempo más<br>pequeños del tráfico de sucesos.                                                                                                    |
|                             | · Mueva el puntero del ratón sobre el<br>gráfico y, a continuación, utilice la rueda<br>del ratón para ampliar el gráfico (girar la<br>rueda del ratón hacia arriba).                                                       |
|                             | • Resalte el área del gráfico que desea<br>ampliar. Cuando suelte el botón del ratón,<br>el gráfico muestra un segmento de tiempo<br>más pequeño. Ahora puede pulsar y<br>arrastrar el gráfico para explorar el<br>gráfico. |
|                             | Al ampliar un gráfico de series temporal, el<br>gráfico se renueva para mostrar un<br>segmento de tiempo más pequeños.                                                                                                    |

*Tabla 18. Funciones de gráficos de serie temporal*

| Función                                   | Descripción                                                                                                    |
|-------------------------------------------|----------------------------------------------------------------------------------------------------|
| Ver un intervalo de tiempo mayor de datos | Utilizando la característica de zoom, puede<br>investigar segmentos de tiempo más grandes<br>o volver al rango de tiempo máximo. Puede<br>expandir un rango de tiempo utilizando una<br>de las opciones siguientes: |
|                                           | • Pulsar en el restablecimiento de zoom en<br>la esquina superior izquierda del gráfico.                                                                                                    |
|                                           | • Mover el puntero de ratón sobre el gráfico<br>y, a continuación, utilizar la rueda del<br>ratón para expandir la vista (girar la<br>rueda del ratón hacia abajo).                                                 |
| Explorar el gráfico                       | Cuando haya aumentado un gráfico de<br>series temporal, puede pulsar y arrastrar el<br>gráfico a la izquierda o a la derecha para<br>explorar la línea temporal.                                                    |

*Tabla 18. Funciones de gráficos de serie temporal (continuación)*

## **Leyendas de gráficos**

Cada gráfico proporciona una leyenda, que es una referencia visual para ayudarle a asociar los objetos de gráfico con los parámetros que representan.

Mediante la característica de leyenda, puede realizar las acciones siguientes:

- v Mueva el puntero del ratón sobre un elemento de leyenda o el bloque de color de leyenda para ver más información sobre los parámetros que representa.
- v Pulse el botón derecho del ratón en el elemento de leyenda para investigar el elemento adicionalmente.
- v Pulse un elemento de leyenda de gráfico circular o de barras para ocultar el elemento en el gráfico. Pulse el elemento de leyenda de nuevo para mostrar el elemento oculto. También puede pulsar el elemento de gráfico correspondiente para ocultar y mostrar el elemento.
- v Pulse **Leyenda**, o la flecha que se encuentra junto a ella, si desea eliminar la leyenda de la pantalla de gráfico.

## **Configuración de gráficos**

Puede utilizar opciones de configuración para cambiar el tipo de gráfico, el tipo de objeto del que desea crear el gráfico y el número de objetos que se representan en el gráfico. Para gráficos de serie temporal, también puede seleccionar un intervalo de tiempo y habilitar la captura de datos de serie temporal.

#### **Antes de empezar**

Los gráficos no se visualizan cuando se ven sucesos en modalidad de tiempo real (modalidad continua). Para visualizar gráficos, debe acceder a la pestaña **Actividad de registro** y elija una de las opciones siguientes:

- v Seleccione opciones en los recuadros de lista **Ver** y **Visualizar** y, a continuación, pulse **Guardar criterios** en la barra de herramientas. Consulte [Guardar criterios](#page-70-0) [de búsqueda de sucesos y flujos.](#page-70-0)
- v En la barra de herramientas, seleccione una búsqueda guardada en la lista **Búsqueda rápida**.

v Realice una búsqueda agrupada y, a continuación, pulse **Guardar criterios** en la barra de herramientas.

Si piensa configurar un gráfico de serie temporal, asegúrese de que los criterios de búsqueda guardada se agrupen y especifiquen un rango de tiempo.

#### **Acerca de esta tarea**

Los datos se pueden acumular para que cuando se realice una búsqueda de serie temporal, esté disponible una memoria caché de datos para visualizar datos para el periodo de tiempo anterior. Después de habilitar la captura de datos de serie temporal para un parámetro seleccionado, se visualiza un asterisco (\*) junto al parámetro en el recuadro de lista Valor para gráfico.

#### **Procedimiento**

- 1. Pulse la pestaña **Actividad de registro**.
- 2. En el panel Gráficos, pulse el icono **Configurar**.
- 3. Configure valores para los parámetros siguientes:

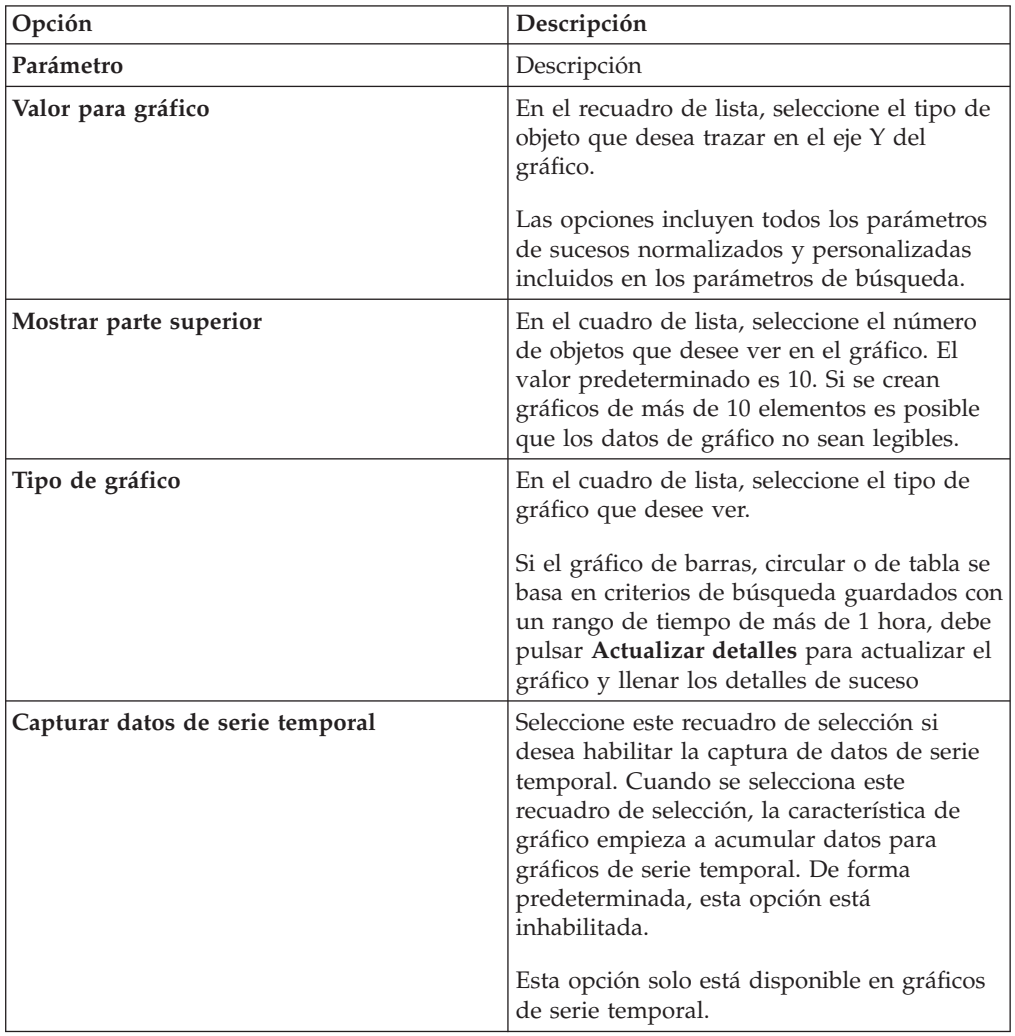

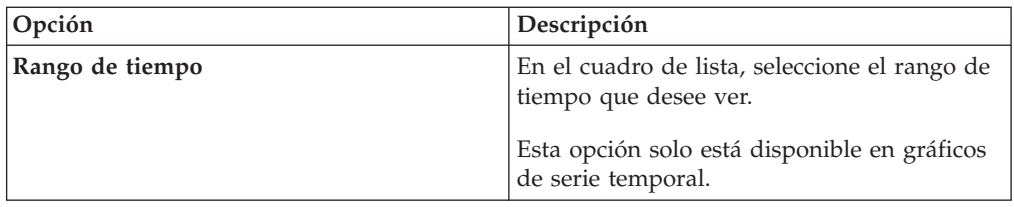

- 4. Si ha seleccionado la opción de gráfico **Serie temporal** y ha habilitado la opción **Capturar datos de serie temporal**, pulse **Guardar criterios** en la barra de herramientas.
- 5. Para ver la lista de sucesos si el rango de tiempo es mayor que 1 hora, pulse **Actualizar detalles**.

# **Capítulo 6. Búsquedas de datos**

En la pestaña **Actividad de registro**, puede buscar sucesos mediante criterios específicos.

Puede crear una búsqueda o cargar un conjunto de criterios de búsqueda guardados anteriormente. Puede seleccionar, organizar y agrupar las columnas de datos a visualizar en los resultados de la búsqueda.

Después de seleccionar una búsqueda, puede guardar los criterios de búsqueda y los resultados de la búsqueda.

## **Búsqueda de elementos que coinciden con los criterios**

Puede buscar datos que coincidan con los criterios de búsqueda.

#### **Acerca de esta tarea**

Puesto que se busca en la base de datos entera, es posible que las búsquedas tarden un tiempo prolongado, dependiendo del tamaño de la base de datos.

Puede utilizar el parámetro de búsqueda **Filtro rápido** para buscar elementos que coinciden con la serie de búsqueda en la carga útil de suceso.

La tabla siguiente describe las opciones de búsqueda que puede utilizar para buscar datos de suceso y de flujo:

| Opciones                                                 | Descripción                                                                                                    |
|----------------------------------------------------------|----------------------------------------------------------------------------------------------------|
| Grupo                                                    | Seleccione un grupo de búsqueda de sucesos<br>para verlo en la lista Búsquedas guardadas<br>disponibles.                                                                                                    |
| Escriba la búsqueda guardada o seleccione<br>en la lista | Escriba el nombre de una búsqueda<br>guardada o una palabra clave para filtrar la<br>lista Búsquedas guardadas disponibles.                                                                                                    |
| Búsquedas guardadas disponibles                          | Esta lista muestra todas las búsquedas<br>disponibles, a menos que utilice las opciones<br>Agrupe o Escriba la búsqueda guardada o<br>Seleccione en la lista para aplicar un filtro a<br>la lista. Puede seleccionar una búsqueda<br>guardada en esta lista para visualizarla o<br>editarla. |
| Buscar                                                   | El icono <b>Buscar</b> está disponible en varios<br>paneles de la página de búsqueda. Puede<br>pulsar Buscar cuando haya terminado de<br>configurar la búsqueda y desee ver los<br>resultados.                                                                                               |
| Incluir en Búsquedas rápidas                             | Marque este recuadro de selección para<br>incluir esta búsqueda en el menú Búsqueda<br>rápida.                                                                                                    |

*Tabla 19. Opciones de búsqueda*

| Opciones                                 | Descripción                                                                                                    |
|------------------------------------------|----------------------------------------------------------------------------------------------------|
| Incluir en Panel de control              | Marque este recuadro de selección para<br>incluir los datos de la búsqueda guardada<br>en la pestaña Panel de control. Para obtener<br>más información sobre la pestaña Panel de<br>control, consulte Gestión de panel de<br>control.<br>Nota: Este parámetro sólo se visualiza si se<br>agrupa la búsqueda.                                                                                                   |
| Establecer como valor predeterminado     | Marque este recuadro de selección para<br>establecer esta búsqueda como búsqueda<br>predeterminada.                                                                                                    |
| Compartir con todos                      | Marque este recuadro de selección para<br>compartir esta búsqueda con todos los<br>demás usuarios.                                                                                                    |
| Tiempo real (modalidad continua)         | Visualiza resultados en modalidad continua.<br>Para obtener más información sobre la<br>modalidad continua, consulte Visualización<br>de sucesos de modalidad continua.<br>Nota: Cuando se habilita Tiempo real<br>(modalidad continua), no puede agrupar los<br>resultados de búsqueda. Si selecciona<br>cualquier opción de agrupación en el panel<br>Definición de columna, se abre un mensaje<br>de error. |
| Ultimo intervalo (renovación automática) | Visualiza los resultados de búsqueda en<br>modalidad de renovación automática.<br>En la modalidad de renovación automática,<br>la pestaña Actividad de registro se renueva<br>a intervalos de un minuto para visualizar la<br>información más reciente.                                                                                                    |
| Reciente                                 | Seleccione un rango de tiempo predefinido<br>para la búsqueda. Después de seleccionar<br>esta opción, debe seleccionar una opción de<br>rango de tiempo en el cuadro de lista.                                                                                                    |
| Intervalo específico                     | Seleccione un rango de tiempo<br>personalizado para la búsqueda. Después de<br>seleccionar esta opción, debe seleccionar el<br>rango de fecha y hora en los calendarios<br>Hora de inicio y Hora de finalización.                                                                                                    |

*Tabla 19. Opciones de búsqueda (continuación)*

| Opciones                                          | Descripción                                                                                                    |
|---------------------------------------------------|----------------------------------------------------------------------------------------------------|
| Acumulación de datos                              | Este panel sólo se visualiza cuando se carga<br>una búsqueda guardada.                                                                                                    |
|                                                   | La habilitación de recuentos exclusivos en<br>datos acumulados que se comparten con<br>muchos otros informes y búsquedas<br>guardadas puede disminuir el rendimiento<br>del sistema.                                                                                                    |
|                                                   | Al cargar una búsqueda guardada, este<br>panel muestra las opciones siguientes:                                                                                                    |
|                                                   | · Si no se acumulan datos para esta<br>búsqueda guardada, se visualiza el<br>siguiente búsqueda: No se están<br>acumulando datos para esta búsqueda.                                                                                                    |
|                                                   | • Si se acumulan datos se acumulan para<br>esta búsqueda guardada, se visualizan las<br>opciones siguientes:                                                                                                    |
|                                                   | - columnas: Al pulsar este enlace o pasar<br>el puntero del ratón sobre él, se abre<br>una lista de las columnas que están<br>acumulando datos.                                                                                                    |
|                                                   | Habilitar recuentos<br>exclusivos/Inhabilitar recuentos<br>exclusivos: Este enlace le permite<br>habilitar o inhabilitar los resultados de<br>búsqueda para visualizar los recuentos<br>de sucesos exclusivos en lugar de<br>promedios de recuentos a lo largo del<br>tiempo. Después de pulsar el enlace<br>Habilitar recuentos exclusivos, se abre<br>un recuadro de diálogo que indica qué<br>informes y búsquedas guardadas<br>comparten los datos acumulados. |
| Filtros actuales                                  | Esta lista muestra los filtros que se aplican a<br>esta búsqueda. Las opciones para añadir un<br>filtro se encuentran sobre la lista Filtros<br>actuales.                                                                                                    |
| Guardar resultados cuando finalice la<br>búsqueda | Marque este recuadro de selección para<br>guardar y dar nombre a los resultados de la<br>búsqueda.                                                                                                    |
| Visualizar                                        | Seleccione esta lista para especificar una<br>columna predefinida que se ha establecido<br>para visualizarse en los resultados de<br>búsqueda.                                                                                                    |
| Escriba la columna o seleccione en la lista       | Puede utilizar el campo para filtrar las<br>columnas que figuran en la lista Columnas<br>disponibles.                                                                                                    |
|                                                   | Escriba el nombre de la columna que desea<br>localizar o escriba una palabra clave para<br>visualizar una lista de nombres de columna.<br>Por ejemplo, escriba Device para visualizar<br>una lista de columnas que incluyan Device<br>en el nombre de columna.                                                                                                    |

*Tabla 19. Opciones de búsqueda (continuación)*

| Opciones                                                   | Descripción                                                                                                    |
|------------------------------------------------------------|----------------------------------------------------------------------------------------------------|
| Columnas disponibles                                       | Esta lista muestra las columnas disponibles.<br>Las columnas que se están utilizando<br>actualmente para esta búsqueda guardada se<br>resaltan y se visualizan en la lista de<br>Columnas.                                                       |
| Añadir y eliminar iconos de columna<br>(conjunto superior) | Utilice el conjunto superior de iconos para<br>personalizar la lista Agrupar por.                                                                                                    |
|                                                            | Añadir columna: Seleccione una o más<br>columnas de la lista Columnas<br>disponibles y pulse el icono Añadir<br>columna.                                                                                                    |
|                                                            | Eliminar columna: Seleccione una o más<br>columnas de la lista Agrupar por y pulse<br>el icono Eliminar columna.                                                                                                    |
| Añadir y eliminar iconos de columna<br>(conjunto inferior) | Utilice el conjunto inferior de iconos para<br>personalizar la lista Columnas.                                                                                                    |
|                                                            | Añadir columna: Seleccione una o más<br>columnas de la lista Columnas disponibles<br>y pulse el icono Añadir columna.                                                                                                    |
|                                                            | Eliminar columna: Seleccione una o más<br>columnas de la lista Columnas y pulse el<br>icono Eliminar columna.                                                                                                    |
| Agrupar por                                                | Esta lista especifica las columnas en las que<br>la búsqueda guardada agrupa los resultados.<br>Utilice las opciones siguientes para<br>personalizar adicionalmente la lista Agrupar<br>por:<br>· Subir: Seleccione una columna y muévala        |
|                                                            | hacia arriba en la lista de prioridad<br>utilizando el icono Subir.                                                                                                    |
|                                                            | Bajar: Seleccione una columna y muévala<br>hacia abajo en la lista de prioridad<br>utilizando el icono <b>Bajar</b> .                                                                                                    |
|                                                            | La lista de prioridad especifica en qué orden<br>se agrupan los resultados. Los resultados de<br>búsqueda se agrupan por la primera<br>columna de la lista Agrupar por y, a<br>continuación, se agrupan por la columna<br>siguiente de la lista. |

*Tabla 19. Opciones de búsqueda (continuación)*

| Opciones             | Descripción                                                                                                    |
|----------------------|----------------------------------------------------------------------------------------------------|
| Columnas             | Especifica las columnas que se han elegido<br>para la búsqueda. Puede seleccionar más<br>columnas de la lista Columnas disponibles.<br>Puede personalizar adicionalmente la lista<br>Columnas utilizando las opciones siguientes:                                                                      |
|                      | • Subir: Mueve la columna seleccionada<br>hacia arriba en la lista de prioridades.                                                                                                    |
|                      | • Bajar: Mueve la columna seleccionada<br>hacia abajo en la lista de prioridades.                                                                                                    |
|                      | Si el tipo de columna es numérico o está<br>basado en el tiempo y hay una entrada en la<br>lista Agrupar por, la columna incluye un<br>recuadro de lista. Utilice el recuadro de lista<br>para elegir cómo desea agrupar la columna.                                                                   |
|                      | Si el tipo de columna es grupo, la columna<br>incluye un recuadro de lista para elegir<br>cuántos niveles desea incluir para el grupo.                                                                                                    |
| Ordenar por          | En el primer cuadro de lista, seleccione la<br>columna por la que desee ordenar los<br>resultados de búsqueda. A continuación, en<br>el segundo recuadro de lista, seleccione el<br>orden que desea para visualizar para los<br>resultados de búsqueda. Las opciones son<br>Descendente y Ascendente.  |
| Límite de resultados | Puede especificar el número de filas que una<br>búsqueda devuelve en la ventana Editar<br>búsqueda. El campo Límite de resultados<br>también aparece en la ventana Resultados.                                                                                                    |
|                      | • Para una búsqueda guardada, el límite se<br>almacena en la búsqueda guardada y se<br>vuelve a aplicar al cargar la búsqueda.                                                                                                    |
|                      | Cuando se realiza una ordenación en una<br>columna del resultado de búsqueda que<br>tiene un límite de filas, la ordenación se<br>realiza dentro de las filas limitadas que se<br>muestran en la cuadrícula de datos.                                                                                  |
|                      | En el caso de una búsqueda agrupada por<br>٠<br>con el gráfico de serie temporal activado,<br>el límite de filas sólo se aplica a la<br>cuadrícula de datos. El desplegable N<br>principales del gráfico de serie temporal<br>sigue controlando cuántas series<br>temporales se dibujan en el gráfico. |

*Tabla 19. Opciones de búsqueda (continuación)*

- 1. Pulse la pestaña **Actividad de registro**.
- 2. En el cuadro de lista **Buscar**, seleccione **Búsqueda nueva**.
- 3. Para seleccionar una búsqueda guardada anteriormente:
	- a. Elija una de las opciones siguientes: En la lista Búsquedas guardadas disponibles, seleccione la búsqueda guardada que desea guardar. En el

campo Escriba la búsqueda guardada o seleccione en la lista, escriba el nombre de la búsqueda que desea cargar.

- b. Pulse **Cargar**.
- c. En el panel Editar búsqueda, seleccione las opciones que desea para esta búsqueda. Consulte la Tabla 1.
- 4. Para crear una búsqueda, en el panel Rango de tiempo, seleccione las opciones para el rango de tiempo que desea capturar para esta búsqueda.
- 5. Opcional. En el panel Acumulación de datos, habilite recuentos exclusivos:
	- a. Pulse **Habilitar recuentos exclusivos**.
	- b. En la ventana Aviso, lea el mensaje de aviso y pulse **Continuar**. Para obtener más información sobre cómo habilitar recuentos exclusivos, consulte la Tabla 1.
- 6. En el panel Parámetros de búsqueda, defina los criterios de búsqueda:
	- a. En el primer recuadro de lista, seleccione un parámetro que desee buscar. Por ejemplo, Dispositivo, Puerto de origen o Nombre de suceso.
	- b. En el segundo recuadro de lista, seleccione el modificador que desea utilizar para la búsqueda.
	- c. En el campo de entrada, escriba información específica que está relacionada con el parámetro de búsqueda.
	- d. Pulse **Añadir filtro**.
	- e. Repita los pasos a hasta d para cada filtro que desea añadir a los criterios de búsqueda.
- 7. Opcional. Para guardar automáticamente los resultados de búsqueda cuando la búsqueda se ha completado, marque el recuadro de selección **Guarde los resultados cuando finalice la búsqueda** y, a continuación, escriba un nombre para la búsqueda guardada.
- 8. En el panel Definición de columna, defina las columnas y el diseño de columna que desea utilizar para ver los resultados:
	- a. En el recuadro de lista **Visualizar**, seleccione la columna preconfigurada establecida para asociarse con esta búsqueda.
	- b. Pulse la flecha situada junto a **Definición de vista avanzada** para visualizar parámetros de búsqueda avanzada.
	- c. Personalice las columnas que se visualizarán en los resultados de búsqueda. Consulte la Tabla 1.
	- d. Opcional. En el campo **Límite de resultados**, escriba el número de filas que desea que devuelva la búsqueda.
- 9. Pulse **Filtro**.

#### **Resultados**

Se visualiza el estado En curso (<porcentaje>%completado) en la esquina superior derecha.

Al ver resultados de búsqueda parciales, el motor de búsqueda funciona en segundo plano para completar la búsqueda y renueva los resultados parciales para actualizar la vista.

Cuando la búsqueda se ha completado, se visualiza el estado **Completado** en la esquina superior derecha.

.

#### **Conceptos relacionados**:

["Opciones de búsqueda avanzada" en la página 65](#page-72-0) Utilizar el campo **Búsqueda avanzada** para entrar un lenguaje de consulta de Ariel (AQL) que especifique los campos que desea y cómo desea agruparlos para ejecutar una consulta.

["Ejemplos de serie de búsqueda de AQL" en la página 67](#page-74-0) Utilice Ariel Query Language (AQL) para recuperar campos específicos de los sucesos, flujos y las tablas simarc en la base de datos de Ariel.

# **Guardar criterios de búsqueda**

<span id="page-70-0"></span>Puede guardar los criterios de búsqueda configurados para poder reutilizar los criterios y utilizar los criterios de búsqueda guardados en otros componentes como, por ejemplo, informes. Los criterios de búsqueda guardados no caducan.

#### **Acerca de esta tarea**

Si se especifica un rango temporal para la búsqueda, el nombre de búsqueda se añade con el rango de tiempo especificado. Por ejemplo, una búsqueda guardada denominada Explotaciones por origen con un rango de tiempo de Últimos 5 minutos se convierte en Explotaciones por origen - Últimos 5 minutos.

Si cambia una columna establecida en una búsqueda guardada anteriormente y luego guarda los criterios de búsqueda utilizando el mismo nombre, se perderán las acumulaciones anteriores de gráficos de series temporales.

#### **Procedimiento**

- 1. Pulse la pestaña **Actividad de registro**.
- 2. Realice una búsqueda.
- 3. Pulse **Guardar criterios**.
- 4. Entre valores para los parámetros:

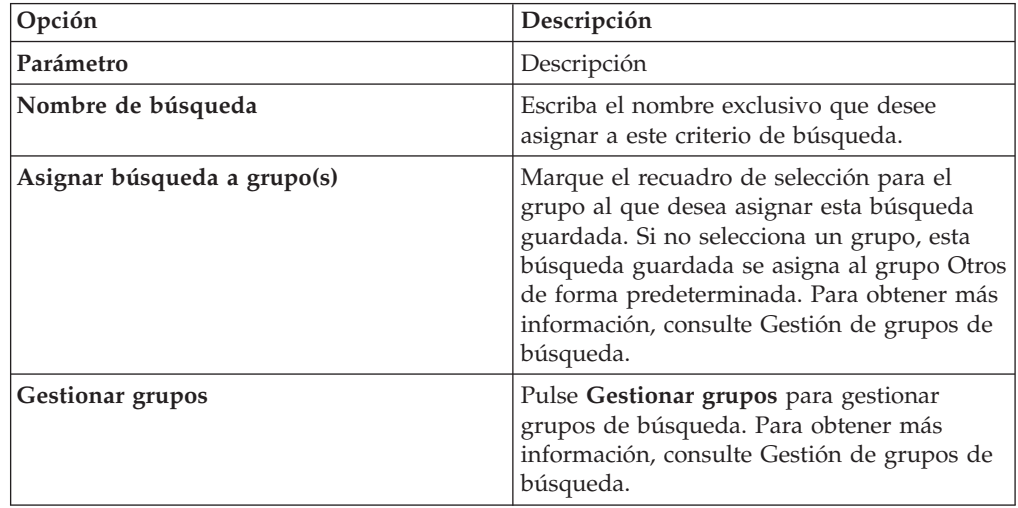

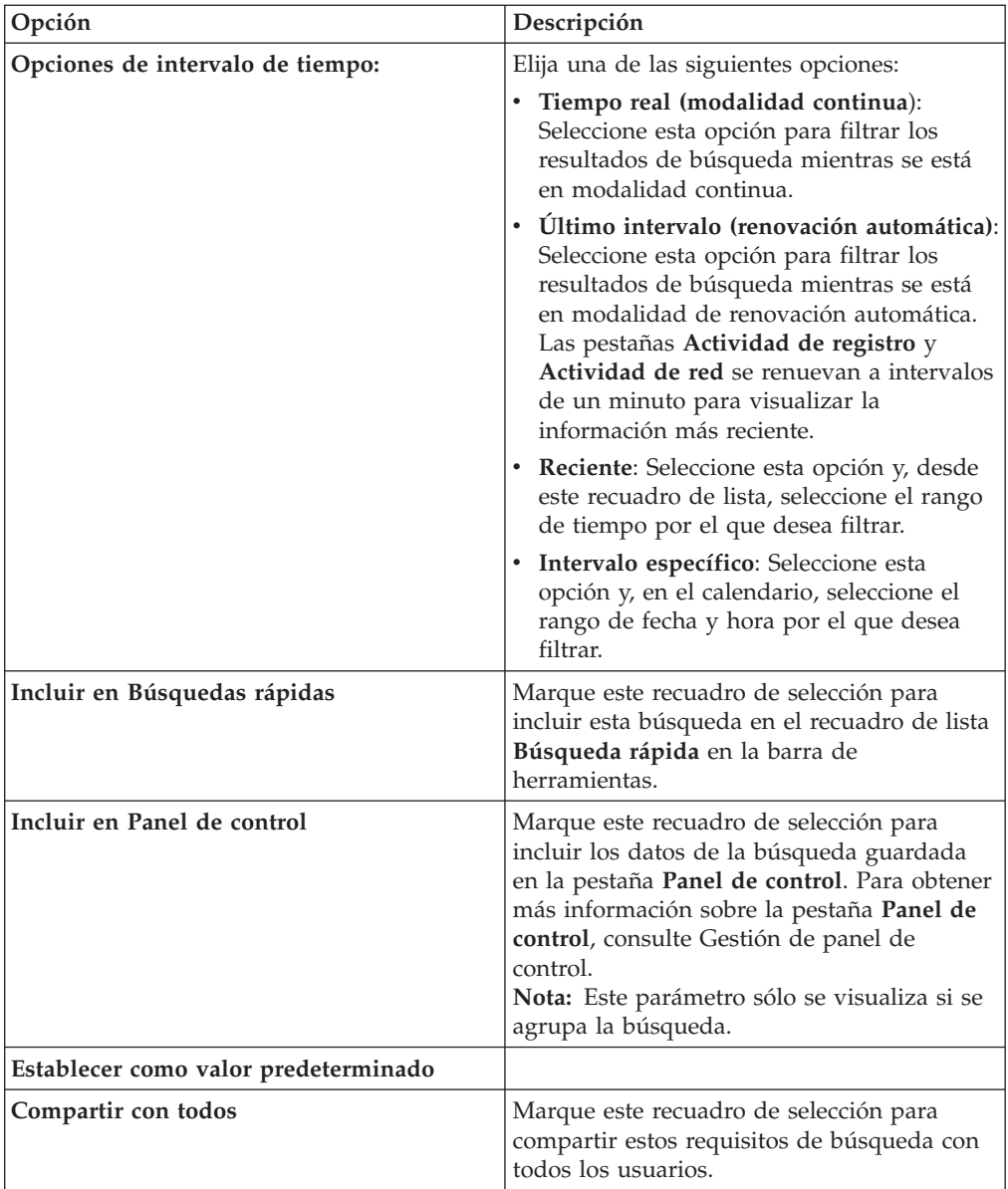

5. Pulse **Aceptar**.

# **Búsqueda planificada**

Utilice la opción de búsqueda planificada para planificar una búsqueda y ver los resultados.

Puede planificar que una búsqueda se ejecute a una hora específica del día o de la noche.

#### **Ejemplo:**

Si planifica que una búsqueda se ejecute por la noche, puede investigar por la mañana. A diferencia de los informes, tiene la opción de agrupar los resultados de búsqueda e investigar adicionalmente. Puede buscar el número de inicios de sesión anómalos en el grupo de red. Si el resultado es generalmente 10 y el resultado de la búsqueda es 100, puede agrupar los resultados de búsqueda para facilitar la
<span id="page-72-0"></span>investigación. Para ver qué usuario tiene la mayoría de inicios de sesión anómalos, puede agruparlos por nombre de usuario. Puede continuar investigando adicionalmente.

Puede planificar una búsqueda en sucesos o flujos desde la pestaña **Informes**. Debe seleccionar un conjunto de criterios de búsqueda previamente guardado para la planificación.

1. Cree un informe

Especifique la siguiente información en la ventana **Asistente de informes**:

- v El tipo de gráfico es Sucesos/archivos de registro o Flujos.
- v El informe se basa en una búsqueda guardada.
- v Genere un delito.

Puede elegir la opción **Crear un delito individual** o la opción **Añadir resultado a un delito existente**.

También puede generar una búsqueda manual.

2. Vea los resultados de búsqueda

Puede ver los resultados de la búsqueda planificada desde la pestaña **Delitos**.

v Los delitos de búsqueda planificada se identifican por la columna **Tipo de delito**.

Si crea un delito individual, se genera un delito cada vez que se ejecuta el informe. Si añade el resultado de búsqueda guardada en un delito existente, se crea un delito la primera vez que se ejecuta el informe. Las ejecuciones de informe subsiguientes se añaden a este delito. Si no se devuelven resultados, el sistema no añade o crea un delito.

v Para ver el resultado de búsqueda más reciente en la ventana Resumen de delitos, efectúe una doble pulsación en un delito de búsqueda planificada de la lista de delitos. Para ver la lista de todas las ejecuciones de búsqueda planificada, pulse **Resultados de búsqueda** en el panel **Últimos 5 resultados de búsqueda**.

Puede asignar un delito de búsqueda planificada a un usuario.

#### **Conceptos relacionados**:

"Opciones de búsqueda avanzada"

Utilizar el campo **Búsqueda avanzada** para entrar un lenguaje de consulta de Ariel (AQL) que especifique los campos que desea y cómo desea agruparlos para ejecutar una consulta.

["Ejemplos de serie de búsqueda de AQL" en la página 67](#page-74-0) Utilice Ariel Query Language (AQL) para recuperar campos específicos de los sucesos, flujos y las tablas simarc en la base de datos de Ariel.

# **Opciones de búsqueda avanzada**

Utilizar el campo **Búsqueda avanzada** para entrar un lenguaje de consulta de Ariel (AQL) que especifique los campos que desea y cómo desea agruparlos para ejecutar una consulta.

El campo **Búsqueda avanzada** tiene finalización automática y resaltado de sintaxis.

Utilice la finalización automática y el resaltado de sintaxis para ayudar a crear consultas. Para obtener información sobre los navegadores web soportados, consulte ["Navegadores web soportados" en la página 3](#page-10-0)

# **Acceso a búsqueda avanzada**

Acceda a la opción **Búsqueda avanzada** desde la barra de herramientas **Buscar** que está en el separador **Actividad de registro** para escribir una consulta de AQL.

Seleccione **Búsqueda avanzada** desde el recuadro de lista de la barra de herramientas **Buscar**.

Expanda el campo **Búsqueda avanzada** siguiendo estos pasos:

- 1. Arrastre el icono de expansión que se encuentra a la derecha del campo.
- 2. Pulse Mayús + Intro para ir a la línea siguiente.
- 3. Pulse Intro.

Puede pulsar el botón derecho del ratón en cualquier valor del resultado de búsqueda y filtrar por ese valor.

Efectúe una doble pulsación en cualquier fila del resultado de búsqueda para ver más detalles.

Todas las búsquedas, incluidas las búsquedas de AOL, se incluyen en el registro de auditoría.

# **Ejemplos de serie de búsqueda de AQL**

La tabla siguiente proporciona ejemplos de las series de búsqueda de AOL.

| Descripción                                                                                                    | Ejemplo                                                                                                  |
|----------------------------------------------------------------------------------------------------|----------------------------------------------------------------------------------------------------|
| Seleccionar columnas predeterminadas en<br>sucesos.                                                                                                    | SELECT * FROM events                                                                                     |
| Seleccionar columnas específicas.                                                                                                    | SELECT sourceip, destinationip FROM<br>events                                                            |
| Seleccionar columnas específicas y ordenar<br>los resultados.                                                                                                    | SELECT sourceip, destinationip FROM<br>events ORDER BY destinationip                                     |
| Ejecutar una consulta de búsqueda<br>agregada.                                                                                                    | SELECT sourceip, SUM(magnitude) AS<br>magsum FROM events GROUP BY sourceip                               |
| Ejecutar una llamada de función en una<br>cláusula SELECT.                                                                                                    | SELECT CATEGORYNAME (category) AS<br>namedCategory FROM events                                           |
| Filtrar los resultados de búsqueda utilizando<br>una cláusula WHERE.                                                                                                    | SELECT CATEGORYNAME (category) AS<br>namedCategory, magnitude FROM events<br>WHERE magnitude $> 1$       |
| Buscar sucesos que han desencadenado una<br>regla específica, que se basa en el nombre de<br>regla o el texto parcial en el nombre de<br>regla.                              | SELECT LOGSOURCENAME(logsourceid), *<br>from events where RULENAME(creeventlist)<br>ILIKE '%suspicious%' |
| Hacer referencia a nombres de campo que<br>contienen caracteres especiales, por ejemplo<br>caracteres aritméticos o espacios, poniendo<br>el nombre de campo entre comillas. | SELECT sourceip, destinationip,<br>"+field/name+" FROM events WHERE<br>"+field/name+" LIKE '%test%'      |

*Tabla 20. Ejemplos de series de búsqueda de AOL*

Para obtener más información acerca de las funciones, los campos simarc y los operadores, consulte la publicación *Ariel Query Language guide*.

### **Conceptos relacionados**:

<span id="page-74-0"></span>["Búsqueda planificada" en la página 64](#page-71-0)

Utilice la opción de búsqueda planificada para planificar una búsqueda y ver los resultados.

["Búsqueda de filtros" en la página 70](#page-77-0)

Buscar cargas útiles de sucesos y flujos escribiendo una serie de búsqueda de texto que utilice palabras o frases simples.

#### **Tareas relacionadas**:

["Búsqueda de elementos que coinciden con los criterios" en la página 57](#page-64-0) Puede buscar datos que coincidan con los criterios de búsqueda.

# **Ejemplos de serie de búsqueda de AQL**

Utilice Ariel Query Language (AQL) para recuperar campos específicos de los sucesos, flujos y las tablas simarc en la base de datos de Ariel.

#### **Informes de uso de cuenta**

Comunidades de usuarios diferentes pueden tener indicadores de amenazas y de uso diferentes.

Utilice datos de referencia para informar sobre diversas propiedades de usuario, tales como departamento, ubicación o gestor.

Puede utilizar datos de referencia externos.

La consulta siguiente devuelve información de metadatos sobre el usuario a partir de sucesos de inicio de sesión.

```
SELECT
REFERENCETABLE('user_data','FullName',username) as 'Full Name',
REFERENCETABLE('user data','Location',username) as 'Location',
REFERENCETABLE('user_data','Manager',username) as 'Manager',
UNIQUECOUNT(username) as 'Userid Count',
UNIQUECOUNT(sourceip) as 'Source IP Count',
COUNT(*) as 'Event Count'
FROM events
WHERE qidname(qid) ILIKE '%logon%'
GROUP BY 'Full Name', 'Location', 'Manager'
LAST 1 days
```
#### **Identificadores de cuenta múltiples**

En este ejemplo, los usuarios tienen varias cuentas en la red. La empresa necesita tener una vista individual de la actividad de un usuario.

Utilice datos de referencia para correlacionar un ID de usuario local con un ID global.

La consulta siguiente devuelve las cuentas de usuario que son utilizadas por un ID global en sucesos que están marcados como sospechosos.

```
SELECT
REFERENCEMAP('GlobalID Mapping',username) as 'Global ID',
REFERENCETABLE('user_data','FullName', 'Global ID') as 'Full Name',
UNIQUECOUNT(username),
COUNT(*) as 'Event count'
FROM events
WHERE RULENAME(creEventlist) ILIKE '%suspicious%'
GROUP BY 'Global ID'
LAST 1 days
```
La consulta siguiente muestra las actividades que se han realizado mediante un ID global.

```
SELECT
QIDNAME(qid) as 'Event name,
starttime as Time,
sourceip as 'Source IP', destinationip as 'Destination IP',
username as 'Event Username',
REFERENCEMAP('GlobalID_Mapping', username)as 'Global User'
FROM events
WHERE 'Global User' = 'John Doe'
LAST 1 days
```
### **Identificar una emisión larga de señales de baliza sospechosa**

Muchas amenazas utilizan mandato y control para transmitir periódicamente durante días, semanas y meses.

Las búsquedas avanzadas pueden identificar patrones de conexión a lo largo del tiempo. Por ejemplo, puede investigar conexiones breves, constantes y de pequeño volumen que se realizan cada día/semana/mes entre direcciones IP o entre una dirección IP y una ubicación geográfica.

Utilice la API REST de IBM Security QRadar para generar un delito o para llenar un conjunto de referencia o tabla de referencia.

La consulta siguiente detecta la emisión diaria de señales de baliza hacia un dominio utilizando sucesos de registro de proxy. Las horas de emisión de señales de baliza no son las mismas cada día. El intervalo de tiempo entre emisiones es corto.

```
SELECT
sourceip,
DATEFORMAT(starttime,'hh') as hourofday,
(AVG(hourofday*hourofday) - (AVG(hourofday)^2)) as variance,
COUNT(*) as 'total events'
FROM events
WHERE LOGSOURCEGROUPNAME(devicegrouplist) ILIKE '%proxy%'
GROUP BY url_domain
HAVING variance < 0.1 and 'total events' < 10
LAST 7 days
```
La propiedad **url domain** es una propiedad personalizada de los archivos de registro de proxy.

#### **Datos de inteligencia sobre amenazas externas**

Los datos de uso y de seguridad que están correlacionados con datos de inteligencia sobre amenazas externas pueden proporcionar indicadores importantes sobre amenazas.

Las búsquedas avanzadas pueden asociar indicadores de amenazas externas con otros sucesos de seguridad y datos de uso.

Esta consulta muestra cómo puede analizar datos de amenazas externas durante muchos días, semanas o meses para identificar y priorizar el nivel de riesgo de activos y cuentas.

```
Select
REFERENCETABLE('ip threat data','Category',destinationip) as 'Category',
REFERENCETABLE('ip_threat_data','Rating', destinationip) as 'Threat Rating',
UNIQUECOUNT(sourceip) as 'Source IP Count',
```
UNIQUECOUNT(destinationip) as 'Destination IP Count' FROM events GROUP BY 'Category', 'Threat Rating' LAST 1 days

#### **Inteligencia y configuración de activos**

Los indicadores de amenazas y de uso varían según el tipo de activo, sistema operativo, vulnerabilidad, tipo de servidor, clasificación y otros parámetros.

La consulta siguiente utiliza búsquedas avanzadas y el modelo de activos para obtener conocimientos operativos respecto a una ubicación.

La función **Assetproperty** obtiene valores de propiedad de activos, lo cual permite incluir datos de activos en los resultados.

```
SELECT
ASSETPROPERTY('Location',sourceip) as location,
COUNT(*) as 'event count'
FROM events
GROUP BY location
LAST 1 days
```
La función **AssetUser** obtiene el nombre de usuario a partir de la base de datos de activos.

#### **Función de búsqueda de red**

Puede utilizar la función de **búsqueda de red** para obtener el nombre de red que está asociado a una dirección IP.

```
SELECT NETWORKNAME(sourceip) as srcnet,
NETWORKNAME(destinationip) as dstnet
FROM events
```
#### **Función de búsqueda de regla**

Puede utilizar la función de **búsqueda de regla** para obtener el nombre de una regla por su identificador.

SELECT RULENAME(123) FROM events

La consulta siguiente devuelve los sucesos que activaron un nombre de regla determinado.

SELECT \* FROM events WHERE RULENAME(creEventList) ILIKE '%my rule name%'

#### **Conceptos relacionados**:

["Búsqueda planificada" en la página 64](#page-71-0) Utilice la opción de búsqueda planificada para planificar una búsqueda y ver los resultados.

["Búsqueda de filtros" en la página 70](#page-77-0) Buscar cargas útiles de sucesos y flujos escribiendo una serie de búsqueda de texto que utilice palabras o frases simples.

#### **Tareas relacionadas**:

["Búsqueda de elementos que coinciden con los criterios" en la página 57](#page-64-0) Puede buscar datos que coincidan con los criterios de búsqueda.

# <span id="page-77-0"></span>**Búsqueda de filtros**

Buscar cargas útiles de sucesos y flujos escribiendo una serie de búsqueda de texto que utilice palabras o frases simples.

Puede filtrar las búsquedas desde estas ubicaciones:

#### **Barra de herramientas Actividad de registro y barras de herramientas**

Seleccione **Filtro rápido** en el recuadro de lista de la barra de herramientas **Buscar** para escribir una serie de búsqueda de texto. Pulse el icono **Filtro rápido** para aplicar el a la lista de sucesos o flujos.

#### **Recuadro de diálogo Añadir filtro**

Pulse el icono **Añadir filtro** en la pestaña **Actividad de registro** o .

Seleccione **Filtro rápido** como parámetro de filtro y escriba una serie de búsqueda de texto.

#### **Páginas de búsqueda de flujos**

Añada un filtro rápido a la lista de filtros.

Cuando vea en tiempo real (modalidad continua) o modalidad del último intervalo, puede escribir sólo palabras o frases simples en el campo **Filtro rápido**. Cuando vea **sucesos** o con un rango de tiempo, siga las directrices de sintaxis de la tabla siguiente:

| Descripción                                                                                                    | Ejemplo                                                             |
|----------------------------------------------------------------------------------------------------|---------------------------------------------------------------------|
| Incluir cualquier texto sin formato que se<br>espera encontrar en la carga útil.                                                                                                    | Firewall                                                            |
| Buscar frases exactas incluyendo varios<br>términos entre comillas.                                                                                                    | "Denegación de cortafuegos"                                         |
| Incluir caracteres comodín individuales y<br>múltiples. El término de búsqueda no puede<br>empezar con un comodín.                                                                                                    | F?rewall o F??ew*                                                   |
| Agrupar términos con expresiones lógicas,<br>por ejemplo AND, OR y NOT. Para que se<br>reconozca como expresiones lógicas y no<br>como términos de búsqueda, la sintaxis y los<br>operadores deben estar en mayúsculas. | (%PIX* AND ("Accessed URL" OR "Deny udp<br>src") AND $10.100.100.*$ |
| Al crear criterios de búsqueda que incluyen<br>la expresión lógica NOT, debe incluir al<br>menos otro tipo de expresión lógica, de lo<br>contrario, no se devuelven resultados.                                         | (%PIX* AND ("Accessed URL" OR "Deny udp<br>src") NOT $10.100.100.*$ |
| Preceder los siguientes caracteres por una<br>barra inclinada invertida para indicar que el<br>carácter es parte del término de búsqueda: +<br>$- 88$    ! () {} []<br>$\wedge$ $\cdots$ $\sim$ $*$ ? : \.              | $"$ //PIX\-5\-304001                                                |

*Tabla 21. Directrices de sintaxis de filtro rápido*

Los términos de búsqueda se comparan en secuencia desde el primer carácter de la palabra o frase de carga útil. El término de búsqueda user coincide con user\_1 y user\_2, pero no coincide con las frases siguientes: ruser, myuser o anyuser.

#### **Conceptos relacionados**:

["Opciones de búsqueda avanzada" en la página 65](#page-72-0)

Utilizar el campo **Búsqueda avanzada** para entrar un lenguaje de consulta de Ariel (AQL) que especifique los campos que desea y cómo desea agruparlos para

ejecutar una consulta.

["Ejemplos de serie de búsqueda de AQL" en la página 67](#page-74-0) Utilice Ariel Query Language (AQL) para recuperar campos específicos de los sucesos, flujos y las tablas simarc en la base de datos de Ariel.

# **Utilización de una sub-búsqueda para refinar los resultados de búsqueda**

Puede utilizar una sub-búsqueda para buscar en un conjunto de resultados de búsqueda completada. La sub-búsqueda se utiliza para refinar los resultados de búsqueda, sin buscar de nuevo en la base de datos.

#### **Antes de empezar**

Al definir una búsqueda que desea utilizar como base para realizar una sub-búsqueda, asegúrese de que la opción Tiempo real (modalidad continua) está inhabilitada y la búsqueda no se ha agrupado.

### **Acerca de esta tarea**

Esta característica no está disponible para búsquedas agrupados, búsquedas en curso o en modalidad continua.

### **Procedimiento**

- 1. Pulse la pestaña **Actividad de registro**.
- 2. Realice una búsqueda.
- 3. Cuando la búsqueda se haya completado, añada otro filtro:
	- a. Pulse **Añadir filtro**.
	- b. En el primer recuadro de lista, seleccione un parámetro que desee buscar.
	- c. En el segundo recuadro de lista, seleccione el modificador que desea utilizar para la búsqueda. La lista de modificadores que están disponibles depende del atributo que se ha seleccionado en la primera lista.
	- d. En el campo de entrada, escriba información específica que esté relacionada con la búsqueda.
	- e. Pulse **Añadir filtro**.

# **Resultados**

El panel Filtros originales especifica los filtros originales que se aplican a la búsqueda de base. El panel Filtros actuales especifica los filtros que se aplican a la sub-búsqueda. Puede borrar filtros de sub-búsqueda sin reiniciar la búsqueda de base. Pulse el enlace **Borrar filtro** junto al filtro que desea borrar. Si borra un filtro en el panel Filtros originales, se reinicia la búsqueda de base.

Si suprime los criterios de búsqueda de base para los criterios de sub-búsqueda guardados, seguirá teniendo acceso a los criterios de sub-búsqueda guardados. Si añade un filtro, la sub-búsqueda busca en la base de datos entera porque la función de búsqueda ya no basa la búsqueda en un conjunto de datos buscado previamente.

# **Qué hacer a continuación**

[Guardar criterios de búsqueda](#page-70-0)

# **Gestión de resultados de búsqueda**

Puede iniciar varias búsquedas y, a continuación, ir a otras pestañas para realizar otras tareas mientras las búsquedas se completan en segundo plano.

Puede configurar una búsqueda para que, al finalizarse, envíe una notificación por correo electrónico.

En cualquier momento mientras una búsqueda está en curso, puede volver a la pestaña **Actividad de registro** para ver los resultados de búsqueda parciales o completos.

# **Supresión de criterios de búsqueda**

Puede suprimir criterios de búsqueda.

### **Acerca de esta tarea**

Al suprimir una búsqueda guardada, es posible que los objetos que están asociados con la búsqueda guardada no funcionen. Los informes y las reglas de detección de anomalías son objetos de QRadar que utilizan criterios de búsqueda guardada. Después de suprimir una búsqueda guardada, edite los objetos asociados para asegurarse de que siguen funcionando.

### **Procedimiento**

- 1. Pulse la pestaña **Actividad de registro**.
- 2. En el recuadro de lista **Buscar**, seleccione **Nueva búsqueda** o **Editar búsqueda**.
- 3. En el panel Búsquedas guardadas, seleccione una búsqueda guardada en el recuadro de lista **Búsquedas guardadas disponibles**.
- 4. Pulse **Suprimir**.
	- v Si los criterios de búsqueda guardada no están asociado con otros objetos de QRadar, se visualiza una ventana de confirmación.
	- v Si los criterios de búsqueda guardada están asociado con otros objetos, se visualiza la ventana Suprimir búsqueda guardada. La ventana lista objetos que están asociados con la búsqueda guardada que desea suprimir. Tome nota de los objetos asociados.
- 5. Pulse **Aceptar**.
- 6. Elija una de las siguientes opciones:
	- v Pulse **Aceptar** para continuar.
	- v Pulse **Cancelar** para cerrar la ventana Suprimir búsqueda guardada.

### **Qué hacer a continuación**

Si los criterios de búsqueda guardada estaban asociados con otros objetos de QRadar, acceda a los objetos asociados que ha anotado y edite los objetos para eliminar o sustituir la asociación con la búsqueda guardada suprimida.

# **Guardado de resultados de la búsqueda**

<span id="page-79-0"></span>Puede guardar los resultados de la búsqueda.

# **Acerca de esta tarea**

Si realiza una búsqueda y no guarda explícitamente los resultados de la búsqueda, estos están disponibles en Gestionar ventanas de búsqueda durante 24 horas y a continuación se suprimen automáticamente.

### **Procedimiento**

- 1. Pulse la pestaña **Actividad de registro**.
- 2. Realice una búsqueda.
- 3. Pulse **Guardar resultados**.
- 4. En la ventana Guardar resultado de búsqueda, teclee un nombre exclusivo para los resultados de la búsqueda.
- 5. Pulse **Aceptar**.

# **Visualización de resultados de la búsqueda gestionados**

Mediante la página Gestionar resultados de búsqueda, puede ver resultados de la búsqueda parciales o completos.

# **Acerca de esta tarea**

Los resultados de la búsqueda guardados retienen configuraciones de gráfico de los criterios de búsqueda asociados, sin embargo, si el resultado de la búsqueda está basado en los criterios de búsqueda suprimidos, se visualizan los gráficos predeterminados (barras y circular).

La página Gestionar resultados de búsqueda proporciona los parámetros siguientes

*Tabla 22. Parámetros de la página Gestionar resultados de búsqueda*

| Parámetro          | Descripción                                                                                                    |
|--------------------|----------------------------------------------------------------------------------------------------|
| <b>Distintivos</b> | Indica que una notificación de correo<br>electrónico está pendiente cuando la<br>búsqueda esta completa.                                                                                                    |
| <b>Usuario</b>     | Especifica el nombre del usuario que inició<br>la búsqueda.                                                                                                    |
| Nombre             | Especifica el nombre de la búsqueda, si la<br>búsqueda se ha guardado. Para obtener más<br>información acerca de cómo guardar una<br>búsqueda, consulte Guardar resultados de<br>búsqueda.                                                                                                    |
| Se inició el       | Especifica la fecha y la hora en que la<br>búsqueda se ha iniciado.                                                                                                    |
| Finalizó el        | Especifica la fecha y la hora en que la<br>búsqueda ha finalizado.                                                                                                    |
| Duración           | Especifique el tiempo que ha tardado la<br>búsqueda en llevarse a cabo. Si la búsqueda<br>está en curso, el parámetro Duración<br>especifica el tiempo que la búsqueda ha<br>estado procesándose hasta la fecha. Si la<br>búsqueda se ha cancelado, el parámetro<br>Duración especifica el periodo de tiempo<br>que la búsqueda ha estado procesándose<br>antes de cancelarse. |

| Parámetro | Descripción                                                                                                    |
|-----------|----------------------------------------------------------------------------------------------------|
| Caduca el | Especifica la fecha y la hora en que caducará<br>un resultado de la búsqueda no guardado.<br>La figura de retención de búsqueda<br>guardada se configura en los valores del<br>sistema. |
|           | Para obtener más información sobre la<br>configuración de valores del sistema,<br>consulte la guía IBM Security QRadar Log<br>Manager Administration Guide.                             |
| Estado    | Especifica el estado de la búsqueda. Los<br>estados son:                                                                                                    |
|           | · En cola: especifica que la búsqueda está<br>en cola para empezar.                                                                                                    |
|           | • <porcentaje>%Completado: especifica el<br/>progreso de la búsqueda en términos de<br/>porcentaje completado. Puede pulsar el<br/>enlace para ver resultados parciales.</porcentaje>   |
|           | · Ordenando: especifica que la búsqueda ha<br>terminado de recopilar resultados y está<br>actualmente preparando los resultados<br>para su visualización.                               |
|           | · Cancelado: especifica que la búsqueda se<br>ha cancelado. Puede pulsar el enlace para<br>ver los resultados recopilados antes de la<br>cancelación.                                   |
|           | · Completado: especifica que la búsqueda<br>se ha completado. Puede pulsar el enlace<br>para ver los resultados. Consulte<br>Supervisión de actividad de registro                       |
| Tamaño    | Especifica el tamaño de archivo del conjunto<br>de resultados de la búsqueda.                                                                                                    |

*Tabla 22. Parámetros de la página Gestionar resultados de búsqueda (continuación)*

La barra de herramientas de la ventana Gestionar resultados de búsqueda proporciona las funciones siguientes

*Tabla 23. Barra de herramientas de Gestionar resultados de búsqueda*

| Función            | Descripción                                                                                                    |
|--------------------|----------------------------------------------------------------------------------------------------|
| Nueva búsqueda     | Pulse Nueva búsqueda para crear una<br>búsqueda nueva. Cuando pulsa este icono,<br>se visualiza la página de búsqueda.                                           |
| Guardar resultados | Pulse Guardar resultados para guardar los<br>resultados de la búsqueda seleccionados.<br>Consulte Guardar resultados de búsqueda.                                |
| Cancelar           | Pulse Cancelar para cancelar el resultado de<br>la búsqueda seleccionada que está en curso<br>o en cola para iniciarse. Consulte<br>Cancelación de una búsqueda. |
| Suprimir           | Pulse Suprimir para suprimir el resultado<br>de la búsqueda seleccionado. Consulte<br>Suprimir un resultado de la búsqueda.                                      |

| Función          | Descripción                                                                                                    |
|------------------|----------------------------------------------------------------------------------------------------|
| <b>Notificar</b> | Pulse Notificar para habilitar la notificación<br>por correo electrónico una vez completada la<br>búsqueda seleccionada.                            |
| <b>Ver</b>       | En este cuadro de lista puede seleccionar<br>qué resultados de la búsqueda desea lista en<br>la página Resultados de búsqueda. Las<br>opciones son: |
|                  | • Resultados de búsqueda guardada<br>Todos los resultados de búsqueda                                                                               |
|                  | Búsquedas canceladas/erróneas                                                                                                    |
|                  | Búsquedas en curso                                                                                                    |

*Tabla 23. Barra de herramientas de Gestionar resultados de búsqueda (continuación)*

- 1. Pulse la pestaña **Actividad de registro**.
- 2. En el menú **Buscar**, seleccione **Gestionar resultados de búsqueda**.
- 3. Ver la lista de los resultados de la búsqueda.

# **Cancelación de una búsqueda**

Mientras una búsqueda está en cola o en curso, puede cancelar la búsqueda en la página Gestionar resultados de búsqueda.

# **Acerca de esta tarea**

Si la búsqueda está en curso cuando se cancela, se mantienen los resultados que se han acumulado hasta que la cancelación.

# **Procedimiento**

- 1. Pulse la pestaña **Actividad de registro**.
- 2. En el menú **Buscar**, seleccione **Gestionar resultados de búsqueda**.
- 3. Seleccione el resultado de búsqueda en cola o en curso que desea cancelar.
- 4. Pulse **Cancelar**.
- 5. Pulse **Sí**.

# **Supresión de una búsqueda**

Si un resultado de búsqueda ya no es necesario, puede suprimir el resultado de búsqueda de la página Gestionar resultados de búsqueda.

- 1. Pulse la pestaña **Actividad de registro**.
- 2. En el menú **Buscar**, seleccione **Gestionar resultados de búsqueda**.
- 3. Seleccione el resultado de búsqueda que desea suprimir.
- 4. Pulse **Suprimir**.
- 5. Pulse **Sí**.

# **Gestión de grupos de búsqueda**

Utilizando la ventana Grupos de búsqueda, puede crear y gestionar grupos de búsqueda de sucesos, flujos y delitos.

Estos grupos le permiten localizar fácilmente criterios de búsqueda guardados en la pestaña **Actividad de registro** y en el asistente de informes.

# **Visualización de grupos de búsqueda**

Está disponible un conjunto predeterminado de grupos y subgrupos.

# **Acerca de esta tarea**

Puede ver grupos de búsqueda en la ventana Grupos de búsqueda de sucesos.

Todas las búsquedas guardadas que no se asignan a un grupo están en el grupo **Otros**.

La ventana Grupo de búsqueda de sucesos muestra los parámetros siguientes para cada grupo.

| Parámetro             | Descripción                                                             |
|-----------------------|-------------------------------------------------------------------------|
| <b>Nombre</b>         | Especifica el nombre del grupo de búsqueda.                             |
| <b>Usuario</b>        | Especifica el nombre del usuario que ha<br>creado el grupo de búsqueda. |
| Descripción           | Especifica la descripción del grupo de<br>búsqueda.                     |
| Fecha de modificación | Especifica la fecha en que se ha modificado<br>el grupo de búsqueda.    |

*Tabla 24. Parámetros de ventanas de grupos de búsqueda*

La barra de herramientas de la ventana Grupos de búsqueda de sucesos proporciona las siguientes funciones:

*Tabla 25. Funciones de barra de herramientas de ventanas de grupos de búsqueda*

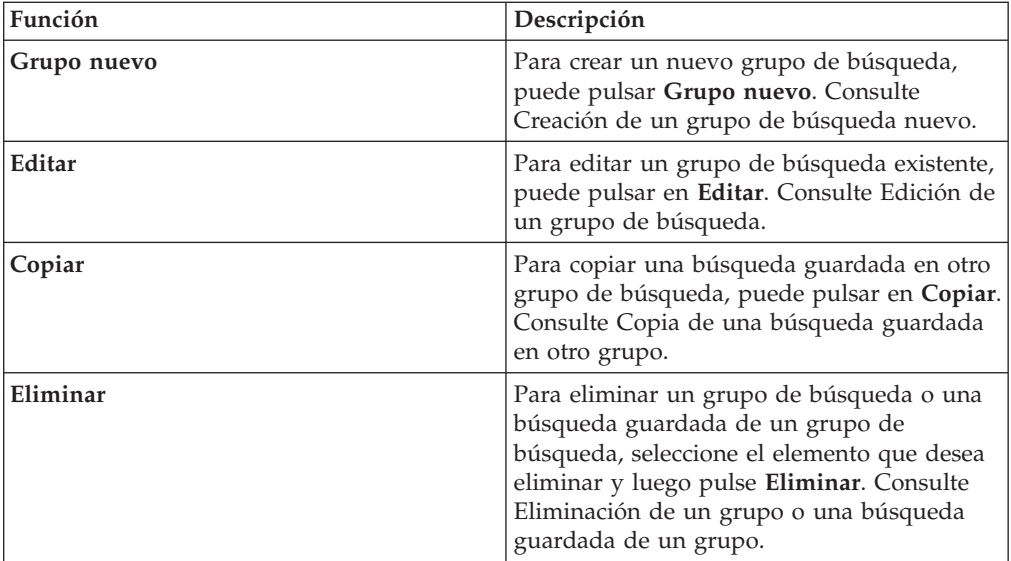

- 1. Pulse la pestaña **Actividad de registro**.
- 2. **Seleccionar búsqueda** >**Editar búsqueda**.
- 3. Pulse **Gestionar grupos**.
- 4. Vea los grupos de búsqueda.

# **Creación de un grupo de búsqueda nuevo**

<span id="page-84-0"></span>Puede crear un grupo de búsqueda nuevo.

### **Procedimiento**

- 1. Pulse la pestaña **Actividad de registro**.
- 2. **Seleccionar búsqueda Editar búsqueda**.
- 3. Pulse **Gestionar grupos**.
- 4. Seleccione la carpeta para el grupo donde desea crear el nuevo grupo.
- 5. Pulse **Grupo nuevo**.
- 6. En el campo **Nombre**, escriba un nombre exclusivo para el nuevo grupo.
- 7. Opcional. En el campo **Descripción**, escriba una descripción.
- 8. Pulse **Aceptar**.

# **Edición de un grupo de búsqueda**

<span id="page-84-1"></span>Puede editar los campos **Nombre** y **Descripción** de un grupo de búsqueda.

### **Procedimiento**

- 1. Pulse la pestaña **Actividad de registro**.
- 2. Seleccione **Buscar** > **Editar búsqueda**.
- 3. Pulse **Gestionar grupos**.
- 4. Seleccione el grupo que desea editar.
- 5. Pulse **Editar**.
- 6. Edite los parámetros:
	- v Escriba un nombre nuevo en el campo **Nombre**.
	- v Escriba una nueva descripción en el campo **Descripción**.
- 7. Pulse **Aceptar**.

# **Copia de una búsqueda guardada en otro grupo**

<span id="page-84-2"></span>Puede copiar una búsqueda guardada en uno o varios grupos.

- 1. Pulse la pestaña **Actividad de registro**.
- 2. Seleccione **Buscar** > **Editar búsqueda**.
- 3. Pulse **Gestionar grupos**.
- 4. Seleccione la búsqueda guardada que desea copiar.
- 5. Pulse **Copiar**.
- 6. En la ventana Grupos de elementos, marque el recuadro de selección para el grupo en el que desea copiar la búsqueda guardada.
- 7. Pulse **Asignar grupos**.

# **Eliminación de un grupo o una búsqueda guardada de un grupo**

<span id="page-85-0"></span>Puede utilizar el icono **Eliminar** para eliminar una búsqueda de un grupo o eliminar un grupo de búsqueda.

### **Acerca de esta tarea**

Cuando se elimina una búsqueda guardada de un grupo, la búsqueda guardada no se suprime del sistema. La búsqueda guardada se elimina del grupo y se mueve automáticamente al grupo **Otros**.

No puede eliminar Grupos de búsqueda de sucesos del sistema.

- 1. Pulse la pestaña **Actividad de registro**.
- 2. Seleccione **Buscar** > **Editar búsqueda**.
- 3. Pulse **Gestionar grupos**.
- 4. Elija una de las siguientes opciones:
	- v Seleccione la búsqueda guardada que desea eliminar del grupo.
	- v Seleccione el grupo que desea eliminar.
- 5. Pulse **Eliminar**.
- 6. Pulse **Aceptar**.

# **Capítulo 7. Propiedades de suceso personalizadas**

Las propiedades de suceso y flujo personalizadas permiten buscar, ver y crear informes de información dentro de registros que QRadar SIEM no normaliza ni visualiza normalmente.

Puede crear propiedades de suceso personalizadas de varias ubicaciones en la pestaña **Actividad de registro**:

- v Detalles de suceso: puede seleccionar un suceso en la pestaña **Actividad de registro** para crear una propiedad de suceso personalizada que se deriva de su carga útil.
- v Página de búsqueda: puede crear y editar un suceso o propiedad personalizados en la página Buscar. Cuando se crea una propiedad personalizada nueva en la página Buscar, la propiedad no se deriva de ningún suceso en concreto; por lo tanto, la ventana Definición de propiedad personalizada no se llena automáticamente. Puede copiar y pegar la información de carga útil de otro origen.

# **Permisos necesarios**

Crear propiedades personalizadas si tiene el permiso correcto.

Debe tener el permiso Propiedades de suceso definidas por el usuario.

Si tiene permisos administrativos, también puede crear y modificar las propiedades personalizadas de la pestaña Admin.

Pulse **Admin** > **Orígenes de datos** > **Propiedades de sucesos personalizadas**.

Consulte con el administrador para asegurarse de que tiene los permisos correctos.

Para obtener más información, consulte la publicación *IBM Security QRadar Log Manager Administration Guide*.

# **Tipos de propiedad personalizada**

Puede crear un tipo de propiedad personalizada.

Cuando se crea una propiedad personalizada, puede optar por crear una expresión regular o un tipo de propiedad calculado.

Utilizando las sentencias de expresión regular (Regex), puede extraer datos no normalizados de cargas útiles de suceso.

Por ejemplo, un informe se crea para informar a todos los usuarios que realizan cambios de permiso de usuario en un servidor Oracle. Se informa de una lista de usuarios y del número de veces que realizan un cambio en el permiso de otra cuenta. Sin embargo, normalmente el permiso o la cuenta de usuario real que se ha cambiado no se puede visualizar. Puede crear una propiedad personalizada para extraer esta información de los registros y, a continuación, utilizar la propiedad en las búsquedas y los informes. El uso de esta característica requiere conocimientos avanzados de expresiones regulares (regex).

La expresión regular define el campo que desea que se convierta en la propiedad personalizada. Después de entrar una sentencia de expresión regular, puede validarla para la carga útil. Cuando defina patrones de expresión regular personalizados, respete las reglas de expresión regular definidas por el lenguaje de programación Java™.

Para obtener más información, puede consultar las guías de aprendizaje de expresión regular disponibles en la web. Una propiedad personalizada puede asociarse con varias expresiones regulares.

Cuando se analiza un suceso, se prueba cada patrón de expresión regular en el suceso hasta que un patrón de expresión regular coincide con la carga útil. El primer patrón de expresión regular que coincide con la carga útil de suceso determina los datos que se deben extraer.

Utilizando propiedades personalizadas basadas en cálculo, puede realizar cálculos en propiedades de suceso numérico o flujo existentes para producir una propiedad calculada

Por ejemplo, puede crear una propiedad que visualice un porcentaje dividiendo una propiedad numérica por otra propiedad numérica.

# **Creación de una propiedad personalizada basada en expresión regular**

Puede crear una propiedad personalizada basada en expresión regular para comparar cargas útiles de sucesos o flujos con una expresión regular.

### **Acerca de esta tarea**

Cuando configure una propiedad personalizada basada en expresión regular, la ventana Propiedades de sucesos personalizadas proporciona parámetros. La tabla siguiente describe algunos de estos parámetros.

| Parámetro                                                | Descripción                                                                                                    |
|----------------------------------------------------------|----------------------------------------------------------------------------------------------------|
| Campo de prueba                                          | Especifica la carga útil que se ha extraído<br>del suceso o flujo no normalizado.                                                                                                    |
|                                                          | Especifica la carga útil que se ha extraído<br>del suceso no normalizado.                                                                                                    |
| Propiedad nueva                                          | El nombre de propiedad nueva no puede ser<br>el nombre de una propiedad normalizada,<br>por ejemplo nombre de usuario, IP de<br>origen o IP de destino.                                                                                                    |
| Optimizar el análisis de reglas, informes y<br>búsquedas | Analiza y almacena la propiedad la primera<br>vez que se recibe el suceso o flujo. Al marcar<br>el recuadro de selección, la propiedad no<br>necesita más análisis para el informe, la<br>búsqueda y la prueba de regla.<br>Si se elimina la marca de este recuadro de<br>selección, la propiedad se analiza cada vez<br>que se aplica un informe, una búsqueda o<br>una prueba de regla. |

*Tabla 26. Parámetros de ventana Propiedades de sucesos personalizadas (expresión regular)*

| Parámetro          | Descripción                                                                                                    |
|--------------------|----------------------------------------------------------------------------------------------------|
| Origen de registro | Si se asocian varios orígenes de registro con<br>este suceso, este campo especifica el término<br>Múltiple y el número de orígenes de<br>registro.                                                             |
| <b>RegEx</b>       | La expresión regular que desea utilizar para<br>extraer los datos de la carga útil. Las<br>expresiones regulares son sensibles a las<br>mayúsculas y minúsculas.<br>A continuación, se muestran expresiones    |
|                    | regulares de ejemplo:<br>• Correo electrónico: $(.+ \mathbb{O}[\wedge, .], * \backslash, [a-$<br>$z$ ] {2, } \$)                                                                                               |
|                    | • URL: (http\://[a-zA-Z0-9\-\.]+\.[a-zA-<br>$Z$ ] {2,3} (/\S*) ?\$)                                                                                                    |
|                    | • Nombre de dominio: (http[s]?://<br>$(.+?)$ ["/?:])                                                                                                    |
|                    | · Número de coma flotante:<br>$([-+] ?\ddot{\times}.? \ddot{\times})$                                                                                                    |
|                    | • Entero: $([-+] ? \dast)$                                                                                                    |
|                    | • Dirección IP: $(\b\d{1,3}\.\d{1,3}\).\)$<br>$d{1,3}\.\d{1,3}\b)$                                                                                                    |
|                    | Los grupos de capturas deben estar entre<br>paréntesis.                                                                                                    |
| Grupo de capturas  | Los grupos de capturas tratan varios<br>caracteres como una sola unidad. En un<br>grupo de capturas, los caracteres se agrupan<br>en un conjunto de paréntesis.                                                |
| Habilitado         | Si quita la marca del recuadro de selección,<br>esta propiedad personalizada no se visualiza<br>en los filtros de búsqueda o las listas de<br>columna y la propiedad no se analiza desde<br>las cargas útiles. |

*Tabla 26. Parámetros de ventana Propiedades de sucesos personalizadas (expresión regular) (continuación)*

- 1. Pulse la pestaña **Actividad de registro**.
- 2. Si está viendo sucesos en modalidad continua, pulse el icono de **Pausa** para detener la modalidad continua.
- 3. Efectúe una doble pulsación en el suceso en el que desea basar la propiedad personalizada
- 4. Pulse **Extraer propiedad**.
- 5. En el panel **Selección de tipo de propiedad**, seleccione la opción **Basado en expresión regular**.
- 6. Configure los parámetros de propiedad personalizada.
- 7. Pulse **Probar** para probar la expresión regular en la carga útil.
- 8. Pulse **Guardar**.

# **Resultados**

La propiedad personalizada se visualiza como una opción en la lista de columnas disponibles de la página de búsqueda. Para incluir una propiedad personalizada en una lista de sucesos o flujos, debe seleccionar la propiedad personalizada en la lista de columnas disponibles cuando cree una búsqueda.

# **Creación de una propiedad personalizada basada en el cálculo**

Puede crear una propiedad de cliente basada en cálculo para comparar las cargas útiles con una expresión regular.

### **Acerca de esta tarea**

Cuando configure una propiedad personalizada basada en cálculo, las ventanas Propiedad de suceso personalizada o Propiedad de flujo personalizada proporcionan los parámetros siguientes:

| Parámetro                          | Descripción                                                                                                    |
|------------------------------------|----------------------------------------------------------------------------------------------------|
| Definición de propiedad            |                                                                                                    |
| Nombre de propiedad                | Escriba un nombre exclusivo para esta<br>propiedad personalizada. El nuevo nombre<br>de propiedad no puede ser el nombre de<br>una propiedad normalizada, por ejemplo<br>Nombre de usuario, IP de origen o IP de<br>destino.                  |
| Descripción                        | Escriba una descripción de esta propiedad<br>personalizada.                                                                                                    |
| Definición de cálculo de propiedad |                                                                                                    |
| Propiedad 1                        | En el recuadro de lista, seleccione la primera<br>propiedad que desee utilizar en el cálculo.<br>Las opciones incluyen todas las propiedades<br>personalizadas numéricas y normalizadas<br>numéricas.                                         |
|                                    | También puede especificar un valor<br>numérico específico. En el recuadro de lista<br>Propiedad 1, seleccione la opción Definido<br>por el usuario. Se visualiza el parámetro<br>Propiedad numérica. Escriba un valor<br>numérico específico. |
| Operador                           | En el recuadro de lista, seleccione el<br>operador que desea aplicar a las<br>propiedades seleccionadas en el cálculo. Las<br>opciones incluyen:<br>$\cdot$ Sumar<br>Restar                                                                   |
|                                    | Multiplicar<br>Dividir                                                                                                    |

*Tabla 27. Parámetros de ventana de definición de propiedad personalizada (cálculo)*

| Parámetro   | Descripción                                                                                                    |
|-------------|----------------------------------------------------------------------------------------------------|
| Propiedad 2 | En el recuadro de lista, seleccione la<br>segunda propiedad que desee utilizar en el<br>cálculo. Las opciones incluyen todas las<br>propiedades personalizadas numéricas y<br>normalizadas numéricas.                                                                                                    |
|             | También puede especificar un valor<br>numérico específico. En el recuadro de lista<br>Propiedad 1, seleccione la opción Definido<br>por el usuario. Se visualiza el parámetro<br>Propiedad numérica. Escriba un valor<br>numérico específico.                                                                                     |
| Habilitado  | Seleccione este recuadro de selección para<br>habilitar esta propiedad personalizada.<br>Si quita la marca del recuadro de selección,<br>esta propiedad personalizada no se visualiza<br>en los filtros de búsqueda de sucesos o las<br>listas de columna y la propiedad de suceso o<br>flujo no se analiza en las cargas útiles. |

*Tabla 27. Parámetros de ventana de definición de propiedad personalizada (cálculo) (continuación)*

- 1. Elija una de las opciones siguientes: Pulse la pestaña **Actividad de registro**.
- 2. Opcional. Si está viendo sucesos o flujos en modalidad continua, pulse el icono **Pausa** para poner en pausa la modalidad continua.
- 3. Efectúe una doble pulsación en el suceso en el que desea basar la propiedad personalizada.
- 4. Pulse **Extraer propiedad**.
- 5. En el panel Selección de tipo de propiedad, seleccione la opción **Basado en cálculo**.
- 6. Configure los parámetros de propiedad personalizada.
- 7. Pulse **Probar** para probar la expresión regular en la carga útil.
- 8. Pulse **Guardar**.

#### **Resultados**

Ahora la propiedad personalizada se visualiza como una opción en la lista de columnas disponibles en la página de búsqueda. Para incluir una propiedad personalizada en una lista de sucesos o flujos, debe seleccionar la propiedad personalizada en la lista de columnas disponibles al crear una búsqueda.

# **Modificación de una propiedad personalizada**

Puede modificar una propiedad personalizada.

### **Acerca de esta tarea**

Puede utilizar la ventana Propiedades de sucesos personalizadas para modificar una propiedad personalizada.

Las propiedades personalizadas se describen en la tabla siguiente.

| Columna                    | Descripción                                                                                                    |
|----------------------------|----------------------------------------------------------------------------------------------------|
| Nombre de propiedad        | Especifica un nombre exclusivo para esta<br>propiedad personalizada.                                                                                                    |
| Tipo                       | Especifica el tipo para esta propiedad<br>personalizada.                                                                                                    |
| Descripción de propiedad   | Especifica una descripción para esta<br>propiedad personalizada.                                                                                                    |
| Tipo de origen de registro | Especifica el nombre del tipo de origen de<br>registro al que se aplica esta propiedad<br>personalizada.                                                                          |
|                            | Esta columna sólo se visualiza en la ventana<br>Propiedades de sucesos personalizadas.                                                                                            |
| Origen de registro         | Especifica el origen de registro al que se<br>aplica esta propiedad personalizada.                                                                                                |
|                            | Si hay varios orígenes de registro que están<br>asociados con este suceso, este campo<br>especifica el término Múltiple y el número de<br>orígenes de registro.                   |
|                            | Esta columna sólo se visualiza en la ventana<br>Propiedades de sucesos personalizadas.                                                                                            |
| Expresión                  | Especifica la expresión para esta propiedad<br>personalizada. La expresión depende del tipo<br>de propiedad personalizada:                                                        |
|                            | Para una propiedad personalizada basada en<br>expresión regular, este parámetro especifica<br>la expresión regular que desea utilizar para<br>extraer los datos de la carga útil. |
|                            | Para una propiedad personalizada basada en<br>cálculo, este parámetro especifica el cálculo<br>que desea utilizar para crear el valor de<br>propiedad personalizada.              |
| Nombre de usuario          | Especifica el nombre del usuario que ha<br>creado esta propiedad personalizada.                                                                                                   |
| Habilitado                 | Especifica si esta propiedad personalizada<br>está habilitada. Este campo especifica<br>Verdadero o Falso.                                                                        |
| Fecha de creación          | Especifica la fecha en que se ha creado esta<br>propiedad personalizada.                                                                                                    |
| Fecha de modificación      | Especifica la hora en que se ha modificado<br>por última vez esta propiedad personalizada.                                                                                        |

*Tabla 28. Columnas de ventana de propiedades personalizadas*

La barra de herramientas Propiedades de sucesos personalizadas proporciona las funciones siguientes:

| Opción                | Descripción                                                                                                    |
|-----------------------|----------------------------------------------------------------------------------------------------|
| Añadir                | Pulse Añadir para añadir una nueva<br>propiedad personalizada.                                                                                                    |
| Editar                | Pulse Editar para editar la propiedad<br>personalizada seleccionada.                                                                                                    |
| Copiar                | Pulse Copiar para copiar propiedades<br>personalizadas seleccionadas.                                                                                                    |
| Suprimir              | Pulse Suprimir para suprimir propiedades<br>personalizadas seleccionadas.                                                                                                    |
| Habilitar/Inhabilitar | Pulse Habilitar/Inhabilitar para habilitar o<br>inhabilitar las propiedades personalizadas<br>seleccionadas para el análisis y la<br>visualización en los filtros de búsqueda o las<br>listas de columna. |

*Tabla 29. Opciones de barra de herramientas de propiedades personalizadas*

- 1. Pulse la pestaña **Actividad de registro**.
- 2. En el recuadro de lista **Buscar**, seleccione **Editar búsqueda**.
- 3. Pulse **Gestionar propiedades personalizadas**.
- 4. Seleccione la propiedad personalizada que desea editar y pulse **Editar**.
- 5. Edite los parámetros necesarios.
- 6. Opcional. Si ha editado la expresión regular, pulse **Probar** para probar la expresión regular en la carga útil.
- 7. Pulse **Guardar**.

# **Copia de una propiedad personalizada**

Para crear una nueva propiedad personalizada que esté basada en una propiedad personalizada existente, puede copiar la propiedad personalizada existente y, a continuación, modificar los parámetros.

# **Procedimiento**

- 1. Pulse la pestaña **Actividad de registro**.
- 2. En el recuadro de lista **Buscar**, seleccione **Editar búsqueda**.
- 3. Pulse **Gestionar propiedades personalizadas**.
- 4. Seleccione la propiedad personalizada que desea copiar y pulse **Copiar**.
- 5. Edite los parámetros necesarios.
- 6. Opcional. Si ha editado la expresión regular, pulse **Probar** para probar la expresión regular en la carga útil.
- 7. Pulse **Guardar**.

# **Supresión de una propiedad personalizada**

Puede suprimir cualquier propiedad personalizada, a condición que la propiedad personalizada no esté asociada con otra propiedad personalizada.

- 1. En el recuadro de lista **Buscar**, seleccione **Editar búsqueda**.
- 2. Pulse **Gestionar propiedades personalizadas**.
- 3. Seleccione la propiedad personalizada que desea suprimir y pulse **Suprimir**.
- 4. Pulse **Sí**.

# **Capítulo 8. Gestión de reglas**

En la pestaña **Actividad de registro** puede ver y mantener reglas.

Este tema se aplica a los usuarios que tienen permisos de rol de usuario **Ver reglas personalizadas** o **Mantener reglas personalizadas**.

# **Consideraciones sobre el permiso de regla**

Puede ver y gestionar reglas para las áreas de la red a la que puede acceder si tiene los permisos de rol de usuario Ver reglas personalizadas y Mantener reglas personalizadas.

Para crear reglas de detección de anomalía, debe tener el permiso **Mantener reglas personalizadas** adecuado para la pestaña en la que desea crear la regla. Por ejemplo, para poder crear una regla de detección de anomalía en la pestaña Actividad de registro, debe tener el permiso **Actividad de registro** > **Mantener reglas personalizadas**.

Para obtener más información sobre los permisos de rol de usuario, consulte la publicación *IBM Security QRadar Log Manager Administration Guide*.

# **Visión general de las reglas**

Las reglas realizan pruebas sobre sucesos y si se cumplen todas las condiciones de una prueba, la regla genera una respuesta.

Las pruebas de una regla pueden también hacer referencia a otros componentes y reglas. No es necesario crear las reglas en un orden determinado, pues el sistema comprueba si existen dependencias cada vez que se añade, edita o suprime una regla. Si se intenta suprimir o inhabilitar una regla a la que hace referencia otra regla, se muestra un aviso y no se emprende ninguna acción.

Para obtener una lista completa de reglas, consulte la *Guía de administración de IBM Security QRadar SIEM*.

# **Regla de suceso**

Una regla de suceso realiza pruebas en los sucesos a medida que el Procesador de sucesos los procesan en tiempo real.

Puede crear una regla de suceso para detectar un solo suceso dentro de ciertas secuencias de sucesos o propiedades. Por ejemplo si desea supervisar la red en busca de intentos de inicio de sesión no satisfactorios, acceso a varios hosts o un suceso de reconocimiento seguido de una explotación, puede crear una regla de suceso. Es habitual que las reglas de suceso creen delitos como respuesta.

# **Condiciones de regla**

Cada regla puede contener funciones, componentes básicos o pruebas.

Con las funciones, puede utilizar bloques componentes básicos y otras reglas para crear una función de varios sucesos. Puede conectar reglas utilizando funciones

que soportan operadores booleanos, por ejemplo OR y AND. Por ejemplo, si desea conectar reglas de suceso, puede utilizar la función cuando un suceso coincide con alguna | todas las reglas siguientes.

Un componente básico es una regla sin una respuesta y se utiliza como una variable común en varias reglas o crear reglas complejas o lógica que desea utilizar en otras reglas. Puede guardar un grupo de pruebas como componentes básicos para utilizarlas con otras funciones. Los componentes básicos le permitirán reutilizar pruebas de regla específicas en otras reglas. Por ejemplo, puede guardar un componente básico que incluye las direcciones IP de todos los servidores de correo en la red y, a continuación, utilizar ese componente básico para excluir esos servidores de correo de otra regla. Los componentes básicos predeterminados se proporcionan como directrices, que deben revisarse y editarse en función de las necesidades de la red.

**Nota:** De forma predeterminada, los componentes básicos no se cargan. Defina una regla para crear componentes básicos.

Puede ejecutar pruebas en la propiedad de un suceso como dirección IP de origen o gravedad de suceso.

### **Reglas específicas de dominio**

Si una regla tiene una prueba de dominio, puede restringir esa regla para que se aplique solo a los sucesos que están ocurriendo dentro de un dominio especificado. Un suceso que tiene una etiqueta de dominio diferente del dominio establecido en la regla no desencadena una respuesta de suceso.

Para crear una regla que prueba condiciones sobre cosas que están pasando en todo el sistema, establezca la condición de dominio en **Cualquier dominio**.

# **Respuestas de regla**

<span id="page-95-0"></span>Cuando se cumplen las condiciones de regla, una regla puede generar una o más respuestas.

Las reglas pueden generar una o varias de las respuestas siguientes:

- Crear un delito.
- v Enviar un correo electrónico.
- v Generar notificaciones de sistema en la característica de panel de control.
- v Añadir datos a conjuntos de referencia.
- v Añadir datos a colecciones de datos de referencia.
- v Generar una respuesta a un sistema externo.
- v Añadir datos a recopilaciones de datos de referencia que se pueden utilizar en pruebas de regla.

### **Tipos de recopilación de datos de referencia**

Antes de poder configurar una respuesta de regla para enviar datos a una recopilación de datos de referencia, debe crear la recopilación de datos de referencia utilizando la interfaz de línea de mandatos (CLI). QRadar soporta los siguientes tipos de recopilación de datos:

#### **Conjunto de referencia**

Un conjunto de elementos, por ejemplo una lista de direcciones IP o nombres de usuario, que se derivan de los sucesos y flujos que se producen en la red.

#### **Correlación de referencia**

Los datos se almacenan en registros que correlacionan una clave con un valor. Por ejemplo, para correlacionar la actividad de usuario en la red, puede crear una correlación de referencia que utiliza el parámetro **Nombre de usuario** como clave y el **ID global** del usuario como valor.

#### **Correlación de referencia de conjuntos**

Los datos se almacenan en registros que correlacionan una clave con varios valores. Por ejemplo, para probar el acceso autorizado a una patente, utilice una propiedad de suceso personalizada para **ID de patente** como clave y el parámetro **Nombre de usuario** como valor. Utilice una correlación de conjuntos para llenar una lista de usuarios autorizados.

#### **Correlación de referencia de correlaciones**

Los datos se almacenan en registros que correlacionan una clave a otra clave, que a continuación se correlaciona con un valor único. Por ejemplo, para probar las violaciones de ancho de banda de red, puede crear una correlación de correlaciones. Utilice el parámetro **IP de origen** como la primera clave, el parámetro **Aplicación** como segunda clave y el parámetro **Bytes totales** como valor.

#### **Tabla de referencia**

En una tabla de referencia, los datos se almacenan en una tabla que correlaciona una clave con otra clave, que a continuación se correlaciona con un valor único. La segunda clave tiene un tipo asignado. Esta correlación es similar a una tabla de base de datos donde cada columna de la tabla está asociada con un tipo. Por ejemplo, puede crear una tabla de referencia que almacena el parámetro **Nombre de usuario** como primera clave y tiene varias claves secundarias que tienen un tipo asignado definido por el usuario como **Tipo de IP** con el parámetro **IP de origen** o **Puerto de origen** como valor. Puede configurar una respuesta de regla para añadir una o más claves definidas en la tabla. También puede añadir valores personalizados a la respuesta de regla. El valor personalizado debe ser válido para el tipo de la clave secundaria.

**Nota:** Para obtener información sobre los conjuntos de referencia y las recopilaciones de datos de referencia, consulte la *Guía de administración* correspondiente al producto.

# **Visualización de reglas**

Puede ver los detalles de una regla, incluyendo las pruebas, los componentes básicos y las respuestas.

#### **Antes de empezar**

En función de los permisos de rol de usuario, puede acceder a la página de reglas de la pestaña **Actividad de registro**. Para obtener más información sobre los permisos de rol de usuario, consulte la publicación *IBM Security QRadar Log Manager Administration Guide*.

# **Acerca de esta tarea**

La [página Reglas](#page-105-0) muestra una lista de reglas con los parámetros asociados. Para localizar la regla que desea abrir y cuyos detalles desea ver, puede utilizar el recuadro de lista Grupo o el campo **Buscar en reglas** en la barra de herramientas.

### **Procedimiento**

- 1. Pulse la pestaña **Actividad de registro** y, a continuación, seleccione **Reglas** en el recuadro de lista **Reglas** de la barra de herramientas.
- 2. En el recuadro de lista **Visualizar**, seleccione **Reglas**.
- 3. Efectúe una doble pulsación en la regla que desea ver.
- 4. Revise los detalles de regla.

### **Resultados**

Si tiene el permiso **Ver reglas personalizadas**, pero no tiene el permiso **Mantener reglas personalizadas**, se visualiza la página **Resumen de regla** y la regla no se puede editar. Si tiene el permiso **Mantener reglas personalizadas**, se visualiza la página **Editor de pila de prueba de regla**. Puede revisar y [editar los detalles de](#page-100-0) [regla.](#page-100-0)

# **Creación de una regla personalizada**

<span id="page-97-0"></span>Puede crear reglas nuevas para satisfacer las necesidades del despliegue.

### **Acerca de esta tarea**

Para crear una regla nueva, debe tener el permiso **Delitos** > **Mantener reglas personalizadas**.

Pruebe probar las reglas de forma local o global. Una prueba local significa que la regla se prueba en el procesador de sucesos local y no se comparte con el sistema. Una prueba global significa que cualquier procesador de sucesos del sistema comparte y prueba la regla. Las reglas globales envían sucesos y flujos al procesador de sucesos central, lo que puede disminuir el rendimiento en el procesador de sucesos central.

- 1. Pulse la pestaña **Actividad de registro**.
- 2. En la barra de herramientas, pulse **Reglas**.
- 3. En el recuadro de lista **Acciones**, seleccione **Nueva regla de sucesos**.
- 4. Lea el texto de introducción del asistente de reglas. Pulse **Siguiente**.
- 5. Pulse **Siguiente** para ver la página Editor de pila de prueba de regla.
- 6. En el campo **especifique aquí el nombre de la regla** en el panel Regla, escriba un nombre exclusivo que desee asignar a esta regla.
- 7. En el recuadro de lista, seleccione **Local** o **Global**.
- 8. Añada uno o más pruebas a una regla:
	- a. Opcional. Para filtrar las opciones en el recuadro de lista **Grupo de pruebas**, escriba el texto por el que desea filtrar en el campo Tipo por filtrar.
	- b. En el recuadro de lista **Grupo de pruebas**, seleccione el tipo de prueba que desea añadir a esta regla.
- c. Para cada prueba que desee añadir a la regla, seleccione el signo más (+) junto a la prueba.
- d. Opcional. Para identificar una prueba como prueba excluida, pulse **and** al principio de la prueba en el panel Regla. **and** se visualiza como **and not**.
- e. Pulse los parámetros configurables subrayados para personalizar las variables de la prueba.
- f. En el recuadro de diálogo, seleccione valores para la variable y, a continuación, pulse **Enviar**.
- 9. Para exportar la regla configurada como un componente básico para utilizarlo con otras reglas:
	- a. Pulse **Exportar como componente básico**.
	- b. Escriba un nombre exclusivo para este componente básico.
	- c. Pulse **Guardar**.
- 10. En el panel Grupos, seleccione los recuadros de selección de los grupos a los que desea asignar esta regla.
- 11. En el campo **Notas**, escriba una nota que desea incluir para esta regla. Pulse **Siguiente**.
- 12. En la página Respuestas de regla, configure las respuestas que desea que genere esta regla.
- 13. Pulse **Siguiente**.
- 14. Revise la página Resumen de regla para asegurarse de que los valores son correctos. Realice los cambios si es necesario y, a continuación, pulse **Finalizar**.

# **Creación de una regla de detección de anomalías**

<span id="page-98-0"></span>Utilice el asistente de Regla de detección de anomalías para crear reglas que apliquen criterios de rango de tiempo utilizando pruebas de datos y hora.

### **Antes de empezar**

Para crear una regla de detección de anomalías nueva, debe cumplir con los siguientes requisitos:

- v Tener el permiso para Mantener reglas personalizadas.
- Realizar una búsqueda agrupada.

Las opciones de detección de anomalías se visualizan después de realizar una búsqueda agrupada y guardar los criterios de búsqueda.

### **Acerca de esta tarea**

Debe tener el permiso de rol apropiado para poder crear una regla de detección de anomalías.

Para crear reglas de detección de anomalías en la pestaña **Actividad de registro**, debe tener el permiso de rol de **Actividad de registro Mantener reglas personalizadas**.

Para crear reglas de detección de anomalías en la pestaña **Actividad de red**, debe tener el permiso de rol de **Red Mantener reglas personalizadas**.

Las reglas de detección de anomalías utilizan todos los criterios de agrupación y filtro de los criterios de búsqueda guardados en los que se basa la regla, pero no utilizan rangos de tiempo de los criterios de búsqueda.

Cuando se crea una regla de detección de anomalías, la regla se rellena con una pila de prueba predeterminada. Puede editar las pruebas predeterminadas o añadir pruebas a la pila de prueba. Al menos se debe incluir una prueba de Propiedad acumulada en la pila de prueba.

De forma predeterminada, la opción **Probar el valor [Propiedad acumulada seleccionada] de cada [grupo] por separado** está seleccionada en la página Editor de pila de prueba de regla.

Esto hace que una regla de detección de anomalías pruebe la propiedad acumulada seleccionada para cada grupo de sucesos por separado. Por ejemplo, si el valor acumulado seleccionado es **UniqueCount(sourceIP)**, la regla prueba cada dirección IP de origen exclusiva para cada grupo de sucesos.

Esta opción **Probar el valor [Propiedad acumulada seleccionada] de cada [grupo] por separado** es dinámica. El valor **[Propiedad acumulada seleccionada]** depende de la opción que seleccione para el campo **esta prueba de propiedad acumulada** de la pila de prueba predeterminada. El valor **[grupo]** depende de las opciones de agrupación que se han especificado en los criterios de búsqueda guardados. Si se incluyen varias opciones de agrupación, es posible que el texto se trunque. Mueva el puntero del ratón sobre el texto para ver todos los grupos.

- 1. Pulse la pestaña **Actividad de registro**.
- 2. Realice una búsqueda.
- 3. En el menú **Reglas**, seleccione el tipo de regla que desea crear. Las opciones incluyen:
	- Añadir regla de anomalía
	- v Añadir regla de umbral
	- Añadir regla conductual
- 4. Lea el texto de introducción del asistente de reglas. Pulse **Siguiente**. Se selecciona la regla que ha elegido anteriormente.
- 5. Pulse **Siguiente** para ver la página Editor de pila de prueba de regla.
- 6. En el campo **especifique aquí el nombre de la regla**, escriba un nombre exclusivo que desee asignar a esta regla.
- 7. Para añadir una prueba a una regla:
	- a. Opcional. Para filtrar las opciones en el recuadro de lista Grupo de pruebas, escriba el texto por el que desea filtrar en el campo Tipo por filtrar.
	- b. En el recuadro de lista Grupo de pruebas, seleccione el tipo de prueba que desea añadir a esta regla.
	- c. Para cada prueba que desee añadir a la regla, seleccione el signo + junto a la prueba.
	- d. Opcional. Para identificar una prueba como prueba excluida, pulse "and" al principio de la prueba en el panel Regla. "and" se visualiza como "and not".
	- e. Pulse los parámetros configurables subrayados para personalizar las variables de la prueba.
- f. En el recuadro de diálogo, seleccione valores para la variable y, a continuación, pulse **Enviar**.
- 8. Opcional. Para probar las propiedades acumuladas seleccionadas totales para cada grupo de sucesos o flujos, borre la marca del recuadro de selección **Probar el valor [Propiedad acumulada seleccionada] de cada [grupo] por separado**.
- 9. En el panel Grupos, seleccione los recuadros de selección de los grupos a los que desea asignar esta regla. Para obtener más información, consulte [Gestión](#page-102-0) [de grupos de reglas.](#page-102-0)
- 10. En el campo **Notas**, escriba las notas que desea incluir para esta regla. Pulse **Siguiente**.
- 11. En la página Respuestas de regla, configure las respuestas que desea que genere esta regla. ["Parámetros de página Rule Response" en la página 100](#page-107-0)
- 12. Pulse **Siguiente**.
- 13. Revise la regla configurada. Pulse **Finalizar**.

# **Tareas de gestión de reglas**

Puede gestionar reglas personalizadas y de anomalía.

Puede habilitar e inhabilitar reglas, según sea necesario. También puede editar, copiar o suprimir una regla.

Solo puede crear reglas de detección de anomalías en la pestaña **Actividad de registro**.

# **Habilitación e inhabilitación de reglas**

<span id="page-100-1"></span>Al ajustar el sistema, puede habilitar o inhabilitar las reglas adecuadas para asegurarse de que el sistema genera delitos significativos para el entorno.

# **Acerca de esta tarea**

Debe tener el permiso de rol **Actividad de registro** > **Mantener reglas personalizadas** para poder habilitar o inhabilitar una regla.

### **Procedimiento**

- 1. Pulse la pestaña **Actividad de registro**.
- 2. En la barra de herramientas, pulse **Reglas**.
- 3. En el recuadro de lista **Visualizar** de la página **Reglas**, seleccione **Reglas**.
- 4. Seleccione la regla que desea habilitar o inhabilitar.
- 5. En el recuadro de lista **Acciones**, seleccione **Habilitar/Inhabilitar**.

# **Edición de una regla**

<span id="page-100-0"></span>Puede editar una regla para cambiar el nombre de regla, el tipo de regla, las pruebas o las respuestas.

### **Acerca de esta tarea**

Debe tener el permiso de rol **Actividad de registro** > **Mantener reglas personalizadas** para poder habilitar o inhabilitar una regla.

- 1. Pulse la pestaña **Actividad de registro**.
- 2. En la barra de herramientas, pulse **Reglas**.
- 3. En el recuadro de lista **Visualizar** de la página **Reglas**, seleccione **Reglas**.
- 4. Efectúe una doble pulsación en la regla que desea editar.
- 5. En el recuadro de lista **Acciones**, seleccione **Abrir**.
- 6. Opcional. Si desea cambiar el tipo de regla, pulse **Anterior** y seleccione un nuevo tipo de regla.
- 7. En la página Editor de pila de prueba de regla, [edite los parámetros.](#page-104-0)
- 8. Pulse **Siguiente**.
- 9. En la página Respuesta de regla, [edite los parámetros.](#page-107-1)
- 10. Pulse **Siguiente**.
- 11. Revise la regla editada. Pulse **Finalizar**.

# **Copia de una regla**

<span id="page-101-0"></span>Puede copiar una regla existente, entrar un nombre nuevo para la regla y, a continuación, personalizar los parámetros en la nueva regla según sea necesario.

#### **Acerca de esta tarea**

Debe tener el permiso de rol **Actividad de registro** > **Mantener reglas personalizadas** para poder habilitar o inhabilitar una regla.

#### **Procedimiento**

- 1. Pulse la pestaña **Actividad de registro**.
- 2. En la barra de herramientas, pulse **Reglas**.
- 3. En el recuadro de lista **Visualizar**, seleccione **Reglas**.
- 4. Seleccione la regla que desea duplicar.
- 5. En el recuadro de lista **Acciones**, seleccione **Duplicar**.
- 6. En el campo Escriba un nombre para la regla copiada:, escriba un nombre para la regla nueva. Pulse **Aceptar**.

# **Supresión de una regla**

<span id="page-101-1"></span>Puede suprimir una regla del sistema.

### **Acerca de esta tarea**

Debe tener el permiso de rol **Actividad de registro** > **Mantener reglas personalizadas** para poder habilitar o inhabilitar una regla.

- 1. Pulse la pestaña **Actividad de registro**.
- 2. En la barra de herramientas, pulse **Reglas**.
- 3. En el recuadro de lista **Visualizar**, seleccione **Reglas**.
- 4. Seleccione la regla que desea suprimir.
- 5. En el recuadro de lista **Acciones**, seleccione **Suprimir**.

# **Gestión de grupo de reglas**

<span id="page-102-0"></span>Si el usuario es administrador, puede crear, editar y suprimir grupos de reglas. La categorización de reglas y componentes básicos en grupos le permite ver las reglas y realizar su seguimiento de forma eficiente.

Por ejemplo, puede ver todas las reglas que están relacionados con la conformidad.

Al crear nuevas reglas, puede asignar la regla a un grupo existente. Para obtener información sobre la asignación de un grupo utilizando el asistente de reglas, consulte [Creación de una regla personalizada](#page-97-0) o [Creación de una regla de detección](#page-98-0) [de anomalías.](#page-98-0)

# **Visualización de un grupo de reglas**

En la página Reglas, puede filtrar las reglas o componentes básicos para ver sólo las reglas o componentes básicos que pertenecen a un grupo específico.

### **Procedimiento**

- 1. Pulse la pestaña **Actividad de registro**.
- 2. En la barra de herramientas, pulse **Reglas**.
- 3. En el recuadro de lista **Visualizar**, seleccione si desea ver reglas o componentes básicos.
- 4. En el recuadro de lista **Filtro**, seleccione la categoría de grupo que desea ver.

# **Creación de un grupo**

Aunque la página Reglas proporciona grupos de reglas predeterminados, puede crear un grupo nuevo.

### **Procedimiento**

- 1. Pulse la pestaña **Actividad de registro**.
- 2. En la barra de herramientas, pulse **Reglas**.
- 3. Pulse **Grupos**.
- 4. En el árbol de navegación, seleccione el grupo bajo el que desea crear un grupo nuevo.
- 5. Pulse **Grupo nuevo**.
- 6. Escriba valores para los parámetros siguientes:
	- v **Nombre**: Escriba un nombre exclusivo para asignarlo al nuevo grupo. El nombre puede tener hasta 255 caracteres de longitud.
	- v **Descripción**: Escriba una descripción que desee asignar a este grupo. La descripción puede tener un máximo 255 caracteres de longitud.
- 7. Pulse **Aceptar**.
- 8. Opcional. Para cambiar la ubicación del grupo nuevo, pulse el nuevo grupo y arrastre la carpeta a la nueva ubicación en el árbol de navegación.

# **Asignación de un elemento a un grupo**

<span id="page-102-1"></span>Puede asignar una regla o un componente básico seleccionados a un grupo.

- 1. Pulse la pestaña **Actividad de registro**.
- 2. En la barra de herramientas, pulse **Reglas**.
- 3. Seleccione la regla o el componente básico que desea asignar a un grupo.
- 4. En el recuadro de lista **Acciones**, seleccione **Asignar grupos**.
- 5. Seleccione el grupo al que desea asignar la regla o el componente básico.
- 6. Pulse **Asignar grupos**.
- 7. Cierre la ventana **Elegir grupo**.

# **Edición de un grupo**

Puede editar un grupo para cambiar el nombre o la descripción.

### **Procedimiento**

- 1. Pulse la pestaña **Actividad de registro**.
- 2. En la barra de herramientas, pulse **Reglas**.
- 3. Pulse **Grupos**.
- 4. En el árbol de navegación, seleccione el grupo que desea editar.
- 5. Pulse **Editar**.
- 6. Actualice los valores para los parámetros siguientes:
	- v **Nombre**: Escriba un nombre exclusivo para asignarlo al nuevo grupo. El nombre puede tener hasta 255 caracteres de longitud.
	- v **Descripción**: Escriba una descripción que desee asignar a este grupo. La descripción puede tener un máximo 255 caracteres de longitud.
- 7. Pulse **Aceptar**.
- 8. Opcional. Para cambiar la ubicación del grupo, pulse el nuevo grupo y arrastre la carpeta a la nueva ubicación en el árbol de navegación.

# **Copia de un elemento en otro grupo**

Puede copiar una regla o un componente básico de un grupo a otros grupos.

#### **Procedimiento**

- 1. Pulse la pestaña **Actividad de registro**.
- 2. En la barra de herramientas, pulse **Reglas**.
- 3. Pulse **Grupos**.
- 4. En el árbol de navegación, seleccione la regla o el componente básico que desea copiar en otro grupo.
- 5. Pulse **Copiar**.
- 6. Marque el recuadro de selección para el grupo en el que desea copiar la regla o el componente básico.
- 7. Pulse **Copiar**.

# **Supresión de un elemento de un grupo**

Puede suprimir un elemento de un grupo. Cuando suprime un elemento de un grupo, la regla o el componente básico sólo se suprime del grupo; sigue estando disponible en la página Reglas.

- 1. Pulse la pestaña **Actividad de registro**.
- 2. En la barra de herramientas, pulse **Reglas**.
- 3. Pulse **Grupos**.
- 4. Utilizando el árbol de navegación, vaya al elemento que desea suprimir y selecciónelo.
- 5. Pulse **Eliminar**.
- 6. Pulse **Aceptar**.

# **Supresión de un grupo**

Puede suprimir un grupo. Cuando se suprime un grupo, las reglas o los componentes básicos de ese grupo permanecen disponibles en la página Reglas.

### **Procedimiento**

- 1. Pulse la pestaña **Actividad de registro**.
- 2. En la barra de herramientas, pulse **Reglas**.
- 3. Pulse **Grupos**.
- 4. Utilizando el árbol de navegación, vaya al grupo que desea suprimir y selecciónelo.
- 5. Pulse **Eliminar**.
- 6. Pulse **Aceptar**.

# **Edición de componentes básicos**

Puede editar cualquiera de los componentes básicos predeterminados para que coincidan con las necesidades del despliegue.

#### **Acerca de esta tarea**

Un componente básico es una pila de prueba de regla reutilizable que puede incluir como componente en otras reglas.

Por ejemplo, puede editar el componente básico BB:HostDefinition: Servidores de correo para identificar todos los servidores de correo del despliegue. A continuación, puede configurar cualquier regla para excluir los servidores de correo de las pruebas de regla.

#### **Procedimiento**

- 1. Pulse la pestaña **Actividad de registro**.
- 2. En la barra de herramientas, pulse **Reglas**.
- 3. En el recuadro de lista **Visualiza**, seleccione **Componentes básicos**.
- 4. Efectúe una doble pulsación en el componente básico que desea editar.
- 5. Actualice el componente básico, como sea necesario.
- 6. Pulse **Siguiente**.
- 7. Continúe con el asistente. Para obtener más información, consulte [Creación de](#page-97-0) [una regla personalizada.](#page-97-0)
- 8. Pulse **Finalizar**.

# **Parámetros de página Reglas**

<span id="page-104-0"></span>Descripción de los parámetros de la página Reglas.

La lista de reglas desplegadas proporciona la siguiente información para cada regla:

| Parámetro             | Descripción                                                                                                    |
|-----------------------|----------------------------------------------------------------------------------------------------|
| Nombre de regla       | Visualiza el nombre de la regla.                                                                                                    |
| Grupo                 | Visualiza el grupo al que está asignada esta<br>regla. Para obtener más información sobre<br>grupos, consulte Gestión de grupo de reglas.                                                |
| Categoría de reglas   | Visualiza la categoría de la regla. Las<br>opciones incluyen Regla personalizada y<br>Regla de detección de anomalías.                                                                   |
| Tipo de regla         | Visualiza el tipo de regla.                                                                                                    |
| Habilitado            | Indica si la regla está habilitada o<br>inhabilitada. Para obtener más información<br>sobre cómo habilitar e inhabilitar reglas,<br>consulte Habilitación e inhabilitación de<br>reglas. |
| Respuesta             | Visualiza la respuesta de regla, si existe. Las<br>respuestas de regla incluyen:                                                                                                    |
|                       | • Asignar suceso nuevo                                                                                                    |
|                       | • Correo electrónico                                                                                                    |
|                       | · Notificación de registro                                                                                                    |
|                       | SNMP                                                                                                    |
|                       | Conjunto de referencia                                                                                                    |
|                       | Datos de referencia                                                                                                    |
|                       | • Respuesta de IF-MAP                                                                                                    |
|                       | Para obtener más información sobre las<br>respuestas de regla, consulte Respuestas de<br>regla.                                                                                          |
| Recuento de sucesos   | Visualiza el número de sucesos que están<br>asociados a esta regla cuando la regla<br>contribuye a un delito.                                                                            |
| Origen                | Visualiza si esta regla es una regla<br>predeterminada (Sistema) o una regla<br>personalizada (Usuario).                                                                                 |
| Fecha de creación     | Especifica la fecha y hora en que se ha<br>creado esta regla.                                                                                                    |
| Fecha de modificación | Especifica la fecha y hora en que se ha<br>modificado esta regla.                                                                                                    |

*Tabla 30. Parámetros de página Reglas*

# **Barra de herramientas de página Reglas**

<span id="page-105-0"></span>Utilice barra de herramientas de la página Reglas para visualizar reglas, componentes básicos o grupos. Puede gestionar grupos de reglas y trabajar con reglas.

La barra de herramientas de página Reglas proporciona las funciones siguientes:

| Función        | Descripción                                                                                                    |
|----------------|----------------------------------------------------------------------------------------------------|
| Visualizar     | En el recuadro de lista, seleccione si desea<br>visualizar reglas o componentes básicos en<br>la lista de reglas.                                                                                                    |
| Grupo          | En el recuadro de lista, seleccione qué grupo<br>de reglas desea que se visualice en la lista<br>de reglas.                                                                                                    |
| Grupos         | Pulse Grupos para gestionar grupos de<br>reglas.                                                                                                    |
| Acciones       | Pulse Acciones y seleccione una de las<br>opciones siguientes:                                                                                                    |
|                | · Nueva regla de sucesos: Seleccione esta<br>opción para crear una regla de suceso<br>nueva.                                                                                                    |
|                | Habilitar/Inhabilitar: Seleccione esta<br>opción para habilitar o inhabilitar reglas<br>seleccionadas.                                                                                                    |
|                | · Duplicar: Seleccione esta opción para<br>copiar una regla seleccionada.                                                                                                    |
|                | · Editar: Seleccione esta opción para editar<br>una regla seleccionada.                                                                                                    |
|                | Suprimir: Seleccione esta opción para<br>suprimir una regla seleccionada.                                                                                                    |
|                | Asignar grupos: Seleccione esta opción<br>para asignar reglas seleccionadas a grupos<br>de reglas.                                                                                                    |
| Revertir regla | Pulse Revertir regla para revertir una regla<br>de sistema modificada al valor<br>predeterminado. Al pulsar Revertir regla, se<br>visualiza una ventana de confirmación. Al<br>revertir una regla, las modificaciones<br>anteriores se eliminan de forma permanente.<br>Para revertir la regla y mantener una versión<br>modificada, duplique la regla y utilice la<br>opción Revertir regla en la regla modificada. |

*Tabla 31. Función de barra de herramientas de página Reglas*

| Función          | Descripción                                                                                                    |
|------------------|----------------------------------------------------------------------------------------------------|
| Buscar en reglas | Escriba los criterios de búsqueda en el<br>campo Buscar en reglas y pulse el icono<br>Buscar en reglas o pulse Intro en el teclado.<br>Todas las reglas que coinciden con los<br>criterios de búsqueda se muestran en la lista<br>de reglas.       |
|                  | En los parámetros siguientes se busca una<br>coincidencia con los criterios de búsqueda:<br>• Nombre de regla                                                                                                    |
|                  | Regla (descripción)                                                                                                    |
|                  | Notas                                                                                                    |
|                  | Respuesta                                                                                                    |
|                  | La característica Buscar en reglas intenta<br>localizar una coincidencia de serie de texto<br>directa. Si no se encuentra ninguna<br>coincidencia, la característica Buscar en<br>reglas intenta una coincidencia de expresión<br>regular (regex). |

<span id="page-107-0"></span>*Tabla 31. Función de barra de herramientas de página Reglas (continuación)*

# **Parámetros de página Rule Response**

<span id="page-107-1"></span>Existen parámetros para la página Rule Response.

La tabla siguiente proporciona los parámetros de la página Rule Response.

*Tabla 32. Parámetros de página Respuesta de regla de suceso, flujo, común*

| Parámetro                     | Descripción                                                                                                    |
|-------------------------------|----------------------------------------------------------------------------------------------------|
| Gravedad                      | Marque este recuadro de selección si desea que esta regla<br>establezca o ajuste la gravedad. Cuando se ha seleccionado,<br>puede utilizar los recuadros de lista para configurar el<br>nivel de gravedad apropiado.          |
| Credibilidad                  | Marque este recuadro de selección si desea que esta regla<br>establezca o ajuste lar credibilidad. Cuando se ha<br>seleccionado, puede utilizar los recuadros de lista para<br>configurar el nivel de credibilidad apropiado. |
| Pertinencia                   | Marque este recuadro de selección si desea que esta regla<br>establezca o ajuste la pertinencia. Cuando se ha<br>seleccionado, puede utilizar los recuadros de lista para<br>configurar el nivel de pertinencia apropiado.    |
| Anotar suceso                 | Marque este recuadro de selección si desea añadir una<br>anotación a este suceso y escriba la anotación que desea<br>añadir al suceso.                                                                                        |
| Descartar el suceso detectado | Marque este recuadro de selección para forzar que un<br>suceso, que normalmente se envía al componente<br>Magistrado, se envíe a la base de datos de Ariel para la<br>creación de informes o la realización de búsquedas.     |
| Parámetro                                                                       | Descripción                                                                                                    |
|---------------------------------------------------------------------------------|----------------------------------------------------------------------------------------------------|
| Asignar suceso nuevo                                                            | Marque este recuadro de selección para asignar un suceso<br>nuevo además del suceso original, que se procesa igual que<br>todos los demás sucesos del sistema.                                                                            |
|                                                                                 | Los parámetros Asignar suceso nuevo se visualizan<br>cuando se marca este recuadro de selección. De forma<br>predeterminada, el recuadro de selección no está marcado.                                                                    |
| Nombre de suceso                                                                | Escriba un nombre exclusivo para el suceso que desea que<br>se visualice en la pestaña Actividad de registro.                                                                                                    |
| Descripción del suceso                                                          | Escriba una descripción para el suceso. La descripción se<br>visualiza en el panel Anotaciones de los detalles de suceso.                                                                                                    |
| Gravedad                                                                        | En el recuadro de lista, seleccione la gravedad para el<br>suceso. El rango es de 0 (el más bajo) a 10 (el más alto) y el<br>valor predeterminado es 0. La gravedad se visualiza en el<br>panel Anotación de los detalles de suceso.      |
| Credibilidad                                                                    | En el recuadro de lista, seleccione la credibilidad del<br>suceso. El rango es de 0 (el más bajo) a 10 (el más alto) y el<br>valor predeterminado es 10. La credibilidad se visualiza en<br>el panel Anotación de los detalles de suceso. |
| Pertinencia                                                                     | En el recuadro de lista, seleccione la pertinencia del suceso.<br>El rango es de 0 (el más bajo) a 10 (el más alto) y el valor<br>predeterminado es 10. La pertinencia se visualiza en el<br>panel Anotación de los detalles de suceso.   |
| Categoría de alto nivel                                                         | En el recuadro de lista, seleccione la categoría de sucesos<br>de alto nivel que desea que esta regla utilice al procesar<br>sucesos.                                                                                                    |
| Categoría de bajo nivel                                                         | En el recuadro de lista, seleccione la categoría de sucesos<br>de bajo nivel que desea que esta regla utilice al procesar<br>sucesos.                                                                                                    |
| Correo electrónico                                                              | Seleccione este recuadro de selección para visualizar las<br>opciones de correo electrónico.<br>Nota: Para cambiar el valor Entorno local del correo<br>electrónico, seleccione Valores del sistema en la pestaña<br>Admin.               |
| Especifique las direcciones de<br>correo electrónico que se<br>deben notificar: | Escriba la dirección de correo electrónico a la que hay que<br>enviar una notificación si se genera esta regla. Utilice una<br>coma para separar varias direcciones de correo electrónico.                                                |
| Condición de excepción de<br>SNMP                                               | Este parámetro sólo se visualiza cuando los parámetros<br>Valores de SNMP se han configurado en los valores del<br>sistema.                                                                                                    |
|                                                                                 | Marque este recuadro de selección para permitir que esta<br>regla envíe una notificación de SNMP (condición de<br>excepción).                                                                                                    |
|                                                                                 | La salida de condición de excepción SNMP incluye la hora<br>del sistema, el OID de condición de excepción y los datos<br>de notificación, como los define el MIB.                                                                         |

*Tabla 32. Parámetros de página Respuesta de regla de suceso, flujo, común (continuación)*

| Parámetro                             | Descripción                                                                                                    |
|---------------------------------------|----------------------------------------------------------------------------------------------------|
| Enviar a SysLog Local                 | Marque este recuadro de selección si desea registrar el<br>suceso localmente.                                                                                                    |
|                                       | De forma predeterminada, este recuadro de selección no<br>está marcado.<br>Nota: Sólo los sucesos normalizados se pueden registrar<br>localmente en un dispositivo. Si desea enviar datos de<br>sucesos en bruto, debe utilizar la opción Enviar a destinos<br>de reenvío para enviar los datos a un host de syslog<br>remoto.                                                                                  |
| Enviar a destinos de reenvío          | Este recuadro de selección sólo se visualiza para las reglas<br>de suceso.                                                                                                    |
|                                       | Marque este recuadro de selección si desea registrar el<br>suceso o flujo en un destino de reenvío. Un destino de<br>reenvío es un sistema de proveedor, por ejemplo SIEM,<br>tíquets o sistemas de alerta. Al marcar este recuadro de<br>selección, se visualiza una lista de destinos de reenvío.<br>Marque este recuadro de selección para el destino de<br>reenvío al que desea enviar este suceso o flujo. |
|                                       | Para añadir, editar o suprimir un destino de reenvío, pulse<br>el enlace Gestionar destinos.                                                                                                    |
| Notificar                             | Marque este recuadro de selección si desea que, los sucesos<br>que se generan como resultado de esta regla se visualicen<br>en el elemento Notificaciones del sistema en la pestaña<br>Panel de control.                                                                                                    |
|                                       | Si habilita las notificaciones, configure el parámetro<br>Limitador de respuestas.                                                                                                    |
| Añadir a un conjunto de<br>referencia | Marque este recuadro de selección si desea que los sucesos<br>que se generan como resultado de esta regla añadan datos<br>a un conjunto de referencia.                                                                                                    |
|                                       | Para añadir datos a un conjunto de referencia:                                                                                                    |
|                                       | 1. En el primer recuadro de lista, seleccione los datos que<br>desea añadir. Las opciones incluyen todos los datos<br>normalizados o personalizados.                                                                                                    |
|                                       | 2. En el segundo recuadro de lista, seleccione la referencia<br>que está establecida en la que desea añadir los datos<br>especificados.                                                                                                    |
|                                       | La respuesta de la regla Añadir a un conjunto de<br>referencia proporciona las funciones siguientes:                                                                                                    |
|                                       | Renovar<br>Pulse <b>Renovar</b> para renovar el primer recuadro de<br>lista para asegurarse de que la lista es actual.                                                                                                    |
|                                       | Configurar conjuntos de referencia<br>Pulse Configurar conjuntos de referencia para<br>configurar el conjunto de referencia. Esta opción<br>sólo está disponible si tiene permisos<br>administrativos.                                                                                                    |

*Tabla 32. Parámetros de página Respuesta de regla de suceso, flujo, común (continuación)*

| Parámetro                                | Descripción                                                                                                    |
|------------------------------------------|----------------------------------------------------------------------------------------------------|
| Añadir a datos de referencia             | Antes de poder utilizar esta respuesta de regla, debe crear<br>la recopilación de datos de referencia utilizando la interfaz<br>de línea de mandatos (CLI). Para obtener más información<br>sobre cómo crear y utilizar recopilaciones de datos de<br>referencia, consulte la Guía de administración<br>correspondiente al producto.                                                                                                    |
|                                          | Marque este recuadro de selección si desea que los sucesos<br>que se generan como resultado de esta regla se añadan a<br>una recopilación de datos de referencia. Después de marcar<br>el recuadro de selección, seleccione una de las opciones<br>siguientes:                                                                                                    |
|                                          | Añadir a una correlación de referencia<br>Seleccione esta opción para enviar datos a una<br>recopilación de pares de clave única/múltiples<br>valores. Debe seleccionar la clave y el valor para el<br>registro de datos y, a continuación, seleccione la<br>correlación de referencia a la que desea añadir el<br>registro de datos.                                                                                                    |
|                                          | Añadir a una correlación de referencia de conjuntos<br>Seleccione esta opción para enviar datos a una<br>recopilación de pares de clave/valor único. Debe<br>seleccionar la clave y el valor para el registro de<br>datos y, a continuación, seleccionar la correlación<br>de referencia de conjuntos a los que desea añadir<br>el registro de datos.                                                                                                    |
|                                          | Añadir a una correlación de referencia de correlaciones<br>Seleccione esta opción para enviar datos a una<br>recopilación de pares de varias claves/valor único.<br>Debe seleccionar una clave para la primera<br>correlación, una clave para la segunda correlación<br>y, a continuación, el valor para el registro de<br>datos. También debe seleccionar la correlación de<br>referencia de correlaciones a la que desea añadir el<br>registro de datos. |
|                                          | Añadir a una tabla de referencia<br>Seleccione esta opción para enviar datos a una<br>recopilación de pares de múltiples claves/valor<br>único, donde se ha asignado un tipo a las claves<br>secundarios. Seleccione la tabla de referencia a la<br>que desea añadir datos y, a continuación,<br>seleccione una clave primaria. Seleccione las claves<br>internas (claves secundarias) y sus valores para los<br>registros de datos.                       |
| Publicar en el servidor<br><b>IF-MAP</b> | Si los parámetros IF-MAP están configurados y<br>desplegados en los valores del sistema, seleccione esta<br>opción para publicar la información de suceso sobre el<br>servidor IF-MAP.                                                                                                    |
| Limitador de respuestas                  | Marque este recuadro de selección y utilice los recuadros<br>de lista para configurar la frecuencia con la que desea que<br>responda esta regla.                                                                                                    |
| Habilitar regla                          | Marque este recuadro de selección para habilitar esta regla.                                                                                                    |

*Tabla 32. Parámetros de página Respuesta de regla de suceso, flujo, común (continuación)*

Una notificación SNMP puede tener el aspecto siguiente:

"Wed Sep 28 12:20:57 GMT 2005, Custom Rule Engine Notification - Rule 'SNMPTRAPTst' Fired. 172.16.20.98:0 -> 172.16.60.75:0 1, Event Name: ICMP Destination Unreachable Communication with Destination Host is Administratively Prohibited, QID: 1000156, Category: 1014, Notes: Offense description"

Una salida de syslog puede tener este aspecto:

Sep 28 12:39:01 localhost.localdomain ECS: Rule 'Name of Rule' Fired: 172.16.60.219:12642 -> 172.16.210.126:6666 6, Event Name: SCAN SYN FIN, QID: 1000398, Category: 1011, Notes: Event description

# **Capítulo 9. Integración de canal de información de IBM Security X-Force Threat Intelligence**

El canal de información de IBM Security X-Force Threat Intelligence proporciona una lista en tiempo real de direcciones IP potencialmente maliciosas. Utilice estas direcciones IP con IBM QRadar Security Intelligence Platform para identificar actividad sospechosa en el entorno.

Debe tener una suscripción al canal de información de X-Force Threat Intelligence para utilizarla con QRadar.

Al contenido del canal de información de X-Force se le da una puntuación de amenaza relativa. Los usuarios de QRadar pueden utilizar esta puntuación de amenaza para priorizar los incidentes y delitos que se generan mediante este contenido. Los datos de estos orígenes de inteligencia se incorporan automáticamente en las funciones de correlación y análisis de QRadar y enriquecen las capacidades de detección de amenazas con datos de amenaza de Internet de última hora. Los datos de actividad de red o de suceso de seguridad que impliquen estas direcciones se señalan automáticamente y, por consiguiente, añaden contexto valiosos a las investigaciones y los análisis de incidentes de seguridad

Para priorizar la amenaza e identificar los incidentes de seguridad que requieren más análisis, puede elegir qué canales de información de X-Force se deben incorporar en las reglas, los delitos y los sucesos de QRadar. Por ejemplo, puede utilizar los canales de información para identificar estos tipos de incidentes:

- v Una serie de inicios de sesión intentados para un rango dinámico de direcciones IP
- v Una conexión proxy anónima a un portal de business partner
- v Una conexión entre un punto final interno y un mandato y control de botnet conocido
- v Comunicación entre un punto final y un sitio distribución de programas maliciosos conocido

El canal de información de X-Force Threat Intelligence categoriza las direcciones IP y, a continuación, crea una clasificación de confianza que se utiliza para evaluar la amenaza. Las direcciones IP se agrupan en las categorías siguientes:

- v Hosts de programas maliciosos
- v Orígenes de SPAM
- Direcciones IP dinámicas
- v Proxies anónimos
- Mandato y control de Botnet

El canal de información de X-Force Threat Intelligence también categoriza direcciones URL. Por ejemplo, las direcciones URL pueden categorizarse como sitios de citas, apuestas o pornografía. Para ver la lista completa de categorías para la clasificación de URL, consulte el [sitio web de X-Force](https://www.xforce-security.com) (www.xforce-security.com).

Antes de poder utilizar reglas basadas en URL, debe crear una propiedad de suceso personalizada para extraer el URL de la carga útil. La propiedad

personalizada de URL ya está definida para sucesos de diversos orígenes como orígenes de registro de Blue Coat SG y Juniper Networks Secure Access.

### **Reglas de X-Force mejoradas**

Después de añadir el canal de información de X-Force Threat Intelligence a IBM QRadar Security Intelligence Platform, puede recibir inmediatamente datos de amenaza avanzados.

Las reglas siguientes forman parte del grupo de **Reglas de X-Force mejoradas**. Se pueden utilizar tal cual o se pueden personalizar.

Estas reglas están basadas en IP:

- **X-Force Premium: Conexión interna a posible host de programa malicioso** Esta comunicación indica una fuerte posibilidad de que se haya realizado un intento de infectar el sistema cliente o de que se haya descargado un programa malicioso.
- **X-Force Premium: Hosts internos comunicándose con proxies anónimos** Los *proxies anónimos* son direcciones que son conocidas por enmascarar la identidad. Las utilizan con frecuencia los programas maliciosos o se utilizan durante las amenazas persistentes avanzadas de ocultar el origen de las comunicaciones con los orígenes externos. Estas direcciones pueden estar relacionadas con actividades tales como la comunicación de programas maliciosos o la exfiltración de datos.

#### **X-Force Premium: Servidor de correo interno que envía correo a posible host de correo no deseado**

Normalmente, los servidores de correo que se comunican con hosts de correo no deseado se están utilizando incorrectamente.

#### **X-Force Premium: Servidores no de correo que se comunican con hosts de envío de correo no deseado conocidos**

Este comportamiento es un fuerte indicador de que el servidor se ha comprometido y está siendo utilizado como una retransmisión de correo no deseado.

- **X-Force Premium: No servidores que se comunican con IP dinámica externa** Las direcciones IP asignadas dinámicamente no están normalmente asociadas con servidores legítimos en Internet. Las estaciones de trabajo internas que se están comunicando con direcciones dinámicas pueden indicar actividad interna sospechosa o actividad de botnet o programas maliciosos.
- **X-Force Premium: El servidor ha iniciado la conexión con hosts dinámicos** Generalmente, los servidores se comunican con hosts que tienen una identidad fija y no direcciones IP dinámicas.

Dado que el URL es un indicador más específico de los datos que se transfieren, las reglas basadas en URL pueden ser más precisas que las reglas basadas en IP.

Estas reglas están basadas en URL:

#### **X-Force Premium: Host interno que se comunica con URL de mandato y control de Botnet**

A veces los servidores legítimos pueden utilizarse para proporcionar conectividad de botnet en direcciones de URL específicas.

#### **X-Force Premium: Comunicación de host interno con URL de programa malicioso**

A veces los servidores legítimos pueden utilizarse para proporcionar programas maliciosos en direcciones de URL específicas.

# **Ejemplo: Creación de una regla utilizando la categorización de URL para supervisar el acceso a determinados tipos de sitios web**

Puede crear una regla que envíe una notificación de correo electrónico si los usuarios de la red interna acceden a direcciones de URL que están categorizadas como sitios web de apuestas.

#### **Antes de empezar**

Para utilizar reglas de categorización de URL, debe tener una suscripción al canal de información de X-Force Threat Intelligence.

Para crear una regla nueva, debe tener el permiso **Delitos** > **Mantener reglas personalizadas**.

#### **Procedimiento**

- 1. Pulse la pestaña **Delitos**.
- 2. En el menú de navegación, pulse **Reglas**.
- 3. En el recuadro de lista **Acciones**, seleccione **Nueva regla de sucesos**.
- 4. Lea el texto introductorio en el asistente de reglas y pulse **Siguiente**.
- 5. Pulse **Sucesos** y pulse **Siguiente**.
- 6. En el recuadro de lista **Grupo de pruebas**, seleccione **X-Force Tests**.
- 7. Pulse el signo más (+) signo junto a la prueba **when this URL property is categorized by X-Force as one of the following categories**.
- 8. En el campo **especifique aquí el nombre de la regla** en el panel Regla, escriba un nombre exclusivo que desee asignar a esta regla.
- 9. En el recuadro de lista, seleccione **Local** o **Global**.
- 10. Pulse los parámetros configurables subrayados para personalizar las variables de la prueba.
	- a. Pulse **URL (personalizado)**.
	- b. Seleccione la propiedad de URL que contiene el URL que se ha extraído de la carga útil y pulse **Enviar**.
	- c. Pulse **una de las siguientes categorías**.
	- d. Seleccione **Gambling / Lottery** en las categorías de URL de X-Force, pulse **Añadir +** y pulse **Enviar**.
- 11. Para exportar la regla configurada como un componente básico para utilizarlo con otras reglas:
	- a. Pulse **Exportar como componente básico**.
	- b. Escriba un nombre exclusivo para este componente básico.
	- c. Pulse **Guardar**.
- 12. En el panel Grupos, seleccione los recuadros de selección de los grupos a los que desea asignar esta regla.
- 13. En el campo **Notas**, escriba una nota que desee incluir para esta regla y pulse **Siguiente**.
- 14. En la página Respuestas de regla, pulse **Correo electrónico** y escriba las direcciones de correo electrónico que recibirán la notificación. Para obtener información sobre otros parámetros de respuesta para una regla de suceso, consulte [Parámetros de página de respuesta de regla común, flujo y suceso.](#page-107-0)
- 15. Pulse **Siguiente**.
- 16. Si la regla es precisa, pulse **Finalizar**.

# **Capítulo 10. Perfiles de activo**

Los perfiles de activo proporcionan información sobre cada activo conocido en la red, incluyendo qué servicios se ejecutan en cada activo.

La información del perfil de activo se utiliza a efectos de correlación para ayudar a reducir los falsos positivos. Por ejemplo, si un origen intenta atacar un servicio específico que se ejecuta en un activo, QRadar determina si el activo es vulnerable a este ataque correlacionando el ataque con el perfil de activo.

Los perfiles de activo se descubren automáticamente si tiene exploraciones de evaluación de vulnerabilidad (VA) configuradas.

## **Vulnerabilidades**

Puede utilizar exploradores de QRadar Vulnerability Manager y de terceros para identificar vulnerabilidades.

Los exploradores de terceros identifican e informan de las vulnerabilidades descubiertas utilizando referencias externas, como Open Source Vulnerability Database (OSVDB), National Vulnerability Database (NVDB) y Critical Watch. Los exploradores de terceros incluyen, por ejemplo, QualysGuard y nCircle ip360. OSVDB asigna un identificador de referencia exclusiva (OSVDB ID) a cada vulnerabilidad. Las referencias externas asignan un identificador de referencia exclusiva a cada vulnerabilidad. Los ID de referencia de datos externos incluyen, por ejemplo, el ID de Common Vulnerability and Exposures (CVE) o el ID de Bugtraq. Para obtener más información sobre exploradores y evaluación de vulnerabilidad, consulte la publicación *Guía del usuario de IBM Security QRadar Vulnerability Manager*.

QRadar Vulnerability Manager es un componente que puede comprar por separado y habilitar utilizando una clave de licencia. QRadar Vulnerability Manager es una plataforma de exploración de red que proporciona conocimiento de las vulnerabilidades que existen en las aplicaciones, sistemas o dispositivos de la red. Después de que las exploraciones identifiquen las vulnerabilidades, puede buscar y revisar datos de vulnerabilidad, remediar vulnerabilidades y volver a ejecutar exploraciones para evaluar el nuevo nivel de riesgo.

Cuando se habilita QRadar Vulnerability Manager, puede realizar tareas de evaluación de vulnerabilidades en la pestaña **Vulnerabilidades**. En la pestaña **Activos**, puede ejecutar exploraciones en los activos seleccionados.

Para obtener más información, consulte la publicación *Guía del usuario de IBM Security QRadar Vulnerability Manager*

### **Visión general de la pestaña Activos**

La pestaña **Activos** le proporciona un espacio de trabajo desde el que puede gestionar los activos de red e investigar las vulnerabilidades de un activo, los puertos, las aplicaciones, el historial y otras asociaciones.

Mediante el uso de la pestaña **Activos**, puede:

- Ver todos los activos descubiertos.
- v Añadir manualmente perfiles de activo.
- Buscar activos específicos.
- Ver información sobre activos descubiertos.
- v Editar perfiles de activo para activos añadidos o descubiertos manualmente.
- v Ajustar vulnerabilidades positivas falsas.
- Importar activos.
- Imprimir o exportar perfiles de activo.
- Descubrir activos.
- Configurar y gestionar exploración de volumen de terceros.
- Iniciar exploraciones de QRadar Vulnerability Manager.

Para obtener más información sobre la opción de Exploración de VA en el panel de navegación, consulte la publicación *IBM Security QRadar Risk Manager Guía del usuario*.

# **Lista de pestaña Activo**

La página Perfiles de activo proporciona información sobre el ID, la dirección IP, el nombre de activo, la puntuación de CVSS agregada, las vulnerabilidades y los servicios.

La página Perfiles de activo proporciona la siguiente información sobre cada activo:

| Parámetro        | Descripción                                                                                                    |
|------------------|----------------------------------------------------------------------------------------------------|
| ID               | Visualiza el número de ID del activo. El<br>número de ID de activo se genera<br>automáticamente cuando se añade un perfil<br>de activo manualmente o cuando se<br>descubren activos mediante exploraciones de<br>vulnerabilidad o suceso.                                                                                                    |
| Dirección IP     | Visualiza la última dirección IP conocida del<br>activo.                                                                                                    |
| Nombre de activo | Visualiza el nombre, el nombre NetBios, el<br>nombre de DSN o la dirección MAC del<br>activo. Si se desconoce, este campo visualiza<br>la última dirección IP conocida.<br>Nota: Estos valores se visualizan en orden<br>de prioridad. Por ejemplo, si el activo no<br>tiene un nombre, se visualiza el nombre de<br>NetBios de agregado.<br>Si el activo se descubre automáticamente,<br>este campo se llena automáticamente, sin<br>embargo, puede editar el nombre de activo<br>si es necesario. |

*Tabla 33. Parámetros de página Perfil de activo*

| Parámetro                    | Descripción                                                                                                    |
|------------------------------|----------------------------------------------------------------------------------------------------|
| Puntuación de riesgo         | Visualiza una de las siguientes puntuaciones<br>de CVSS (Common Vulnerability Scoring<br>System):                                                                                                    |
|                              | • Puntuación de CVSS de entorno agregada<br>fusionada                                                                                                    |
|                              | · Puntuación de CVSS temporal agregada<br>• Puntuación base de CVSS agregada                                                                                                    |
|                              | Estas puntuaciones se visualizan en orden<br>de prioridad. Por ejemplo, si la<br>puntuación de CVSS de entorno agregada<br>fusionada no está disponible, se visualiza<br>la puntuación de CVSS temporal<br>agregada.                                             |
|                              | Una puntuación de CVSS es una medida de<br>evaluación de la gravedad de una<br>vulnerabilidad. Puede utilizar puntuaciones<br>de CVSS para medir el grado de<br>preocupación garantizada por una<br>vulnerabilidad en comparación con otras<br>vulnerabilidades. |
|                              | La puntuación de CVSS se calcula a partir<br>de los siguientes parámetros definidos por el<br>usuario:                                                                                                    |
|                              | • Potencial de daños colaterales                                                                                                    |
|                              | • Requisito de confidencialidad                                                                                                    |
|                              | • Requisito de disponibilidad                                                                                                    |
|                              | • Requisito de integridad                                                                                                    |
|                              | Para obtener más información sobre cómo<br>configurar estos parámetros, consulte<br>"Adición o edición de un perfil de activo"<br>en la página 116.                                                                                                    |
|                              | Para obtener más información sobre CVSS,<br>consulte http://www.first.org/cvss/.                                                                                                    |
| Vulnerabilidades             | Visualiza el número de vulnerabilidades<br>exclusivas que se han descubierto en este<br>activo. Este valor también incluye el número<br>de vulnerabilidades activas y pasivas.                                                                                   |
| <b>Servicios</b>             | Visualiza el número de aplicaciones de capa<br>7 exclusivas que se ejecutan en este activo.                                                                                                    |
| Último usuario               | Visualiza el último usuario asociado con el<br>activo.                                                                                                    |
| Usuario visto por última vez | Visualiza la hora en que se ha visto por<br>última vez el último usuario asociado con el<br>activo.                                                                                                    |

*Tabla 33. Parámetros de página Perfil de activo (continuación)*

# **Barra de herramientas de la pestaña Activos**

La barra de herramientas de la página Perfiles de activo permite buscar, guardar, añadir, borrar, editar y realizar otras acciones sobre activos.

La barra de herramientas de página Perfiles de activo proporciona las funciones siguientes:

**Función Descripción Buscar** Pulse **Buscar** para realizar búsquedas avanzadas sobre activos. Las opciones incluyen: v **Nueva búsqueda**: seleccione esta opción para crear una búsqueda de activo nueva. **Editar búsqueda**: seleccione esta opción para editar una búsqueda de activo. Para obtener más información sobre la característica búsqueda, consulte [Búsqueda](#page-127-0) [de perfiles de activos](#page-127-0) . **Búsquedas rápidas** En este cuadro de lista, puede guardar búsquedas guardadas anteriormente. Solo se muestran las opciones en el cuadro de lista **Búsquedas rápidas** cuando tiene criterios de búsqueda guardados que especifican la opción **Incluir en Búsquedas rápidas**. **Guardar criterios** Pulse **Guardar criterios** para guardar los criterios de búsqueda actuales. **Añadir filtro** Pulse **Añadir filtro** para añadir un filtro a los resultados de la búsqueda actuales. **Añadir activo** Pulse **Añadir activo** para añadir un perfil de activo. Consulte [Añadir o editar un perfil de](#page-123-1) [activo.](#page-123-1) **Editar activo** Pulse **Editar activo** para editar un perfil. Esta opción está habilitada solo si ha seleccionado un perfil de activo en la lista de resultados. Consulte ["Adición o edición](#page-123-0) [de un perfil de activo" en la página 116.](#page-123-0)

*Tabla 34. Funciones de la barra de herramientas de la página Perfiles de activo*

| Función              | Descripción                                                                                                    |
|----------------------|----------------------------------------------------------------------------------------------------|
| <b>Acciones</b>      | Pulse Acciones para realizar las acciones<br>siguientes:                                                                                                    |
|                      | Suprimir activo: seleccione esta opción<br>para suprimir los perfiles de activo<br>seleccionados. Consulte Supresión de<br>activos.                                  |
|                      | Suprimir listados: seleccione esta opción<br>para suprimir todos los perfiles de activo<br>que aparecen en la lista de resultados.<br>Consulte Supresión de activos. |
|                      | Importar activos: seleccione esta opción<br>٠<br>para importar activos. Consulte<br>Importación de perfiles de activos.                                              |
|                      | Exportar a XML: seleccione esta opción<br>٠<br>para exportar perfiles de activo en<br>formato XML. Consulte Exportación de<br>activos.                               |
|                      | Exportar a CSV: marque esta opción para<br>exportar perfiles de activo en formato<br>CSV. Consulte Exportación de activos.                                           |
|                      | Imprimir: seleccione esta opción para<br>imprimir los perfiles de activo<br>visualizados en la página.                                                               |
|                      | El menú Acciones solo está disponible si<br>tiene privilegios administrativos.                                                                                       |
| <b>Borrar</b> filtro | Después de aplicar un filtro mediante la<br>opción Añadir filtro puede pulsar Borrar<br>filtro para eliminar el filtro.                                              |

*Tabla 34. Funciones de la barra de herramientas de la página Perfiles de activo (continuación)*

# **Opciones del menú que aparece al pulsar el botón derecho del ratón**

Al pulsar el botón derecho del ratón en un activo de la pestaña Activo se visualizan menús para obtener más información de filtro de sucesos.

En la pestaña **Activos**, puede pulsar el botón derecho del ratón en un activo para acceder a más información de filtro de sucesos.

| Opción                      | Descripción                                                                                                    |
|-----------------------------|----------------------------------------------------------------------------------------------------|
| Información                 | El menú Información proporciona las<br>opciones siguientes:                                                                                                    |
|                             | Búsqueda de DNS: Busca entradas DNS<br>que se basan en la dirección IP.                                                                                                    |
|                             | Búsqueda de WHOIS: Busca el<br>propietario registrado de una dirección IP<br>remota. El servidor WHOIS<br>predeterminado es whois.arin.net.                                                                                                    |
|                             | Exploración de puertos: Realiza una<br>exploración de MAP (Network Mapper -<br>Correlacionador de red) de la dirección IP<br>seleccionada. Esta opción solo está<br>disponible si NMAP está instalado en el<br>sistema. Para obtener más información<br>sobre la instalación de NMAP, consulte la<br>documentación de proveedor. |
|                             | Perfil de activo: Visualiza información de<br>perfil de activo. Esta opción de menú sólo<br>está disponible cuando los datos de un<br>perfil los adquiere activamente una<br>exploración.                                                                                                    |
|                             | <b>Sucesos de búsqueda:</b> Seleccione la<br>opción Sucesos de búsqueda para buscar<br>sucesos que están asociados con esta<br>dirección IP.                                                                                                    |
| Ejecutar Exploración de QVM | Seleccione esta opción para ejecutar una<br>exploración de gestor de vulnerabilidad en<br>el activo seleccionado.                                                                                                    |
|                             | Esta opción solo se visualiza después de<br>instalar QRadar Vulnerability Manager.                                                                                                    |

*Tabla 35. Opciones del menú que aparece al pulsar el botón derecho del ratón*

### **Visualización de un perfil de activo**

En la lista de activos de la pestaña **Activos**, puede seleccionar y ver un perfil de activo. Un perfil de activo proporciona información sobre cada perfil.

#### **Acerca de esta tarea**

La información de perfil de activo se descubre automáticamente a través del servidor de descubrimiento o se configura manualmente. Puede editar la información de perfil de activo generada automáticamente.

La página Perfil de activo proporciona la información sobre el activo que se organiza en varios paneles. Para ver un panel, puede pulsar la flecha **(>)** en el panel para ver más detalles o seleccionar el panel en el recuadro de lista **Visualizar** en la barra de herramientas.

La barra de herramientas de página Perfil de activo proporciona las funciones siguientes:

| Opciones                    | Descripción                                                                                                    |
|-----------------------------|----------------------------------------------------------------------------------------------------|
| Volver a lista de activos   | Pulse esta opción para volver a la lista de activos.                                                                                                    |
| <b>Visualizar</b>           | En el recuadro de lista, puede seleccionar el panel que<br>desea ver en el panel Perfil de activo. Los paneles<br>Resumen de activo y Resumen de interfaz de red se<br>visualizan siempre.                                                                                         |
|                             | Para obtener más información sobre los parámetros que<br>se muestran en cada panel, consulte Parámetros de<br>página de perfil de activos.                                                                                                    |
| Editar activo               | Pulse esta opción para editar el Perfil de activo.<br>Consulte "Adición o edición de un perfil de activo" en<br>la página 116.                                                                                                    |
| Ver resumen de destino      | Si este activo es el destino de un delito, esta opción le<br>permitirá ver información de resumen de destino.                                                                                                    |
| Historial                   | Pulse Historial para ver información de historial de<br>sucesos para este activo. Al pulsar el icono Historial, se<br>visualiza la ventana Búsqueda de sucesos, previamente<br>rellenada con los criterios de búsqueda de sucesos:                                                 |
|                             | Si es necesario, puede personalizar los parámetros de<br>búsqueda. Pulse Buscar para ver información de<br>historial de sucesos.                                                                                                    |
| Aplicaciones                | Pulse Aplicaciones para ver información de aplicación<br>para este activo. Al pulsar el icono Aplicaciones, se<br>visualiza la ventana Búsqueda de flujos, previamente<br>rellenada con criterios de búsqueda de sucesos.<br>Si es necesario, puede personalizar los parámetros de |
|                             | búsqueda. Pulse Buscar para ver la información de<br>aplicación.                                                                                                    |
| <b>Buscar en conexiones</b> | Pulse Buscar en conexiones para buscar conexiones. Se<br>visualiza la ventana Búsqueda de conexión.                                                                                                    |
|                             | Esta opción sólo se visualiza cuando se ha adquirido<br>IBM Security QRadar Risk Manager y se ha obtenido la<br>licencia. Para obtener más información, consulte la<br>publicación IBM Security QRadar Risk Manager Guía del<br>usuario.                                           |
| Ver topología               | Esta opción sólo se visualiza cuando se ha adquirido<br>IBM Security QRadar Risk Manager y se ha obtenido la<br>licencia. Para obtener más información, consulte la<br>publicación IBM Security QRadar Risk Manager Guía del<br>usuario.                                           |

*Tabla 36. Funciones de barra de herramientas de página Perfil de activo*

| <b>Opciones</b> | Descripción                                                                                                    |
|-----------------|----------------------------------------------------------------------------------------------------|
| <b>Acciones</b> | En la lista Acciones, seleccione Historial de<br>vulnerabilidades.                                                                                                    |
|                 | Esta opción sólo se visualiza cuando se ha adquirido<br>IBM Security QRadar Risk Manager y se ha obtenido la<br>licencia. Para obtener más información, consulte la<br>publicación IBM Security QRadar Risk Manager Guía del<br>usuario. |

<span id="page-123-0"></span>*Tabla 36. Funciones de barra de herramientas de página Perfil de activo (continuación)*

### **Procedimiento**

- 1. Pulse la pestaña **Activos**.
- 2. En el menú de navegación, pulse **Perfiles de activo**
- 3. Efectúe una doble pulsación en el activo que desea ver.
- 4. Utilice las opciones de la barra de herramientas para visualizar los diversos paneles de información de perfil de activo. Consulte [Edición de un perfil de](#page-123-1) [activo.](#page-123-1)
- 5. Para investigar las vulnerabilidades asociadas, pulse cada vulnerabilidad en el panel Vulnerabilidades. Consulte la Tabla 10-10
- 6. Si es necesario, edite el perfil de activo. Consulte [Edición de un perfil de activo.](#page-123-1)
- 7. Pulse **Volver a lista de activos** para seleccionar y ver otro activo, si es necesario.

# **Adición o edición de un perfil de activo**

<span id="page-123-1"></span>Los perfiles de activo se descubren y añaden automáticamente; sin embargo, puede ser necesario añadir manualmente un perfil

### **Acerca de esta tarea**

Cuando se descubren activos mediante la utilización de la opción Descubrimiento de servidores, algunos detalles de perfil de activo se rellenan automáticamente. Se puede añadir manualmente información al perfil de activo y se pueden editar determinados parámetros.

Sólo se pueden editar los parámetros que se han entrado manualmente. Los parámetros generados por el sistema aparecen en cursiva y no son editables. Los parámetros generados por el sistema pueden suprimirse, si es necesario.

### **Procedimiento**

- 1. Pulse la pestaña **Activos**.
- 2. En el menú de navegación, pulse **Perfiles de activo**.
- 3. Elija una de las siguientes opciones:
	- v Para añadir un activo, pulse **Añadir activo** y escriba la dirección IP o el rango de CIDR del activo en el campo **Nueva dirección IP**.
	- v Para editar un activo, efectúe una doble pulsación en el activo que desea ver y pulse **Editar activo**.
- 4. Configure los parámetros del panel MAC y dirección MAC. Configure una o varias de las opciones siguientes:
- v Pulse el icono **Nueva dirección MAC** y escriba una dirección MAC en el recuadro de diálogo.
- v Pulse el icono **Nueva dirección IP** y escriba una dirección IP en el recuadro de diálogo.
- v Si se lista **NIC desconocido**, puede seleccionar este elemento, pulsar el icono **Editar** y escribir una nueva dirección MAC en el recuadro de diálogo.
- v Seleccione una dirección MAC o IP en la lista, pulse el icono **Editar** y escriba una dirección MAC nueva en el recuadro de diálogo.
- v Seleccione una dirección MAC o IP en la lista y pulse el icono **Eliminar**.
- 5. Configure los parámetros del panel Nombres y descripción. Configure una o varias de las opciones siguientes:

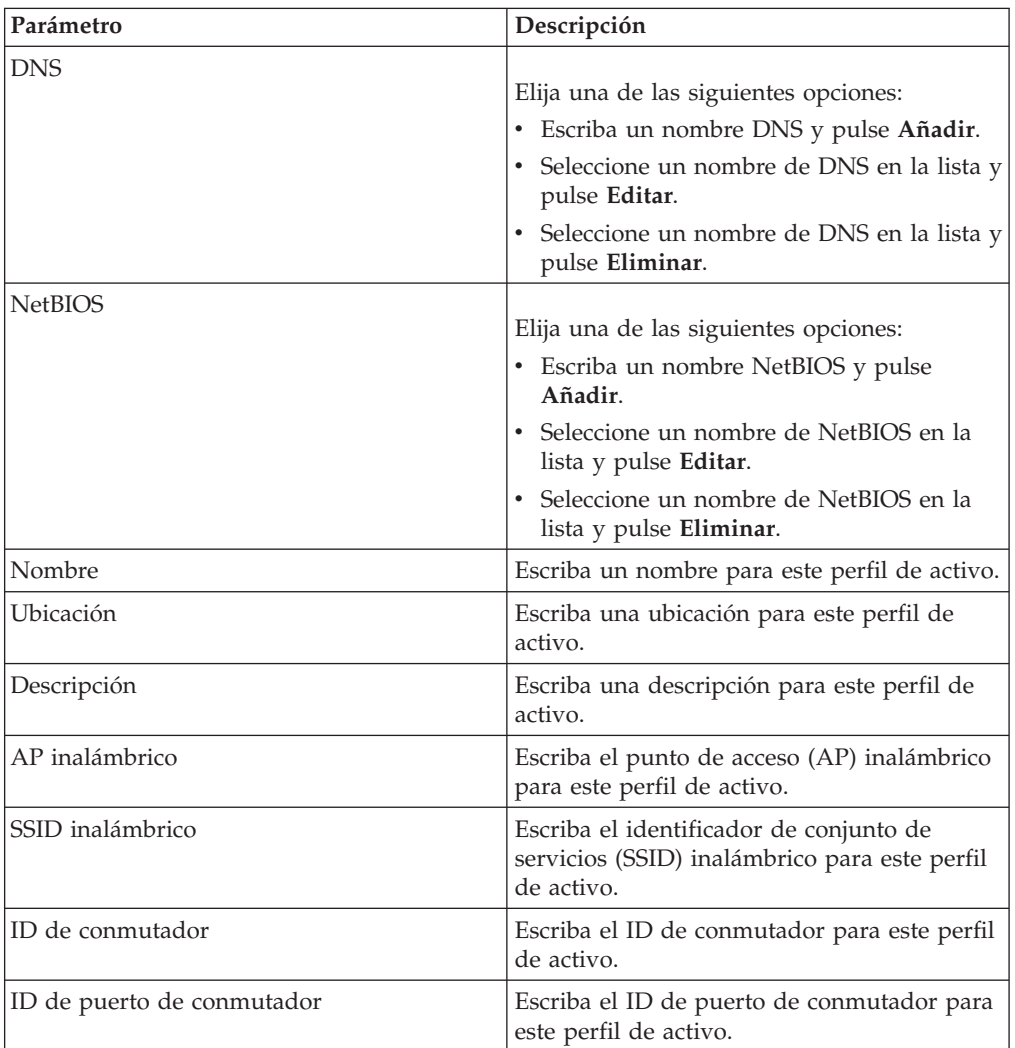

- 6. Configure los parámetros del panel Sistema operativo:
	- a. En el recuadro de lista **Proveedor**, seleccione un proveedor de sistema operativo.
	- b. En el recuadro de lista **Producto**, seleccione el sistema operativo para el perfil de activo.
	- c. En el recuadro de lista **Versión**, seleccione la versión del sistema operativo seleccionado.
	- d. Pulse el icono **Añadir**.
- e. En el recuadro de lista **Alterar temporalmente**, seleccione una de las opciones siguientes:
	- v **Hasta próxima exploración**: Seleccione esta opción para especificar que el explorador proporciona información de sistema operativo y la información se puede editar temporalmente. Si edita los parámetros de sistema operativo, el explorador restaura la información en su próxima exploración.
	- v **Siempre**: Seleccione esta opción para especificar que desea entrar manualmente la información del sistema operativo e impedir que el explorador actualice información.
- f. Seleccione un sistema operativo de la lista.
- g. Seleccione un sistema operativo y pulse en el icono **Conmutar alteración temporal**.
- 7. Configure los parámetros del panel CVSS y peso. Configure una o varias de las opciones siguientes:

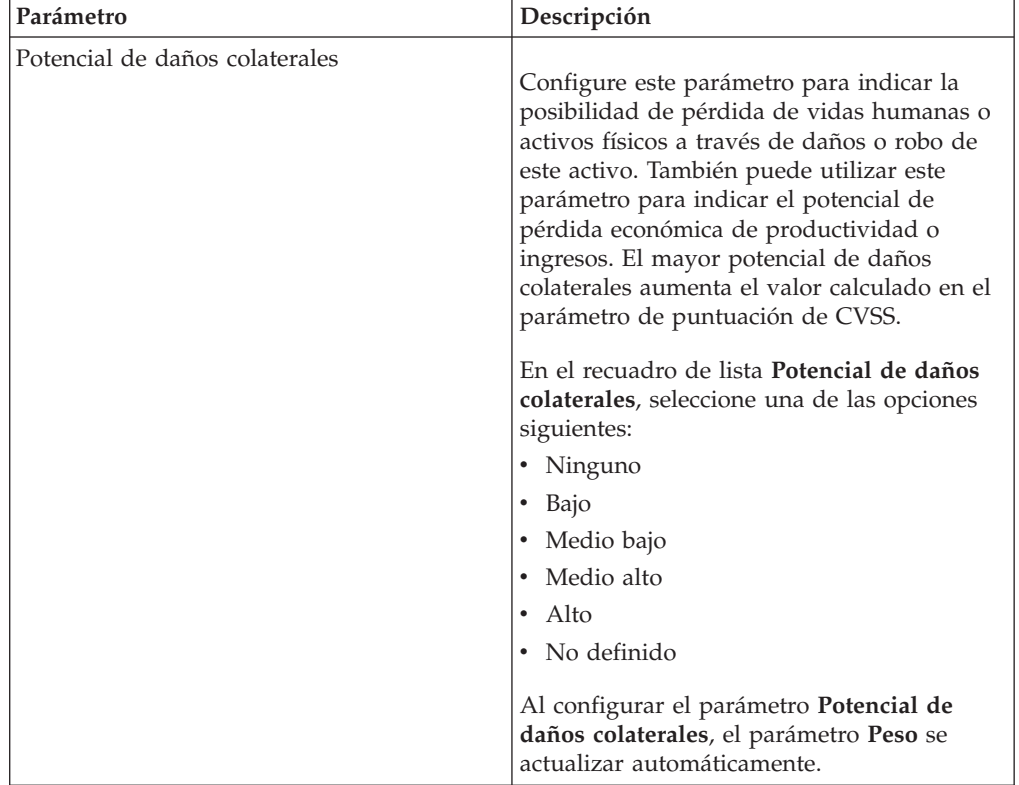

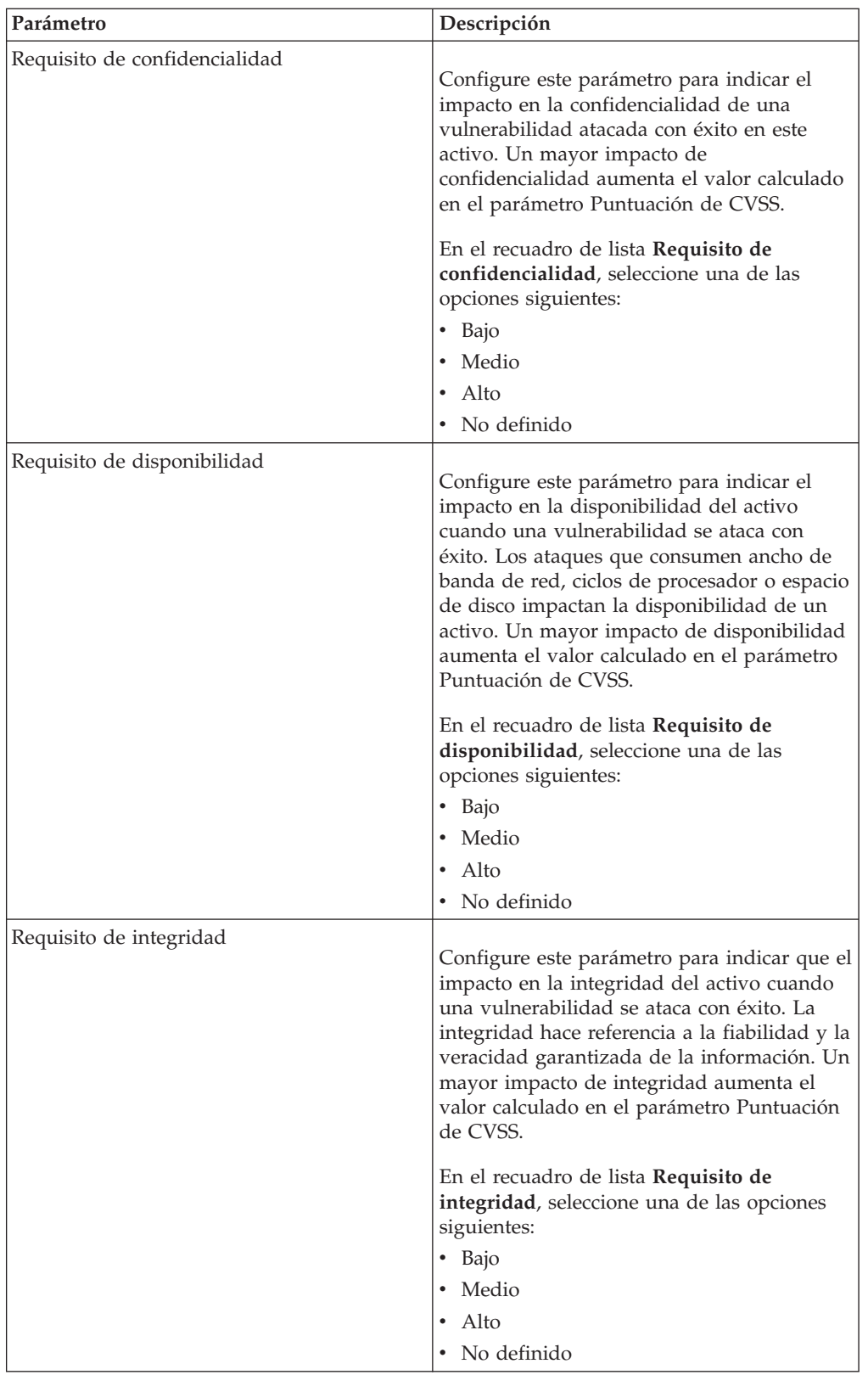

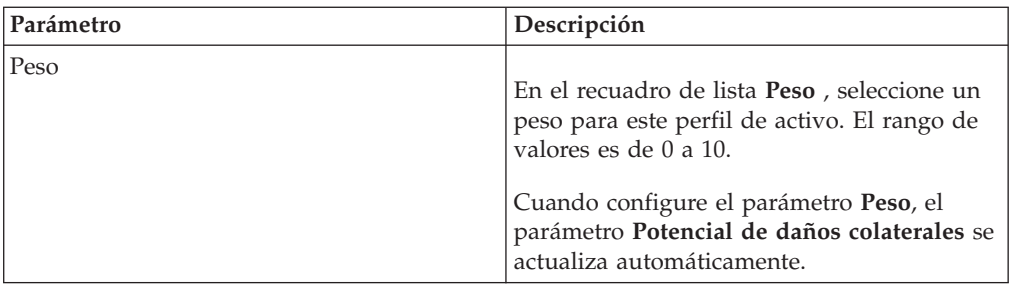

8. Configure los parámetros del panel Propietario. Elija una o varias de las opciones siguientes:

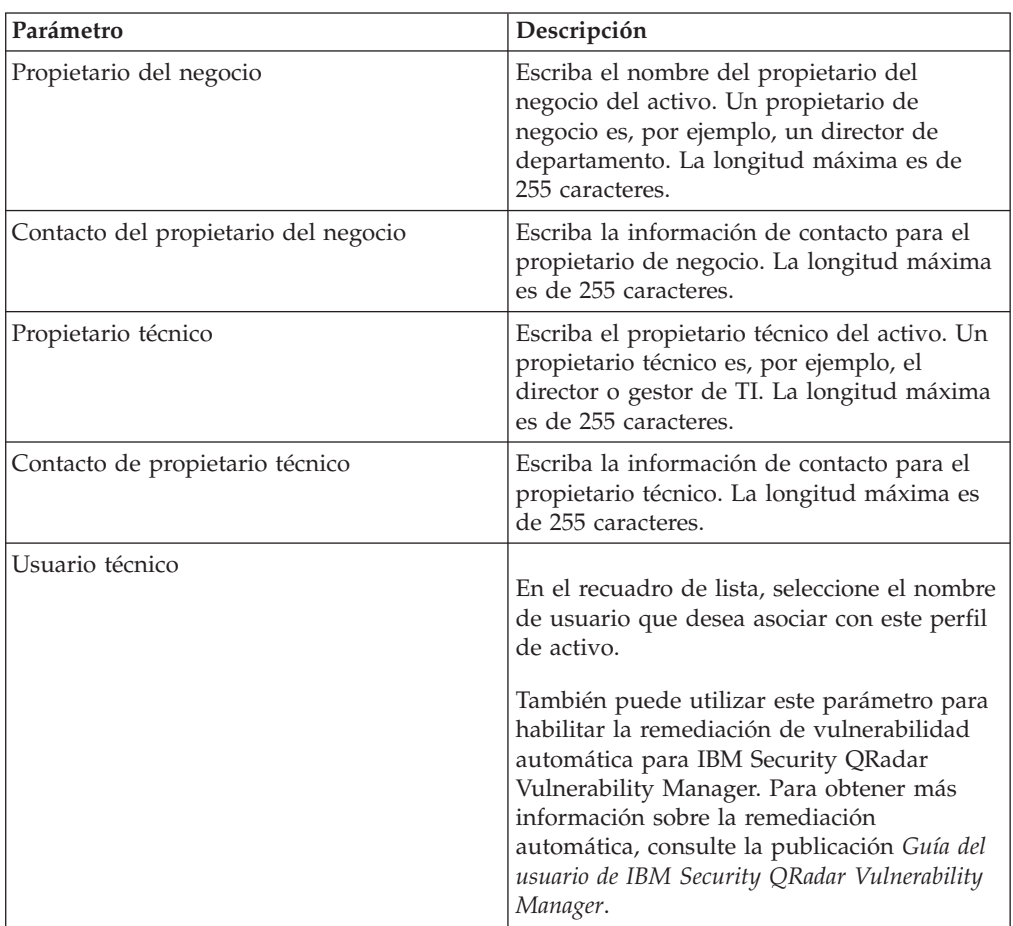

<span id="page-127-0"></span>9. Pulse **Guardar**.

## **Búsqueda de perfiles de activo**

Puede configurar parámetros de búsqueda para mostrar sólo los perfiles de activo que desea investigar en la página Activo en la pestaña **Activos**.

#### **Acerca de esta tarea**

Al acceder a la pestaña **Activos**, se visualiza la página Activo llena con todos los activos descubiertos en la red. Para refinar esta lista, puede configurar parámetros de búsqueda para visualizar solo los perfiles de activo que desea investigar.

En la página Búsqueda de activo, puede gestionar Grupos de búsqueda de activos. Para obtener más información sobre Grupos de búsqueda de activos, consulte [Grupos de búsqueda de activos.](#page-129-0)

La característica de búsqueda le permitirá buscar perfiles de host, activos e información de identidad. La información de identidad proporciona más detalles sobre los orígenes de registro en la red, incluyendo información de DNS, inicios de sesión de usuario y direcciones MAC.

Mediante la característica de búsqueda de activos, puede buscar activos por referencias de datos externas para determinar si existen vulnerabilidades conocidas en el despliegue.

Por ejemplo:

Recibe una notificación de que el ID de CVE: CVE-2010-000 está siendo utilizado activamente en el campo. Para verificar si los hosts del despliegue son vulnerables a este ataque, puede seleccionar **Referencia externa de vulnerabilidad** en la lista de parámetros de búsqueda, seleccionar **CVE** y, a continuación, escribir 2010-000

para ver una lista de todos los hosts que son vulnerables a ese ID de CVE específico.

**Nota:** Para obtener más información acerca de OSVDB, consulte *<http://osvdb.org/>*. Para obtener más información acerca de NVDB, consulte *<http://nvd.nist.gov/>*.

#### **Procedimiento**

- 1. Pulse la pestaña **Activos**.
- 2. En el menú de navegación, pulse **Perfiles de activo**.
- 3. En la barra de herramientas, pulse **Buscar** > **Nueva búsqueda**.
- 4. Elija una de las siguientes opciones:
	- v Para cargar una búsqueda guardada anteriormente, vaya al Paso 5.
	- v Para crear una nueva búsqueda, vaya al Paso 6.
- 5. Seleccione una búsqueda guardada anteriormente:
	- a. Elija una de las siguientes opciones:
		- v Opcional. En el recuadro de lista **Grupo**, seleccione el grupo de búsqueda de activos que desea visualizar en la lista **Búsquedas guardadas disponibles**.
		- v En la lista **Búsquedas guardadas disponibles**, seleccione la búsqueda guardada que desea cargar.
		- v En el campo **Escriba la búsqueda guardada o seleccione en la lista**, escriba el nombre de la búsqueda que desea cargar.
	- b. Pulse **Cargar**.
- 6. En el panel Parámetros de búsqueda, defina los criterios de búsqueda:
	- a. En el primer recuadro de lista, seleccione el parámetro de activo que desea buscar. Por ejemplo, **Nombre de host**, **Clasificación de riesgo de vulnerabilidad** o **Propietario técnico**.
	- b. En el segundo recuadro de lista, seleccione el modificador que desea utilizar para la búsqueda.
	- c. En el campo de entrada, escriba información específica que está relacionada con el parámetro de búsqueda.
- d. Pulse **Añadir filtro**.
- e. Repita estos pasos para cada filtro que desee añadir a los criterios de búsqueda.
- 7. Pulse **Buscar**.

#### **Resultados**

Puede guardar los criterios de búsqueda de activos. Consulte [Guardar criterios de](#page-129-1) [búsqueda de activos.](#page-129-1)

## **Guardar criterios de búsqueda de activos**

<span id="page-129-1"></span>En la pestaña **Activo**, puede guardar criterios de búsqueda configurados para poder reutilizar los criterios. Los criterios de búsqueda guardados no caducan.

#### **Procedimiento**

- 1. Pulse la pestaña **Activos**.
- 2. En el menú de navegación, pulse **Perfiles de activo**.
- 3. Realice una búsqueda. Consulte [Búsqueda de perfiles de activo.](#page-127-0)
- 4. Pulse **Guardar criterios**.
- 5. Entre valores para los parámetros:

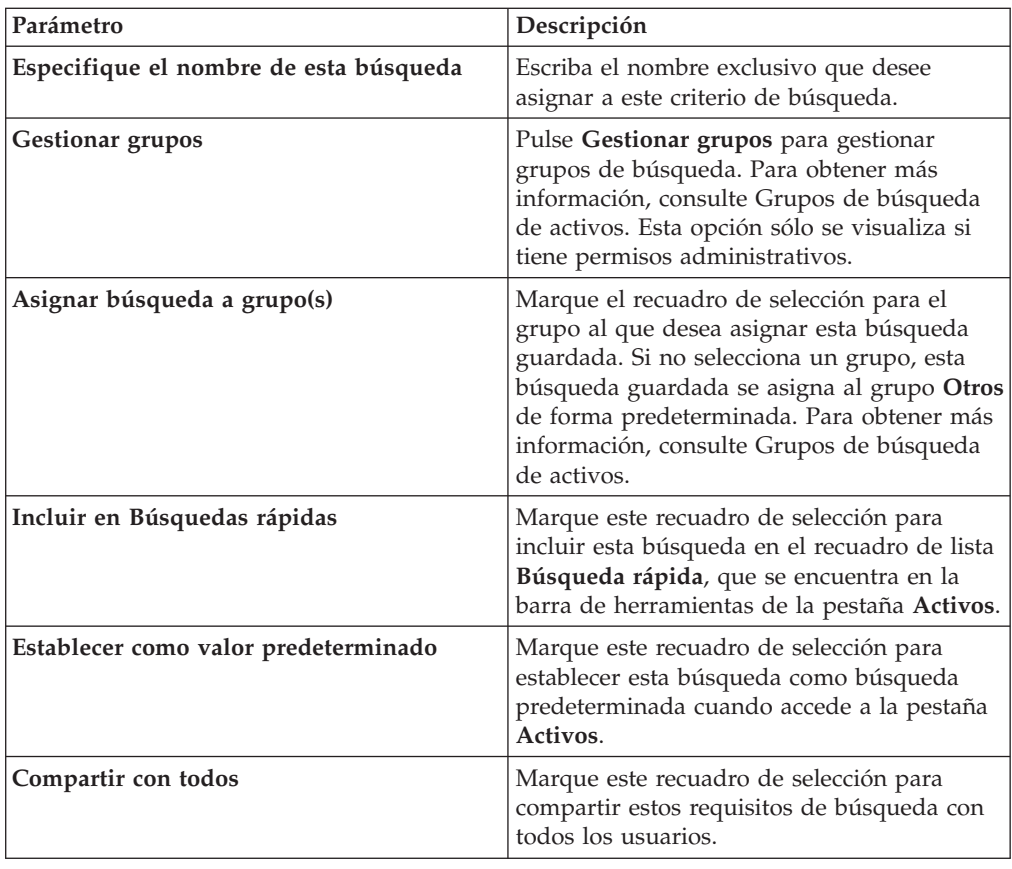

### **Grupos de búsqueda de activos**

<span id="page-129-0"></span>Utilizando la ventana Grupos de búsqueda de activos, puede crear y gestionar grupos de búsqueda de activos.

Estos grupos le permiten localizar fácilmente criterios de búsqueda guardados en la pestaña **Activos**.

## **Visualización de grupos de búsqueda**

Utilice la ventana Grupos de búsqueda de activos para ver una lista de grupos y subgrupos.

#### **Acerca de esta tarea**

En la ventana Grupos de búsqueda de activos, puede ver detalles acerca de cada grupo, incluyendo una descripción y la fecha en que se ha modificado por última vez el grupo.

Todas las búsquedas guardadas que no se asignan a un grupo están en el grupo **Otros**.

La ventana Grupos de búsqueda de activos muestra los parámetros siguientes para cada grupo:

*Tabla 37. Funciones de barra de herramientas de ventanas Grupos de búsqueda de activos*

| Función     | Descripción                                                                                                    |
|-------------|----------------------------------------------------------------------------------------------------|
| Grupo nuevo | Para crear un nuevo grupo de búsqueda,<br>puede pulsar Grupo nuevo. Consulte<br>Creación de un grupo de búsqueda nuevo.                                                                                                    |
| Editar      | Para editar un grupo de búsqueda existente,<br>puede pulsar en Editar. Consulte Edición de<br>un grupo de búsqueda.                                                                                                    |
| Copiar      | Para copiar una búsqueda guardada en otro<br>grupo de búsqueda, puede pulsar en Copiar.<br>Consulte Copia de una búsqueda guardada<br>en otro grupo.                                                                                       |
| Eliminar    | Para eliminar un grupo de búsqueda o una<br>búsqueda guardada de un grupo de<br>búsqueda, seleccione el elemento que desea<br>eliminar y luego pulse Eliminar. Consulte<br>Eliminación de un grupo o una búsqueda<br>guardada de un grupo. |

#### **Procedimiento**

- 1. Pulse la pestaña **Activos**.
- 2. En el menú de navegación, pulse **Perfiles de activo**.
- 3. Seleccione **Buscar** > **Nueva búsqueda**.
- 4. Pulse **Gestionar grupos**.
- 5. Vea los grupos de búsqueda.

### **Creación de un grupo de búsqueda nuevo**

<span id="page-130-0"></span>En la ventana Grupos de búsqueda de activos, puede crear un nuevo grupo de búsqueda.

#### **Procedimiento**

- 1. Pulse la pestaña **Activos**.
- 2. En el menú de navegación, pulse **Perfiles de activo**.
- 3. Seleccione **Buscar** > **Nueva búsqueda**.
- 4. Pulse **Gestionar grupos**.
- 5. Seleccione la carpeta para el grupo donde desea crear el nuevo grupo.
- 6. Pulse **Grupo nuevo**.
- 7. En el campo **Nombre**, escriba un nombre exclusivo para el nuevo grupo.
- 8. Opcional. En el campo **Descripción**, escriba una descripción.
- 9. Pulse **Aceptar**.

## **Edición de un grupo de búsqueda**

<span id="page-131-0"></span>Puede editar los campos **Nombre** y **Descripción** de un grupo de búsqueda.

#### **Procedimiento**

- 1. Pulse la pestaña **Activos**.
- 2. En el menú de navegación, pulse **Perfiles de activo**.
- 3. Seleccione **Buscar** > **Nueva búsqueda**.
- 4. Pulse **Gestionar grupos**.
- 5. Seleccione el grupo que desea editar.
- 6. Pulse **Editar**.
- 7. Escriba un nombre nuevo en el campo **Nombre**.
- 8. Escriba una nueva descripción en el campo **Descripción**.
- 9. Pulse **Aceptar**.

### **Copia de una búsqueda guardada en otro grupo**

<span id="page-131-1"></span>Puede copiar una búsqueda guardada en otro grupo. También puede copiar la búsqueda guardada en más de un grupo.

### **Procedimiento**

- 1. Pulse la pestaña **Activos**.
- 2. En el menú de navegación, pulse **Perfiles de activo**.
- 3. Seleccione **Buscar** > **Nueva búsqueda**.
- 4. Pulse **Gestionar grupos**.
- 5. Seleccione la búsqueda guardada que desea copiar.
- 6. Pulse **Copiar**.
- 7. En la ventana Grupos de elementos, marque el recuadro de selección para el grupo en el que desea copiar la búsqueda guardada.
- 8. Pulse **Asignar grupos**.

## **Eliminación de un grupo o una búsqueda guardada de un grupo**

<span id="page-131-2"></span>Puede utilizar el icono **Eliminar** para eliminar una búsqueda de un grupo o eliminar un grupo de búsqueda.

#### **Acerca de esta tarea**

Cuando se elimina una búsqueda guardada de un grupo, la búsqueda guardada no se suprime del sistema. La búsqueda guardada se elimina del grupo y se mueve automáticamente al grupo **Otros**.

No puede eliminar los grupos siguientes del sistema:

- v Grupos de búsqueda de activos
- Otros

#### **Procedimiento**

- 1. Pulse la pestaña **Activos**.
- 2. En el menú de navegación, pulse **Perfiles de activo**.
- 3. Seleccione **Buscar** > **Nueva búsqueda**.
- 4. Pulse **Gestionar grupos**.
- 5. Seleccione la búsqueda guardada que desea eliminar del grupo:
	- v Seleccione la búsqueda guardada que desea eliminar del grupo.
	- v Seleccione el grupo que desea eliminar.

### **Tareas de gestión de perfiles de activo**

Puede suprimir, importar y exportar perfiles de activos utilizando la pestaña Activos.

#### **Acerca de esta tarea**

Utilizando la pestaña **Activos**, puede suprimir, importar y exportar perfiles de activos.

### **Supresión de activos**

<span id="page-132-0"></span>Puede suprimir activos específicos o todos los perfiles de activo listados.

#### **Procedimiento**

- 1. Pulse la pestaña **Activos**.
- 2. En el menú de navegación, pulse **Perfiles de activo**.
- 3. Seleccione el activo que desea suprimir y, a continuación, seleccione **Suprimir activo** en el recuadro de lista **Acciones**.
- 4. Pulse **Aceptar**.

### **Importación de perfiles de activo**

<span id="page-132-1"></span>Puede importar información de perfil de activo.

#### **Antes de empezar**

El archivo importado debe ser un archivo CSV con el formato siguiente: ip,nombre,peso,descripción

#### Donde:

- v **IP**: Especifica cualquier dirección IP válida en formato decimal con puntos. Por ejemplo: 192.168.5.34.
- **Nombre**: Especifica el nombre de este activo con una longitud de hasta 255 caracteres. Las comas no son válidas en este campo e invalidan el proceso de importación. Por ejemplo: WebServer01 es correcto.
- v **Peso**: Especifica un número de 0 a 10, que indica la importancia de este activo en la red. Un valor de 0 indica una importancia baja y 10 es muy alta.

**Descripción**: Especifica una descripción textual para este activo con una longitud de hasta 255 caracteres. Este valor es opcional.

Por ejemplo, las siguientes entradas se pueden incluir en un archivo CSV:

```
192.168.5.34,WebServer01,5,Main Production Web Server
```
192.168.5.35,MailServ01,0,

El proceso de importación fusiona los perfiles de activo importados con la información de perfil de activo que está actualmente almacenada en el sistema.

#### **Procedimiento**

v

v

- 1. Pulse la pestaña **Activos**.
- 2. En el menú de navegación, pulse **Perfiles de activo**.
- 3. En el recuadro de lista **Acciones**, seleccione **Importar activos**.
- 4. Pulse **Examinar** para localizar y seleccionar el archivo CSV que desea importar.
- 5. Pulse **Importar activos** para empezar el proceso de importación.

### **Exportación de activos**

<span id="page-133-0"></span>Puede exportar perfiles de activo listados a un archivo XML (Extended Markup Language - Lenguaje de marcado extensible) o CSV (Comma-Separated Value - Valor separado por comas).

### **Procedimiento**

- 1. Pulse la pestaña **Activos**.
- 2. En el menú de navegación, pulse **Perfiles de activo**.
- 3. En el cuadro de lista **Acciones**, seleccione una de las opciones siguientes:
	- Exportar a XML
	- Exportar a CSV
- 4. Vea la ventana de estado para el estado del proceso de exportación.
- 5. Opcional: Si desea utilizar otras pestañas y páginas mientras la exportación está en curso, pulse el enlace **Notificar cuando termine**.

Cuando la exportación se haya completado, se visualizará la ventana Descarga de archivo.

- 6. En la ventana Descarga de archivo, elija una de las opciones siguientes:
	- v **Abrir**: Seleccione esta opción para abrir los resultados de exportación en el navegador que haya elegido.
	- v **Guardar**: Seleccione esta opción para guardar los resultados en el escritorio.
- 7. Pulse **Aceptar**.

## **Investigar vulnerabilidades de activo**

El panel Vulnerabilidades en la página Perfil de activo visualiza una lista de vulnerabilidades descubiertas para el activo.

### **Acerca de esta tarea**

Puede efectuar una doble pulsación en la vulnerabilidad a mostrar más detalles de vulnerabilidad.

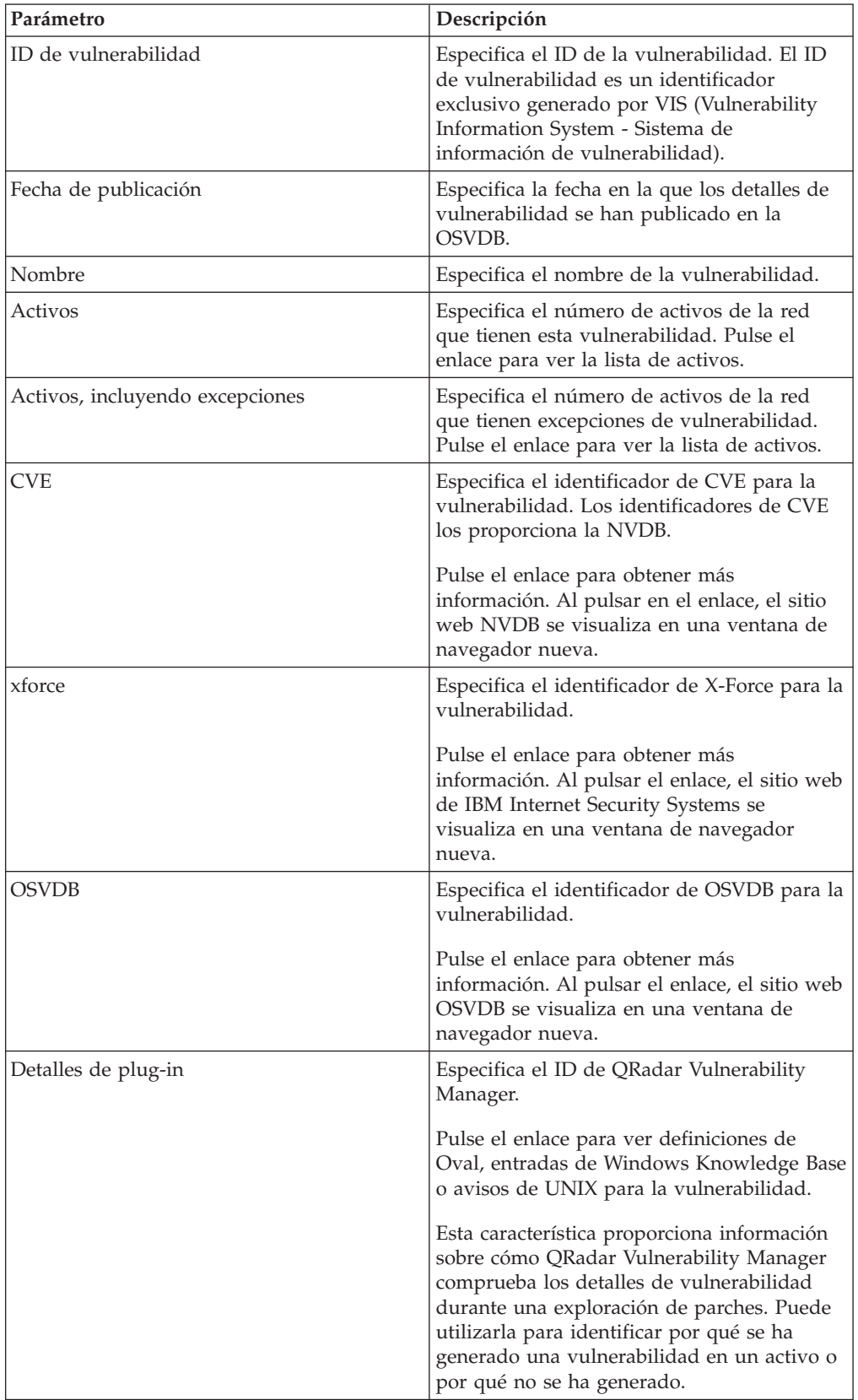

La ventana Investigar detalles de vulnerabilidad proporciona los detalles siguientes:

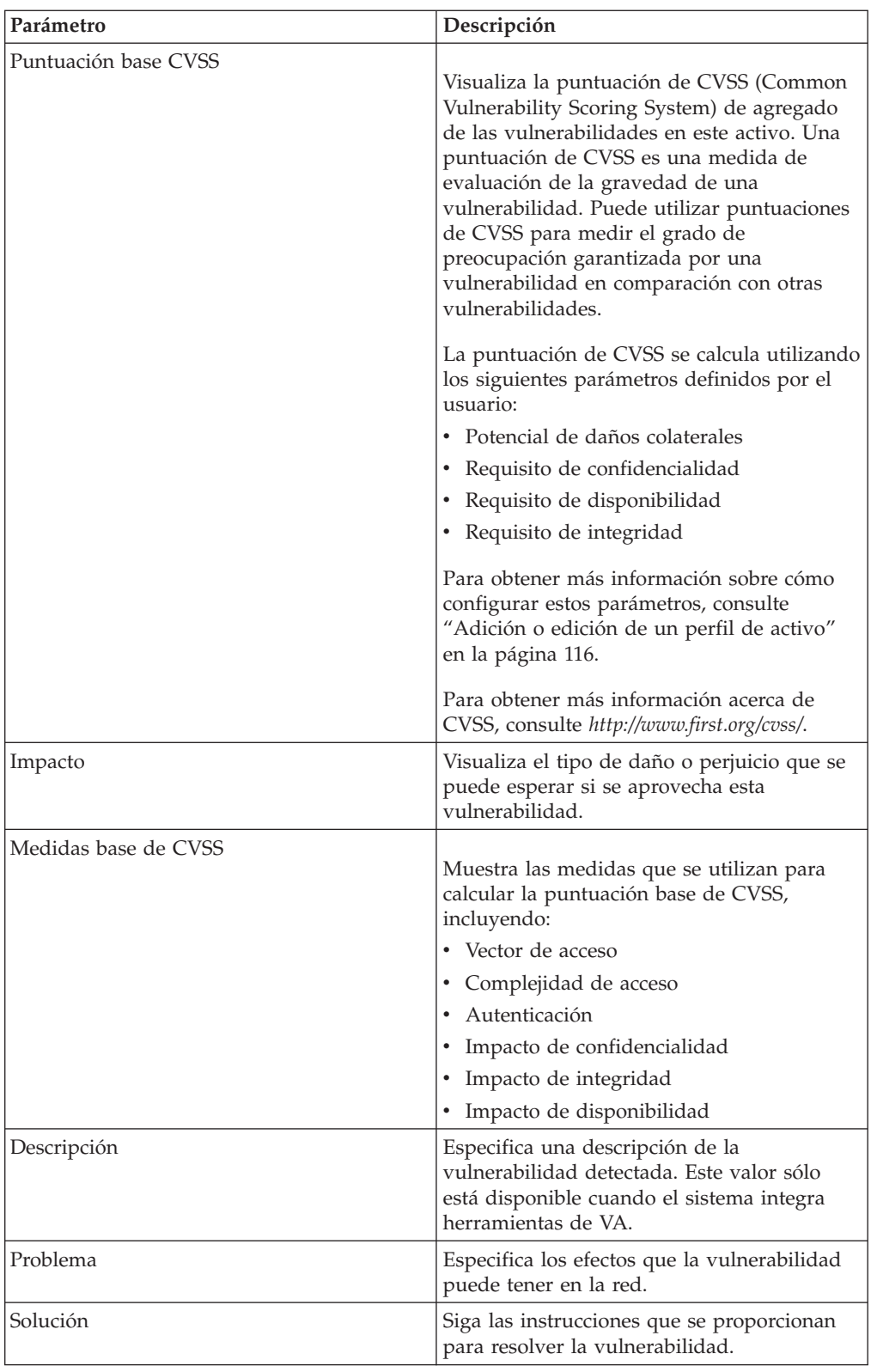

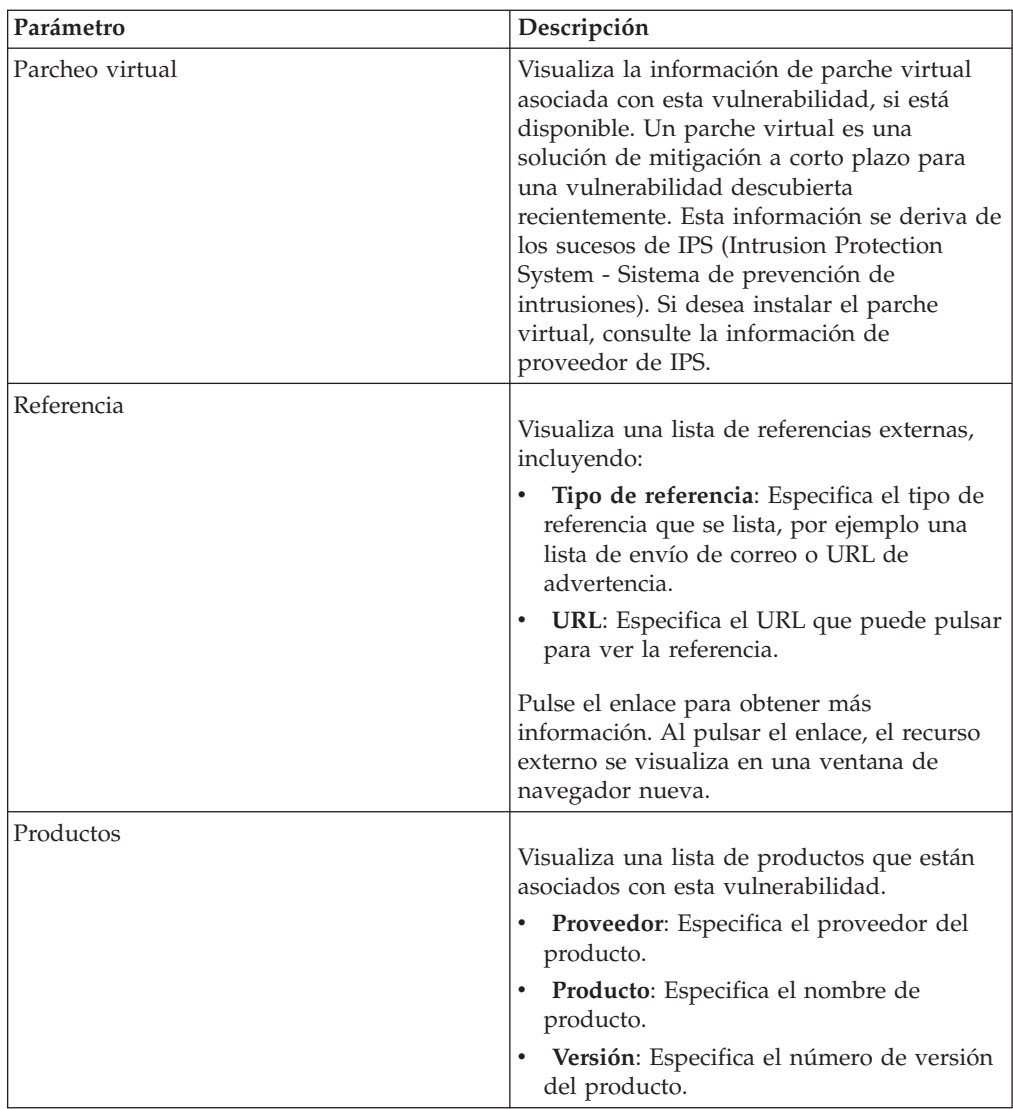

### **Procedimiento**

- 1. Pulse la pestaña **Activos**.
- 2. En el menú de navegación, pulse **Perfiles de activo**.
- 3. Seleccione un perfil de activo.
- 4. En el panel de vulnerabilidades, pulse el valor de parámetro **ID** o **Vulnerabilidad** para la vulnerabilidad que desea investigar.

# **Parámetros de página de perfil de activos**

<span id="page-136-0"></span>Puede encontrar descripciones de parámetro de página de perfil de activo para el panel Resumen de activo, panel Interfaz de red, panel Vulnerabilidad, panel Servicios, panel Paquetes, panel Parches de Windows, panel Propiedades, panel Políticas de riesgo y panel Productos.

Esta referencia incluye tablas que describen los parámetros que se visualizan en cada panel del separador**Perfil de activo**.

# **Panel Resumen de activo**

Puede encontrar descripciones de parámetros para el panel Resumen de activo al que se accede desde la página Perfil de activo.

El panel Resumen de activo de la página Perfil de activo proporciona la información siguiente:

Tabla 10-8 Parámetros de panel Resumen de activo

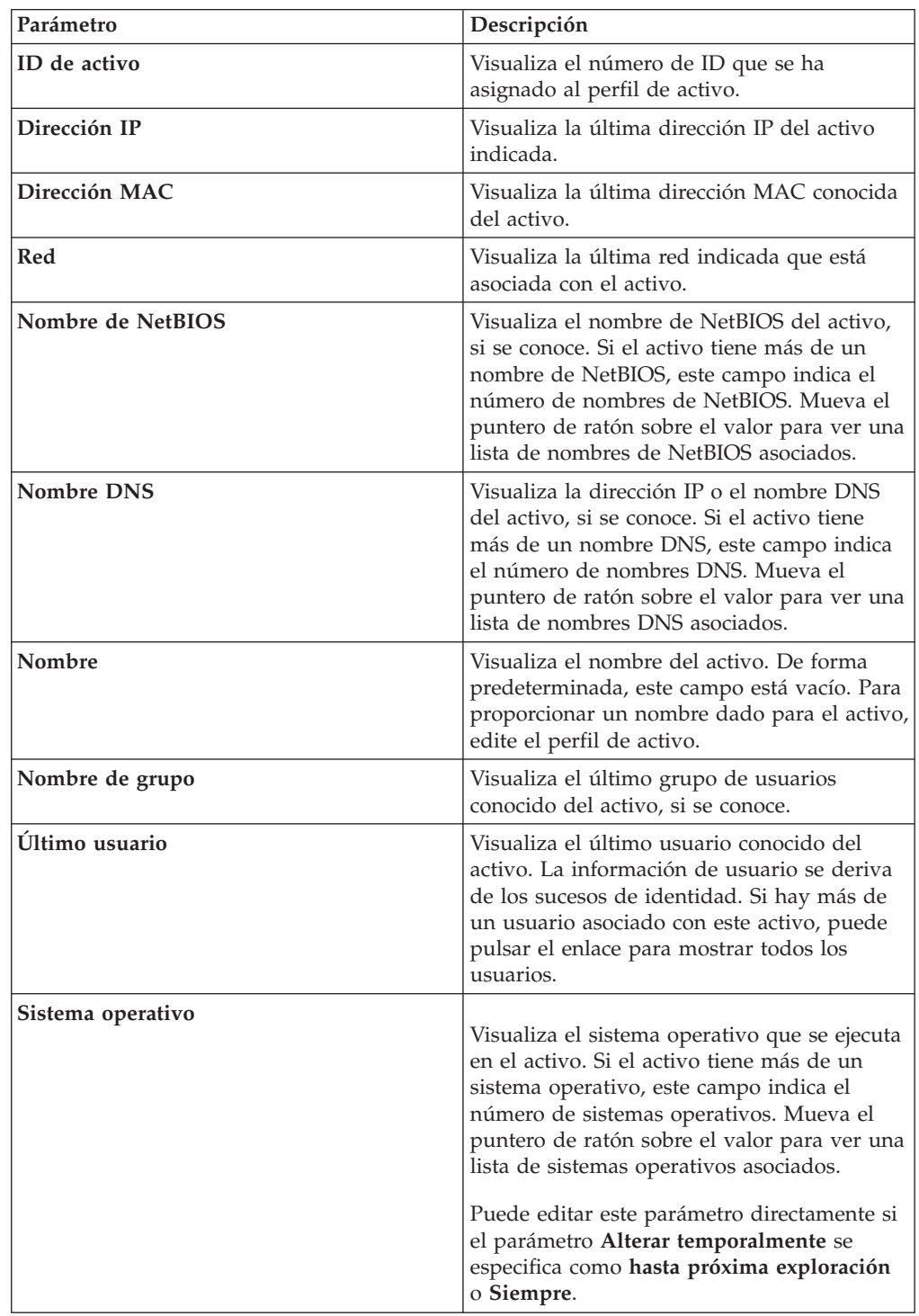

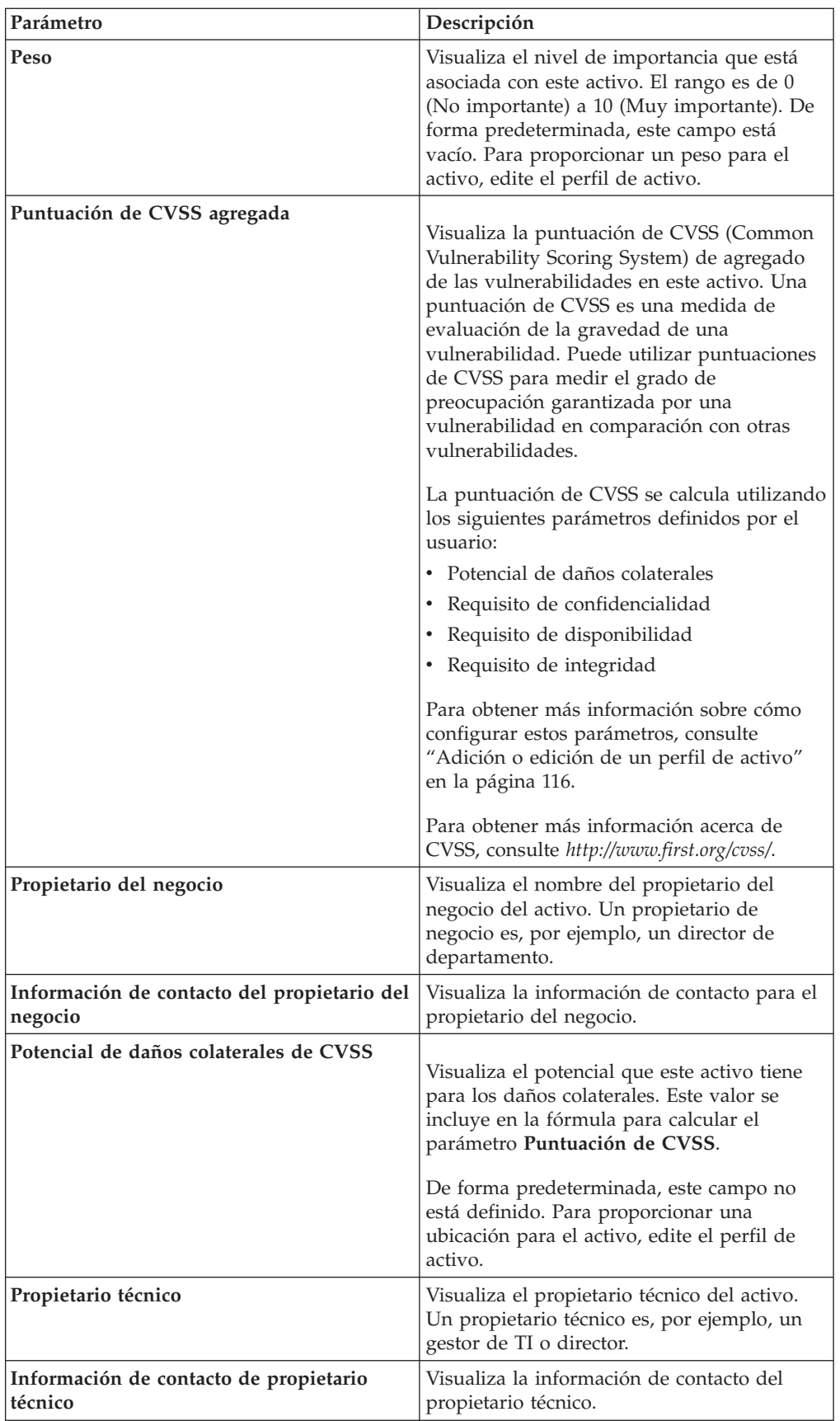

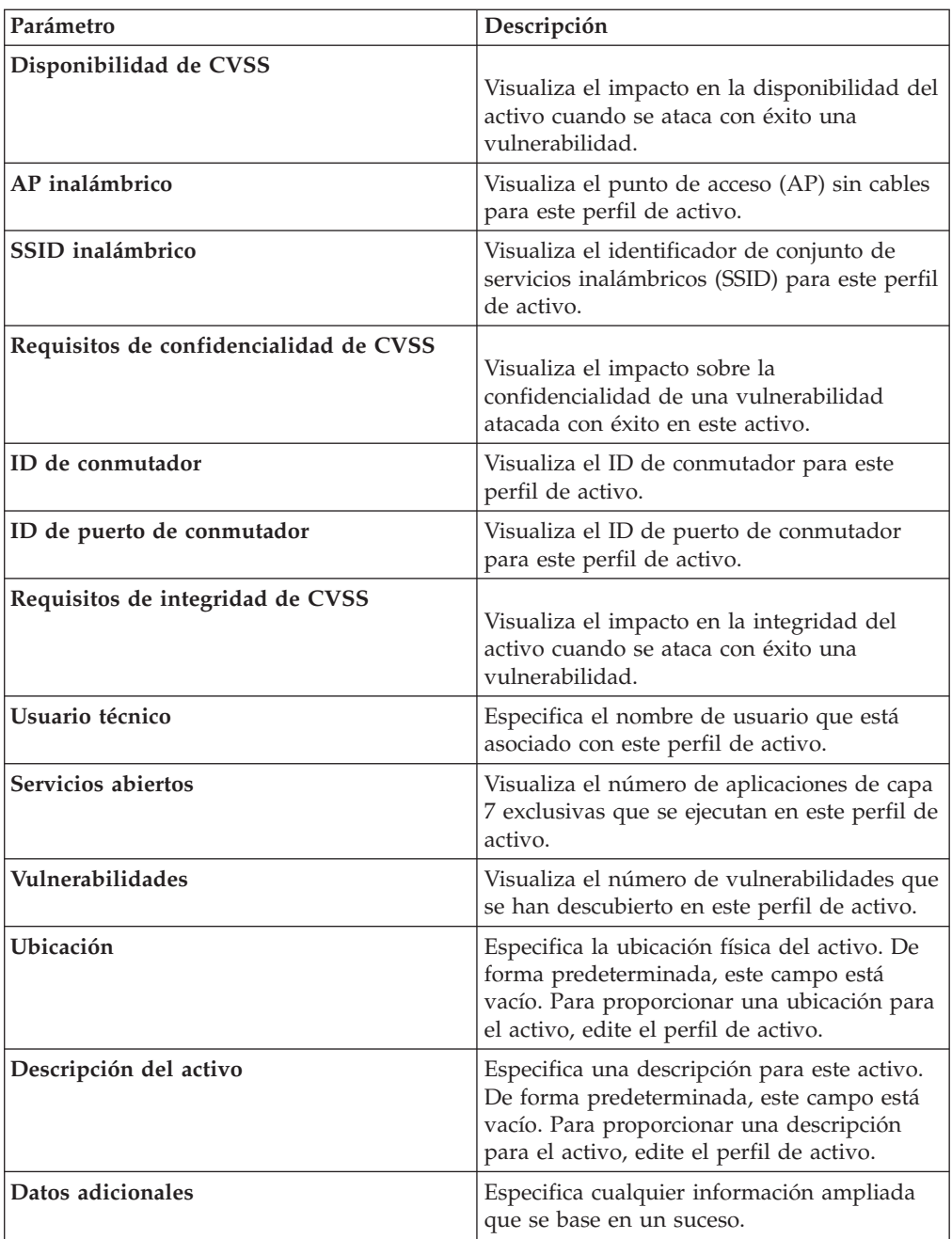

# **Panel Resumen de interfaz de red**

Puede encontrar descripciones de parámetros para el panel Resumen de interfaz de red al que se accede desde la página Perfil de activo.

El panel Resumen de interfaz de red de la página Perfil de activo proporciona la información siguiente:

Tabla 1 Parámetros de panel Resumen de interfaz de red

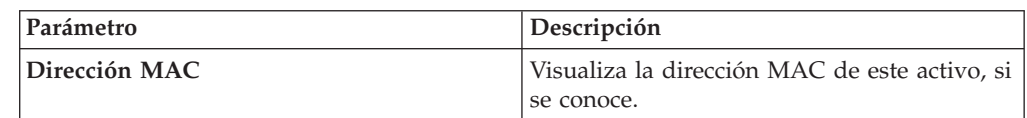

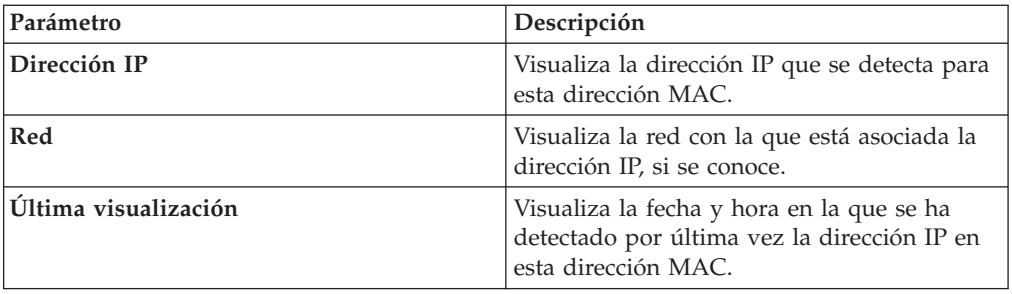

# **Panel Vulnerabilidad**

Puede encontrar descripciones de parámetros para el panel Vulnerabilidad al que se accede desde la página Perfil de activo.

El panel Vulnerabilidad en la página Perfil de activo proporciona la información siguiente:

*Tabla 38. Parámetros de panel Vulnerabilidad*

| Parámetro       | Descripción                                                                                                    |
|-----------------|----------------------------------------------------------------------------------------------------|
| ID              | Visualiza el ID de la vulnerabilidad. El ID es<br>un identificador exclusivo generado por VIS<br>(Vulnerability Information System - Sistema<br>de información de vulnerabilidad).                                                                                                    |
| Gravedad        | Muestra la gravedad de PCI (Payment<br>Security Industry) que está asociada a la<br>vulnerabilidad.                                                                                                    |
| <b>Riesgo</b>   | Nivel de riesgo que está asociado a la<br>vulnerabilidad. La ordenación en esta<br>columna debe ser por el código de nivel de<br>riesgo subyacente                                                                                                    |
| Servicio        | Servicio que está asociado con la<br>vulnerabilidad (como lo ha descubierto la<br>exploración). Si sólo se ha asociado 1<br>servicio, visualice el servicio. De lo contrario,<br>visualice Múltiple (N), donde N indica el<br>número total de los servicios asociados a<br>esta vulnerabilidad.                                  |
| Puerto          | Visualiza el número de puerto en el que se<br>ha descubierto esta vulnerabilidad. Si la<br>vulnerabilidad se ha descubierto en más de<br>un puerto, este campo indica el número de<br>puertos. Mueva el puntero del ratón sobre el<br>valor para ver una lista de números de<br>puerto.                                          |
| Vulnerabilidad  | Nombre o título de esta vulnerabilidad.                                                                                                    |
| <b>Detalles</b> | Texto detallado específicos que está asociado<br>a esta vulnerabilidad como lo determina la<br>exploración. Si sólo se ha asociado 1 Detalle,<br>visualice el texto de este detalle. De lo<br>contrario, visualice Múltiple (N), donde N<br>indica que el número total de detalles que<br>están asociados a esta vulnerabilidad. |

| Parámetro            | Descripción                                                                                                    |
|----------------------|----------------------------------------------------------------------------------------------------|
| Puntuación de CVSS   | Visualiza la puntuación de CVSS (Common<br>Vulnerability Scoring System) de agregado<br>de las vulnerabilidades en este activo. Una<br>puntuación de CVSS es una medida de<br>evaluación de la gravedad de una<br>vulnerabilidad. Puede utilizar puntuaciones<br>de CVSS para medir el grado de<br>preocupación garantizada por una<br>vulnerabilidad en comparación con otras<br>vulnerabilidades.<br>La puntuación de CVSS se calcula utilizando<br>los siguientes parámetros definidos por el<br>usuario:<br>Potencial de daños colaterales<br>Requisito de confidencialidad<br>Requisito de disponibilidad<br>٠<br>• Requisito de integridad<br>Para obtener más información sobre cómo<br>configurar estos parámetros, consulte |
|                      | "Adición o edición de un perfil de activo"<br>en la página 116.<br>Para obtener más información acerca de<br>CVSS, consulte http://www.first.org/cvss/.                                                                                                    |
| Encontrad            | Visualiza la fecha en que esta vulnerabilidad<br>se ha encontrado originalmente en una<br>exploración.                                                                                                    |
| Última visualización | Visualiza la fecha en la que se ha visto por<br>última vez esta vulnerabilidad en una<br>exploración.                                                                                                    |

*Tabla 38. Parámetros de panel Vulnerabilidad (continuación)*

# **Panel Servicios**

Puede buscar descripciones de parámetro para el panel Servicios al que se accede desde la página Perfil de activo.

El panel Servicios en la página Perfil de activo proporciona la información siguiente:

*Tabla 39. Parámetros del panel Servicios*

| Parámetro       | Descripción                                                                                                    |
|-----------------|----------------------------------------------------------------------------------------------------|
| <b>Servicio</b> | Visualiza el nombre del servicio abierto.                                                                                                    |
| Producto        | Visualiza el producto que se ejecuta en este<br>servicio, si se conoce.                                                                                                    |
| Puerto          | Visualiza el puerto en el que se ha<br>descubierto la aplicación de la Capa 7. Si<br>este servicio tiene más de un puerto, este<br>campo indica el número de puertos. Mueva<br>el puntero del ratón sobre el valor para ver<br>una lista de números de puerto. |

| Parámetro                           | Descripción                                                                                                    |
|-------------------------------------|----------------------------------------------------------------------------------------------------|
| <b>Protocolo</b>                    | Visualiza una lista separada por comas de<br>protocolos que se han descubierto en el<br>puerto que ejecuta el servicio abierto. |
| Visto como pasivo por última vez    | Visualiza la fecha y hora en la que se ha<br>visto pasivamente por última vez el servicio<br>abierto.                           |
| Visto como activo por última vez    | Visualiza la fecha y hora en la que se ha<br>visto activamente por última vez el servicio<br>abierto.                           |
| Puertos predeterminados de servicio | Visualiza una lista separada por comas de<br>puertos conocidos en los que se sabe que se<br>ejecuta la aplicación de la Capa 7. |
| Vulnerabilidades                    | Visualiza el número de vulnerabilidades que<br>están asociadas con este servicio abierto.                                       |

*Tabla 39. Parámetros del panel Servicios (continuación)*

## **Panel Servicios de Windows**

Puede buscar descripciones de parámetro para el panel Servicios de Windows al que accede desde la página Perfil de activo. El panel Servicios de Windows solo se visualiza cuando QRadar Vulnerability Manager está instalado en el sistema.

El panel Servicios de Windows de la pagina Perfil de activo proporciona la información siguiente:

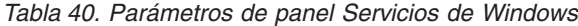

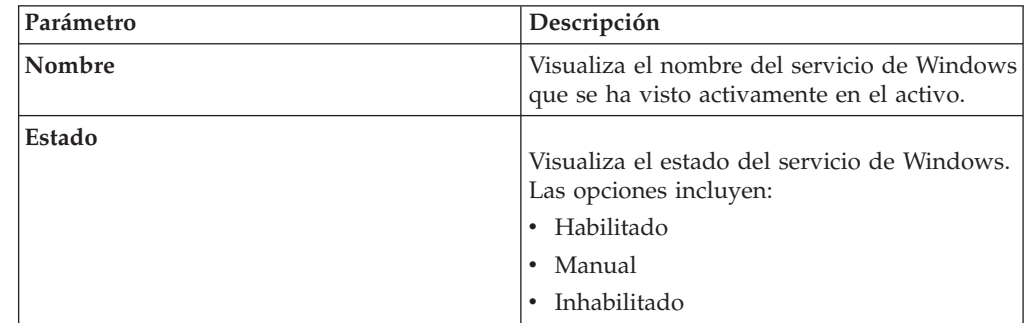

## **Panel Paquetes**

Puede encontrar descripciones de parámetros para el panel Paquetes al que se accede desde la página Perfil de activo.

El panel Paquetes se visualiza sólo cuando QRadar Vulnerability Manager está instalado en el sistema. El panel Paquetes en la página Perfil de activo proporciona la información siguiente:

*Tabla 41. Parámetros del panel Paquetes*

| Parámetro       | Descripción                                                  |
|-----------------|--------------------------------------------------------------|
| <b>Paquetes</b> | Visualiza el nombre del paquete que se<br>aplica al activo.  |
| Versión         | Visualiza la versión del paquete que se<br>aplica al activo. |

*Tabla 41. Parámetros del panel Paquetes (continuación)*

| Parámetro | Descripción                                                     |
|-----------|-----------------------------------------------------------------|
| Revisión  | Visualiza la revisión del paquete que se<br>  aplica al activo. |

## **Panel Parches de Windows**

Puede buscar descripciones de parámetro para el panel Parches de Windows al que accede desde la página Perfil de activo.

El panel Parches de Windows se visualiza solo cuando QRadar Vulnerability Manager está instalado en el sistema. El panel Parches de Windows en la página Perfil de activo proporciona la información siguiente:

| Parámetro                 | Descripción                                                                                                    |
|---------------------------|----------------------------------------------------------------------------------------------------|
| Número de KB de Microsoft | Visualiza el número de Microsoft<br>Knowledge Base (KB) del parche de<br>Windows que se ejecuta en el activo.                                                                                                    |
| Descripción               | Visualiza la descripción del parche de<br>Windows.                                                                                                    |
| ID de boletín             | Visualiza el número de ID de boletín del<br>parche de Windows.                                                                                                    |
| ID de vulnerabilidad      | Visualiza el ID de vulnerabilidad del parche<br>de Windows.                                                                                                    |
| <b>CVE-ID</b>             | Visualiza el ID de CVE asociado con el<br>parche de Windows. Si hay más de un ID de<br>CVE asociado con el parche de Windows,<br>pase el ratón por encima del enlace Múltiple<br>para visualizar la lista de ID de CVE. Puede<br>pulsar un enlace ID de CVE para acceder a<br>más información. |
| <b>Sistema</b>            | Visualiza el sistema Windows para el parche.                                                                                                    |
| <b>Service Pack</b>       | Visualiza el Service Pack para el parche.                                                                                                    |

*Tabla 42. Parámetros de panel Parches de Windows*

# **Panel Propiedades**

Puede encontrar descripciones de parámetros para el panel Propiedades al que se accede desde la página Perfil de activo. El panel Propiedades se visualiza sólo cuando QRadar Vulnerability Manager está instalado en el sistema.

El panel Propiedades en la página Perfil de activo proporciona la información siguiente:

*Tabla 43. Parámetros del panel Propiedades*

| Parámetro | Descripción                                                                                          |
|-----------|----------------------------------------------------------------------------------------------------|
| Nombre    | Visualiza el nombre de la propiedad de<br>configuración que se ha visto activamente en<br>el activo. |
| Valor     | Visualiza el valor para la propiedad de<br>configuración.                                            |
# <span id="page-144-0"></span>**Panel Políticas de riesgo**

Puede encontrar descripciones de parámetro para el panel Políticas de riesgo al que se accede desde la página Perfil de activo. El panel Políticas de riesgo solo se visualiza cuando QRadar Vulnerability Manager se ha instalado en el sistema.

El panel Políticas de riesgo de la página Perfil de activo proporciona la información siguiente:

| Parámetro               | Descripción                                                               |
|-------------------------|---------------------------------------------------------------------------|
| Política                | Visualiza el nombre de la política que está<br>asociada con este activo.  |
| Aprobado/Suspendido     | Indica si la política tiene un estado de<br>Aprobado o Suspendido.        |
| Evaluado por última vez | Visualiza la fecha en que se ha evaluado esta<br>política por última vez. |

*Tabla 44. Parámetros de panel Políticas de riesgo*

# **Panel Productos**

Puede encontrar descripciones de parámetros para el panel Productos al que se accede desde la página Perfil de activo.

El panel Productos en la página Perfil de activo proporciona la información siguiente:

*Tabla 45. Parámetro del panel Productos*

| Parámetro            | Descripción                                                                       |
|----------------------|-----------------------------------------------------------------------------------|
| Producto             | Visualiza el nombre del producto que se<br>ejecuta en el activo.                  |
| Puerto               | Visualiza el puerto que el producto utiliza.                                      |
| Vulnerabilidad       | Visualiza el número de vulnerabilidades que<br>están asociados con este producto. |
| ID de vulnerabilidad | Visualiza el ID de vulnerabilidad.                                                |

# **Capítulo 11. Gestión de informes**

Puede utilizar la pestaña **Informes** para crear, editar, distribuir y gestionar informes.

Unas opciones de creación de informes detalladas y flexibles satisfacen diversos estándares normativos como, por ejemplo, la conformidad con PCI.

Puede crear sus propios informes personalizados o utilizar informes predeterminados. Puede personalizar y cambiar el nombre de informes predeterminados y distribuirlos a otros usuarios.

La pestaña **Informes** puede necesitar un largo periodo de tiempo para renovarse si el sistema incluye muchos informes.

**Nota:** Si ejecuta Microsoft Exchange Server 5.5, es posible que aparezcan caracteres de tipos no disponibles en la línea del asunto de los informes enviados por correo electrónico. Para resolver este problema, descargue e instale el Service Pack 4 de Microsoft Exchange Server 5.5. Para obtener más información, póngase en contacto con el soporte de Microsoft.

### **Consideraciones sobre el huso horario**

Para asegurarse de que la característica de creación de informes utiliza la fecha y hora correctas para crear informes de datos, la sesión debe estar sincronizada con el huso horario.

Durante la instalación y configuración de los productos de QRadar, se configura el huso horario. Consulte con el administrador para asegurarse de que la sesión de QRadar está sincronizada con el huso horario.

### **Permisos de la pestaña de informes**

Los usuarios administrativos pueden ver todos los informes creados por otros usuarios.

Los usuarios no administrativos solo pueden ver los informes que ellos han creado o los informes compartidos por otros usuarios.

### **Parámetros de la pestaña de informes**

La pestaña **Informes** muestra una lista de informes personalizados y predeterminados.

En la pestaña **Informes**, puede ver información estadística acerca de la plantilla de informes, realizar acciones en las plantillas de informes, ver los informes generados y suprimir el contenido generado.

Si un informe no especifica una planificación de intervalo, debe [generar](#page-156-0) [manualmente el informe.](#page-156-0)

Puede pasar el puntero del ratón sobre cualquier informe para previsualizar un resumen de informe en una ayuda contextual. El resumen especifica la

configuración del informe y el tipo de contenido que genera el informe.

### <span id="page-147-0"></span>**Visión general de la pestaña Informes**

Puede crear sus propios informes personalizados o utilizar informes predeterminados. Puede personalizar y cambiar el nombre de informes predeterminados y distribuirlos a otros usuarios.

La pestaña **Informes** puede necesitar un largo periodo de tiempo para renovarse si el sistema incluye muchos informes.

**Nota:** Si ejecuta Microsoft Exchange Server 5.5, es posible que aparezcan caracteres de tipos no disponibles en la línea del asunto de los informes enviados por correo electrónico. Para resolver este problema, descargue e instale el Service Pack 4 de Microsoft Exchange Server 5.5. Para obtener más información, póngase en contacto con el soporte de Microsoft.

### **Consideraciones sobre el huso horario**

Para asegurarse de que la característica de creación de informes utiliza la fecha y hora correctas para crear informes de datos, la sesión debe estar sincronizada con el huso horario.

Durante la instalación y configuración de los productos de QRadar, se configura el huso horario. Consulte con el administrador para asegurarse de que la sesión de QRadar está sincronizada con el huso horario.

### **Permisos de la pestaña de informes**

Los usuarios administrativos pueden ver todos los informes creados por otros usuarios.

Los usuarios no administrativos solo pueden ver los informes que ellos han creado o los informes compartidos por otros usuarios.

### **Parámetros de la pestaña de informes**

La pestaña **Informes** muestra una lista de informes personalizados y predeterminados.

En la pestaña **Informes**, puede ver información estadística acerca de la plantilla de informes, realizar acciones en las plantillas de informes, ver los informes generados y suprimir el contenido generado.

La pestaña **Informes** proporciona la información siguiente:

*Tabla 46. Parámetros de la pestaña de informes*

| Parámetro          | Descripción                                                                                                    |
|--------------------|----------------------------------------------------------------------------------------------------|
| Columna Distintivo | Si se ha producido un error, provocando el<br>fallo de la generación, el icono Error se<br>visualiza en esta columna. |
| Nombre de informe  | Especifica el nombre del informe.                                                                                     |
| Grupo              | Especifica el grupo al que pertenece este<br>informe.                                                                 |

| Parámetro                 | Descripción                                                                                                    |
|---------------------------|----------------------------------------------------------------------------------------------------|
| Planificar                | Especifica la frecuencia con la que se generó<br>el informe. Los informes que especifican una<br>planificación de intervalo, cuando está<br>habilitada, se generan automáticamente<br>según el intervalo especificado. Si un<br>informe no especifica una planificación de<br>intervalo, debe generar manualmente el<br>informe. |
| Próxima hora de ejecución | Especifica el tiempo, en horas y minutos<br>hasta que se genera el informe siguiente.                                                                                                    |
| Última modificación       | Especifica la última fecha en la que se<br>modificó este informe.                                                                                                    |
| Propietario               | Especifica el usuario que posee el informe.                                                                                                    |
| Autor                     | Especifica el usuario que ha creado el<br>informe.                                                                                                    |
| Informes generados        | En el recuadro de lista, selecciona la<br>indicación de la fecha del informe generado<br>que desea ver. Cuando selecciona la<br>indicación de fecha, el parámetro Formato<br>visualiza los formatos disponibles para los<br>informes generados. Si no se han generado<br>informes, se visualiza Ninguno.                         |
| Formatos                  | Especifica los formatos de informe del<br>informe seleccionado actualmente en la<br>columna Informes generados. Pulse el icono<br>correspondiente al formato que desea ver.                                                                                                    |

<span id="page-148-0"></span>*Tabla 46. Parámetros de la pestaña de informes (continuación)*

Puede pasar el puntero del ratón sobre cualquier informe para previsualizar un resumen de informe en una ayuda contextual. El resumen especifica la configuración de informe y el tipo de contenido que genera el informe.

## **Orden de clasificación de la pestaña de informes**

De forma predeterminada, los informes están clasificados por la columna **Última modificación**. En el menú **Navegación de informes** los informes están ordenados por la planificación del intervalo.

Para filtrar el informe para que solo muestre informes de una frecuencia específica, pulse la flecha junto al elemento de menú **Informe** del menú de navegación y seleccione la carpeta de grupo (frecuencia).

### **Barra de herramientas de la pestaña de informes**

Puede utilizar la barra de herramientas para realizar una serie de acciones en los informes.

La tabla siguiente identifica y describe las opciones de la barra de herramientas de Informes.

*Tabla 47. Opciones de barra de herramientas de Informes*

| Opción | Descripción |
|--------|-------------|
| Grupo  |             |

| Opción           | Descripción                                                                                                    |
|------------------|----------------------------------------------------------------------------------------------------|
| Gestionar grupos | Pulse Gestionar grupos para gestionar<br>grupos de informes. Mediante el uso de la<br>característica Gestionar grupos, puede<br>organizar los informes en grupos<br>funcionales.                                                                                                    |
| Acciones         | Pulse Acciones para realizar las acciones<br>siguientes:                                                                                                    |
|                  | • Crear: Seleccione esta opción para crear<br>un informe nuevo.                                                                                                    |
|                  | · Editar: Seleccione esta opción para editar<br>el informe seleccionado. También puede<br>efectuar una doble pulsación en un<br>informe para editar el contenido.                                                                                                    |
|                  | • Duplicar: Seleccione esta opción para<br>duplicar o renombrar el informe<br>seleccionado.                                                                                                    |
|                  | • Asignar grupos: Seleccione esta opción<br>para asignar el informe seleccionado a un<br>grupo de informes.                                                                                                    |
|                  | • Compartir: Seleccione esta opción para<br>compartir el informe seleccionado con<br>otros usuarios. Debe tener privilegios<br>administrativos para compartir informes.                                                                                                    |
|                  | • Conmutar planificación: Seleccione esta<br>opción para conmutar el informe<br>seleccionado al estado Activo o Inactivo.                                                                                                    |
|                  | • Ejecutar informe: Seleccione esta opción<br>para generar el informe seleccionado. Para<br>generar varios informes, mantenga<br>pulsada la tecla Control y pulse los<br>informes que desea generar.                                                                                                    |
|                  | · Ejecutar informe para datos en bruto:<br>Seleccione esta opción para generar el<br>informe seleccionado utilizando datos en<br>bruto. Esta opción es útil si desea generar<br>un informe antes de que estén disponibles<br>los datos acumulados necesarios. Por<br>ejemplo, si desea ejecutar un informe<br>semanal antes de que haya transcurrido<br>una semana completa desde que creó el<br>informe, puede generar el informe<br>utilizando esta opción. |
|                  | Suprimir informe: Seleccione esta opción<br>para suprimir el informe seleccionado.<br>Para suprimir varios informes, mantenga<br>pulsada la tecla Control y pulse los<br>informes que desea suprimir.                                                                                                    |
|                  | · Suprimir contenido generado: Seleccione<br>esta opción para suprimir todo el<br>contenido generado para las filas<br>seleccionadas. Para suprimir varios<br>informes generados, mantenga pulsada la<br>tecla Control y pulse los informes<br>generados que desea suprimir.                                                                                                    |

*Tabla 47. Opciones de barra de herramientas de Informes (continuación)*

<span id="page-150-0"></span>

| Opción                     | Descripción                                                                                                    |
|----------------------------|----------------------------------------------------------------------------------------------------|
| Ocultar informes inactivos | Seleccione este recuadro de selección para<br>ocultar las plantillas de informes inactivos.<br>La pestaña Informes se renueva<br>automáticamente y muestra sólo los<br>informes de activos. Quite la marca del<br>recuadro de selección para mostrar los<br>informes inactivos ocultos.                                                                                           |
| Buscar en informes         | Escriba los criterios de búsqueda en el<br>campo Buscar en informes y pulse el icono<br>Buscar en informes. Se ejecuta una<br>búsqueda en los parámetros siguientes para<br>determinar cuáles coinciden con los criterios<br>especificados:<br>• Título de informe<br>Descripción de informe<br>Grupo de informes<br>Grupos de informes<br>Nombre de usuario de autor de informes |

*Tabla 47. Opciones de barra de herramientas de Informes (continuación)*

## **Diseño de informe**

Un informe puede constar de varios elementos de datos y puede representar datos de red y de seguridad en diversos estilos, tales como tablas, gráficos de línea, gráficos circulares y gráficos de barras.

Al seleccionar el diseño de un informe, tenga en cuenta el tipo de informe que desea crear. Por ejemplo, no elija un contenedor de gráfico pequeño para un contenido de gráfico que muestra muchos objetos. Cada gráfico incluye una leyenda y una lista de redes de las que se deriva el contenido; elija un contenedor suficientemente grande para contener los datos. Para ver previamente cómo visualiza cada gráfico los datos, consulte [Tipos de gráfico.](#page-151-0)

## **Tipos de gráfico**

Cuando se crea un informe, debe elegir un tipo de gráfico para cada gráfico que desea incluir en el informe.

El tipo de gráfico determina cómo presenta el informe generado los datos y objetos de red. Puede crear un gráfico de datos con varias características y crear los gráficos en un único informe generado.

Puede utilizar cualquiera de los tipos de gráficos siguientes:

- v **Ninguno**: Utilice esta opción para visualizar un contenedor vacío en el informe. Esta opción puede ser útil para crear espacio en blanco en el informe. Si selecciona la opción **Ninguno** para cualquier contenedor, no es necesario realizar ninguna configuración adicional para dicho contenedor.
- v **Vulnerabilidades de activos**: Utilice este gráfico para ver los datos de vulnerabilidad para cada activo definido en el despliegue. Puede generar gráficos de vulnerabilidad de activos cuando una exploración de VA ha detectado vulnerabilidades. Este gráfico está disponible después de instalar IBM Security QRadar Vulnerability Manager.

v **Vulnerabilidades**: La opción Vulnerabilidades sólo se visualiza cuando se ha adquirido IBM Security QRadar Vulnerability Manager y se dispone de licencia para el mismo. Para obtener más información, consulte la publicación *Guía del usuario de IBM Security QRadar Vulnerability Manager*.

# <span id="page-151-1"></span>**Tipos de gráfico**

<span id="page-151-0"></span>Cada tipo de diagrama soporta varios tipos de gráfico que puede utilizar para visualizar datos.

Están disponibles los siguientes tipos de gráfico para informes de QRadar Log Manager:

- v Gráfico de líneas
- v Gráfico de líneas apiladas
- v Gráfico de barras
- v Gráfico de barras apiladas
- Gráfico circular
- Gráfico de tabla

Para visualizar el contenido en una tabla, debe diseñar un informe con un contenedor de ancho de página completa.

## **Creación de informes personalizados**

Puede utilizar el Asistente de informes para crear un nuevo informe.

### **Antes de empezar**

Debe tener los permisos de red apropiados para compartir un informe generado con otros usuarios.

Para obtener más información sobre los permisos, consulte la publicación *IBM Security QRadar Log Manager Administration Guide*.

### **Acerca de esta tarea**

El Asistente de informes proporciona una guía paso a paso sobre cómo diseñar, planificar y generar informes.

El asistente utiliza los siguientes elementos clave para ayudarle a crear un informe:

- v **Diseño**: Posición y tamaño de cada contenedor
- **Contenedor**: Marcador para el contenido presentado
- v **Contenido**: Definición del gráfico que se coloca en el contenedor

Después de crear un informe que se genera semanal o mensualmente, la hora planificada debe haber transcurrido antes de que el informe generado devuelva resultados. Para un informe planificado, debe esperar el periodo de tiempo planificado para que se creen los resultados. Por ejemplo, una búsqueda semanal necesita siete días para crear los datos. Esta búsqueda no devuelve resultados antes de que hayan transcurrido siete días.

Cuando especifique el formato de salida para el informe, tenga en cuenta que el tamaño de archivo de los informes generados puede tener de uno a dos megabytes, dependiendo del formato de salida seleccionado. El formato PDF es

menor de tamaño y no consume una gran cantidad de espacio de almacenamiento de disco.

### **Procedimiento**

- 1. Pulse en la pestaña **Informes**.
- 2. En el cuadro de lista **Acciones**, seleccione **Crear**.
- 3. En Bienvenido al Asistente de informes, pulse **Siguiente** para pasar a la página siguiente del Asistente de informes.
- 4. Seleccione una de las opciones siguientes:

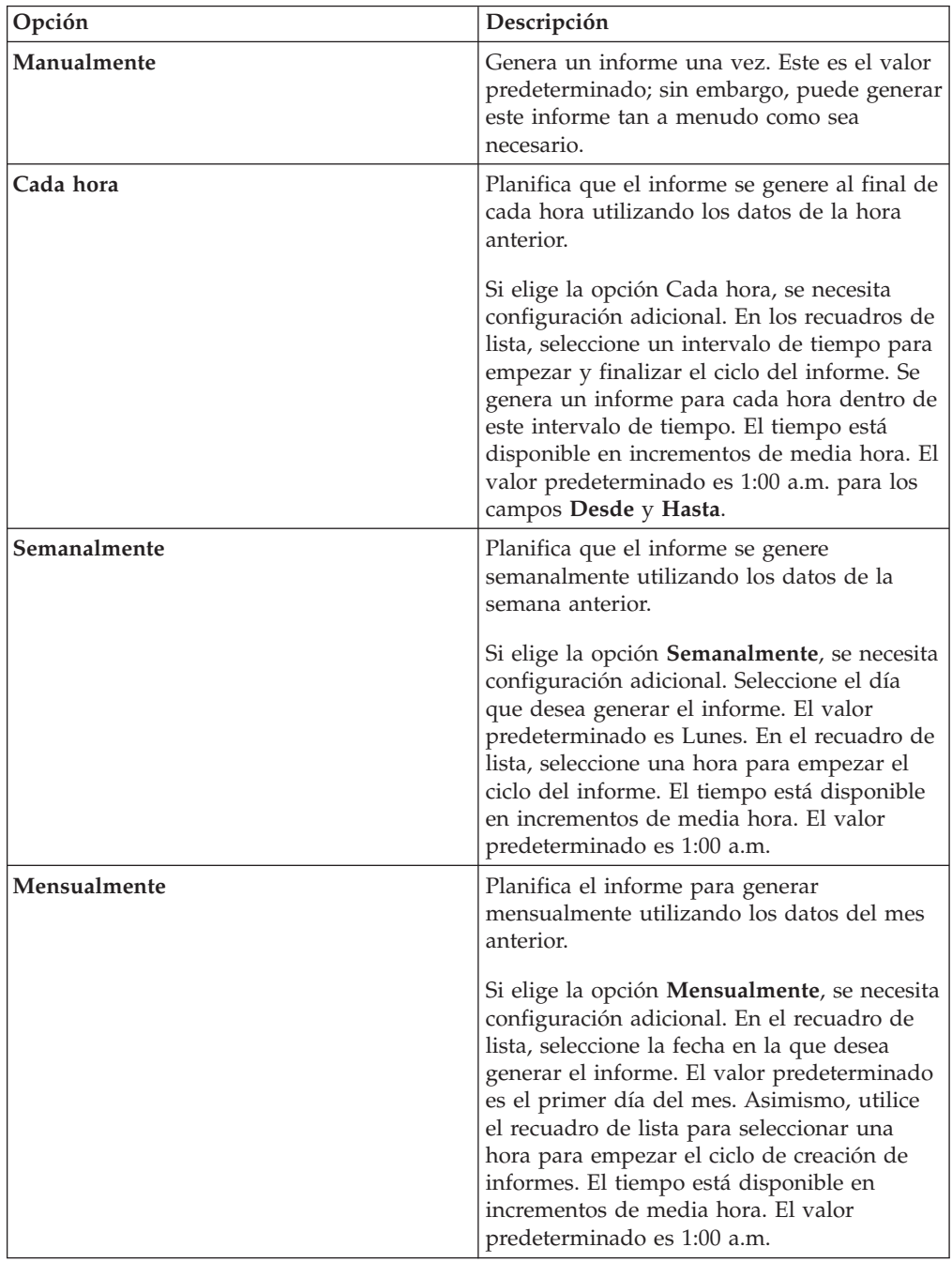

5. En el panel **Permitir que este informe se genere manualmente**, seleccione **Sí** o **No**.

- 6. Configure el diseño del informe:
	- a. En el recuadro de lista **Orientación**, seleccione la orientación de página: Vertical u Horizontal.
	- b. Seleccione una de las seis opciones de diseño que se muestran en el asistente de informes.
	- c. Pulse **Siguiente** para pasar a la página siguiente del asistente de informes.
- 7. Especifique valores para los parámetros siguientes:
	- v **Título de informe**: Escriba un título de informe. El título puede tener una longitud máxima de 100 caracteres. No utilice caracteres especiales.
	- v **Logotipo**: En el recuadro de lista, seleccione un logotipo.
	- v
- 8. Configure cada contenedor en el informe:
	- a. En el recuadro de lista **Tipo de gráfico**, seleccione un tipo de gráfico.
	- b. En la ventana Detalles de contenedor <tipo\_gráfico>, configure los parámetros de gráfico.
	- c. Pulse **Guardar detalles de contenedor**.
	- d. Si es necesario, repita los pasos a a c para todos los contenedores.
	- e. Pulse **Siguiente** para pasar a la página siguiente del asistente de informes.
- 9. Vea previamente la página Vista previa del diseño y, a continuación, pulse **Siguiente** para ir al paso siguiente del asistente de informes.
- 10. Marque los recuadros de selección para los formatos de informe que desea generar y pulse **Siguiente**.

**Nota:** Extensible Markup Language sólo está disponible para tablas.

11. Seleccione los canales de distribución para el informe y, a continuación, pulse **Siguiente**. Las opciones incluyen los siguientes canales de distribución:

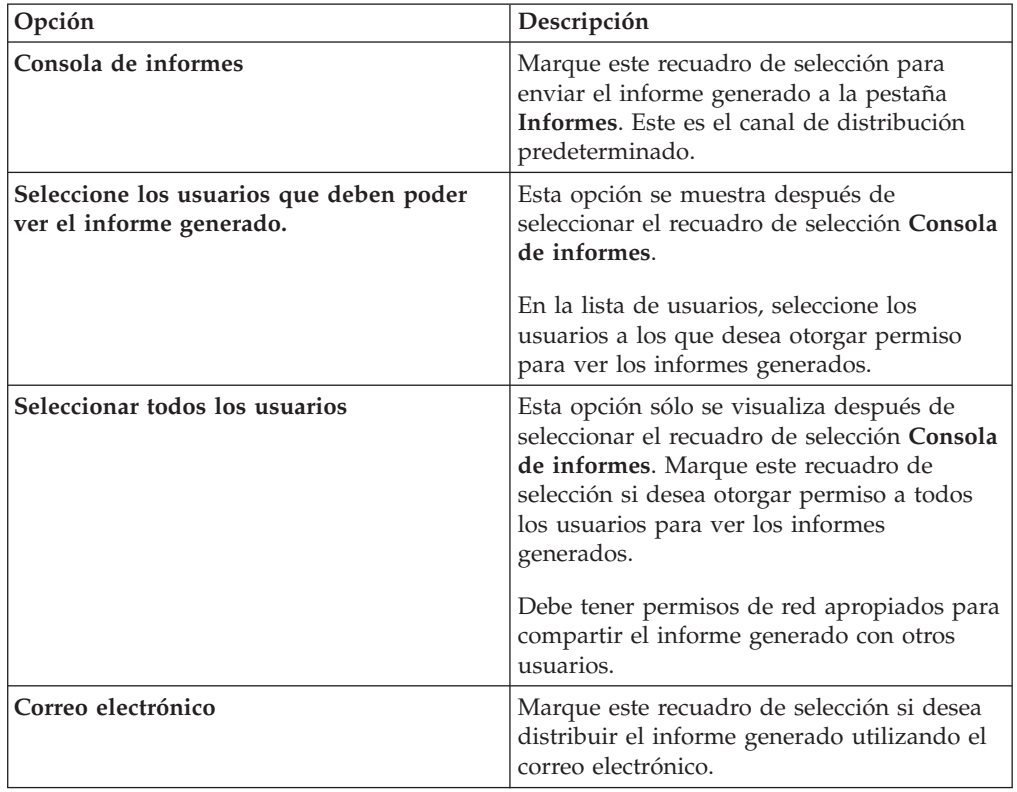

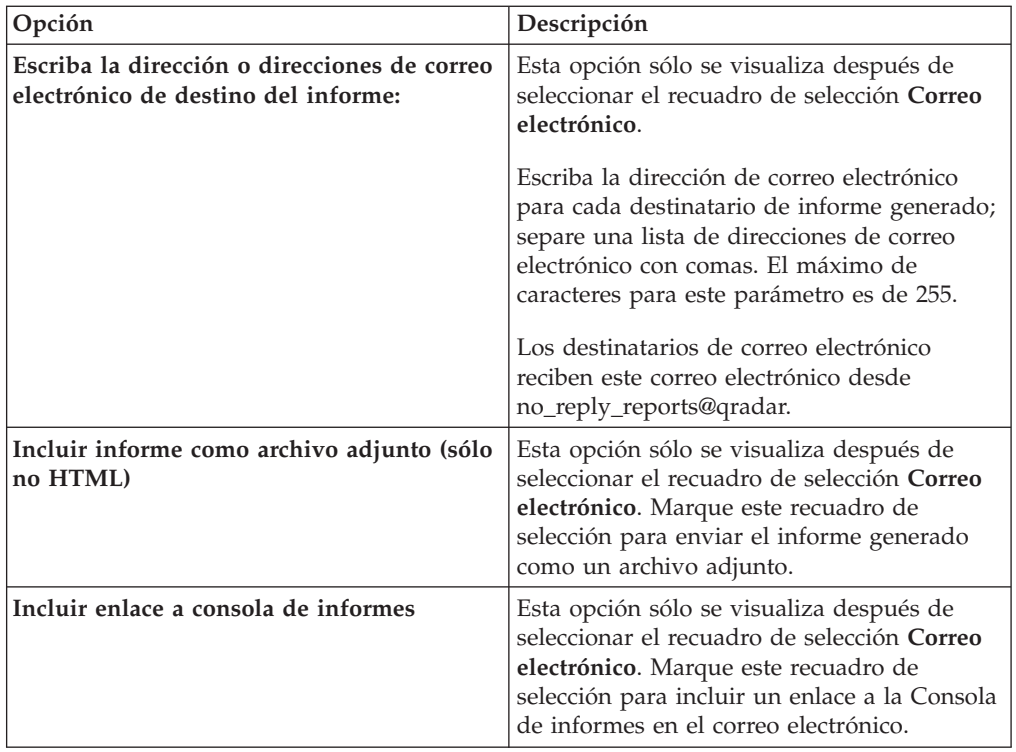

12. En la página Se está terminando, entre valores para los parámetros siguientes:

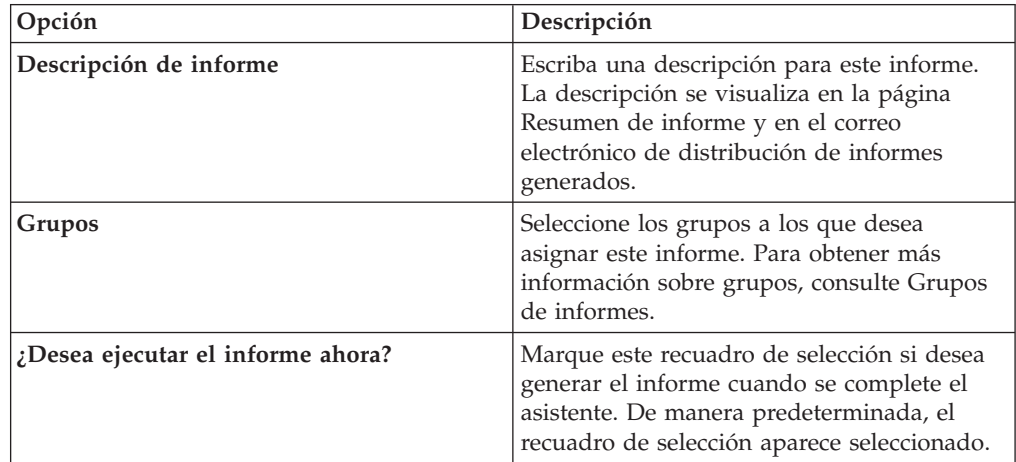

- 13. Pulse **Siguiente** para ver el resumen de informe.
- 14. En la página Resumen de informe, seleccione las pestañas disponibles en el informe de resumen para previsualizar la configuración de informe.

### **Resultados**

El informe se genera inmediatamente. Si ha borrado el recuadro de selección **¿Desea ejecutar el informe ahora?** en la página final del asistente, el informe se guarda y se genera a la hora planificada. El título de informe es el título predeterminado para el informe generado. Si reconfigura un informe para entrar título de informe nuevo, el informe se guarda como un informe nuevo con el nombre nuevo; sin embargo, el informe original sigue siendo el mismo.

## <span id="page-155-2"></span>**Tareas de gestión de informes**

Puede utilizar la pestaña Informes y el asistente Informes para gestionar informes.

Puede editar, duplicar, compartir y marcar informes. También puede suprimir informes generados.

## **Edición de un informe**

<span id="page-155-1"></span>Utilizando el asistente de informes, puede editar cualquier informe personalizado o predeterminado para cambiarlo.

### **Acerca de esta tarea**

Puede utilizar o personalizar un número significativo de informes predeterminados. La pestaña **Informes** predeterminada visualiza la lista de informes. Cada informe captura y visualiza los datos existentes.

### **Procedimiento**

- 1. Pulse en la pestaña **Informes**.
- 2. Efectúe una doble pulsación en el informe que desea personalizar.
- 3. En el asistente de informes, cambie los parámetros para personalizar el informe para generar el contenido que necesita.

### **Resultados**

Si vuelve a configurar un informe para entrar un título de informe nuevo, el informe se guarda como un informe nuevo con el nombre nuevo; sin embargo, el informe original sigue siendo el mismo.

### **Visualización de informes generados**

<span id="page-155-0"></span>En la pestaña **Informes**, se visualiza un icono en la columna **Formatos** si un informe ha generado contenido. Puede pulsar el icono para ver el informe.

### **Acerca de esta tarea**

Cuando un informe ha generado contenido, la columna **Informes generados** visualiza un recuadro de lista. El recuadro de lista muestra todo el contenido generado, que se organiza por la indicación de fecha y hora del informe. Los informes más recientes se muestran en la parte superior de la lista. Si un informe no tiene ningún contenido generado, se visualiza el valor **Ninguno** en la columna **Informes generados**.

Los iconos que representan el formato del informe generado se visualizan en la columna **Formatos**.

Los informes pueden generarse en los formatos PDF, HTML, RTF, XML y XLS.

**Nota:** Los formatos XML y XLS sólo están disponibles para los informes que utilizan un formato de tabla de un solo gráfico (vertical u horizontal).

Puede ver sólo los informes a los que se le ha dado acceso desde el administrador. Los usuarios administrativos pueden acceder a todos los informes.

<span id="page-156-1"></span>Si utiliza el navegador web Mozilla Firefox y selecciona el formato de informe RTF, el navegador web Mozilla Firefox inicia una nueva ventana de navegador. Este nuevo inicio de ventana es el resultado de la configuración de navegador web Mozilla Firefox y no afecta a QRadar. Puede cerrar la ventana y continuar con la sesión de QRadar.

### **Procedimiento**

- 1. Pulse en la pestaña **Informes**.
- 2. En el recuadro de lista de la columna **Informes generados**, seleccione la indicación de fecha y hora del informe desea ver.
- 3. Pulse el icono correspondiente al formato que desea ver.

## **Supresión de contenido generado**

Cuando suprime el contenido generado, todos los informes que se han generado a partir de la plantilla de informe se suprimen, pero la plantilla de informe se conserva.

### **Procedimiento**

- 1. Pulse la pestaña **Informe**.
- 2. Seleccione los informes para los que desea suprimir el contenido generado.
- 3. En el recuadro de lista **Acciones**, pulse **Suprimir contenido generado**.

## **Generación manual de un informe**

<span id="page-156-0"></span>Un informe puede configurarse para que se genere automáticamente, sin embargo, el usuario puede generar manualmente un informe en cualquier momento.

### **Acerca de esta tarea**

Mientras se genera un informe, la columna Próxima hora de ejecución visualiza uno de los tres mensajes siguientes:

- v **Generando**: El informe se está generando.
- v **En cola (posición en la cola)**: El informe se pone en cola para generarse. El mensaje indica la posición en la que está el informe en la cola. Por ejemplo, 1 de 3.
- v **(x hora(s) x min(s) y seg(s))**: Está planificado que el informe se ejecute. El mensaje es un temporizador de cuenta atrás que especifica cuándo se ejecutará el informe la próxima vez.

Puede seleccionar el icono **Renovar** para renovar la vista, incluida la información de la columna **Próxima hora de ejecución**.

### **Procedimiento**

- 1. Pulse en la pestaña **Informes**.
- 2. Seleccione el informe que desea generar.
- 3. Pulse **Ejecutar informe**.

### **Qué hacer a continuación**

Una vez que se ha generado el informe, puede [ver el informe generado](#page-155-0) desde la columna Informes generados.

# <span id="page-157-2"></span>**Duplicación de un informe**

<span id="page-157-0"></span>Para crear un informe que se parezca detenidamente a un informe existente, puede duplicar el informe que desea modelar y, a continuación, personalizarlo.

### **Procedimiento**

- 1. Pulse en la pestaña **Informes**.
- 2. Seleccione el informe que desea duplicar.
- 3. En el recuadro de lista **Acciones**, pulse **Duplicar**.
- 4. Escriba un nuevo nombre, sin espacios, para el informe.

### **Qué hacer a continuación**

Puede [personalizar](#page-155-1) el informe duplicado.

## **Compartición de un informe**

<span id="page-157-1"></span>Puede compartir informes con otros usuarios. Cuando se comparte un informe, se proporciona una copia del informe seleccionado a otro usuario para editarlo o planificarlo.

### **Acerca de esta tarea**

Las actualizaciones que el usuario realiza en un informe compartido no afectan a la versión original del informe.

Debe tener privilegios administrativos para compartir informes. Además, para que un usuario nuevo vea y acceda a los informes, un usuario administrativo debe compartir todos los informes necesarios con el nuevo usuario.

Sólo puede compartir el informe con los usuarios que tienen el acceso adecuado.

### **Procedimiento**

- 1. Pulse en la pestaña **Informes**.
- 2. Seleccione los informes que desea compartir.
- 3. En el recuadro de lista **Acciones**, pulse **Compartir**.
- 4. En la lista de usuarios, seleccione los usuarios con los que desea compartir este informe.

## **Creación de marca de informes**

Para marcar de informes, puede importar logotipos e imágenes específicas. Para marcar informes con logotipos personalizados, debe cargar y configurar los logotipos antes de empezar a utilizar el asistente de informes.

### **Antes de empezar**

Asegúrese de que el gráfico que desea utilizar tiene 144 x 50 píxeles con un fondo en blanco.

Para asegurarse de que el navegador visualice el nuevo logotipo, borre la caché de navegador.

### **Acerca de esta tarea**

La creación de marcas de informe es beneficiosa para la empresa cuando se soporta más de un logotipo. Cuando se carga una imagen, esta imagen se guarda de forma automática en formato PNG (Portable Network Graphic).

Cuando se carga una nueva imagen y se establece la imagen como valor predeterminado, la nueva imagen predeterminada no se aplica a los informes que se han generado anteriormente. Para actualizar el logotipo en informes generados previamente es necesario generar manualmente contenido nuevo desde el informe.

Si carga una imagen que tiene una longitud mayor que la que puede soportar la cabecera del informe, la imagen se redimensiona automáticamente para ajustarse a la cabecera; esto tiene aproximadamente una altura de 50 píxeles.

### **Procedimiento**

- 1. Pulse en la pestaña **Informes**.
- 2. En el menú de navegación, pulse **Creación de una identidad visual**.
- 3. Pulse **Examinar** para examinar los archivos que están ubicados en el sistema.
- 4. Seleccione el archivo que contiene el logotipo que desea cargar. Pulse **Abrir**.
- 5. Pulse **Cargar imagen**.
- 6. Seleccione el logotipo que desea utilizar como valor predeterminado y pulse **Establecer imagen predeterminada**.

### **Grupos de informes**

<span id="page-158-0"></span>Los informes pueden ordenarse en grupos funcionales. Si se categorizan los informes por grupos, puede organizar y buscar informes de forma eficiente.

Por ejemplo, puede ver todos los informes relacionados con la conformidad con el estándar PCIDSS (Payment Card Industry Data Security Standard).

De forma predeterminada, la pestaña **Informes** muestra la lista de todos los informes, sin embargo, puede categorizar los informes en grupos tales como:

- Conformidad
- Ejecutivo
- Orígenes de registro
- v Gestión de red
- Seguridad
- $\bullet$  VoIP
- Otros

Cuando se crea un informe nuevo, se puede asignar el informe a un grupo existente o crear un grupo nuevo. Debe tener acceso administrativo para crear, editar o suprimir grupos.

Para obtener más información sobre los roles de usuario, consulte la publicación *IBM Security QRadar Log Manager Administration Guide*.

### **Creación de un grupo de informes**

Puede crear grupos nuevos.

## <span id="page-159-1"></span>**Procedimiento**

- 1. Pulse en la pestaña **Informes**.
- 2. Pulse **Gestionar grupos**.
- 3. Utilizando el árbol de navegación, seleccione el grupo en el que desea crear un nuevo grupo.
- 4. Pulse **Grupo nuevo**.
- 5. Escriba valores para los parámetros siguientes:
	- v **Nombre**: Escriba el nombre del nuevo grupo. El nombre puede tener hasta 255 caracteres de longitud.
	- v **Descripción**: Opcional. Escriba una descripción para este grupo. La descripción puede tener un máximo 255 caracteres de longitud.
- 6. Pulse **Aceptar**.
- 7. Para cambiar la ubicación del nuevo grupo, pulse el nuevo grupo y arrastre la carpeta a la nueva ubicación en el árbol de navegación.
- 8. Cierre la ventana Grupos de informes.

# **Edición de un grupo**

Puede editar un grupo de informes para cambiar el nombre o la descripción.

### **Procedimiento**

- 1. Pulse en la pestaña **Informes**.
- 2. Pulse **Gestionar grupos**.
- 3. En el árbol de navegación, seleccione el grupo que desea editar.
- 4. Pulse **Editar**.
- 5. Actualice los valores de los parámetros, según sea necesario:
	- v **Nombre**: Escriba el nombre del nuevo grupo. El nombre puede tener hasta 255 caracteres de longitud.
	- v **Descripción**: Opcional. Escriba una descripción para este grupo. La descripción puede tener un máximo 255 caracteres de longitud. Este campo es opcional.
- 6. Pulse **Aceptar**.
- 7. Cierre la ventana Grupos de informes.

### **Asignar un informe a un grupo**

<span id="page-159-0"></span>Puede utilizar la opción **Asignar grupos** para asignar un informe a otro grupo.

### **Procedimiento**

- 1. Pulse en la pestaña **Informes**.
- 2. Seleccione el informe que desea asignar a un grupo.
- 3. En el recuadro de lista **Acciones**, seleccione **Asignar grupos**.
- 4. En la lista **Grupos de elementos**, seleccione el recuadro de selección del grupo que desee asignar a este informe.
- 5. Pulse **Asignar grupos**.

# **Copia de un informe en otro grupo**

Utilice el icono **Copiar** para copiar un informe en uno o más grupos de informes.

### **Procedimiento**

- 1. Pulse en la pestaña **Informes**.
- 2. Pulse **Gestionar grupos**.
- 3. En el árbol de navegación, seleccione el informe que desea copiar.
- 4. Pulse **Copiar**.
- 5. Seleccione el grupo o los grupos en los que desea copiar el informe.
- 6. Pulse **Asignar grupos**.
- 7. Cierre la ventana Grupos de informes.

# **Eliminación de un informe**

Utilice el icono **Eliminar** para eliminar un informe de un grupo.

### **Acerca de esta tarea**

Cuando se elimina un informe de un grupo, el informe sigue existiendo en la pestaña **Informes**. El informe no se elimina del sistema.

### **Procedimiento**

- 1. Pulse en la pestaña **Informes**.
- 2. Pulse **Gestionar grupos**.
- 3. En el árbol de navegación, vaya a la carpeta que contiene el informe que desea eliminar.
- 4. En la lista de grupos, seleccione el informe que desea eliminar.
- 5. Pulse **Eliminar**.
- 6. Pulse **Aceptar**.
- 7. Cierre la ventana Grupos de informes.

# **Avisos**

Esta información se ha desarrollado para productos y servicios ofrecidos en Estados Unidos.

Es posible que IBM no ofrezca en otros países los productos, servicios o características que se describen en este documento. Póngase en contacto con el representante local de IBM, que le informará sobre los productos y servicios disponibles actualmente en su área. Las referencias hechas a productos, programas o servicios IBM IBM no pretenden afirmar ni dar a entender que únicamente puedan utilizarse dichos productos, programas o servicios IBM. En su lugar se puede utilizar cualquier producto, programa o servicio funcionalmente equivalente que no infrinja ninguno de los derechos de propiedad intelectual de IBM. No obstante, es responsabilidad del usuario evaluar y verificar el funcionamiento de cualquier producto, programa o servicio que no sea de IBM.

IBM puede tener patentes o solicitudes de patente pendientes relacionadas con los temas que se describen en este documento. La posesión de este documento no le confiere ninguna licencia sobre dichas patentes. Puede enviar consultas sobre licencias, por escrito, a:

IBM Director of Licensing IBM Corporation North Castle Drive Armonk, NY 10504-1785 EE.UU.

Para consultas sobre licencias en las que se solicite información sobre el juego de caracteres de doble byte (DBCS), póngase en contacto con el departamento de Propiedad intelectual de IBM de su país o envíe las consultas, por escrito, a:

Intellectual Property Licensing Legal and Intellectual Property Law IBM Japan Ltd. 19-21, Nihonbashi-Hakozakicho, Chuo-ku Tokio 103-8510, Japón

**El párrafo siguiente no es aplicable en el Reino Unido ni en ningún otro país en el que tales disposiciones sean incompatibles con la legislación local:**

INTERNATIONAL BUSINESS MACHINES CORPORATION PROPORCIONA ESTA PUBLICACIÓN "TAL CUAL", SIN GARANTÍAS DE NINGUNA CLASE, NI EXPLÍCITAS NI IMPLÍCITAS, INCLUIDAS, PERO SIN LIMITARSE A ELLAS, LAS GARANTÍAS IMPLÍCITAS DE NO VULNERACIÓN DE DERECHOS, COMERCIABILIDAD O IDONEIDAD PARA UN FIN DETERMINADO. Algunas legislaciones no contemplan la declaración de limitación de responsabilidad, ni implícita ni explícita, en determinadas transacciones, por lo que cabe la posibilidad de que esta declaración no sea aplicable en su caso.

Esta información podría incluir imprecisiones técnicas o errores tipográficos. Periódicamente se realizan cambios en la información aquí contenida; estos cambios se incorporarán en nuevas ediciones de la publicación. IBM puede efectuar mejoras o cambios en los productos o programas descritos en esta publicación en cualquier momento y sin previo aviso.

Las referencias hechas en esta publicación a sitios web que no son de IBM se proporcionan sólo para la comodidad del usuario y no constituyen un aval de estos sitios web. El contenido de esos sitios web no forma parte del contenido de este producto de IBM, por lo que la utilización de dichos sitios es responsabilidad del usuario.

IBM puede utilizar o distribuir la información que se le suministre de cualquier modo que considere adecuado sin incurrir por ello en ninguna obligación con el remitente.

Los titulares de licencias de este programa que deseen obtener información sobre el mismo con el fin de permitir:(i) el intercambio de información entre programas creados de forma independiente y otros programas (incluido éste) y (ii) el uso mutuo de la información que se haya intercambiado, deberán ponerse en contacto con:

IBM Corporation 170 Tracer Lane, Waltham MA 02451, USA

Esta información puede estar disponible, sujeta a los términos y condiciones adecuados, incluido, en algunos casos, el pago de una tarifa.

IBM proporciona el programa bajo licencia descrito en este documento y todo el material bajo licencia disponible para el mismo bajo los términos del Acuerdo de Cliente de IBM, el Acuerdo Internacional de Programas bajo Licencia de IBM o cualquier otro acuerdo equivalente entre IBM y el cliente.

Los datos de rendimiento incluidos en este documento se han obtenido en un entorno controlado. Por lo tanto, los resultados que se obtengan en otros entornos operativos pueden variar significativamente. Algunas mediciones pueden haberse realizado en sistemas en nivel de desarrollo y no existe garantía alguna de que estas mediciones sean iguales en los sistemas de disponibilidad general. Además, es posible que algunas mediciones se hayan calculado mediante extrapolación. Los resultados reales pueden variar. Los usuarios de este documento deben verificar los datos aplicables para su entorno específico.

La información relativa a productos no IBM se ha obtenido de los distribuidores de dichos productos, de anuncios publicados o de otras fuentes disponibles públicamente. IBM no ha probado esos productos y no puede confirmar la exactitud del rendimiento, la compatibilidad ni otras declaraciones referentes a productos que no son de IBM. Las preguntas relativas a las prestaciones de los productos que no son de IBM deberán dirigirse a los proveedores de dichos productos.

Todas las declaraciones relativas a la orientación o intención futura de IBM están sujetas a cambio o anulación sin previo aviso y representan solamente metas y objetivos.

Todos los precios de IBM mostrados son precios de venta al público sugeridos por IBM, son actuales y están sujetos a cambios sin previo aviso. Los precios de los distribuidores pueden variar.

Esta información contiene ejemplos de datos e informes utilizados en operaciones empresariales cotidianas. Para ilustrarlos de la manera más completa posible, los ejemplos incluyen los nombres de personas, empresas, marcas y productos. Todos esos nombres son ficticios y cualquier similitud con los nombres y direcciones utilizados por empresas reales es mera coincidencia.

Si está viendo esta información en copia software, es posible que las fotografías y las ilustraciones en color no aparezcan.

### **Marcas registradas**

IBM, el logotipo de IBM e ibm.com son marcas registradas de International Business Machines Corporation en Estados Unidos o en otros países. Si estas y otras marcas registradas de IBM se marcan en su primera aparición en esta información con un símbolo de marca registrada (® o ™), estos símbolos indican que se tratan de marcas registradas en Estados Unidos o en el Derecho anglosajón (Common Law) por parte de IBM en la fecha de publicación de esta información. Estas marcas registradas también pueden ser marcas registradas o marcas registradas según el derecho consuetudinario en otros países. Puede encontrar una lista actual de marcas registradas de IBM en la Web en: [Copyright and trademark](http://www.ibm.com/legal/copytrade.shtml) [information](http://www.ibm.com/legal/copytrade.shtml) (www.ibm.com/legal/copytrade.shtml).

Java y todas las marcas registradas y los logotipos basados en Java son marcas comerciales o marcas registradas de Sun Microsystems, Inc. en los Estados Unidos

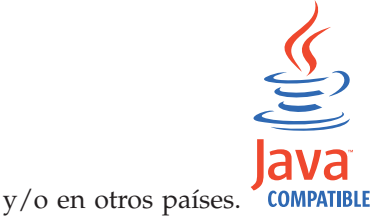

Linux es una marca comercial de Linus Torvalds en los Estados Unidos o en otros países.

Microsoft, Windows NT y el logotipo de Windows son marcas registradas de Microsoft Corporation en Estados Unidos o en otros países.

Otros nombres de empresas, productos o servicios pueden ser marcas registradas o marcas de servicio de terceros.

### **Consideraciones sobre la política de privacidad**

Los productos de software de IBM, incluido el software ofrecido como soluciones de servicio ("Ofertas de software"), pueden utilizar cookies u otras tecnologías para recopilar información de uso del producto, ayudar a mejorar la experiencia del usuario final, adaptar las interacciones con el usuario final o para otros fines. En muchos casos, las Ofertas de software no recopilan información de identificación personal. Algunas de nuestras Ofertas de software pueden ayudarle a recopilar información de identificación personal. Si esta Oferta de software utiliza cookies para recopilar información de identificación personal, más adelante se proporciona información específica sobre el uso de cookies por parte de la oferta de software.

En función de las configuraciones desplegadas, esta Oferta de software puede utilizar cookies de sesión que recopilan el ID de sesión de cada usuario para la gestión y autenticación de sesiones. Estas cookies se pueden inhabilitar, pero si se inhabilitan también se elimina la función que estas cookies habilitan.

Si las configuraciones desplegadas para esta Oferta de software le ofrecen como cliente la posibilidad de recopilar información de identificación personal de los usuarios finales mediante cookies y otras tecnologías, debe buscar asesoramiento jurídico sobre la legislación aplicable a esa recopilación de datos, que incluye cualquier requisito de aviso y consentimiento.

Para obtener más información sobre el uso de diversas tecnologías, incluidos los cookies, para estos fines, consulte la política de privacidad de IBM en <http://www.ibm.com/privacy> y la declaración de privacidad en línea de IBM en [http://www.ibm.com/privacy/details,](http://www.ibm.com/privacy/details) la sección titulada "Cookies, Web Beacons and Other Technologies" y la declaración "IBM Software Products and Software-as-a-Service Privacy Statement" en [http://www.ibm.com/software/info/](http://www.ibm.com/software/info/product-privacy) [product-privacy.](http://www.ibm.com/software/info/product-privacy)

# <span id="page-166-3"></span>**Glosario**

Este glosario proporciona términos y definiciones para el software de [nombre de producto] y los productos.

En este glosario se utilizan las siguientes referencias cruzadas:

- v *Véase* le remite de un término no preferido al término preferido o de un acrónimo o abreviatura a la forma completa.
- v *Véase también* le remite a un término relacionado u opuesto.

Para otros términos y definiciones, consulte el [sitio web de terminología de IBM](http://www.ibm.com/software/globalization/terminology/) (se abre en una ventana nueva).

"A" "C" ["D" en la página 160](#page-167-0) ["E" en la página](#page-168-0) [161 "F" en la página 161 "G" en la página 161](#page-168-0) ["H" en la página 161 "I" en la página 161](#page-168-0) ["J" en](#page-169-0) [la página 162 "L" en la página 162 "M" en la](#page-169-0) [página 162 "N" en la página 162](#page-169-0) ["O" en la página](#page-170-0) [163 "P" en la página 163](#page-170-0) ["R" en la página 164 "S"](#page-171-0) [en la página 164](#page-171-0) ["T" en la página 165 "V" en la](#page-172-0) [página 165](#page-172-0)

# **A**

**activo** Objeto gestionable que se despliega o se tiene previsto desplegar en un entorno operativo.

### **acumulador**

Registro en el que un operando de una operación se puede almacenar y posteriormente sustituir por el resultado de esa operación.

### **agregación de enlaces**

<span id="page-166-2"></span>Agrupación de tarjetas de interfaz de red física, como cables o puertos, en una única interfaz de red lógica. La agregación de enlaces se utiliza para aumentar el ancho de banda y la disponibilidad de red.

### **alta disponibilidad (HA)**

<span id="page-166-1"></span>Relativo a un sistema en clúster que se vuelve a configurar cuando se producen anomalías de nodo o daemon para que las cargas de trabajo se puedan redistribuir en los nodos restantes del clúster.

### **anomalía**

Desviación del comportamiento esperado de la red.

### **archivo de almacén de confianza**

Archivo de base de datos de claves que contiene las claves públicas para una entidad de confianza.

### **archivo de claves**

En seguridad de sistemas, archivo que contiene claves públicas, claves privadas, raíces de confianza y certificados.

- **ARP** Véase [Protocolo de resolución de](#page-170-1) [direcciones.](#page-170-1)
- **ASN** Véase [número de sistema autónomo.](#page-170-2)

### **C**

### **capa de red**

En la arquitectura OSI, capa que proporciona servicios para establecer una vía de acceso entre sistemas abiertos con una calidad de servicio predecible.

### **captura de contenido**

Proceso que captura una cantidad configurable de carga útil y, a continuación, almacena los datos en un registro de flujo.

### **CIDR** Véase [Classless Inter-Domain Routing.](#page-166-0)

### **cifrado**

En seguridad de sistemas, proceso de transformación de datos a un formato ininteligible de manera que los datos originales no se puedan obtener o sólo se puedan obtener utilizando un proceso de decodificación.

### **Classless Inter-Domain Routing (CIDR)**

<span id="page-166-0"></span>Método para añadir direcciones de Protocolo Internet (IP) de clase C. Las direcciones se proporcionan a los proveedores de servicios de Internet (ISP) para que las utilicen sus clientes. Las direcciones CIDR reducen el tamaño de las tablas de direccionamiento y hacen que haya más direcciones IP disponibles en las organizaciones.

### <span id="page-167-0"></span>**cliente**

Programa de software o sistema que solicita servicios de un servidor.

#### **clúster de alta disponibilidad**

<span id="page-167-2"></span>Configuración de alta disponibilidad que consta de un servidor primario y un servidor secundario.

### **código de autenticación de mensaje basado en hash (HMAC)**

Código criptográfico que utiliza una función hash críptica y una clave secreta.

#### **Common Vulnerability Scoring System (CVSS)**

Sistema de puntuación mediante el cual se mide la gravedad de una vulnerabilidad.

### **compartimiento administrativo**

Recurso de red que se oculta a los usuarios sin privilegios administrativos. Los compartimientos administrativos proporcionan a los administradores acceso a todos los recursos en un sistema de red.

#### **comportamiento**

Efectos observables de una operación o suceso, incluidos los resultados.

#### **conjunto de referencia**

Lista de elementos únicos que se derivan de sucesos o flujos en una red. Por ejemplo, una lista de direcciones IP o una lista de nombres de usuario.

#### **consola**

Estación de pantalla en la que un operador puede controlar y observar el funcionamiento del sistema.

#### **contexto de host**

Servicio que supervisa los componentes para asegurarse de que cada componente está funcionando como se esperaba.

### **conversión de direcciones de red (NAT)**

En un cortafuegos, conversión de las direcciones seguras del protocolo de Internet (IP) en direcciones registradas externas. Esto permite las comunicaciones con redes externas pero enmascara las direcciones IP que se utilizan dentro del cortafuegos.

### **Correlación de QID**

Taxonomía que identifica cada suceso exclusivo y correlaciona los sucesos con categorías de bajo nivel y alto nivel para determinar cómo se debe correlacionar y organizar un suceso.

#### **correlación de referencia**

Registro de datos de la correlación directa de una clave con un valor, por ejemplo un nombre de usuario con un ID global.

#### **correlación de referencia de conjuntos**

Registro de datos de una clave correlacionada con muchos valores. Por ejemplo, la correlación de una lista de usuarios privilegiados con un host.

### <span id="page-167-1"></span>**correlación de referencia de correlaciones**

Registro de datos de dos claves correlacionadas con muchos valores. Por ejemplo, la correlación de los bytes totales de una aplicación con una IP de origen.

#### **credencial**

Conjunto de información que otorga a un usuario o proceso determinados derechos de acceso.

#### **credibilidad**

Calificación numérica entre 0 y 10 que se utiliza para determinar la integridad de un suceso o un delito. La credibilidad aumenta a medida que varios orígenes informan el mismo suceso o delito.

**CVSS** Véase [Common Vulnerability Scoring](#page-167-1) [System.](#page-167-1)

#### **D**

#### **datos de carga útil**

Datos de aplicación contenidos en un flujo de IP, excluyendo la cabecera y la información administrativa.

**delito** Mensaje enviado o suceso generado en respuesta a una condición supervisada. Por ejemplo, un delito proporcionará información sobre si una política se ha incumplido o la red está bajo ataque.

#### <span id="page-167-3"></span>**destino de reenvío**

Uno o varios sistemas de proveedores que reciben datos en bruto y normalizados de orígenes de registro y orígenes de flujo.

#### **destino externo**

Dispositivo que está fuera del sitio primario que recibe el flujo de sucesos o datos de un recopilador de sucesos.

**DHCP** Véase [Protocolo de configuración](#page-170-3) [dinámica de hosts.](#page-170-3)

### <span id="page-168-0"></span>**dirección IP virtual de clúster**

Dirección IP que se comparte entre el host primario o secundario y el clúster de alta disponibilidad.

#### **dispositivo de exploración externa**

Máquina que está conectada a la red para recopilar información de vulnerabilidad sobre los activos de la red.

- **DNS** Véase [Sistema de nombres de dominio.](#page-171-1)
- **DSM** Véase [Módulo de soporte de dispositivos.](#page-169-1)

### **E**

### **exploración en directo**

Exploración de vulnerabilidad que genera datos de informe a partir de los resultados de exploración basándose en el nombre de sesión.

#### **explorador**

Programa de seguridad automático que busca vulnerabilidades de software dentro de las aplicaciones web.

### **extensión de origen de registro**

Archivo XML que incluye todos los patrones de expresión regular necesarios para identificar y categorizar sucesos de la carga útil de sucesos.

## **F**

#### **falso positivo**

Resultado de prueba clasificado como positivo (indicando que el sitio es vulnerable a ataques), que el usuario decide que en realidad es negativo (no una vulnerabilidad).

#### **firma de aplicación**

Conjunto exclusivo de características que se derivan mediante el examen de la carga útil de paquete y, a continuación, se utilizan para identificar una aplicación específica.

**flujo** Transmisión única de datos que pasan a través de un enlace durante una conversación.

### **flujo duplicado**

Varias instancias de la misma transmisión de datos recibida de orígenes de flujo diferentes.

#### **FQDN**

Véase [nombre de dominio completo.](#page-169-2)

### **FQNN**

Véase [nombre de red completo.](#page-169-3)

### **G**

#### **gravedad**

Medida de la amenaza relativa que un origen plantea en un destino.

### **H**

**HA** Véase [alta disponibilidad.](#page-166-1)

#### **HMAC**

Véase [Código de autenticación de mensaje](#page-167-2) [basado en hash.](#page-167-2)

**hoja** En un árbol, entrada o nodo que no tiene hijos.

### **host primario de alta disponibilidad**

Sistema principal que está conectado al clúster de alta disponibilidad.

#### **host secundario de alta disponibilidad**

Sistema en espera que está conectado al clúster de alta disponibilidad. El host secundario de alta disponibilidad asume la responsabilidad del host primario de alta disponibilidad si el host primario de alta disponibilidad falla.

### **I**

**ICMP** Véase [protocolo de mensajes de control](#page-170-4) [de Internet.](#page-170-4)

#### **identidad**

Colección de atributos de un origen de datos que representan una persona, una organización, un lugar o un elemento.

**IDS** Véase [sistema de detección de intrusiones.](#page-171-2)

#### **informe**

<span id="page-168-1"></span>En gestión de consultas, datos formateados que se obtienen al ejecutar una consulta y aplicarle un formato.

#### **interconexión de sistemas abiertos (OSI)**

Interconexión de sistemas abiertos de acuerdo con los estándares de la ISO (International Organization for Standardization) para el intercambio de información.

#### **interfaz enlazada**

Véase [agregación de enlaces.](#page-166-2)

### <span id="page-169-0"></span>**intervalo de fusión**

Intervalo en el que se empaquetan los sucesos. El empaquetado de sucesos se produce a intervalos de 10 segundos y empieza con el primer suceso que no coincide con ningún suceso de fusión simultánea. En el intervalo de fusión, los tres primeros sucesos coincidentes se empaquetan y envían al procesador de sucesos.

### **intervalo de informe**

Intervalo de tiempo configurable al final del cual el procesador de sucesos debe enviar todos los datos de sucesos y flujos capturados a la consola.

- **IP** Véase [Protocolo Internet.](#page-170-5)
- **IPS** Véase [sistema de prevención de](#page-171-3) [intrusiones.](#page-171-3)
- **ISP** Véase [proveedor de servicios de Internet.](#page-171-4)

### **J**

### **jerarquía de red**

Tipo de contenedor que es una colección jerárquica de objetos de red.

# **L**

- **LAN** Véase [red de área local.](#page-171-5)
- **LDAP** Véase [Lightweight Directory Access](#page-169-4) [Protocol.](#page-169-4)

### **Lightweight Directory Access Protocol (LDAP)**

<span id="page-169-4"></span>Protocolo abierto que utiliza TCP/IP para proporcionar acceso a directorios que soportan un modelo X.500, y que no está sujeto a los requisitos de recursos del protocolo de acceso a directorios (DAP) X.500 más complejo. Por ejemplo, se puede utilizar LDAP para localizar personas, organizaciones y otros recursos en un directorio de Internet o de intranet.

### **Local a local (L2L)**

<span id="page-169-5"></span>Relativo al tráfico interno de una red local a otra red local.

### **Local a remoto (L2R)**

Relativo al tráfico interno de una red local a otra red remota.

- **L2R** Véase [Local a remoto.](#page-169-5)
- **L2L** Véase [Local a local.](#page-169-6)

### **M**

### **magistrado**

Componente interno que analiza el tráfico de red y los sucesos de seguridad respecto a las reglas personalizadas definidas.

### **magnitud**

Medida de la importancia relativa de un determinado delito. Magnitud es un valor ponderado calculado a partir de pertinencia, gravedad y credibilidad.

#### **máscara de subred**

<span id="page-169-1"></span>Para la gestión de subredes de internet, máscara de 32 bits utilizada para identificar los bits de dirección de subred de la parte de host de una dirección IP.

### **Módulo de soporte de dispositivo (DSM)**

Archivo de configuración que analiza los sucesos recibidos de varios orígenes de registro y los convierte a un formato de taxonomía estándar que puede visualizarse como salida.

### **multidifusión IP**

Transmisión de un datagrama de Protocolo Internet (IP) para establecer un conjunto de sistemas que forman un grupo de multidifusión único.

### **N**

**NAT** Véase [conversión de direcciones de red.](#page-167-3)

### **NetFlow**

Protocolo de red Cisco que supervisa datos de flujo de tráfico de red. Los datos de NetFlow incluyen la información de cliente y servidor, los puertos que se utilizan y el número de bytes y paquetes que fluyen a través de los conmutadores y direccionadores conectados a una red. Los datos se envían a recopiladores de NetFlow donde se realiza el análisis de datos.

### <span id="page-169-6"></span>**nombre de dominio completo (FQDN)**

<span id="page-169-2"></span>En comunicaciones de Internet, nombre de un sistema host que incluye todos los subnombres del nombre de dominio. Un ejemplo de nombre de dominio completo es rchland.vnet.ibm.com.

### **nombre de red completo (FQNN)**

<span id="page-169-3"></span>En una jerarquía de red, nombre de un objeto que incluye todos los

<span id="page-170-0"></span>departamentos. Un ejemplo de un nombre de red completo es CompanyA.Department.Marketing.

### **número de sistema autónomo (ASN)**

En TCP/IP, número asignado a un sistema autónomo por la misma autoridad central que asigna direcciones IP. El número de sistema autónomo hace posible que los algoritmos de direccionamiento automáticos distingan los sistemas autónomos.

# **O**

### **objeto de hoja de base de datos**

Nodo u objeto de terminal en una jerarquía de base de datos.

### **objeto de red**

Componente de una jerarquía de red.

### **Open Source Vulnerability Database (OSVDB)**

Creado por la comunidad de seguridad de red para la comunidad de seguridad de red, base de datos de código abierto que proporciona información técnica sobre las vulnerabilidades de seguridad de la red.

### **orden de análisis**

Una definición de origen de registro en la que el usuario puede definir el orden de importancia para los orígenes de registro que comparten una dirección IP o un nombre de host comunes.

### **origen de registro**

Equipo de seguridad o equipo de red desde el que se origina une registro de sucesos.

#### **orígenes de flujo**

Origen del que se captura el flujo. Un origen de flujo se clasifica como interno cuando el flujo procede del hardware instalado en un host gestionado o se clasifica como externo cuando el flujo se envía a un recopilador de flujo.

#### **origen externo**

Dispositivo que está fuera del sitio primario que reenvía datos normalizados a un recopilador de sucesos.

**OSI** Véase [interconexión de sistemas abiertos.](#page-168-1)

#### **OSVDB**

Véase [Open Source Vulnerability](#page-170-6) [Database.](#page-170-6)

## **P**

### <span id="page-170-2"></span>**pasarela**

Dispositivo o programa utilizado para conectar redes o sistemas con diferentes arquitecturas de red.

### **pertinencia**

Medida de impacto relativo de un suceso, una categoría o un delito en la red.

### **peso de red**

Valor numérico aplicado a cada red que significa la importancia de la red. El peso de la red lo define el usuario.

#### **protocolo**

<span id="page-170-3"></span>Conjunto de reglas que controlan la comunicación y la transferencia de datos entre dos o varios dispositivos o sistemas en una red de comunicaciones.

### <span id="page-170-6"></span>**Protocolo de configuración dinámica de hosts (DHCP)**

<span id="page-170-7"></span>Protocolo de comunicación que se utiliza para gestionar de forma central información de configuración. Por ejemplo, DHCP asigna automáticamente direcciones IP a sistemas de una red.

### **Protocolo de control de transmisiones (TCP)**

Protocolo de comunicación utilizado en Internet y en cualquier red que cumple los estándares de IETF (Internet Engineering Task Force) para el protocolo entre redes. TCP proporciona un protocolo fiable de host a host en las redes de comunicaciones de conmutación de paquetes y en los sistemas interconectados de dichas redes. Véase también [Protocolo Internet.](#page-170-5)

### **Protocolo de Internet (IP)**

<span id="page-170-5"></span>Protocolo que direcciona los datos a través de una red o de redes interconectadas. Este protocolo actúa como intermediario entre las capas de protocolo más altas y la red física. Véase también [Protocolo de control de](#page-170-7) [transmisiones.](#page-170-7)

### **Protocolo de mensajes de control de Internet (ICMP)**

<span id="page-170-4"></span><span id="page-170-1"></span>Protocolo de Internet utilizado por una pasarela para comunicarse con un host de origen, por ejemplo, para informar de un error en un datagrama.

**Protocolo de resolución de direcciones (ARP)** Protocolo que correlaciona dinámicamente

<span id="page-171-9"></span><span id="page-171-0"></span>una dirección IP con una dirección de adaptador de red en una red de área local.

### **Protocolo simple de gestión de red (SNMP)**

Conjunto de protocolos para supervisar sistemas y dispositivos en redes complejas. La información sobre dispositivos gestionados se define y almacena en una MIB (Management Information Base - Base de información de gestión).

### **proveedor de servicios de Internet (ISP)**

<span id="page-171-4"></span>Organización que proporciona acceso a Internet.

#### **punto de datos**

Valor calculado de una medida en un punto en el tiempo.

#### **punto final**

Dirección de una API o un servicio en un entorno. Una API expone un punto final y al mismo tiempo invoca los puntos finales de otros servicios.

### **R**

- **ráfaga** Incremento brusco repentino en la tasa de sucesos o flujos entrantes de modo que se supera el límite de la tasa de sucesos o flujos con licencia.
- **recon** Véase [reconocimiento.](#page-171-6)

### **reconocimiento (recon)**

<span id="page-171-6"></span>Método mediante el cual se recopila información que pertenece a la identidad de los recursos de red. Se utilizan técnicas de exploración de red y otras para compilar una lista de sucesos de recursos de red a los que entonces se les asigna un nivel de gravedad.

### **red de área local (LAN)**

<span id="page-171-5"></span>Red que conecta varios dispositivos en un área limitada (como un único edificio o campus) y que se puede conectar a una red más grande.

### **Redirección de ARP**

Método ARP para notificar al host si existe un problema en una red.

### **registro de flujo**

Colección de registros de flujo.

**regla** Conjunto de sentencias condicionales que permiten a los sistemas identificar

relaciones y ejecutar respuestas automáticas como corresponda.

#### **regla de direccionamiento**

Condición en la que, cuando los datos de sucesos satisfacen sus criterios, se ejecutan un conjunto de condiciones y el direccionamiento consecuente.

### **Remoto a local (R2L)**

<span id="page-171-8"></span><span id="page-171-7"></span>Tráfico externo desde una red remota a una red local.

#### **Remoto a remoto (R2R)**

Tráfico externo desde una red remota a otra red remota.

**R2L** Véase [Remoto a local.](#page-171-7)

**R2R** Véase [Remoto a remoto.](#page-171-8)

### **S**

#### **servidor whois**

Servidor que se utiliza para recuperar información sobre un recurso de Internet registrado, por ejemplo nombres de dominio y asignaciones de dirección IP.

#### **sistema activo**

<span id="page-171-2"></span>En un clúster de alta disponibilidad (HA), sistema que tiene todos los servicios en ejecución.

#### **sistema de detección de intrusiones (IDS)**

<span id="page-171-1"></span>Software que detecta los intentos o los ataques satisfactorios en los recursos supervisados que forman parte de una red o un sistema host.

#### **Sistema de nombres de dominio (DNS)**

<span id="page-171-3"></span>Sistema de base de datos distribuida que correlaciona nombres de dominio con direcciones IP.

### **sistema de prevención de intrusiones (IPS)**

Sistema que intenta denegar la actividad potencialmente maliciosa. Los mecanismos de denegación pueden implicar el filtrado, seguimiento o establecimiento de límites de velocidad.

#### **sistema en espera**

Sistema que se activa automáticamente cuando el sistema activo falla. Si se ha habilitado la replicación de disco, replica los datos del sistema activo.

#### **SNMP**

Véase [Protocolo simple de gestión de red.](#page-171-9)

**SOAP** Protocolo ligero basado en XML para

<span id="page-172-0"></span>intercambiar información en un entorno distribuido descentralizado. Se puede utilizar SOAP para consultar y devolver información e invocar servicios en Internet.

#### **sub-búsqueda**

<span id="page-172-1"></span>Función que permite realizar una consulta de búsqueda en un conjunto de resultados de búsqueda completada.

#### **subred**

Red que se divide en subgrupos independientes más pequeños, que siguen estando interconectados.

#### **subred**

Véase [subred.](#page-172-1)

#### **superflujo**

Flujo único que consta de varios flujos con propiedades similares con el fin de aumentar la capacidad de proceso reduciendo las restricciones de almacenamiento.

## **T**

### **tabla de referencia**

Tabla donde el registro de datos correlaciona claves que tienen un tipo asignado con otras claves, que a continuación se correlacionan con un único valor.

**TCP** Véase [Protocolo de control de](#page-170-7) [transmisiones.](#page-170-7)

### **temporizador de renovación**

Dispositivo interno que se desencadena manual o automáticamente a intervalos temporizados que actualiza los datos de actividad de red actuales.

### **V**

### **violación**

Acto que ignora o contraviene la política corporativa.

#### **vista de sistema**

Representación visual de hosts primarios y gestionados que componen un sistema.

### **vulnerabilidad**

Exposición de seguridad en un sistema operativo, software de sistema o componente de software de aplicación.

# **Índice**

# **A**

[actividad de red 14](#page-21-0)[, 23](#page-30-0)[, 51](#page-58-0)[, 53](#page-60-0)[, 57](#page-64-0)[, 71](#page-78-0) [actividad de registro 10](#page-17-0)[, 14](#page-21-0)[, 15](#page-22-0)[, 19](#page-26-0)[, 23](#page-30-0)[,](#page-32-0) [25](#page-32-0)[, 46](#page-53-0)[, 51](#page-58-0)[, 53](#page-60-0)[, 57](#page-64-0)[, 71](#page-78-0)[, 72](#page-79-0)[, 75](#page-82-0)[, 76](#page-83-0)[, 77](#page-84-0)[, 79](#page-86-0)[,](#page-94-0) [87](#page-94-0) [criterios de búsqueda 63](#page-70-0) [visión general 25](#page-32-0) [activo 112](#page-119-0) [activos 6](#page-13-0)[, 14](#page-21-0)[, 15](#page-22-0) [actualizar detalles de usuario 13](#page-20-0) [administrador de red vii](#page-6-0) [añadir activo 109](#page-116-0)[, 116](#page-123-0) [añadir elementos 19](#page-26-0)[, 23](#page-30-0) [añadir elementos de búsqueda de](#page-30-0) [flujo 23](#page-30-0) [añadir elementos de suceso 23](#page-30-0) [añadir filtro 71](#page-78-0) API RESTful [visión general 4](#page-11-0) [asignar elementos a un grupo 95](#page-102-0) [asistente de reglas personalizadas 8](#page-15-0) [Asistente de reglas personalizadas 18](#page-25-0)

# **B**

[barra de estado 29](#page-36-0) [barra de herramientas 25](#page-32-0) [barra de herramientas de detalles de](#page-52-0) [suceso 45](#page-52-0) [barra de herramientas de página](#page-105-0) [Reglas 98](#page-105-0) [buscar 57](#page-64-0)[, 124](#page-131-0) [copiar en un grupo 77](#page-84-0) [buscar activo 109](#page-116-0) [búsqueda de perfiles de activo 120](#page-127-0) búsqueda planificada [buscar 64](#page-71-0) [búsqueda guardada 64](#page-71-0) [sucesos 64](#page-71-0) [búsquedas de datos 57](#page-64-0)

# **C**

canal de información X-Force Threat Intelligence [ejemplo 107](#page-114-0) [reglas 106](#page-113-0) [utilizar con QRadar 105](#page-112-0) [cancelar una búsqueda 75](#page-82-0) características nuevas [visión general de la guía del](#page-8-0) [usuario 1](#page-8-0) [columna Datos de PCAP 47](#page-54-0)[, 49](#page-56-0) [compartir informes 150](#page-157-2) [componentes básicos 87](#page-94-0) [editar 97](#page-104-0) [configuración de actividad de](#page-27-0) [registro 20](#page-27-0) [configuración de conexiones 20](#page-27-0)

[configuración de elementos de panel de](#page-27-0) [control 20](#page-27-0) [configuración de gráficos 53](#page-60-0) [configurar tamaño de página 15](#page-22-0) [configurar y gestionar redes, plug-ins y](#page-14-0) [componentes 7](#page-14-0) [configurar y gestionar sistemas 7](#page-14-0) [configurar y gestionar usuarios 7](#page-14-0) [contraseña 4](#page-11-0) [controles 8](#page-15-0) [copiar búsqueda guardada 77](#page-84-0)[, 124](#page-131-0) [copiar un elemento en un grupo 96](#page-103-0) [copiar una regla 94](#page-101-0) [correlacionar suceso 46](#page-53-0) [creación de un grupo de búsqueda](#page-84-0) [nuevo 77](#page-84-0) [crear grupos de búsqueda 76](#page-83-0) [crear informes 6](#page-13-0) [crear nuevo grupo de búsqueda 123](#page-130-0) [crear reglas personalizadas 90](#page-97-0) [crear un grupo de reglas 95](#page-102-0) criterios de búsqueda [guardada disponible 72](#page-79-0) [guardar 63](#page-70-0) [pestaña Actividad de registro 72](#page-79-0) [suprimir 72](#page-79-0) [cuadro de lista Visualizar 36](#page-43-0)

# **D**

[datos de Packet Capture \(PCAP\) 47](#page-54-0) [datos de PCAP 47](#page-54-0)[, 48](#page-55-0) [datos de suceso en bruto 34](#page-41-0) [datos de suceso sin analizar 34](#page-41-0) [delito 46](#page-53-0) [delitos 15](#page-22-0)[, 57](#page-64-0)[, 77](#page-84-0) [delitos actualizados 17](#page-24-0) [descargar archivo de datos de PCAP 48](#page-55-0) [descargar archivo de PCAP 49](#page-56-0) [desconectar un elemento de panel de](#page-29-0) [control 22](#page-29-0) [descripción de suceso 41](#page-48-0) [detalles de suceso 45](#page-52-0) [detalles de suceso único 41](#page-48-0) [detalles de vulnerabilidad 126](#page-133-0) [dirección IP 11](#page-18-0)[, 110](#page-117-0) [Diseño de informe 143](#page-150-0) [Distintivo 18](#page-25-0) [distribuir informes 6](#page-13-0) [Duplicar un informe 150](#page-157-2)

# **E**

[editar activo 116](#page-123-0) [editar componentes básicos 97](#page-104-0) [editar grupo de búsqueda 124](#page-131-0) [editar un grupo 96](#page-103-0) [Editar un grupo 152](#page-159-1) [editar un grupo de búsqueda 77](#page-84-0) [elemento de panel de control 23](#page-30-0) [elemento de panel de control Notificación](#page-25-0) [del sistema 18](#page-25-0) [elemento de panel de control Resumen](#page-24-0) [del sistema 17](#page-24-0) [elementos de panel de control Actividad](#page-22-0) [de registro 15](#page-22-0) [elementos de visualización 17](#page-24-0) [eliminar búsqueda guardada 124](#page-131-0) [eliminar búsqueda guardada de un](#page-85-0) [grupo 78](#page-85-0) [eliminar elemento de panel de](#page-28-0) [control 21](#page-28-0) [eliminar grupo 78](#page-85-0)[, 124](#page-131-0) [especificar número de objetos de datos](#page-27-0) [para ver 20](#page-27-0) [especificar tipo de gráfico 20](#page-27-0) [exploradores de terceros 109](#page-116-0) [exportación de activos 126](#page-133-0) [exportación de sucesos 50](#page-57-0) [exportar perfil de activo 125](#page-132-0) [expresión regular, propiedad 80](#page-87-0)

# **F**

[falsos positivos 109](#page-116-0) [filtro rápido 57](#page-64-0) [flujos 53](#page-60-0)[, 57](#page-64-0)[, 64](#page-71-0) [funciones 87](#page-94-0) [funciones de barra de herramientas de](#page-52-0) [detalles de suceso 45](#page-52-0)

# **G**

[generar un informe manualmente 149](#page-156-1) [gestión de grupo de reglas 95](#page-102-0) [gestión de panel de control 15](#page-22-0) [gestión de reglas 87](#page-94-0)[, 93](#page-100-0) [Gestionar grupos 124](#page-131-0) [gestionar grupos de búsqueda 76](#page-83-0) [gestionar informes 6](#page-13-0)[, 141](#page-148-0) [gestionar red 109](#page-116-0) [gestionar resultados de búsqueda 75](#page-82-0) [glosario 159](#page-166-3) [gráfico de serie temporal 51](#page-58-0) grupo [asignar elementos 95](#page-102-0) [copiar un elemento 96](#page-103-0) [editar 96](#page-103-0) [eliminar 78](#page-85-0) [suprimir 97](#page-104-0) [suprimir un elemento 96](#page-103-0) grupo de búsqueda [crear 77](#page-84-0) [editar 77](#page-84-0) [grupo de búsqueda de sucesos 77](#page-84-0) grupo de reglas [crear 95](#page-102-0) [ver 95](#page-102-0) grupos de búsqueda [gestionar 76](#page-83-0)

grupos de búsqueda *(continuación)* [ver 76](#page-83-0) [grupos de búsqueda de activos 123](#page-130-0) [guardado de resultados de la](#page-80-0) [búsqueda 73](#page-80-0) [guardar criterios 122](#page-129-0) [guardar criterios de búsqueda de](#page-129-0) [activos 122](#page-129-0) [guardar criterios de búsquedas de flujo y](#page-37-0) [suceso 30](#page-37-0)

# **H**

[habilitar reglas 93](#page-100-0) [hora de consola 13](#page-20-0) [hora del sistema 13](#page-20-0) [hosts 6](#page-13-0) [huso horario 140](#page-147-0)

# **I**

[IBM Security QRadar Vulnerability](#page-14-0) [Manager 7](#page-14-0) [icono Eliminar 124](#page-131-0) [ID 110](#page-117-0) imagen [cargar 150](#page-157-2) informes [marcas 150](#page-157-2) [importar activos 125](#page-132-0) [importar perfil de activo 125](#page-132-0) [imprimir perfil de activo 109](#page-116-0) [información de filtro de sucesos 113](#page-120-0) [información de inicio de sesión 4](#page-11-0) [información de inicio de sesión](#page-11-0) [predeterminada 4](#page-11-0) [información de usuario 13](#page-20-0) informe [editar 148](#page-155-2) [informes 14](#page-21-0)[, 15](#page-22-0) [ver 148](#page-155-2) [Informes más recientes generados 17](#page-24-0) [informes personalizados 144](#page-151-1) [inhabilitar reglas 93](#page-100-0) [interfaz de usuario 6](#page-13-0) [introducción vii](#page-6-0) [investigar actividad de registro 25](#page-32-0) [investigar activo 109](#page-116-0) [investigar registros de sucesos 6](#page-13-0) [investigar sucesos 15](#page-22-0)

# **L**

[leyendas de gráficos 53](#page-60-0) [lista de sucesos 41](#page-48-0)

# **M**

[mantener regla personalizada 87](#page-94-0) [mantener reglas personalizadas 87](#page-94-0) [mensaje de notificación 18](#page-25-0) [menú Mensajes 8](#page-15-0) [menú que aparece al pulsar el botón](#page-36-0) [derecho del ratón 29](#page-36-0)

[modificación de correlación de](#page-53-0) [sucesos 46](#page-53-0) modo de documento [explorador web de Internet](#page-10-0) [Explorer 3](#page-10-0) modo de explorador [explorador web de Internet](#page-10-0) [Explorer 3](#page-10-0) [mostrar panel de control 21](#page-28-0)[, 22](#page-29-0)

# **N**

navegador web [versiones soportadas 3](#page-10-0) [navegar QRadar 3](#page-10-0) [nombre de Activo 110](#page-117-0) [nombre de usuario 4](#page-11-0) [nombres de usuario 12](#page-19-0) [notificación del sistema 23](#page-30-0) [notificaciones del sistema 8](#page-15-0) [novedades 1](#page-8-0) [nueva búsqueda 124](#page-131-0)

**O**

[objetos de gráfico 53](#page-60-0) [opciones de sucesos agrupados 36](#page-43-0) [opciones del menú que aparece al pulsar](#page-120-0) [el botón derecho del ratón 113](#page-120-0) [orden de clasificación 141](#page-148-0) [ordenar resultados en tablas 10](#page-17-0) [organizar los elementos de panel de](#page-22-0) [control 15](#page-22-0) [origen de registro 34](#page-41-0)

# **P**

[página de búsqueda de activo 120](#page-127-0) [página de detalles de suceso 41](#page-48-0) [página Perfil de activo 126](#page-133-0)[, 130](#page-137-0)[, 132](#page-139-0)[,](#page-140-0) [133](#page-140-0)[, 134](#page-141-0)[, 135](#page-142-0)[, 136](#page-143-0)[, 137](#page-144-0) [página Perfiles de activo 110](#page-117-0) [panel de control 23](#page-30-0) [panel de control Gestión de](#page-24-0) [vulnerabilidades 17](#page-24-0) [panel de propiedades 129](#page-136-0) [panel Interfaz de red 129](#page-136-0) [panel Paquetes 129](#page-136-0) [panel Parches de Windows 129](#page-136-0) [panel Políticas de riesgo 129](#page-136-0) [panel Productos 129](#page-136-0) [panel Servicios 129](#page-136-0) [panel Vulnerabilidad 129](#page-136-0) [parámetros de la pestaña de](#page-147-0) [informes 140](#page-147-0) [parámetros de página de perfil de](#page-136-0) [activo 129](#page-136-0) [parámetros de panel Resumen de](#page-137-0) [activo 130](#page-137-0) [parámetros de panel Vulnerabilidad 133](#page-140-0) [parámetros de regla 98](#page-105-0) [parámetros de sucesos agrupados 36](#page-43-0) [parámetros del panel Paquetes 135](#page-142-0) [parámetros del panel Parches de](#page-143-0) [Windows 136](#page-143-0)

[parámetros del panel Políticas de](#page-144-0) [riesgo 137](#page-144-0) [parámetros del panel Productos 137](#page-144-0) [parámetros del panel Propiedades 136](#page-143-0) [parámetros del panel Servicios 134](#page-141-0) [parámetros del panel Servicios de](#page-142-0) [Windows 135](#page-142-0) [perfil de activo 114](#page-121-0)[, 116](#page-123-0) [perfiles de activo 109](#page-116-0)[, 112](#page-119-0)[, 122](#page-129-0)[, 123](#page-130-0)[, 124](#page-131-0)[,](#page-132-0) [125](#page-132-0)[, 126](#page-133-0) [Perfiles de activo 123](#page-130-0)[, 124](#page-131-0) [permiso de regla 87](#page-94-0) [permisos 140](#page-147-0) [propiedades personalizadas 79](#page-86-0) [pestaña Actividad de red 10](#page-17-0)[, 57](#page-64-0) [pestaña Actividad de registro 6](#page-13-0)[, 10](#page-17-0)[, 25](#page-32-0)[,](#page-36-0) [29](#page-36-0)[, 30](#page-37-0)[, 31](#page-38-0)[, 34](#page-41-0)[, 36](#page-43-0)[, 46](#page-53-0)[, 47](#page-54-0)[, 50](#page-57-0)[, 57](#page-64-0)[, 73](#page-80-0) [pestaña Activo 109](#page-116-0)[, 110](#page-117-0)[, 113](#page-120-0)[, 123](#page-130-0) [pestaña Activos 6](#page-13-0)[, 109](#page-116-0)[, 112](#page-119-0)[, 114](#page-121-0)[, 116](#page-123-0)[,](#page-130-0) [123](#page-130-0)[, 124](#page-131-0)[, 125](#page-132-0) [pestaña Admin 7](#page-14-0) [pestaña Delitos 10](#page-17-0) [pestaña Informe 140](#page-147-0)[, 141](#page-148-0) [pestaña Informes 6](#page-13-0)[, 10](#page-17-0)[, 140](#page-147-0) [pestaña Panel de control 6](#page-13-0)[, 8](#page-15-0)[, 15](#page-22-0)[, 19](#page-26-0)[, 21](#page-28-0)[,](#page-29-0)  $22$ [pestaña predeterminada 6](#page-13-0) [pestañas 6](#page-13-0) [pestañas de interfaz de usuario 6](#page-13-0)[, 8](#page-15-0) [poner datos en pausa 10](#page-17-0) propiedad [copiar personalizada 85](#page-92-0) [modificación de personalizado 83](#page-90-0) [propiedad de cálculo 82](#page-89-0) [propiedad personalizada 86](#page-93-0) [propiedades de suceso](#page-86-0) [personalizadas 79](#page-86-0) [pruebas 87](#page-94-0) [Puntuación de CVSS agregada 110](#page-117-0)

# **Q**

[QID 46](#page-53-0) QRadar [integración de canal de información](#page-112-0) [de X-Force Threat Intelligence 105](#page-112-0) [QRadar Vulnerability Manager 109](#page-116-0)

# **R**

[realizar una sub-búsqueda 71](#page-78-0) [redimensionar columnas 14](#page-21-0) regla [copiar 94](#page-101-0) [editar 93](#page-100-0) [respuestas 88](#page-95-0) [regla de detección de anomalías 91](#page-98-0) [Regla de detección de anomalías,](#page-98-0) [asistente 91](#page-98-0) [regla de suceso 87](#page-94-0) [reglas 87](#page-94-0) [canal de información X-Force Threat](#page-113-0) [Intelligence 106](#page-113-0) [habilitar 93](#page-100-0) [inhabilitar 93](#page-100-0) [ver 89](#page-96-0)

[renombrar panel de control 22](#page-29-0) [renovar datos 10](#page-17-0) [reproducir datos 10](#page-17-0) [Respuesta de regla 100](#page-107-0) resultados de búsqueda [cancelar 75](#page-82-0) [guardar 73](#page-80-0) [suprimir 75](#page-82-0) [visualización de gestionados 73](#page-80-0) [resultados de procesador de sucesos 29](#page-36-0) [resumen de actividad dentro de las](#page-24-0) [últimas 24 horas 17](#page-24-0) [Resumen de interfaz de red, parámetros](#page-139-0) [de panel 132](#page-139-0)

# **S**

[Servicios 110](#page-117-0) [servidores 6](#page-13-0) [sincronizar la hora 140](#page-147-0) [sucesos 17](#page-24-0)[, 46](#page-53-0)[, 53](#page-60-0)[, 57](#page-64-0) [sucesos de modalidad continua 30](#page-37-0) [sucesos normalizados 31](#page-38-0) [supervisar sucesos 15](#page-22-0) [supresión de activos 125](#page-132-0) [supresión de una búsqueda 75](#page-82-0)

[suprimir panel de control 22](#page-29-0) [suprimir perfil de activo 125](#page-132-0) [suprimir una regla 94](#page-101-0)

# **T**

[tablas 15](#page-22-0) [tiempo real 30](#page-37-0) [tiempo real \(modalidad continua\) 10](#page-17-0) [tipo de propiedad calculado 79](#page-86-0) [tipo de propiedad de expresión](#page-86-0) [regular 79](#page-86-0) [tipos de gráfico 143](#page-150-0)[, 144](#page-151-1) [tipos de propiedad 79](#page-86-0)

# **U**

[último minuto \(renovación](#page-17-0) [automática\) 10](#page-17-0)

# **V**

[varios paneles de control 15](#page-22-0) [ventana Grupos de búsqueda 76](#page-83-0) [ver activos 109](#page-116-0)

[ver datos de PCAP 48](#page-55-0) [ver delitos asociados con sucesos 46](#page-53-0) [ver grupo de reglas 95](#page-102-0) [ver mensajes 8](#page-15-0) [ver notificaciones del sistema 23](#page-30-0) [ver perfil de activo 114](#page-121-0) [ver reglas personalizadas 87](#page-94-0) [ver sucesos agrupados 36](#page-43-0) visión general [API RESTful 4](#page-11-0) [visión general de gráficos 51](#page-58-0) [visualización de grupos de](#page-83-0) [búsqueda 76](#page-83-0)[, 123](#page-130-0) [visualización de resultados de la](#page-80-0) [búsqueda gestionados 73](#page-80-0) [visualización de sucesos en modalidad](#page-37-0) [continua 30](#page-37-0) [visualizar en una ventana nueva 22](#page-29-0) [vulnerabilidades 109](#page-116-0) [Vulnerabilidades 110](#page-117-0) [vulnerabilidades de activo 126](#page-133-0)